2017 SURVEY on COSTS and RETURNS of TOMATO PRODUCTION **Training on Data Processing System, Data Review and Validation**

> **Rationale, Objectives and Application Software**

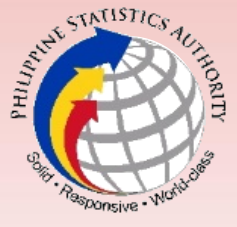

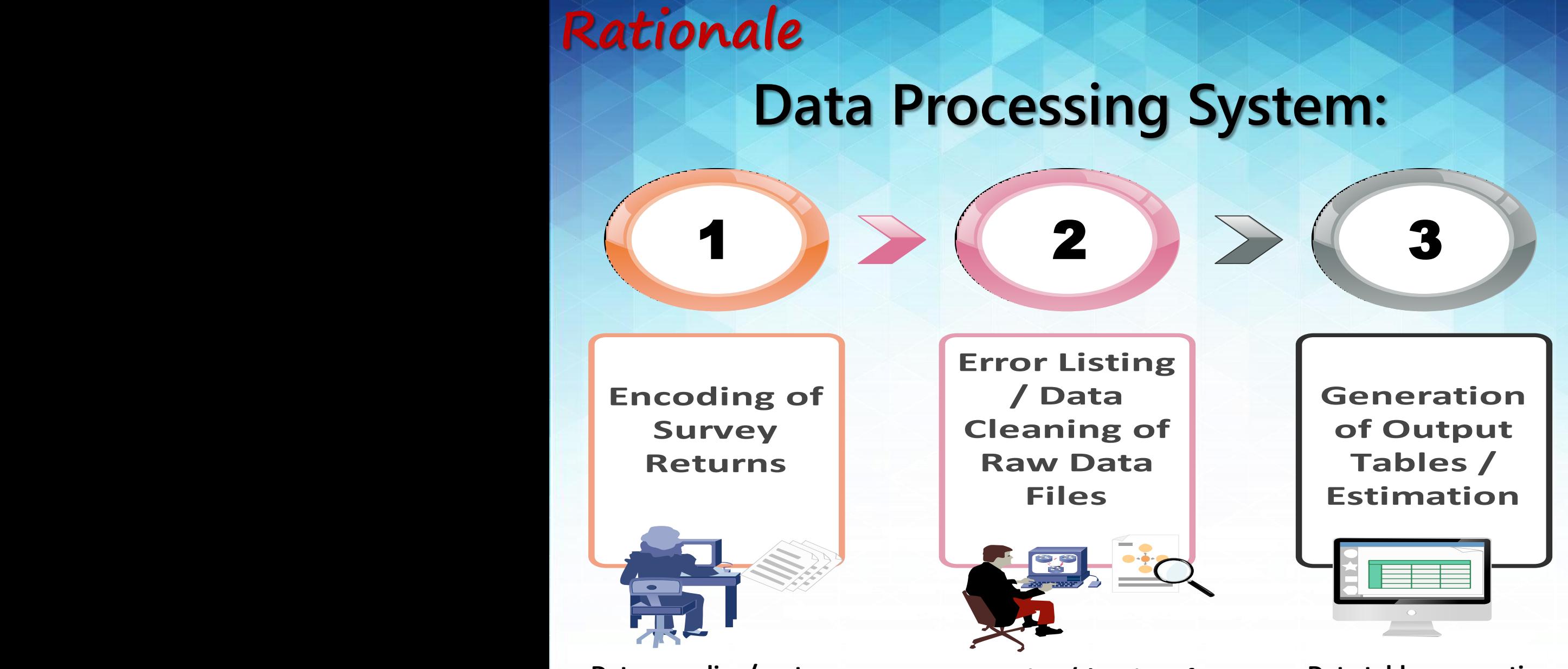

**Data encoding/capture Data review/cleaning of microdata (raw) files**

**Data tables generation**

# **Objective**

**To train the participants on the use of customized data processing system for the 2017 Survey on Costs and Returns of Tomato Production.**

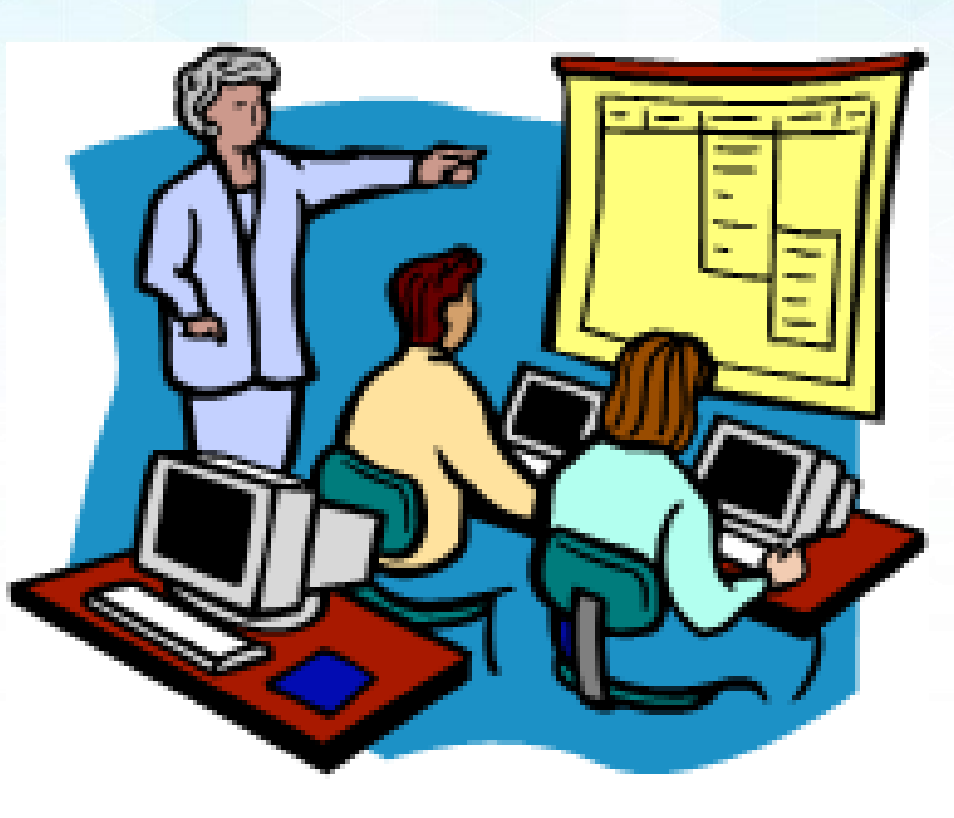

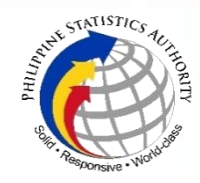

# **The Application Software**

**MS Excel - spreadsheets using a grid of cells arranged in numbered rows and letter-named columns to organize data manipulations like arithmetic operations.**

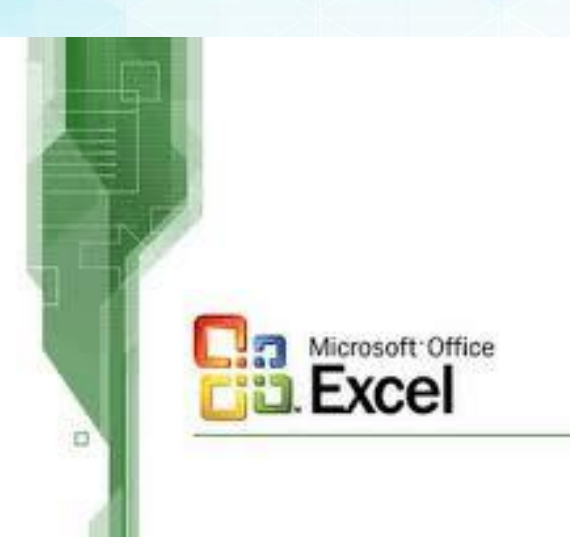

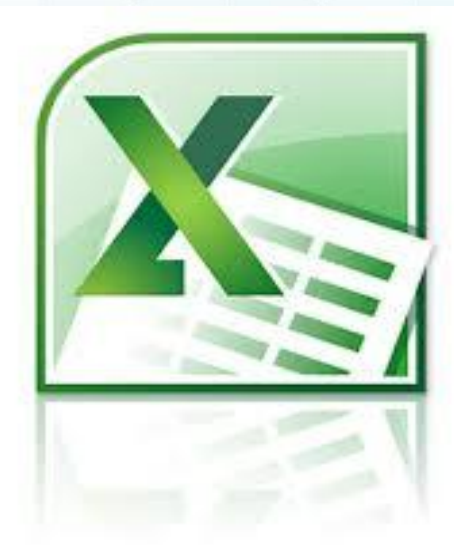

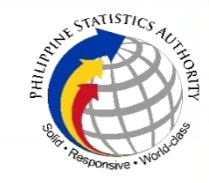

## **The Application Software**

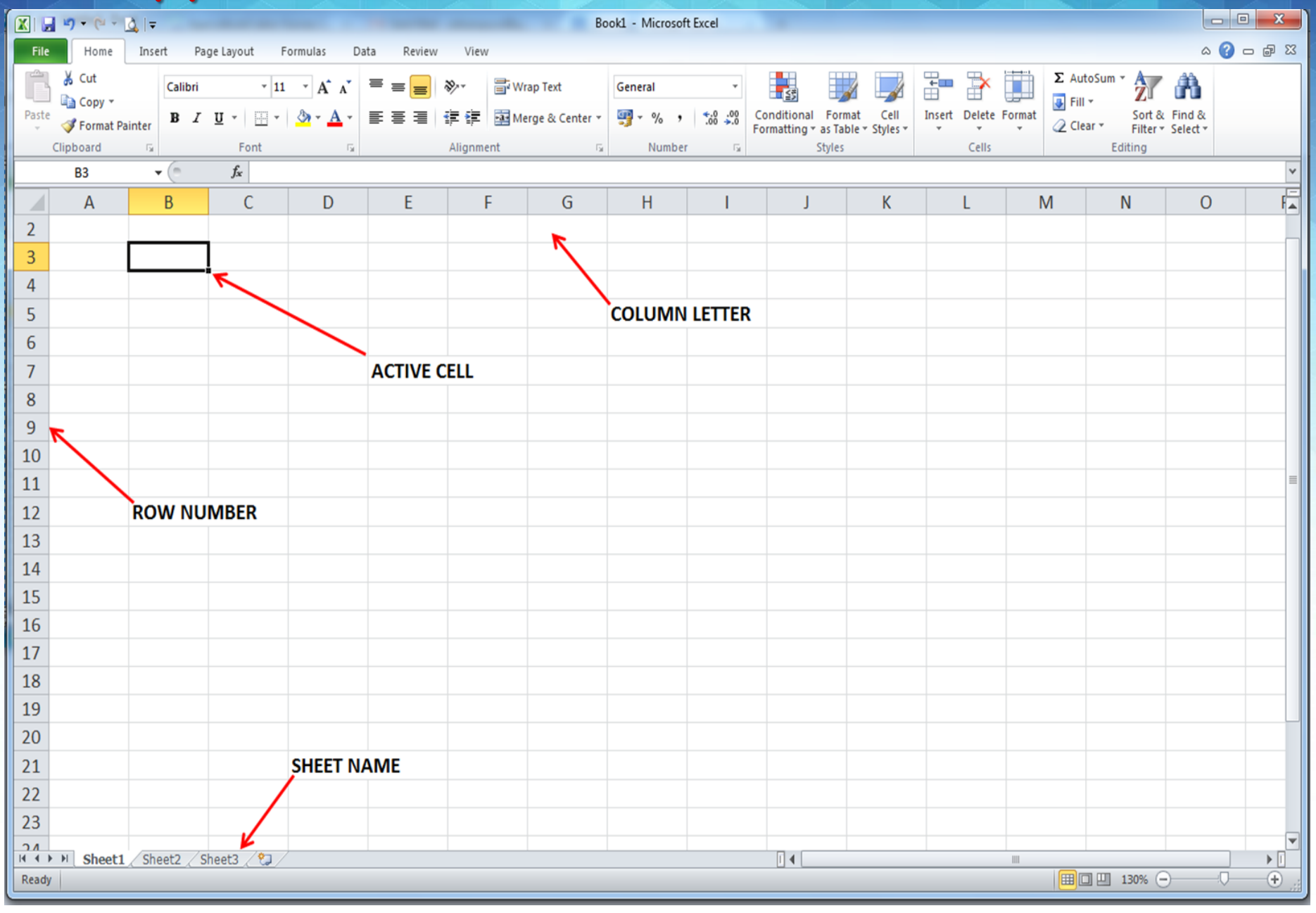

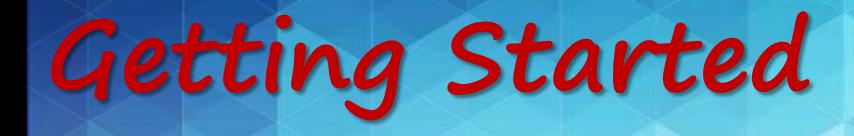

- 1. Copy the data processing system files
	- Click Start, Computer, \_

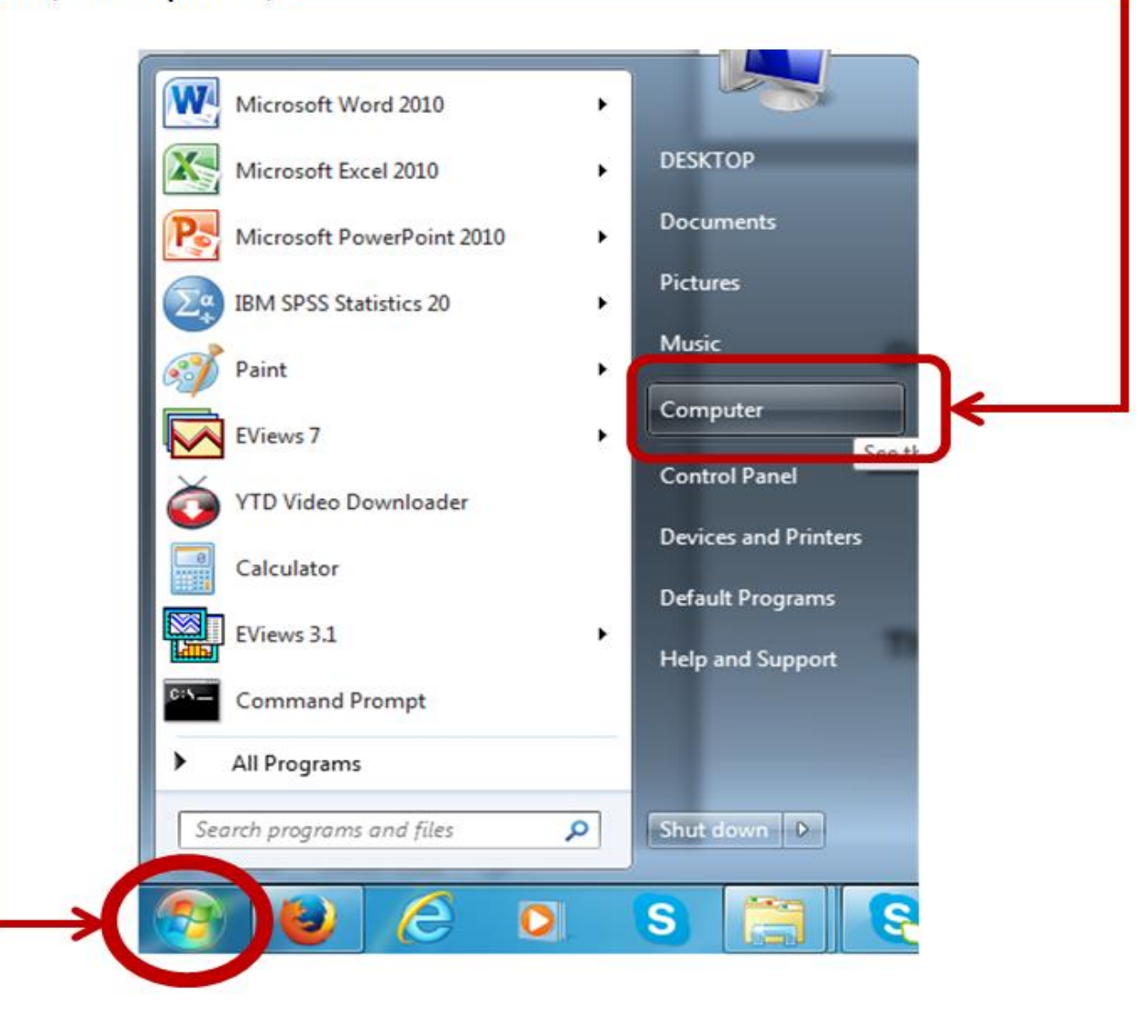

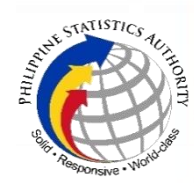

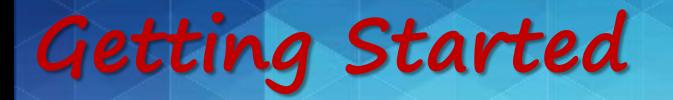

2. Select the drive where the files are located (Elements  $K$ ).

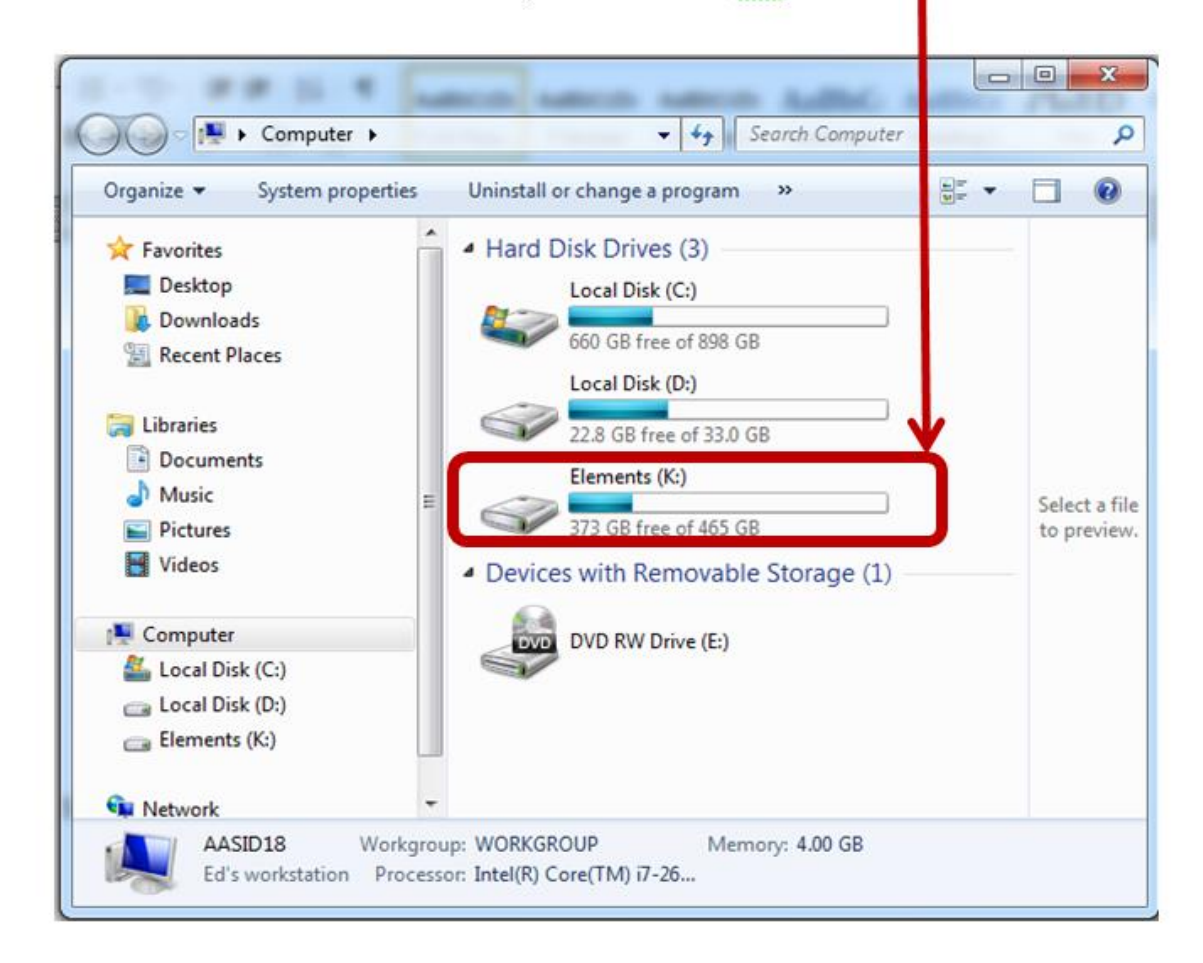

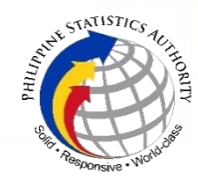

**Getting Started**

3. Copy the folder 2017 SCR Tomato DPP from the source file to the desktop or a USB

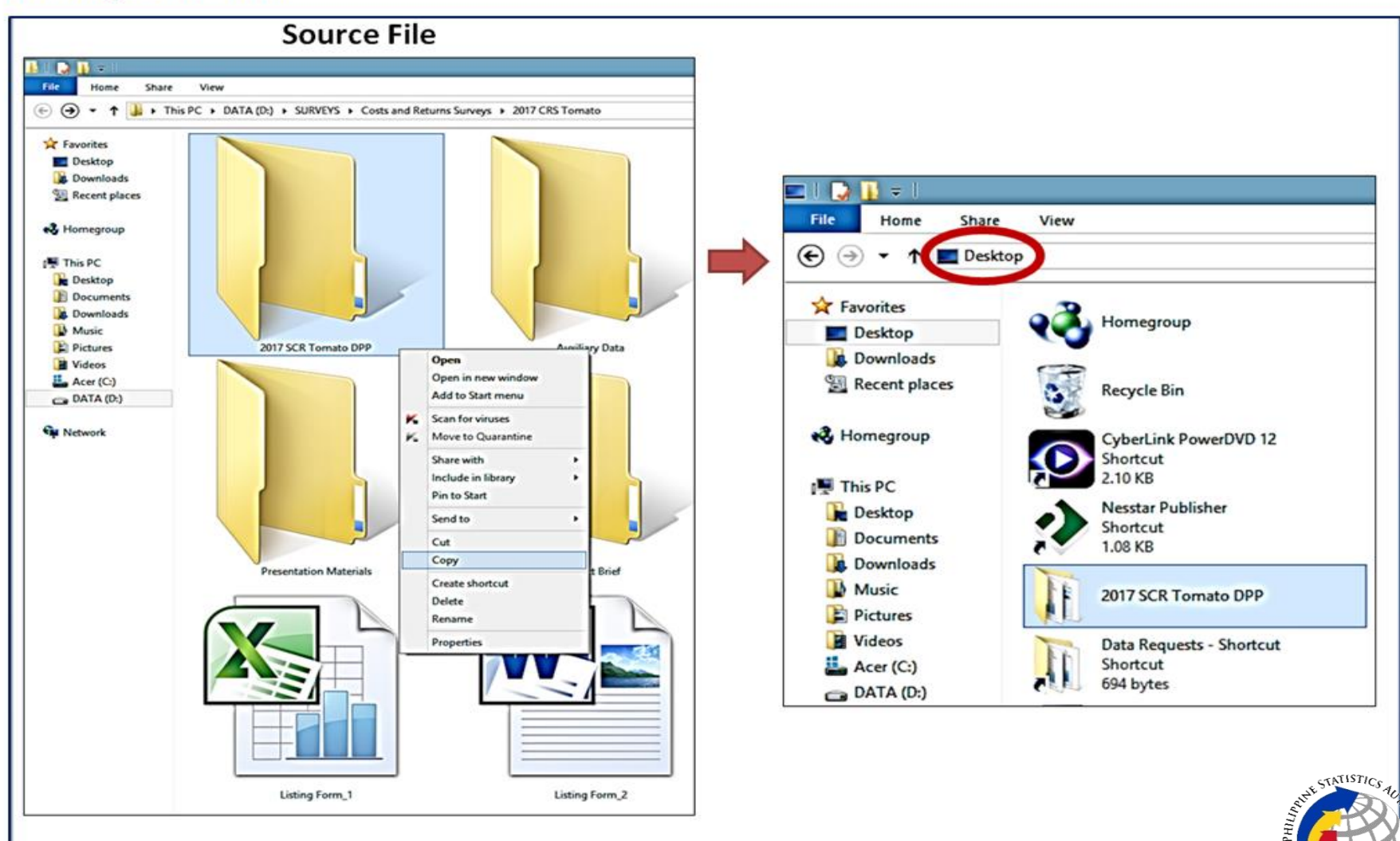

## **Getting Started**

# **The folder contains the following files:**

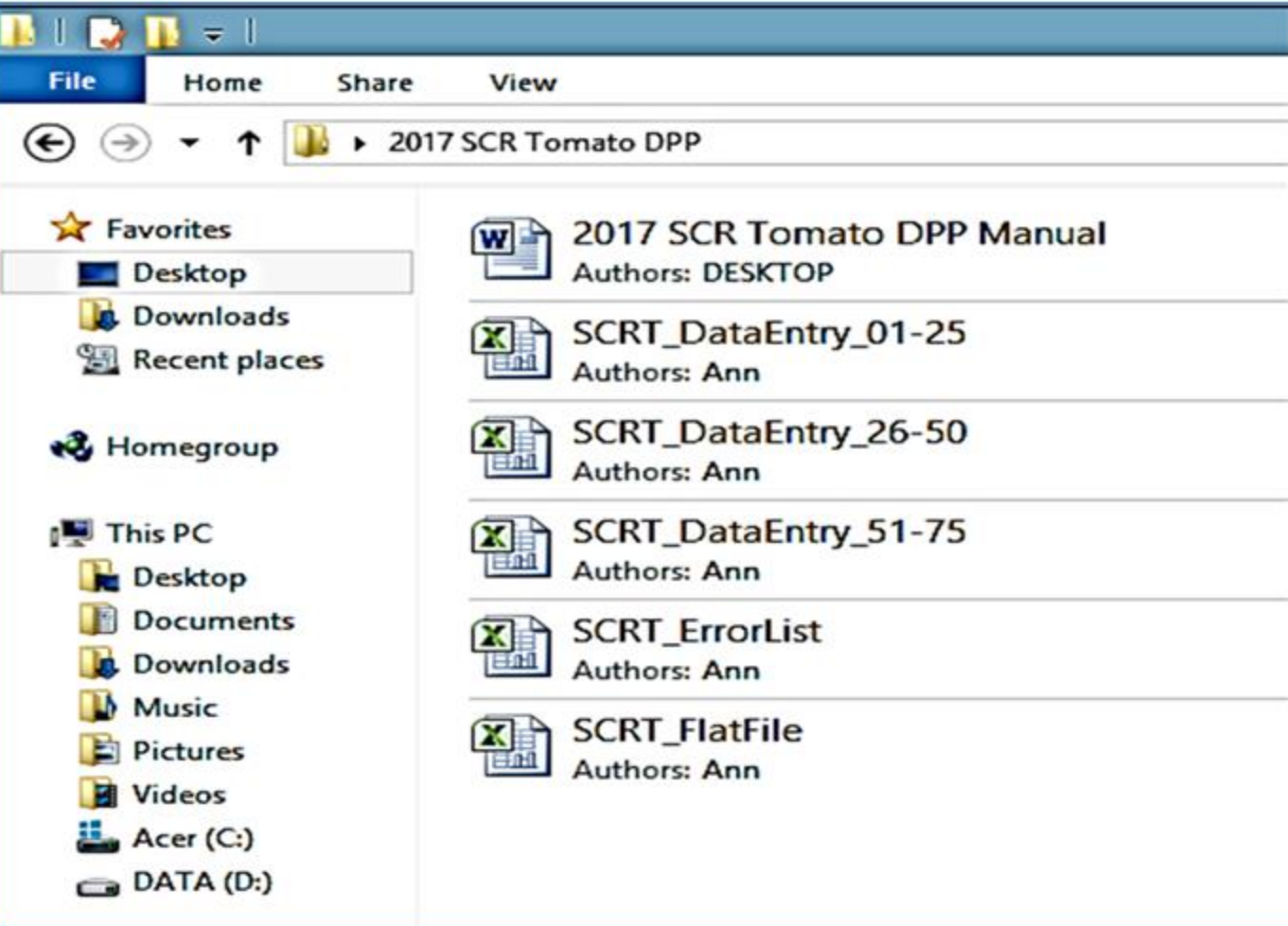

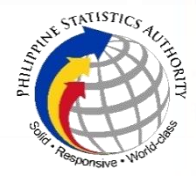

# **Getting Started**

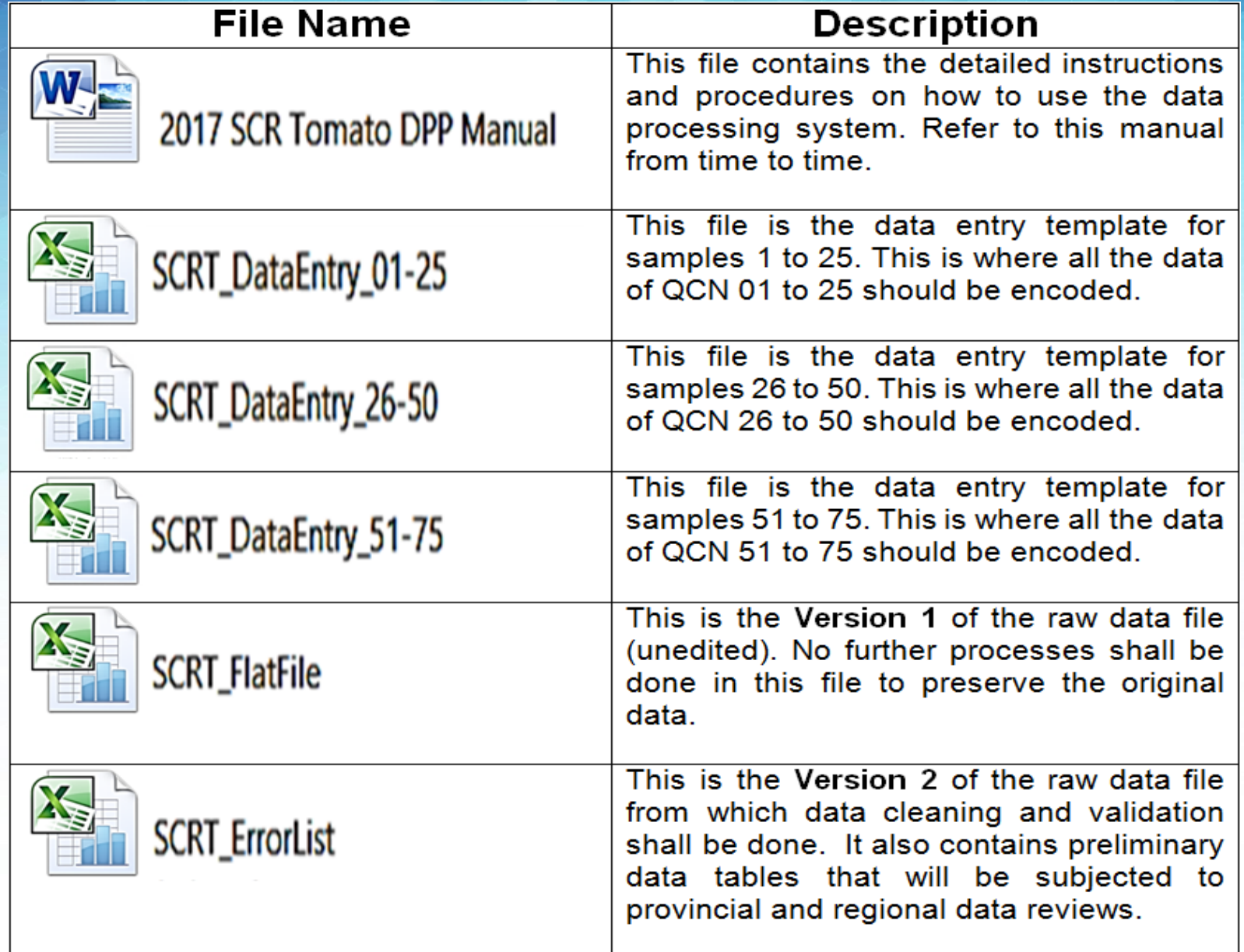

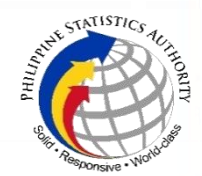

# **Instructions on Data Encoding**

### Open the following files:

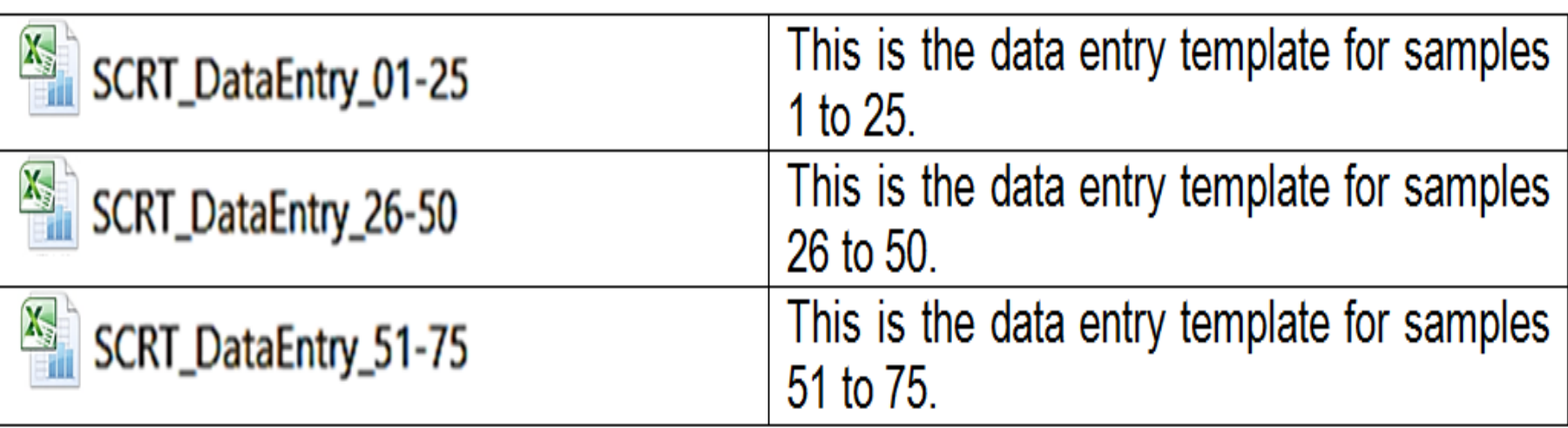

**Each worksheet contains the data entry for Block A to Block N which is identical to the pages of questionnaire. The data entry template is designed as the mirror image of the questionnaire to facilitate data encoding.**

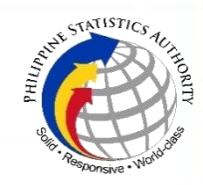

2017 SURVEY on COSTS and RETURNS of TOMATO PRODUCTION

**Training on Data Processing System, Data Review and Validation**

> **Data Processing System: Data Entry Program**

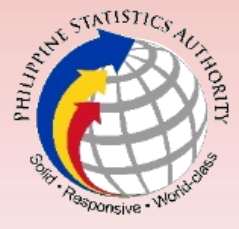

# **The Data Entry Template**

#### **SCREENING QUESTIONS**

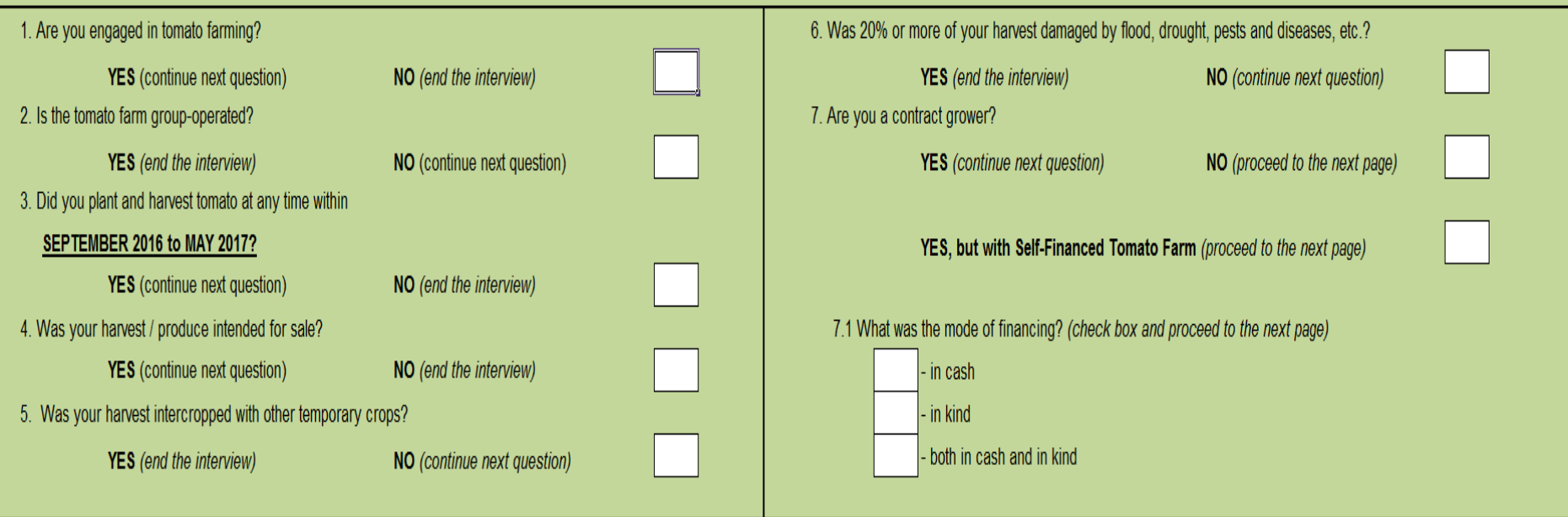

- **Encode 1 for Yes or 2 for No in the corresponding box of screening question.**
- **For the mode of financing, use code 1 in the box that corresponds to the answer in the questionnaire.**

## **The Data Entry Template**

### **Illustration 1**

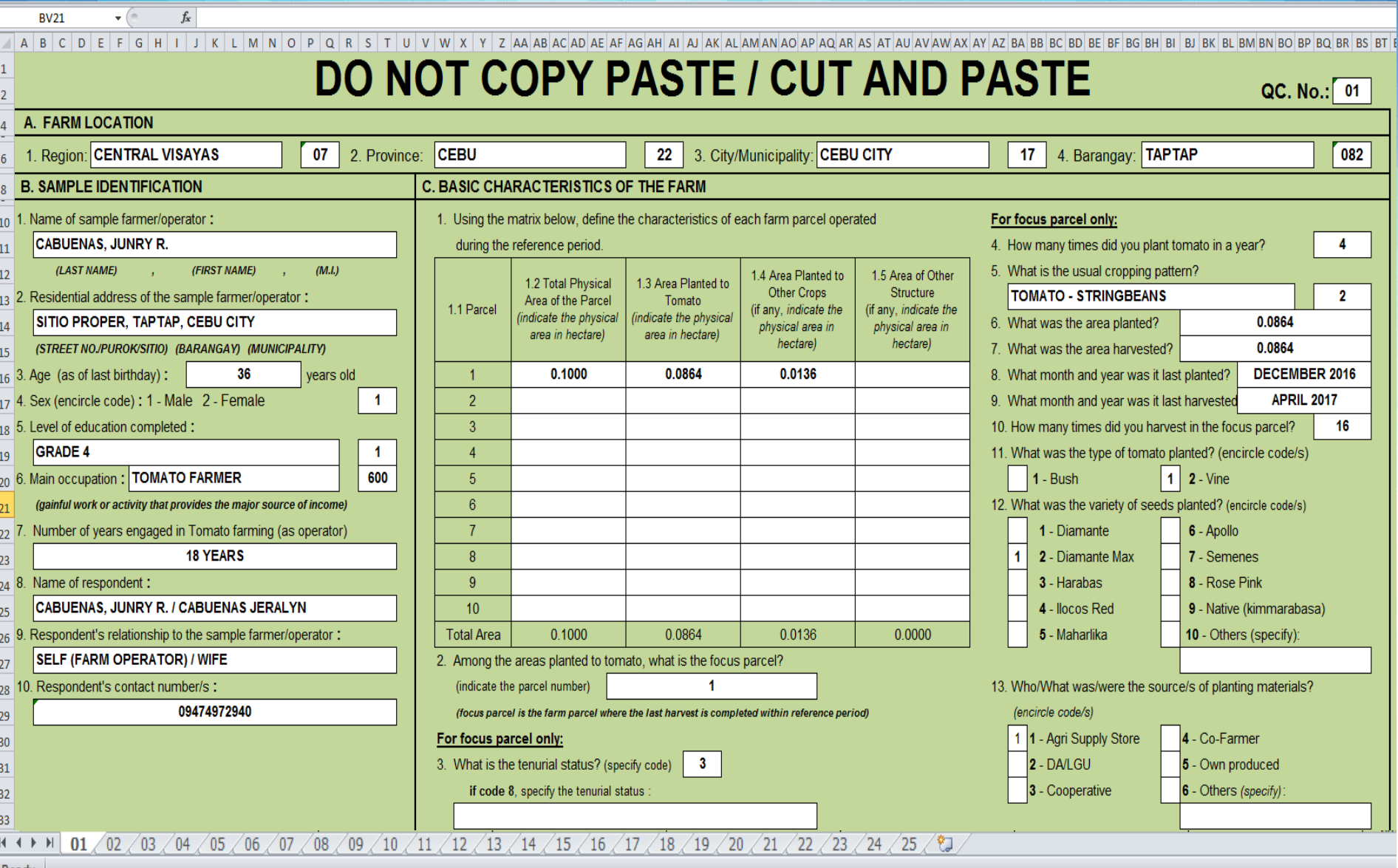

Ready

#### **Questionnaire Control No. (QC. No.) Illustration 2 Consistency of QC No. and Worksheet No.**DO NOT COPY PASTE / CUT AND PASTE  $QC. No.:$  01  $\overline{2}$ A. FARM LOCATION 4. Barangay: TAPTAP I. Region: CENTRAL VISAYAS 2. Province: CEBU 082  $\boldsymbol{0}$  $22$ 3. City/Municipality: CEBU CITY  $\sqrt{1}$ **C. BASIC CHARACTERISTICS OF THE FARM B. SAMPLE IDENTIFICATION**  $\,$  01  $\,$  02  $\,$  03  $\,$  04  $\,$  05  $\,$  06  $\,$  07  $\,$  08  $\,$  09  $\,$  10  $\,$  11  $\,$  12  $\,$  13  $\,$  14  $\,$  15  $\,$  16  $\,$  17  $\,$  18  $\,$  19  $\,$  20  $\,$  21  $\,$  22  $\,$  23  $\,$  24  $\,$  25  $\,$   $\,$  0 Ready

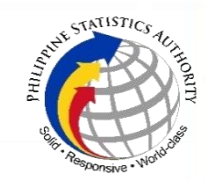

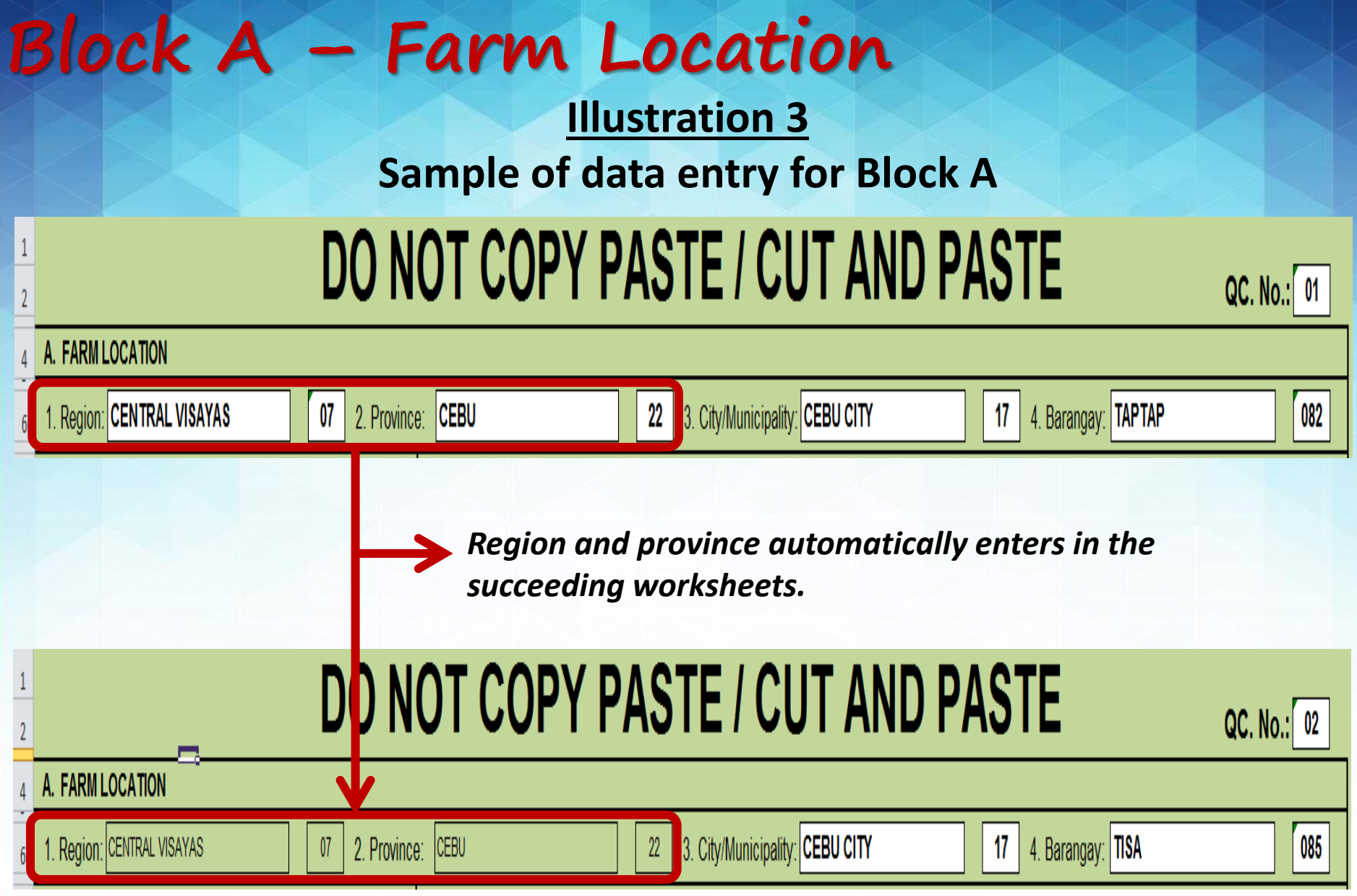

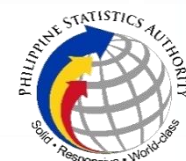

# **Block B – Sample Identification**

### **Illustration 4**

### **Sample of data entry for Block B**

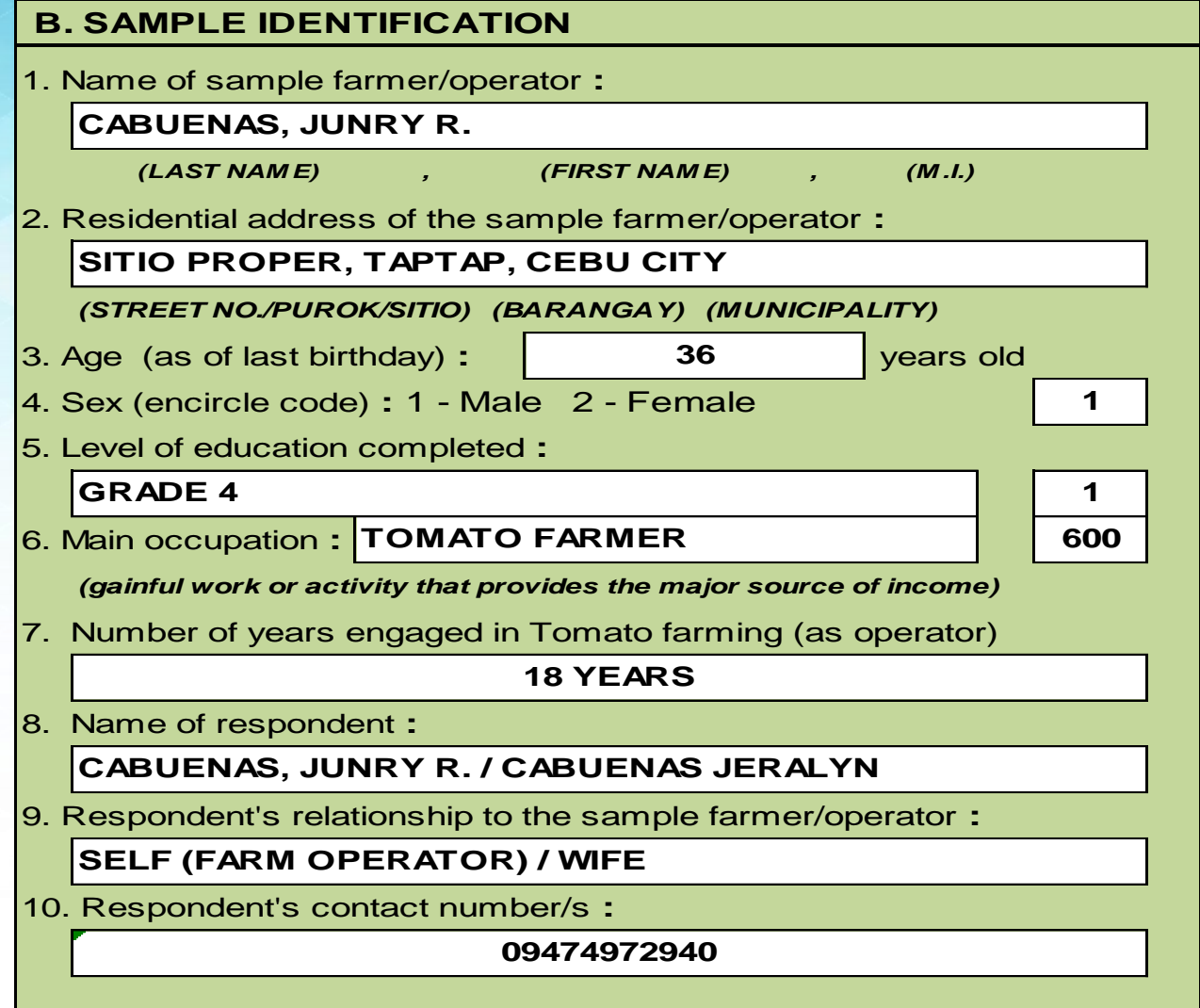

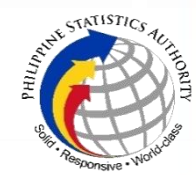

# **Block C – Basic Characteristics of the Farm**

#### **Illustration 5**

#### **Sample of data entry for Block C**

#### **C. BASIC CHARACTERISTICS OF THE FARM**

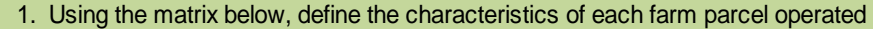

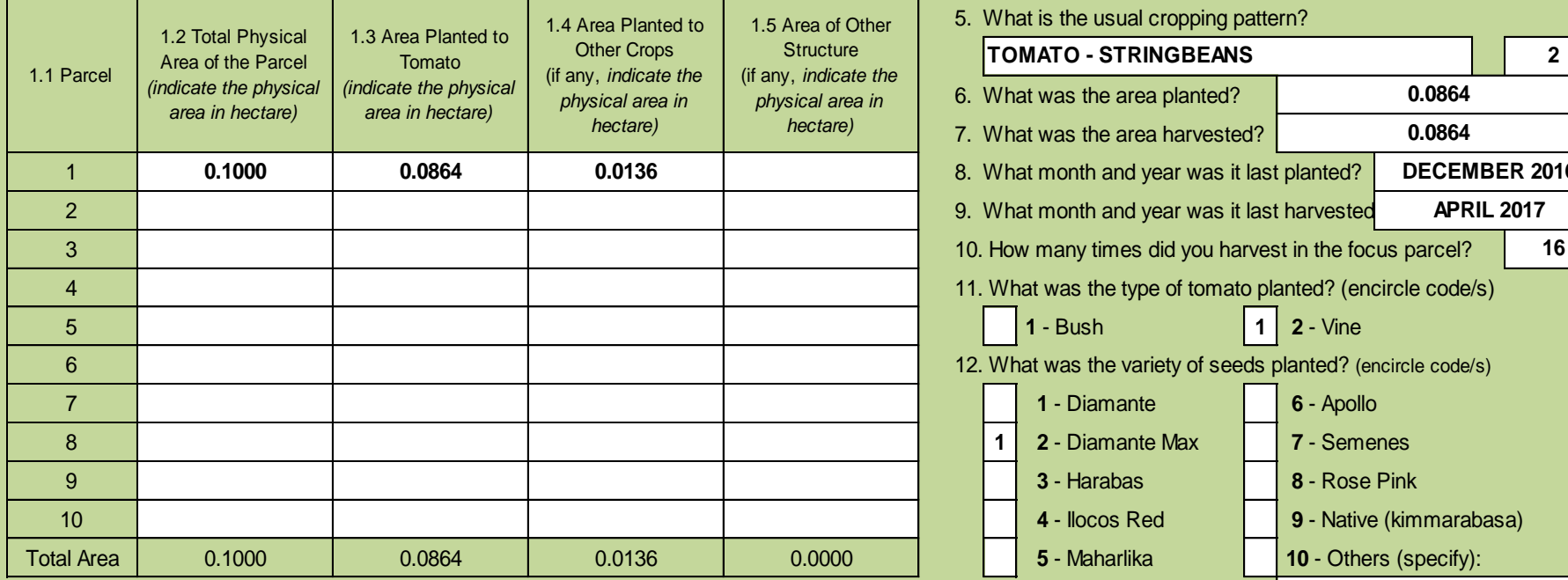

#### 2. Among the areas planted to tomato, what is the focus parcel?

**1**

**3**

*(focus parcel is the farm parcel where the last harvest is completed within reference period) (encircle code/s)*

#### **For focus parcel only:**

during the reference period. 4. How many times did you plant tomato in a year? 5. What is the usual cropping pattern?

#### **TOMATO - STRINGBEANS 2**

6. What was the area planted? 7. What was the area harvested? 8. What month and year was it last planted? 9. What month and year was it last harvested 11. What was the type of tomato planted? (encircle code/s) **1** - Bush **1 2** - Vine 12. What was the variety of seeds planted? (encircle code/s)  **1** - Diamante **6** - Apollo **APRIL 2017 0.0864 DECEMBER 2016 0.0864**

**4**

 - Diamante Max **1 7** - Semenes **3** - Harabas **8** - Rose Pink - Ilocos Red **9** - Native (kimmarabasa) - Maharlika **10** - Others (specify):

(indicate the parcel number) 13. Who/What was/were the source/s of planting materials?

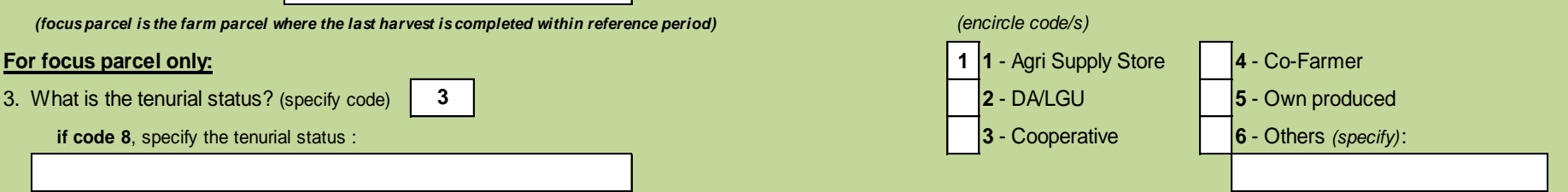

### **Block D – Farm Investment Illustration 6.1**

#### **Sample of data entry for Block D**

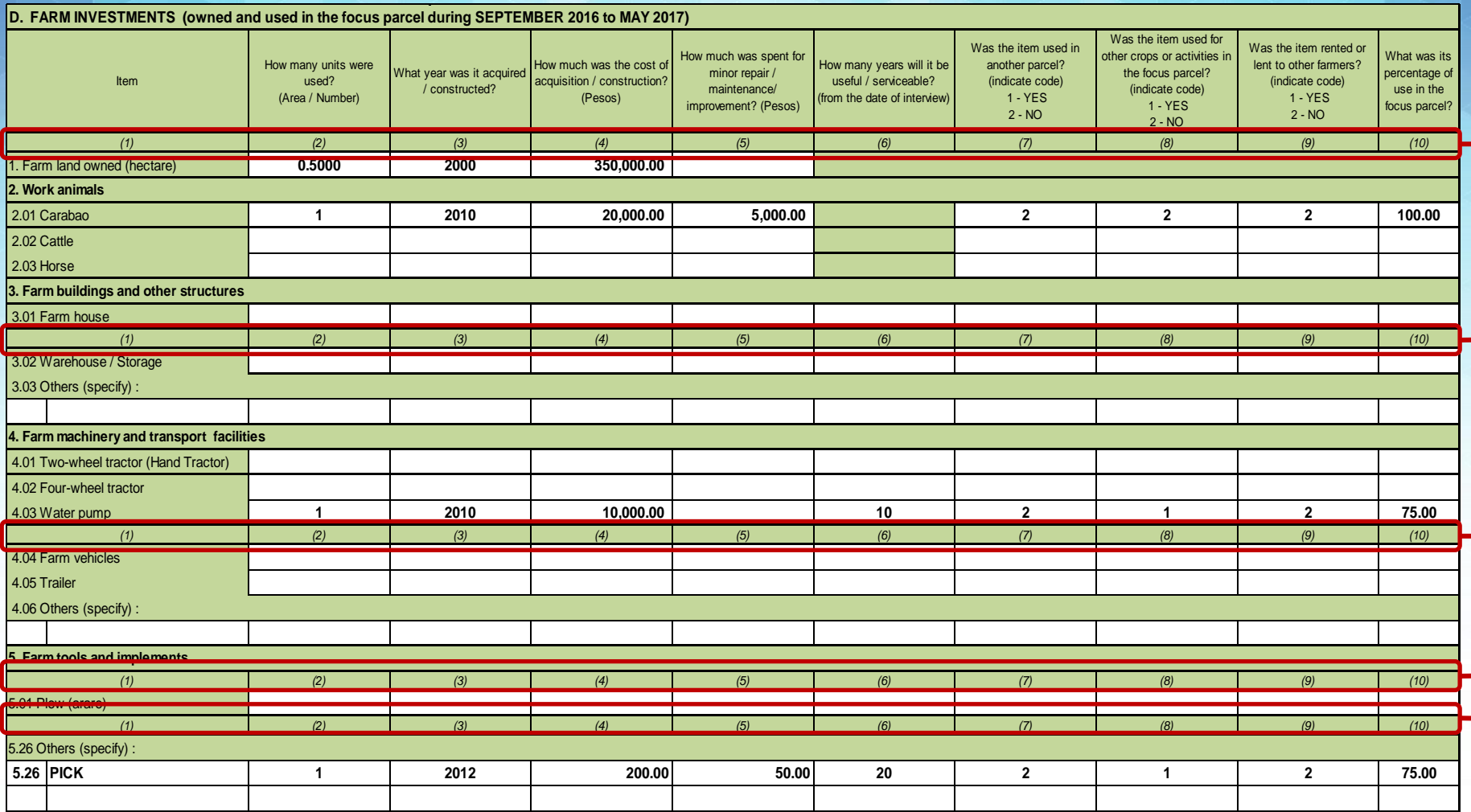

• Encoding shall be done in horizontal manner (one data item at a time). The data entry template is guided by the column numbers similar to the questionnaire.

### **Block D – Farm Investment**

### **Illustration 6.2**

### **Sample of data entry for investment items separated by slash (/) in the questionnaire**

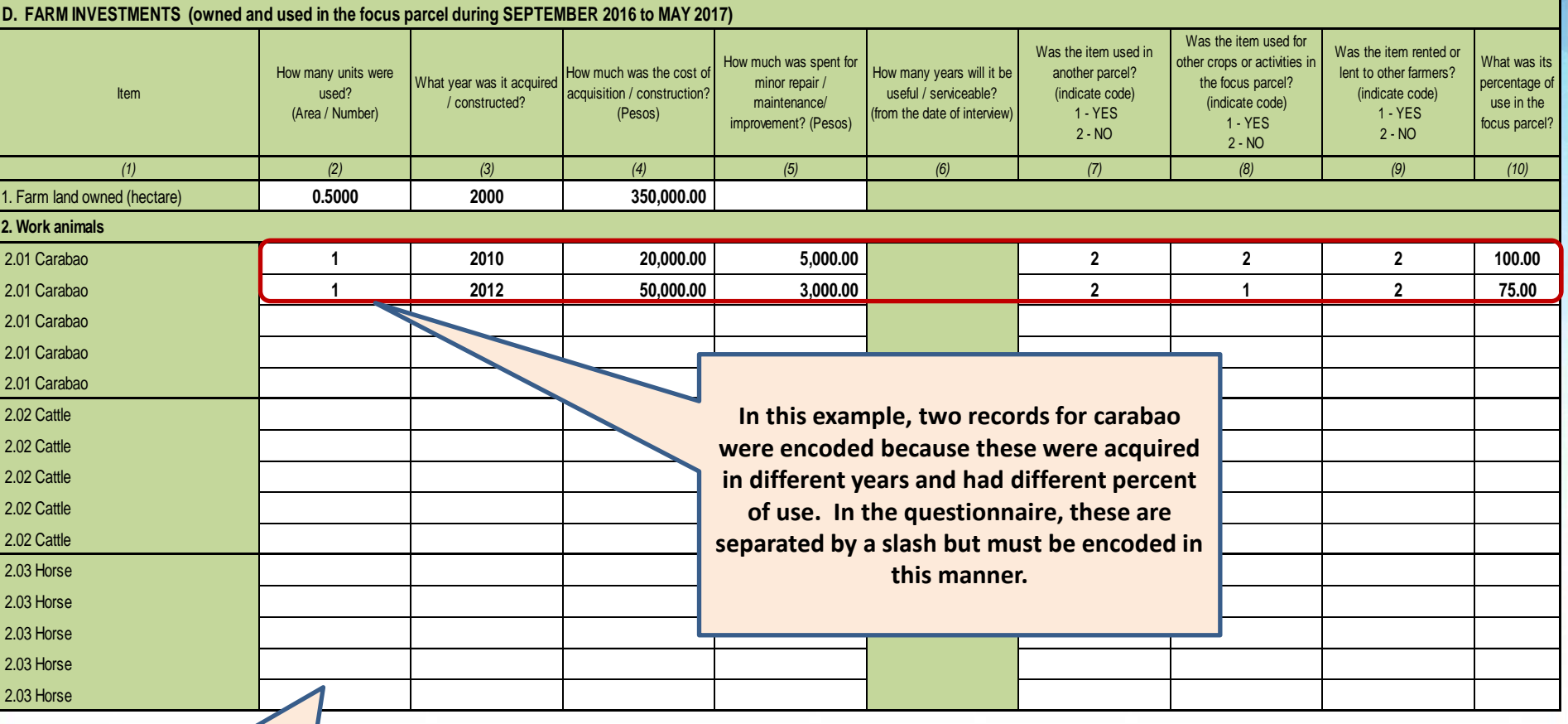

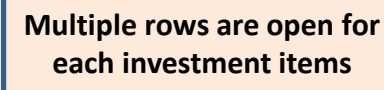

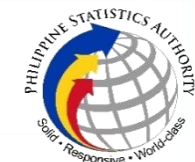

### **Block D – Farm Investment**

### **Illustration 6.3 Sample of data entry for Others (specify)**

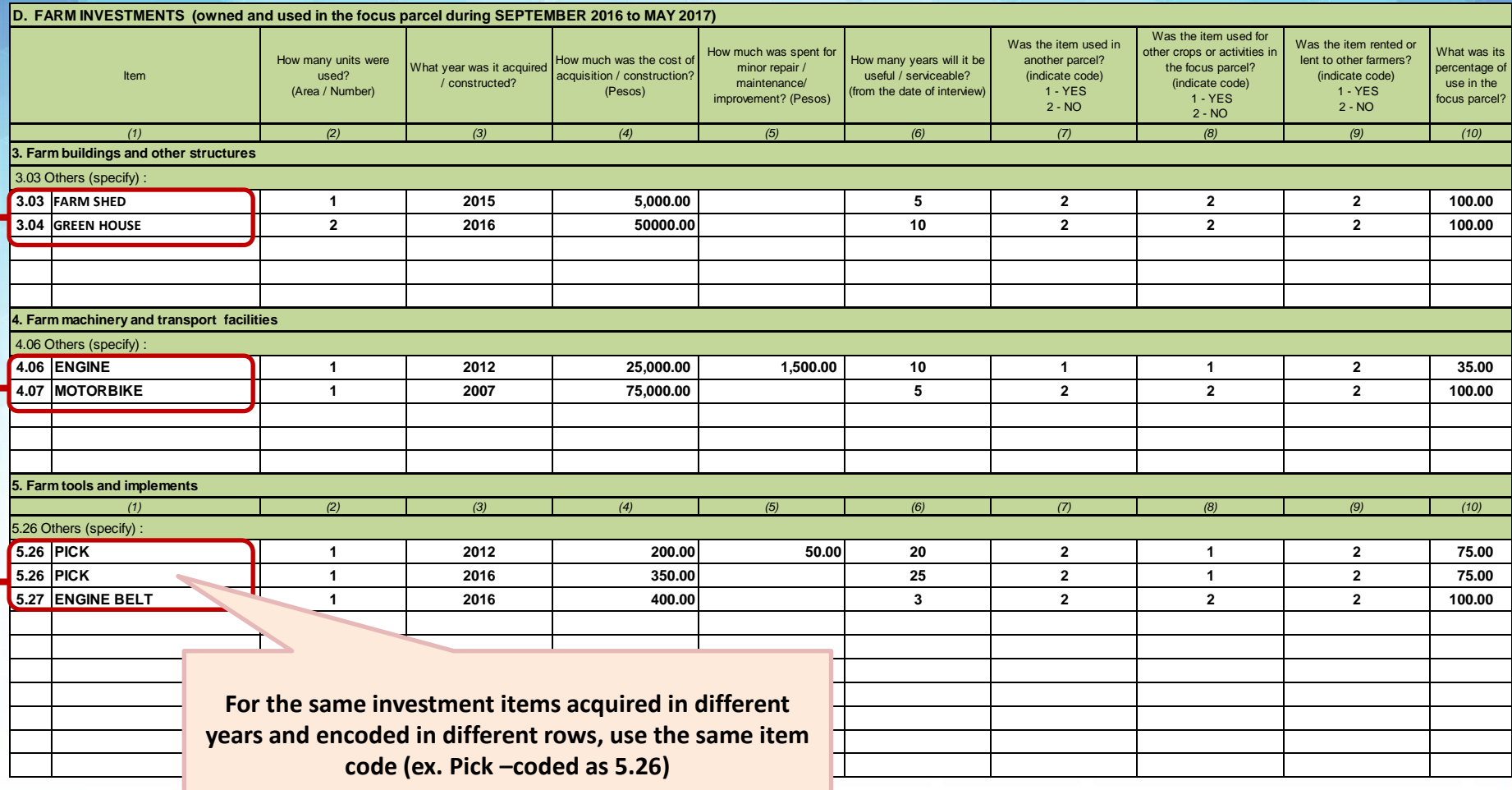

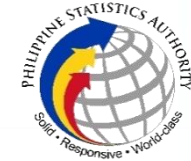

**Code and Verbatim Answer.**

### **Block E – Material Inputs Illustration 7.1**

#### **Sample of data entry for Block E**

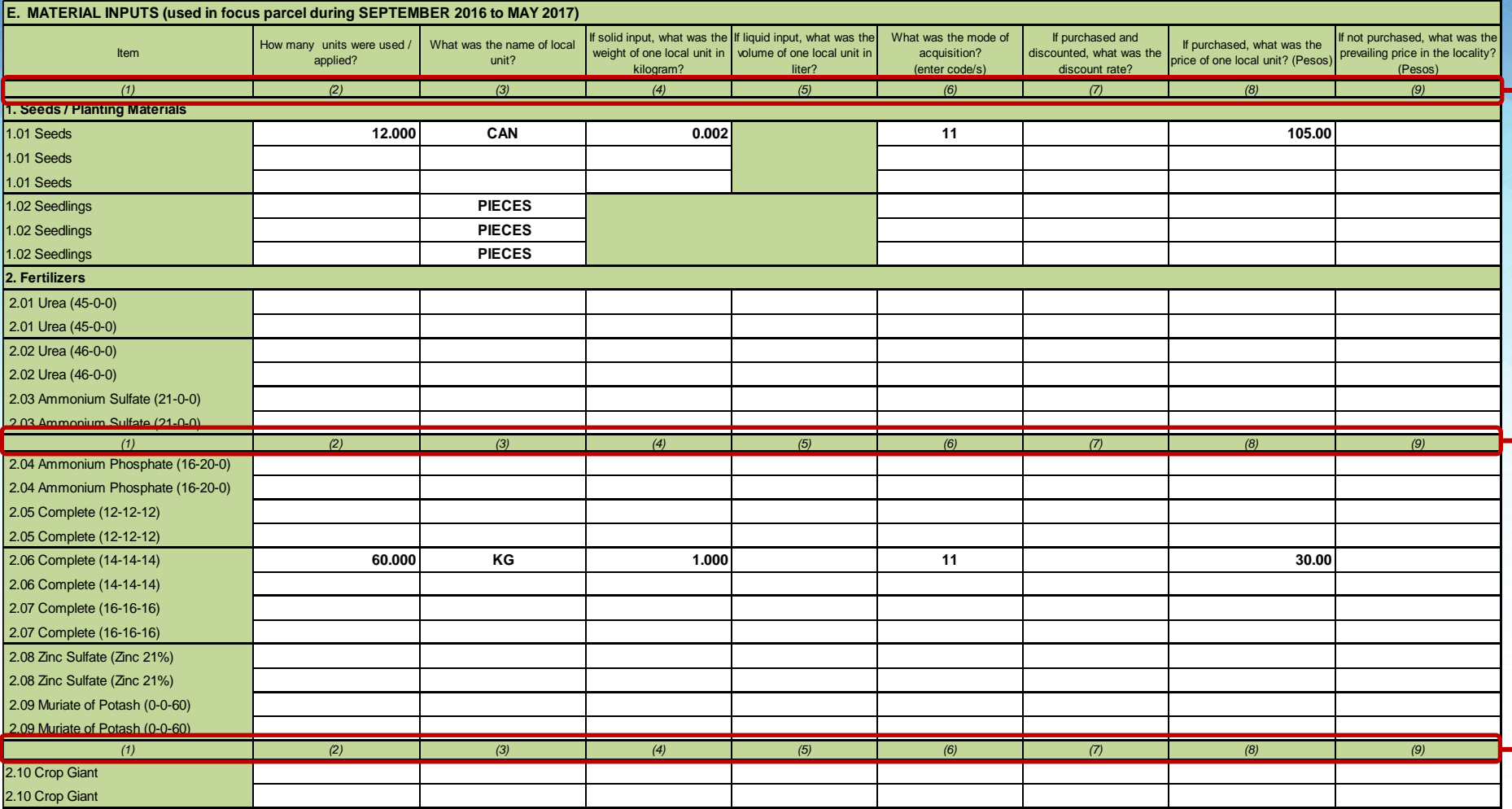

• Encoding shall be done in horizontal manner (one data item at a time). The data entry template is guided by the column numbers similar to the questionnaire.

## **Block E – Material Inputs**

### **Illustration 7.2**

### **Sample of data entry for material inputs separated by (/) in the questionnaire**

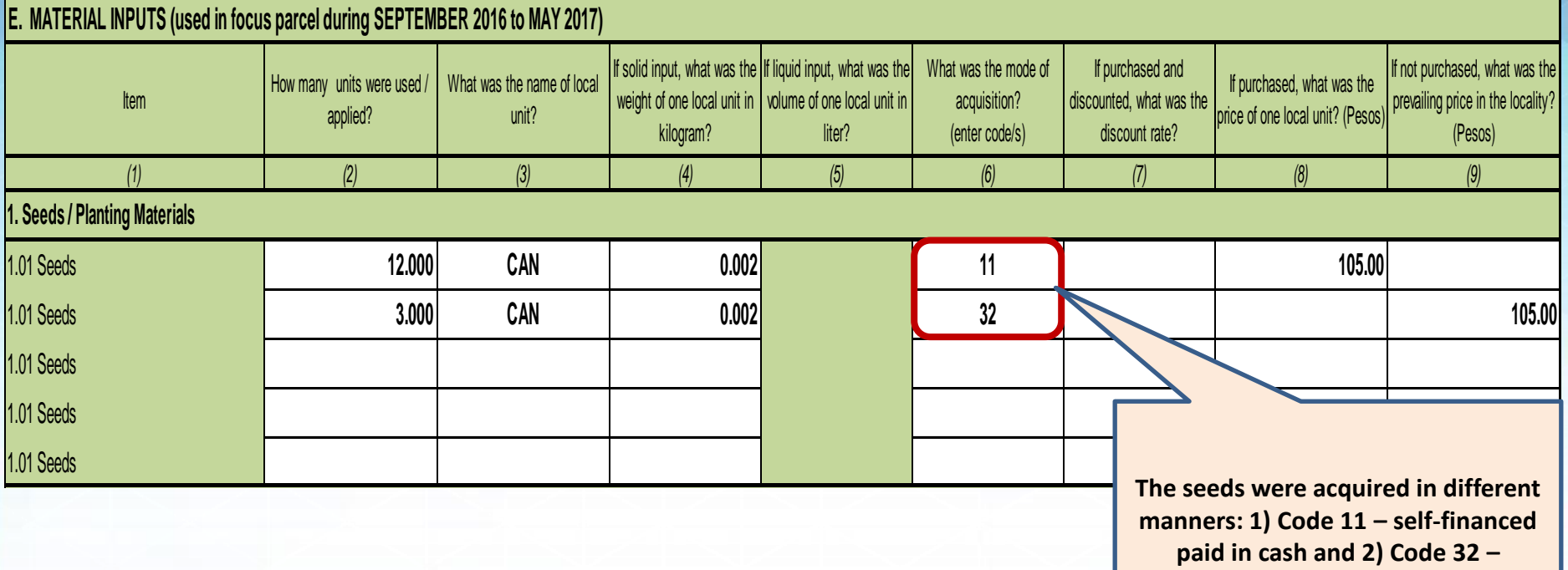

**received from private individual…, thus encoding was done separately.**

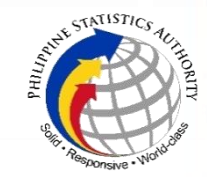

### **Block E – Material Inputs**

### **Illustration 7.3**

### **Sample of data entry for Others (specify)**

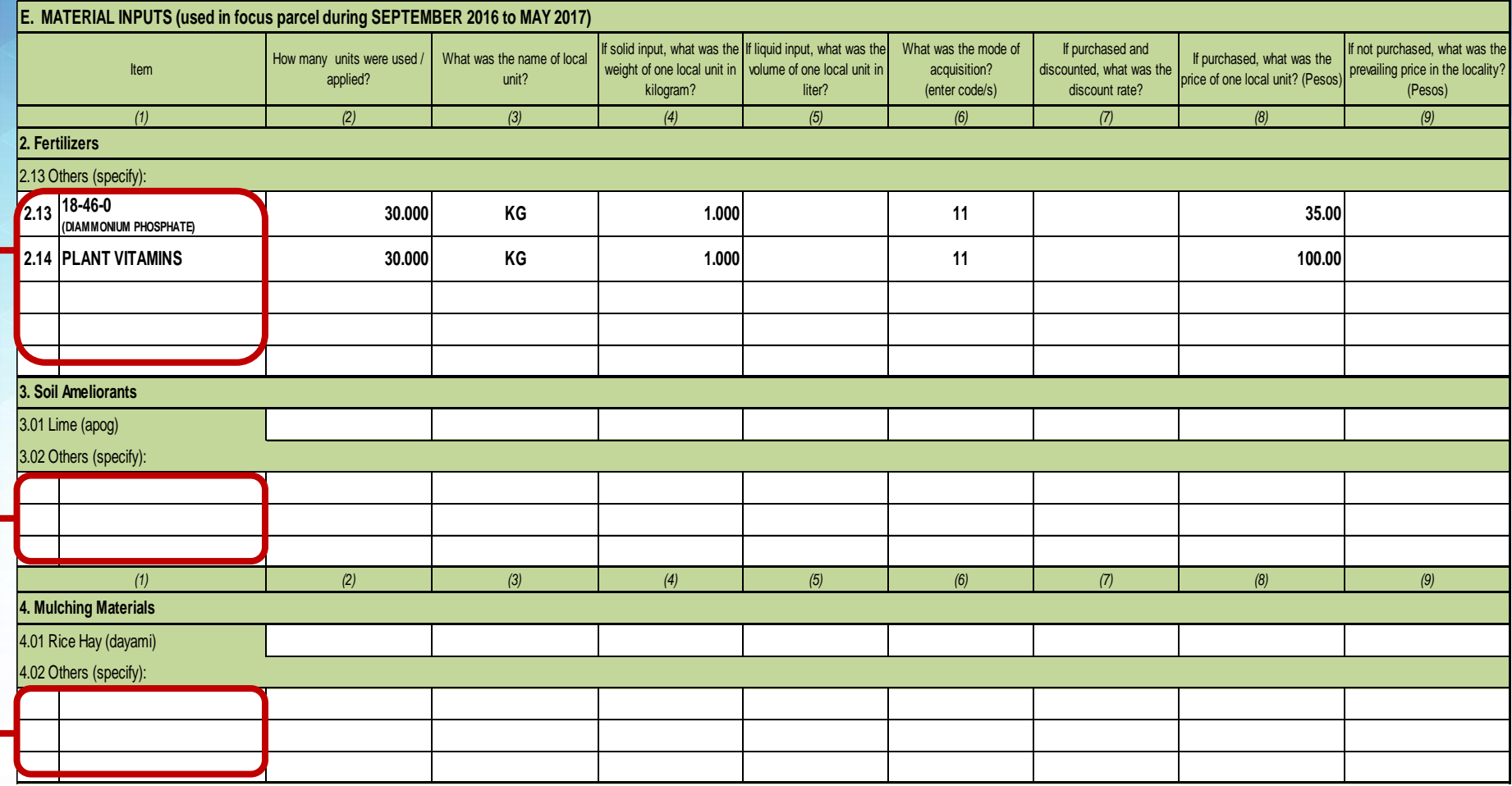

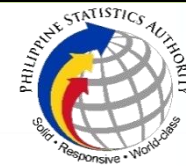

## **Block E – Material Inputs**

### **Illustration 7.4**

### **Sample of data entry for Pesticides**

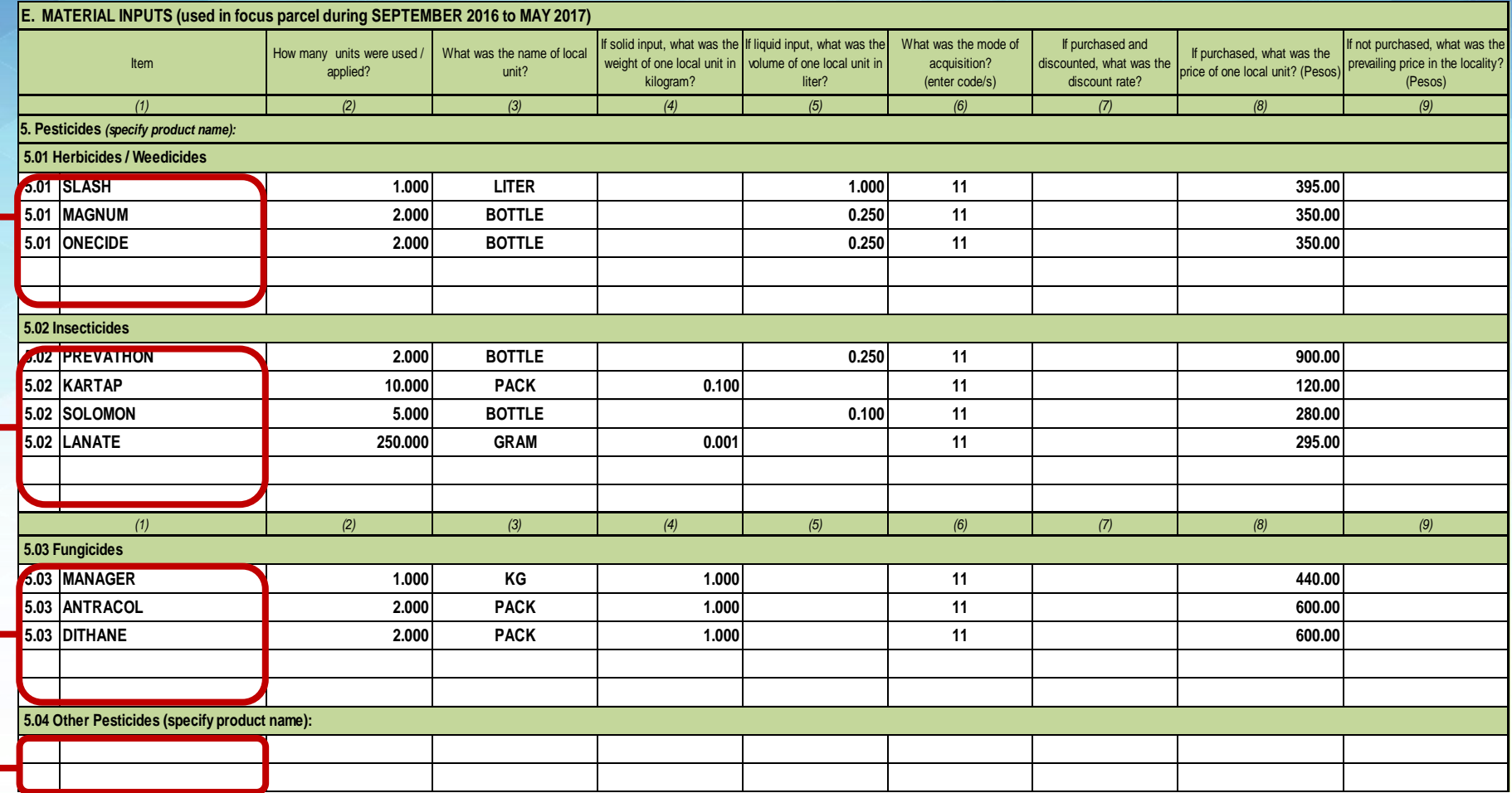

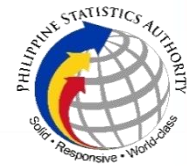

**Code and Verbatim Answer.**

### **Block F – Labor Inputs Illustration 8.1**

### **Sample of data entry for Block F: Seedling Preparation to Replanting**

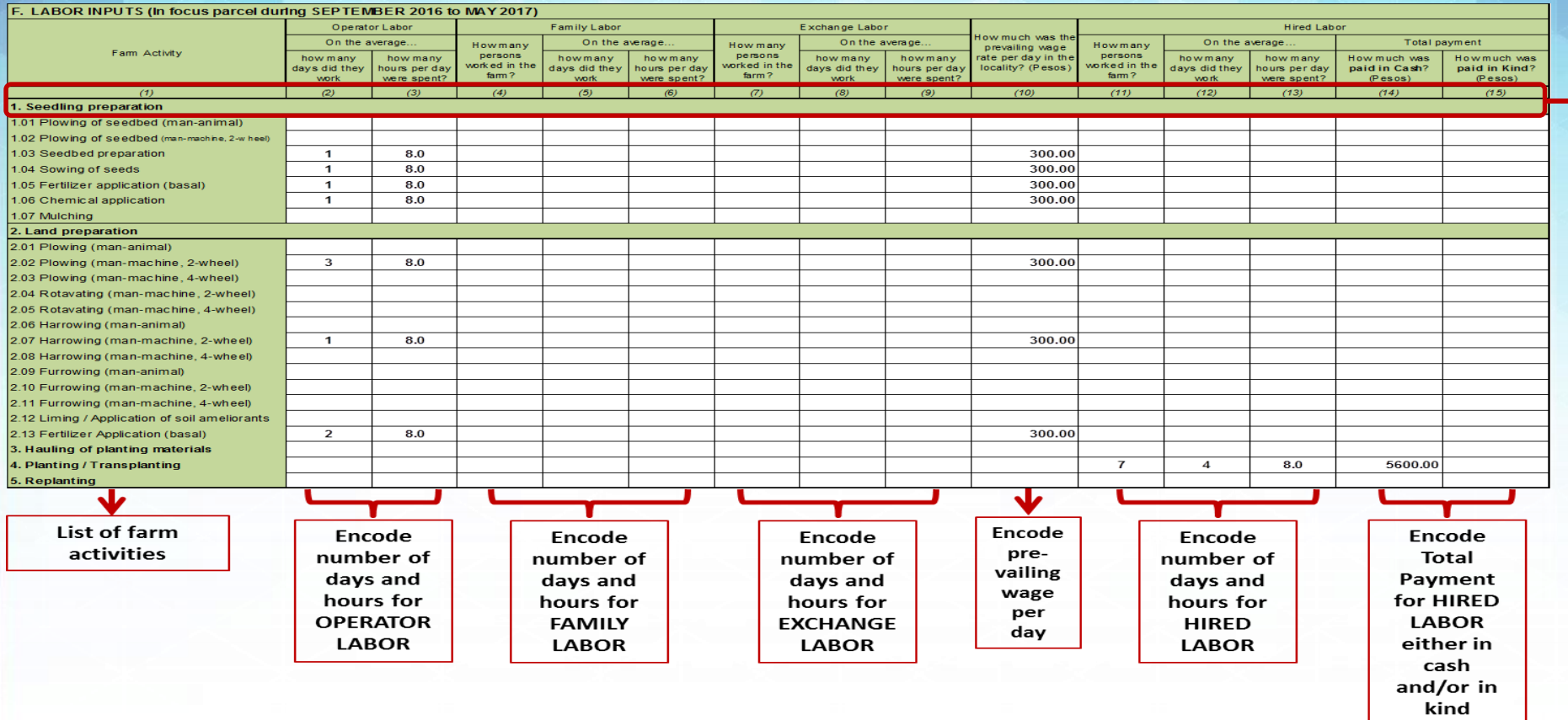

• Encoding shall be done in horizontal manner (one data item at a time). The data entry template is guided by the column numbers similar to the questionnaire.

#### **Illustration 8.2**

### **Sample of data entry for Block F: Care of Crops to Others (specify)**

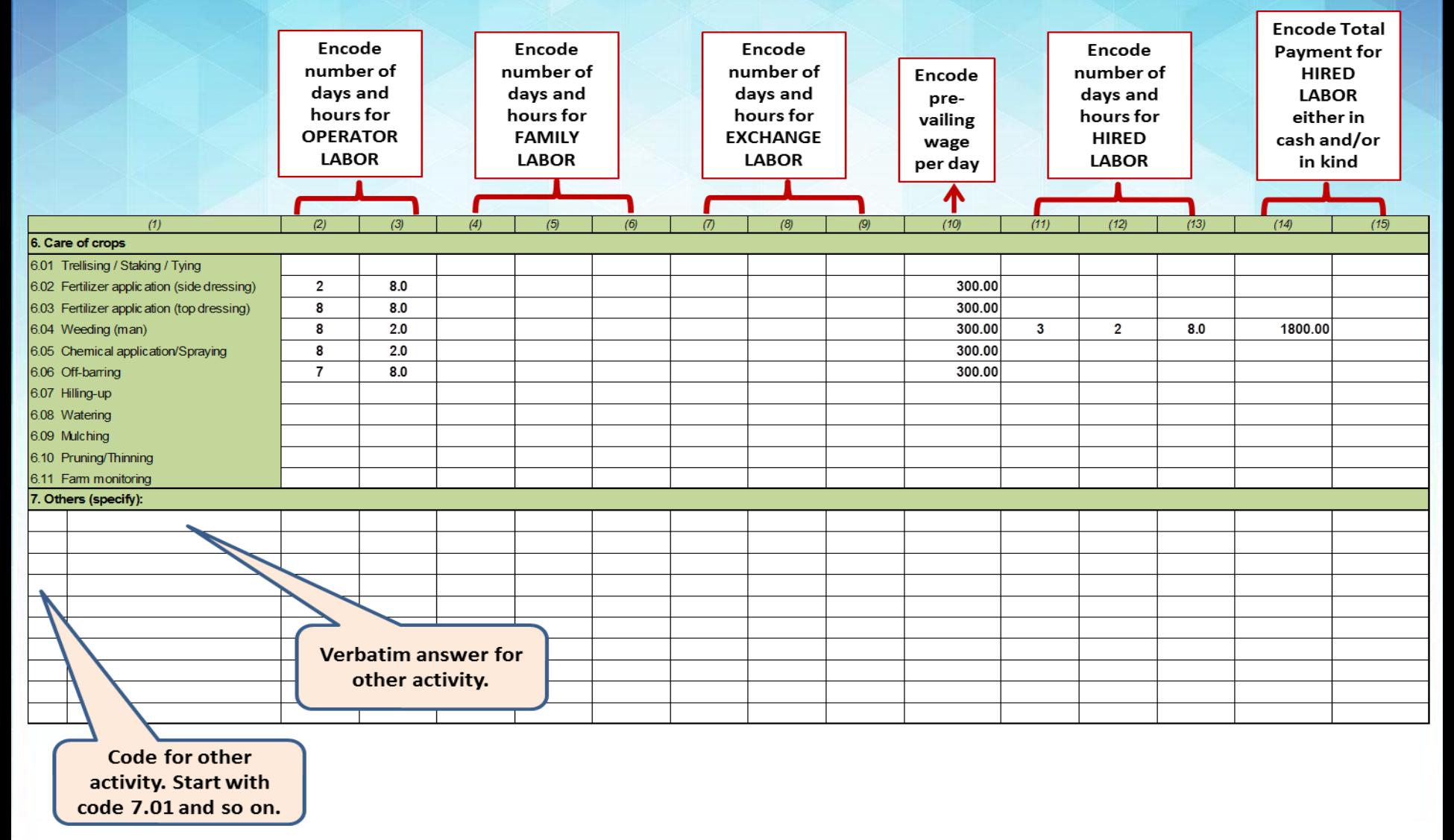

### **Illustration 8.3**

#### **Sample of data entry for Block F: Harvesting to Sorting**

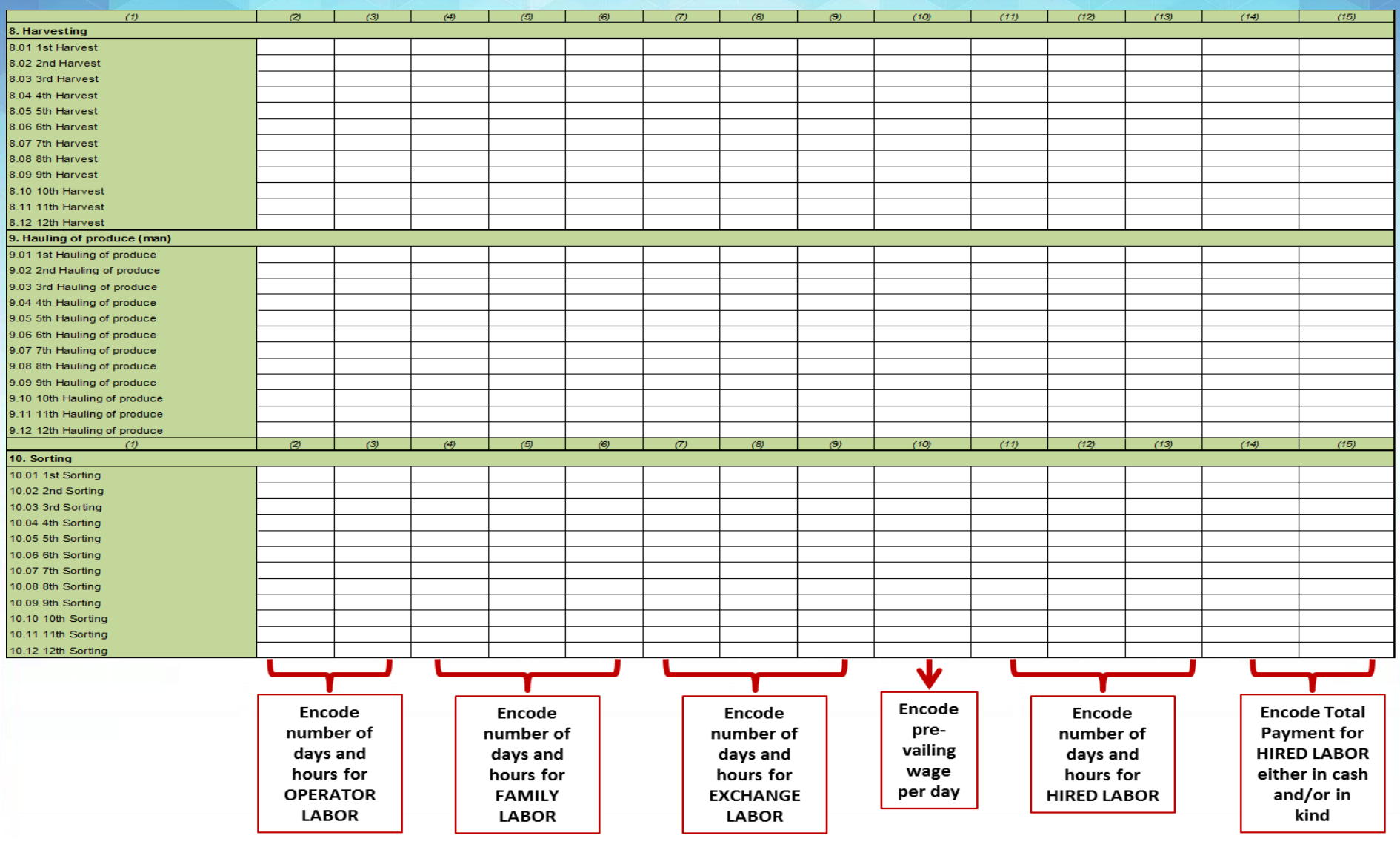

### **Illustration 8.4**

### **Sample of data entry for Block F: Hired labor by Contract**

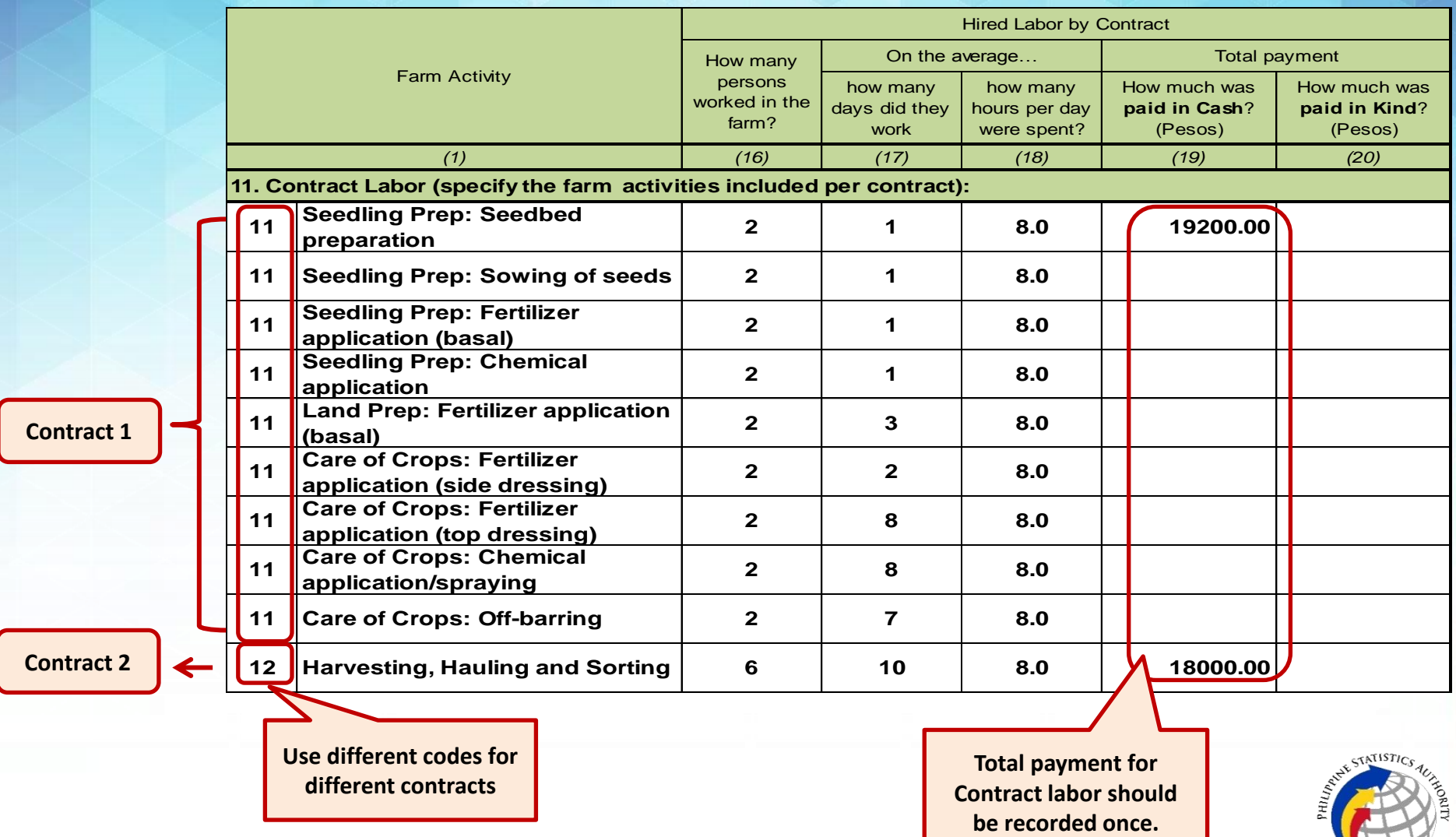

### **Illustration 8.5**

#### **Sample of data entry for Block F: Hired labor by Contract**

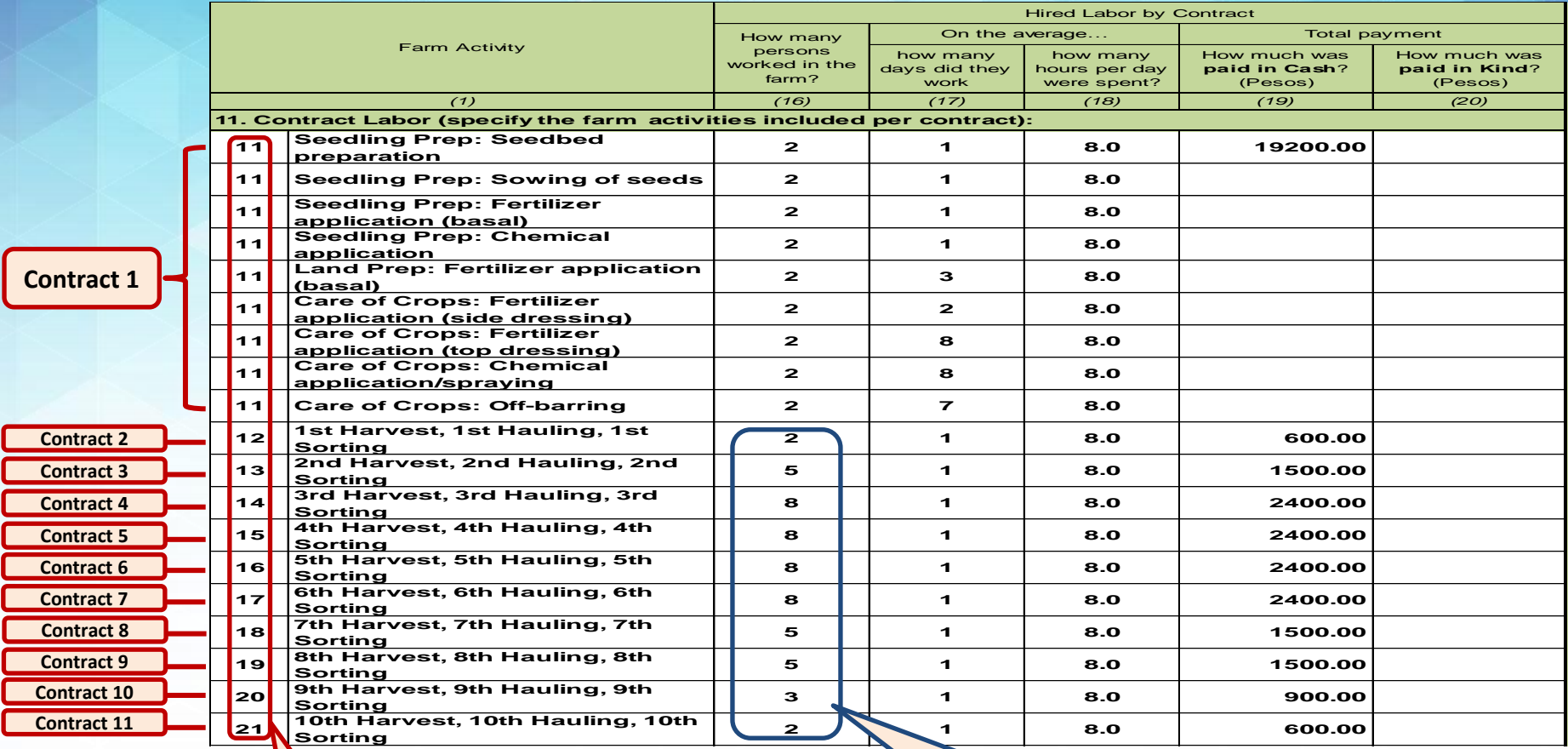

**Use Different codes for different contracts**

**Separate records for every time of harvest, hauling and sorting since the number of persons varies.**

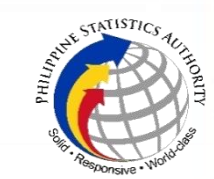

# **Block G – Other Production Costs**

#### **Illustration 9**

#### **Sample of data entry for Block G**

Encode in the box the number of years leased

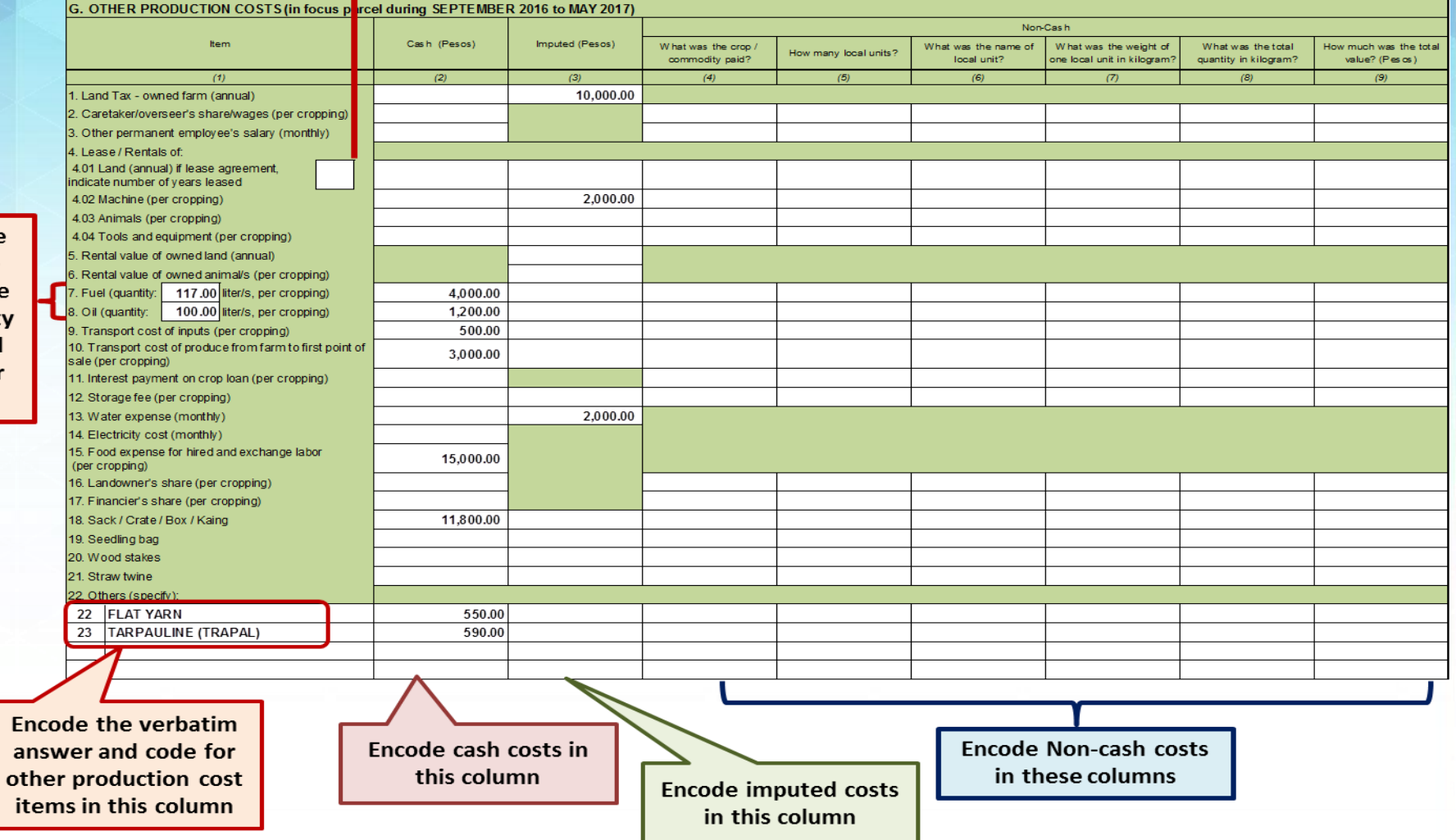

**Encode** in the box the quantity of fuel and/or oil

# **Block H – Production and Disposition**

#### **Illustration 10.1**

### **Sample of data entry for Block H: Quantity of Production and Disposition was given per time of harvest**

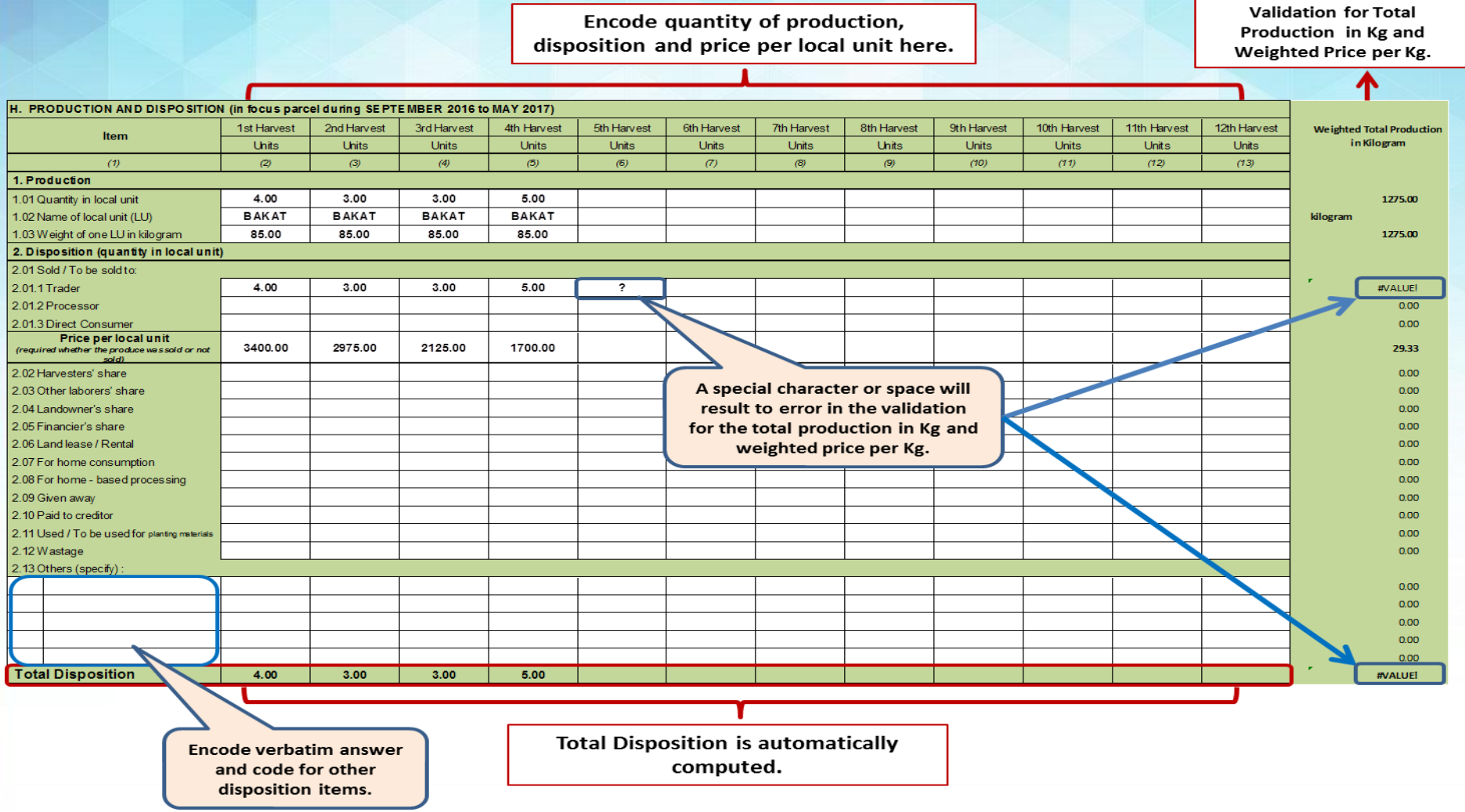

### **Block H – Production and Disposition**

#### **Illustration 10.2**

### **Sample of data entry for Block H: Quantity of Production and Disposition was lumped in the 1st Harvest**

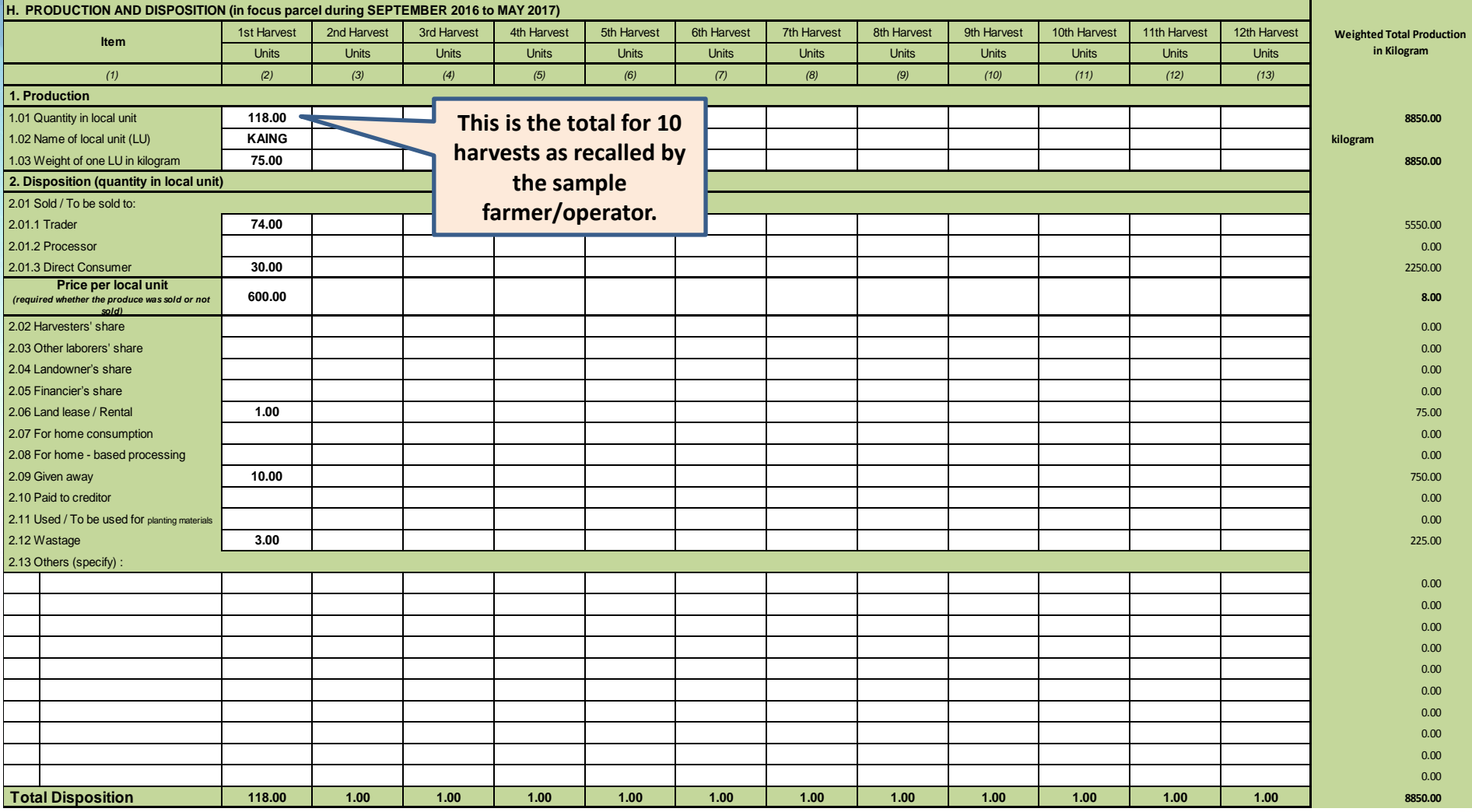

## **Block I – Production Related Information Illustration 11**

#### **Sample of data entry for Block I**

**For the encircled code in the questionnaire, encode 1 in the corresponding cell/box**

**For the encircled code/s in the questionnaire, encode 1 in the corresponding cells/boxes. Additionally, for Others (specify) encode the corresponding verbatim answers in the cells/boxes below 6 or 7**

**For the encircled code/s in the questionnaire, encode 1 in the corresponding cells/boxes. Additionally, for Others (specify) encode the corresponding verbatim answers in the cells/boxes below 8**

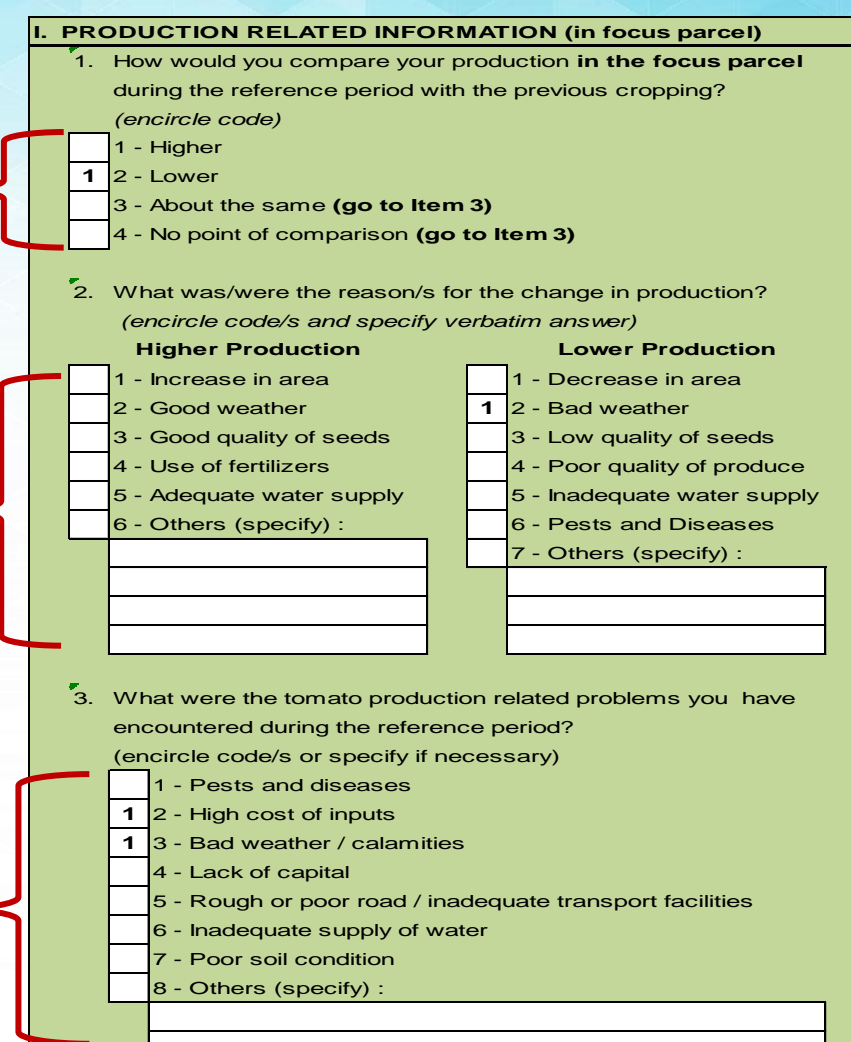

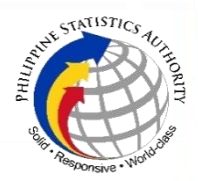

## **Block J – Marketing Related Information Illustration 12**

### **Sample of data entry for Block J**

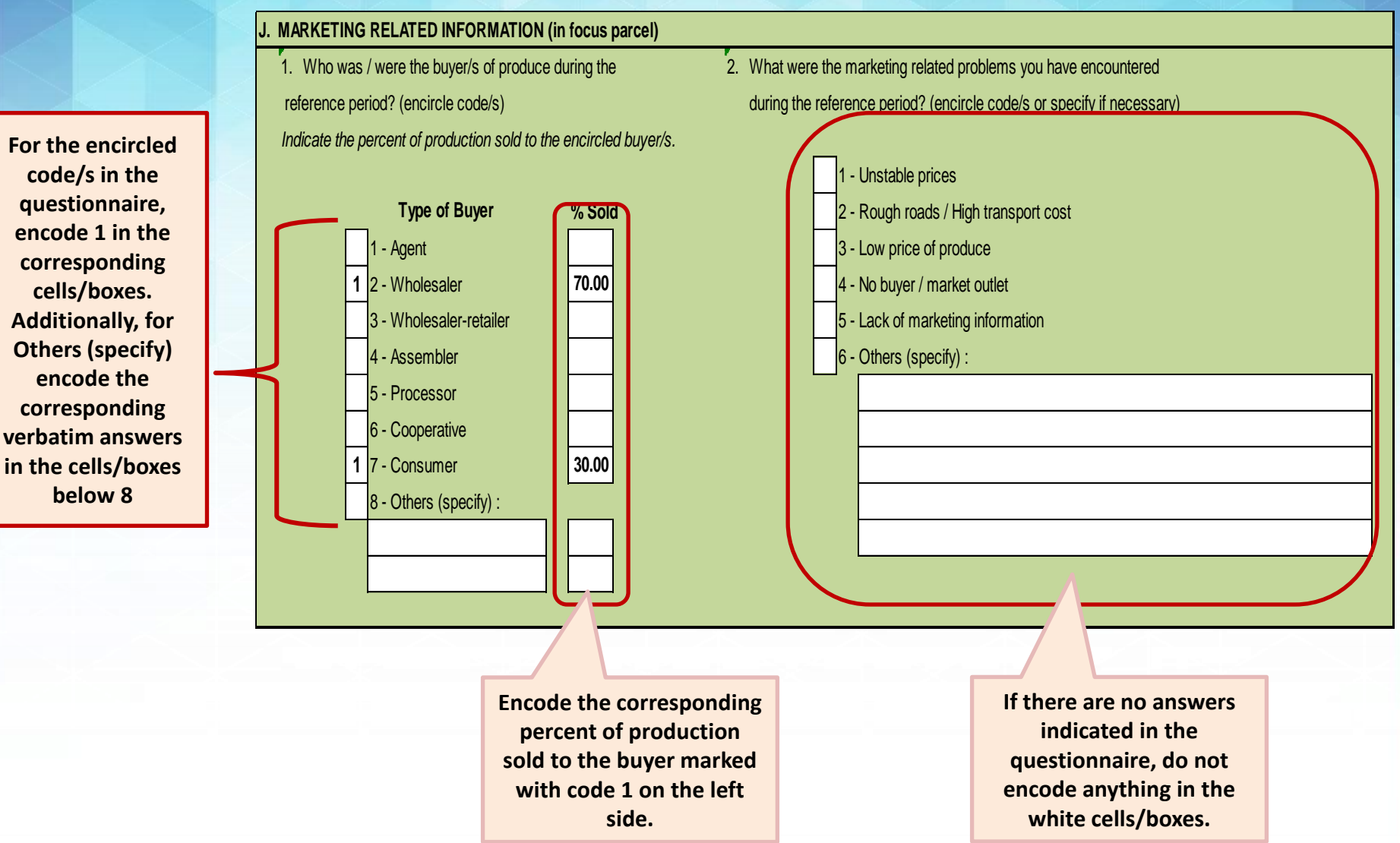

## **Block K – Access to Credit**

#### **Illustration 13.1**

### **Sample of data entry for Block K: Those who availed of loan**

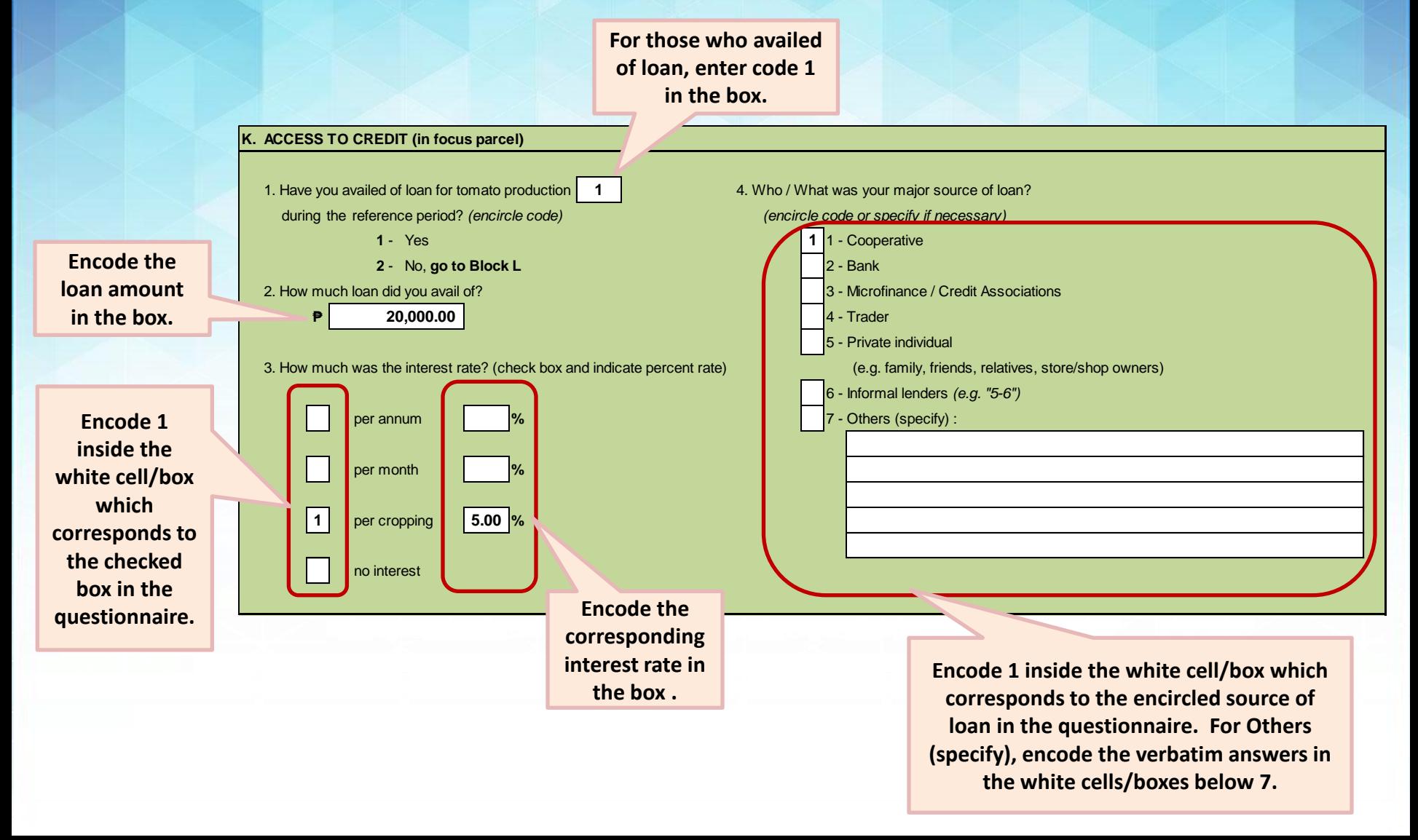
### **Block K – Access to Credit**

### **Illustration 13.2**

### **Sample of data entry for Block K: Those who did not avail of loan**

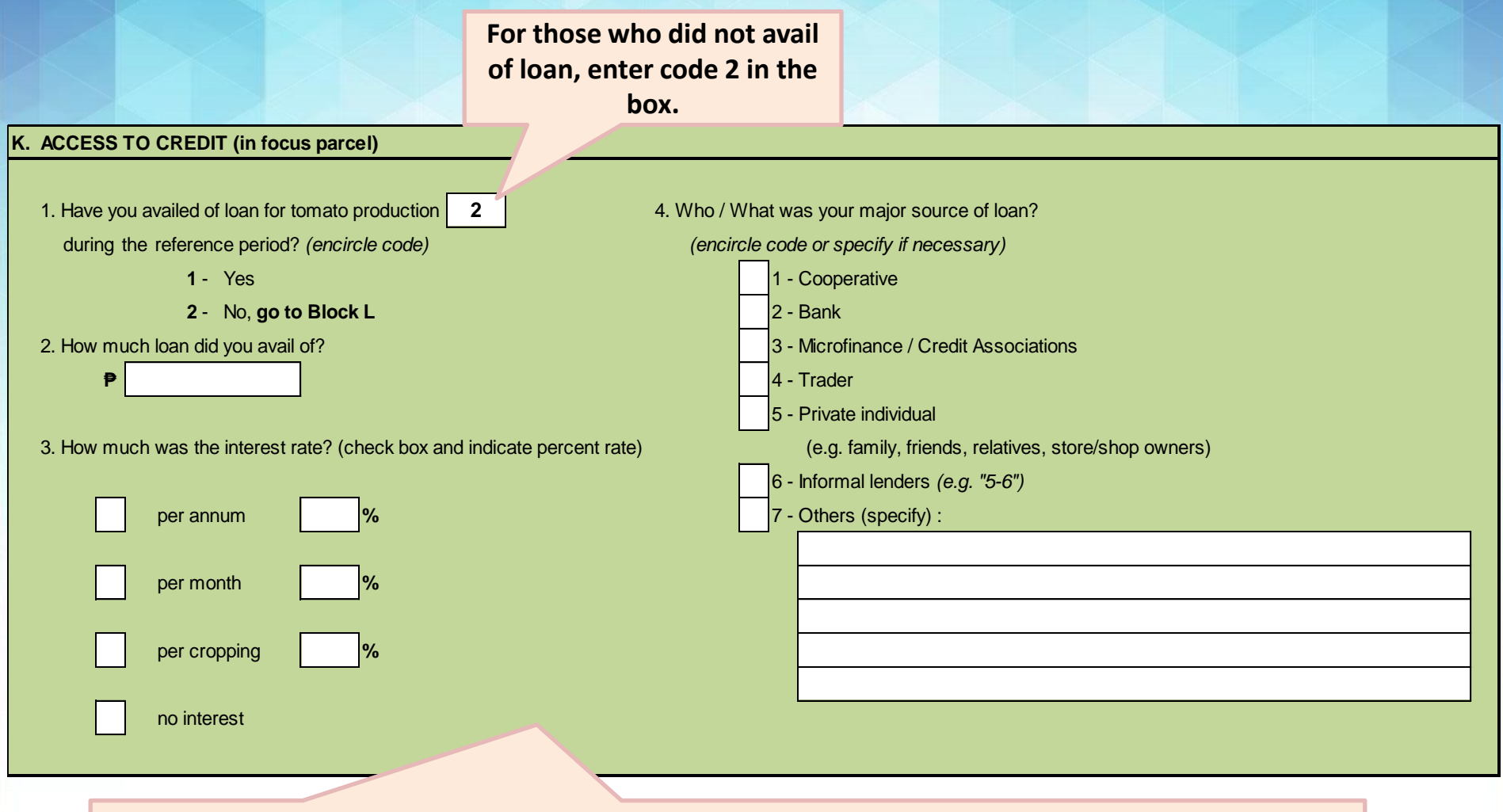

**If Item 1 is already coded as 2, no other entries shall be made in the succeeding items in this block.** 

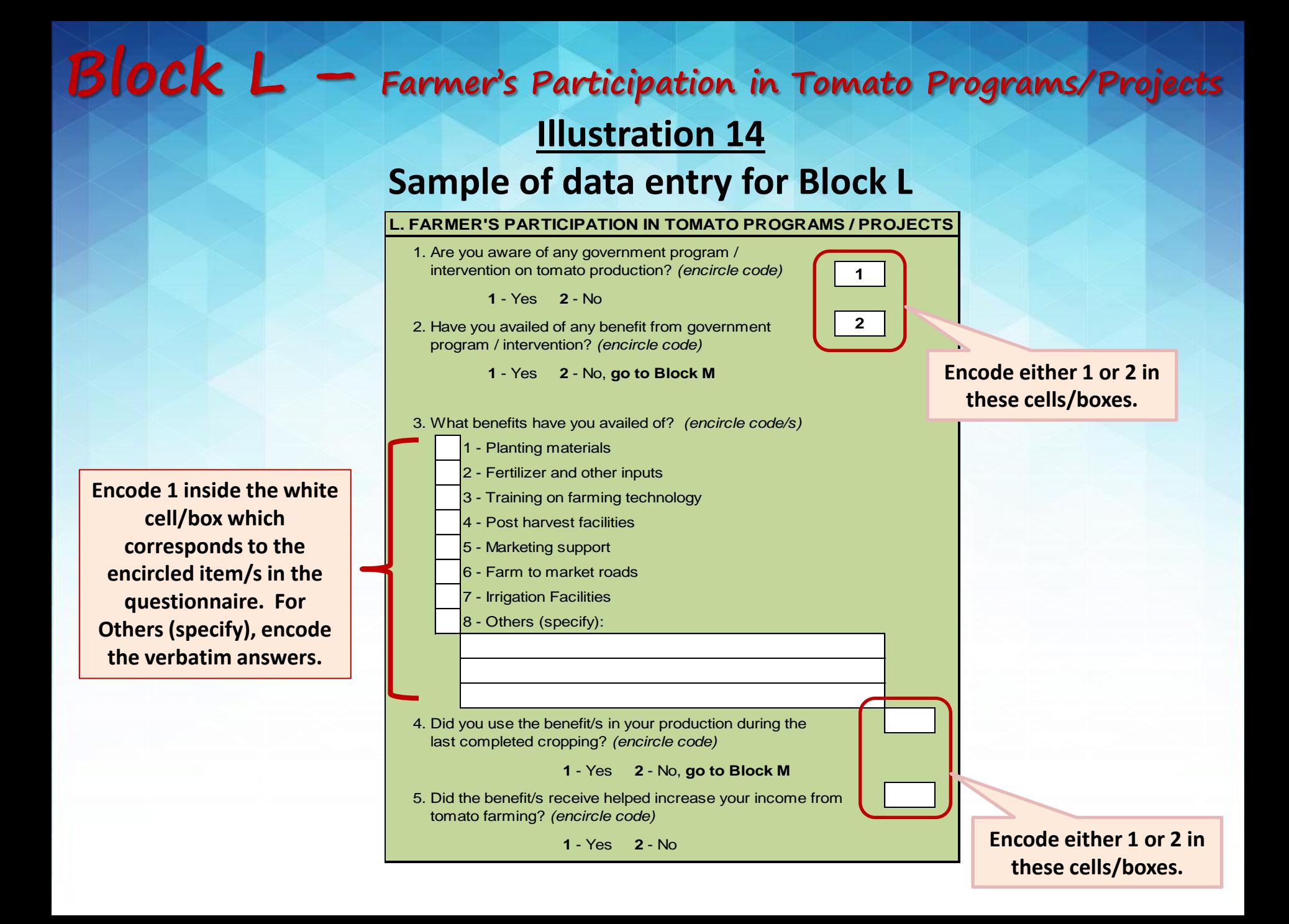

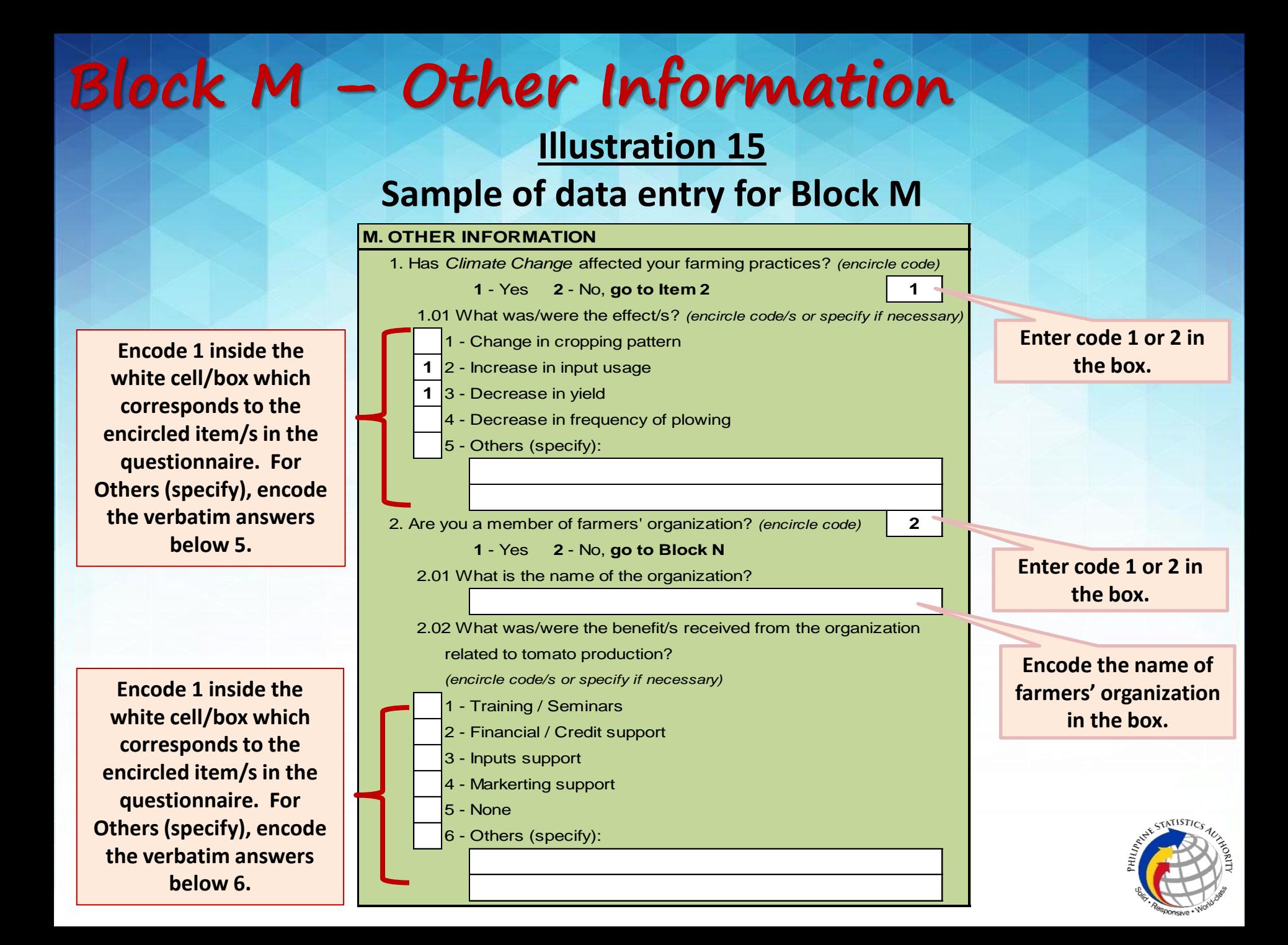

# **Block N – Plans and Recommendations**

#### **Illustration 16**

### **Sample of data entry for Block N**

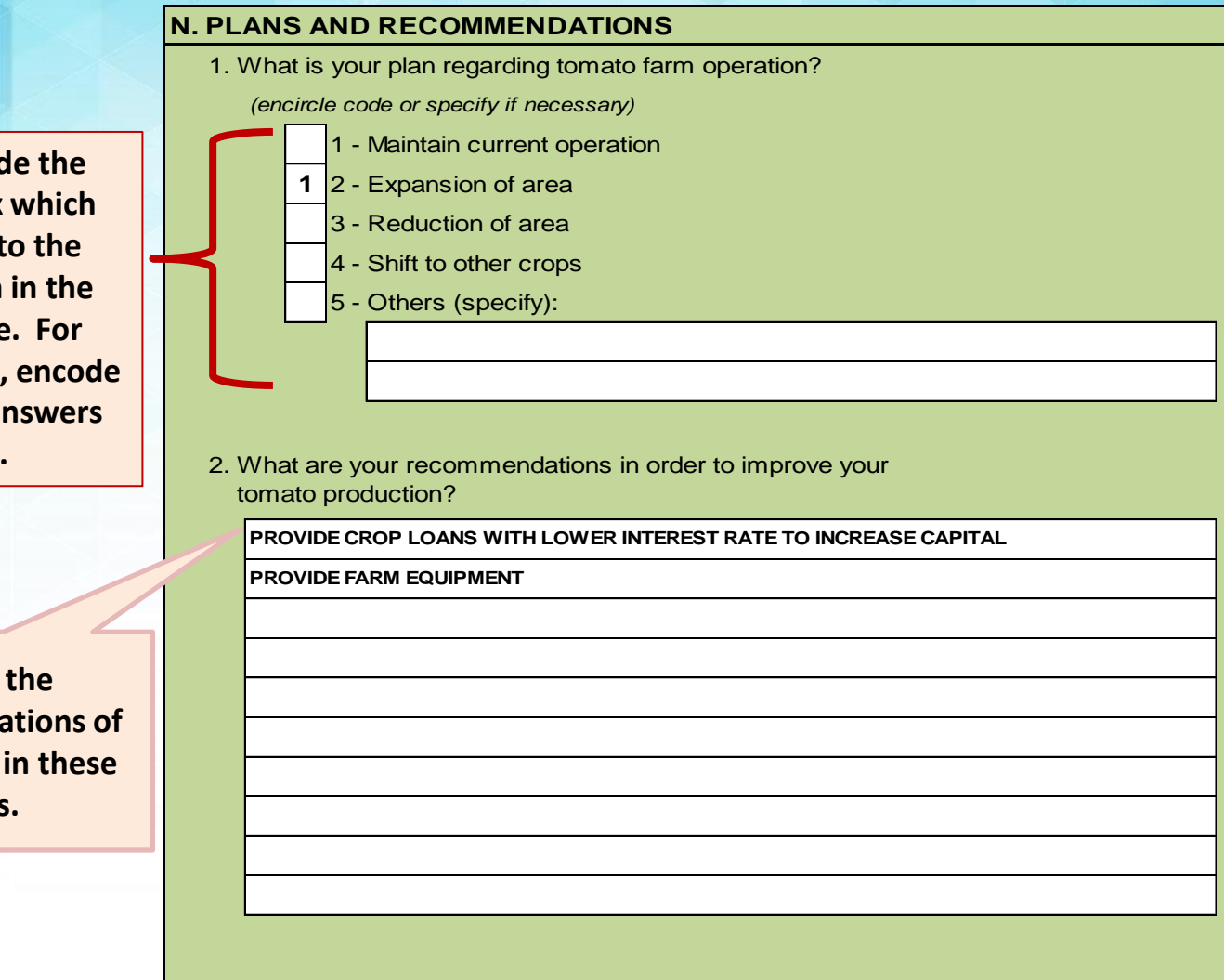

**Encode 1 inside** white cell/box corresponds t **encircled item questionnaire Others (specify) the verbatim and below 5.**

> **Encode recommenda** the farmers **boxes.**

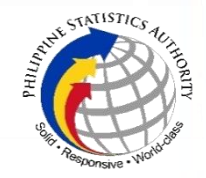

2017 SURVEY ON COSTS and RETURNS of TOMATO PRODUCTION **Training on Data Processing System,** 

**Data Review and Validation**

**Procedures on Data Review, Cleaning and Updating of Flat File**

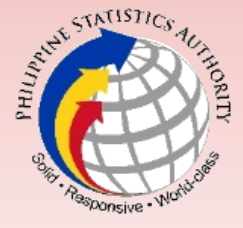

- **A. Accessing the flat file and error list (household level data):**
	- **1. Open the following MS Excel Files:**

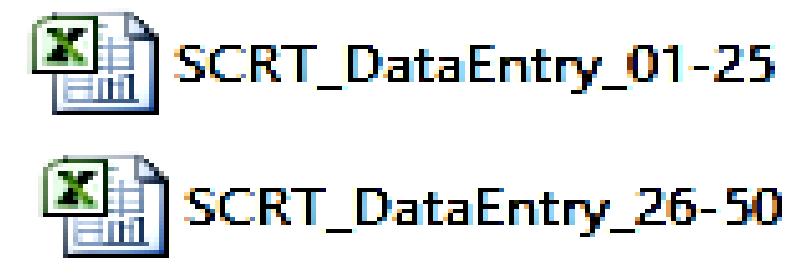

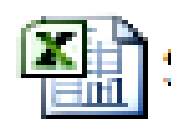

SCRT\_DataEntry\_51-75

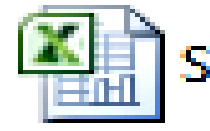

SCRT\_FlatFile

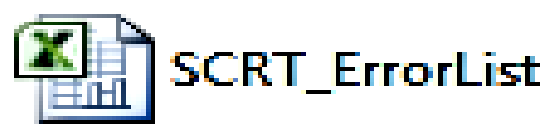

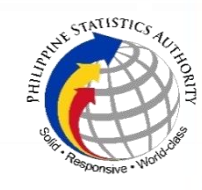

**2. Copy the data from SCRT\_FlatFile (by block: AB to N) and paste in the SCRT\_ErrorList. This should be done per Block/Worksheet.** 

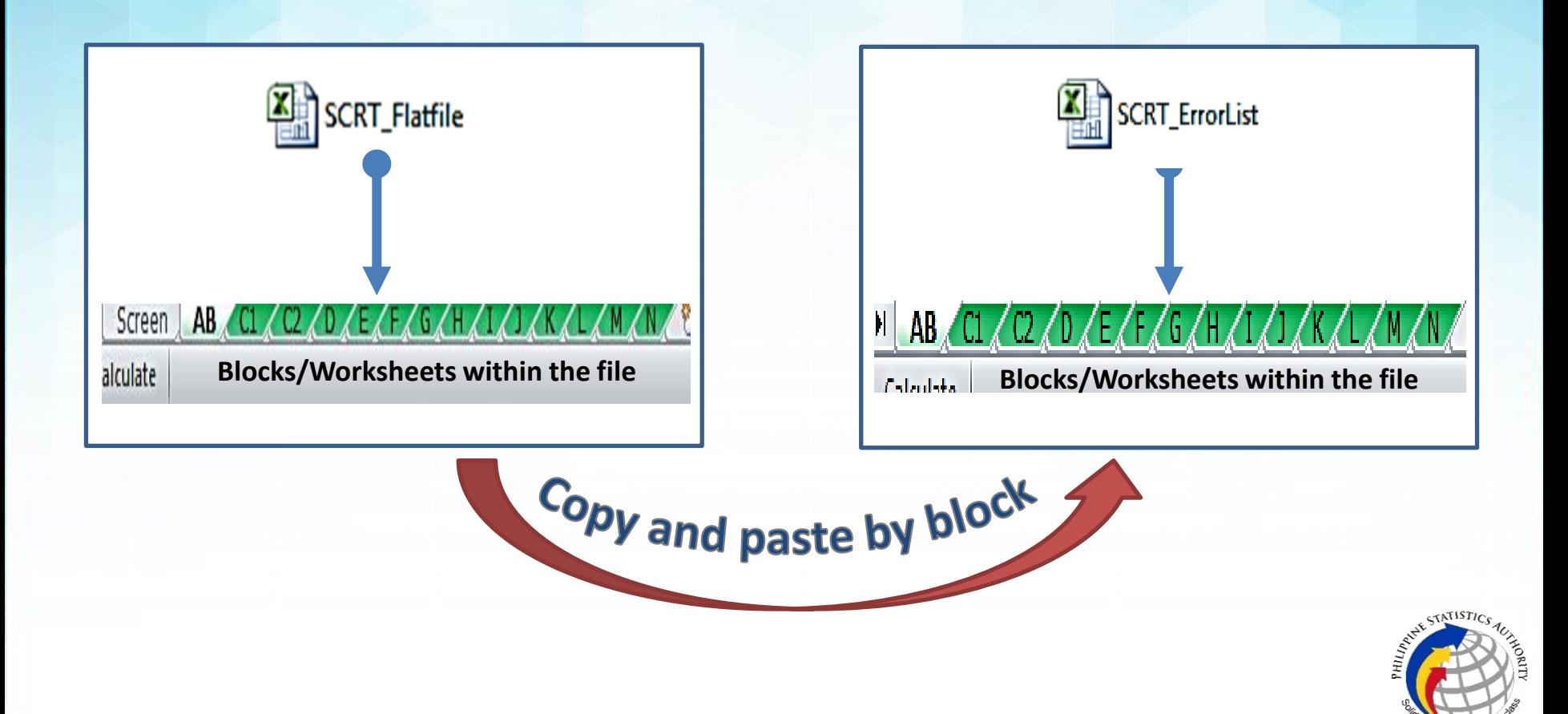

#### **Illustration 17**

### **Sample of Copying and Pasting the data from** *SCRT\_FlatFile* **to SCRT\_Errorlist**

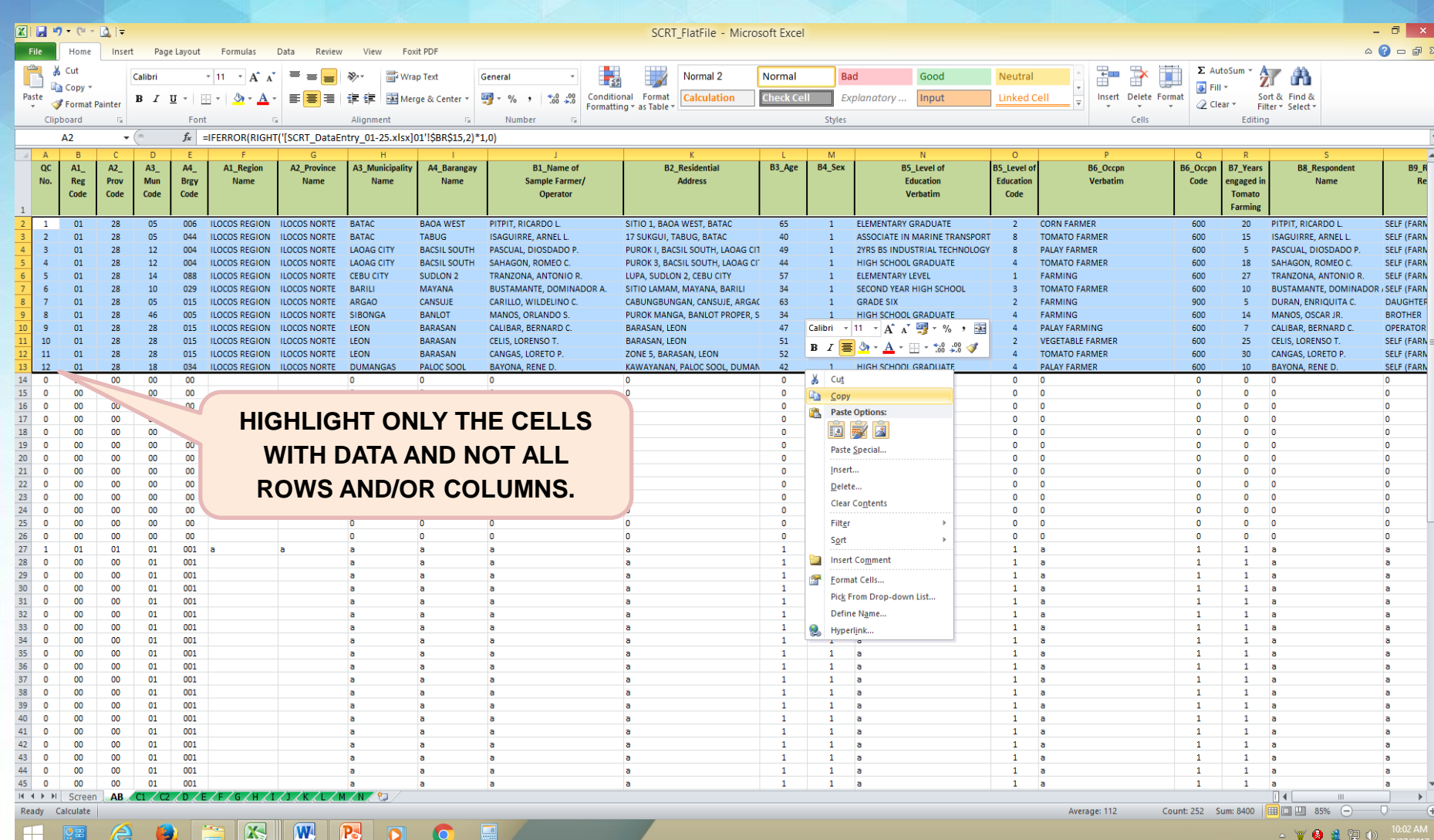

#### **Illustration 17**

### **Sample of Copying and Pasting the data from SCRT\_FlatFile to**  *SCRT\_Errorlist*

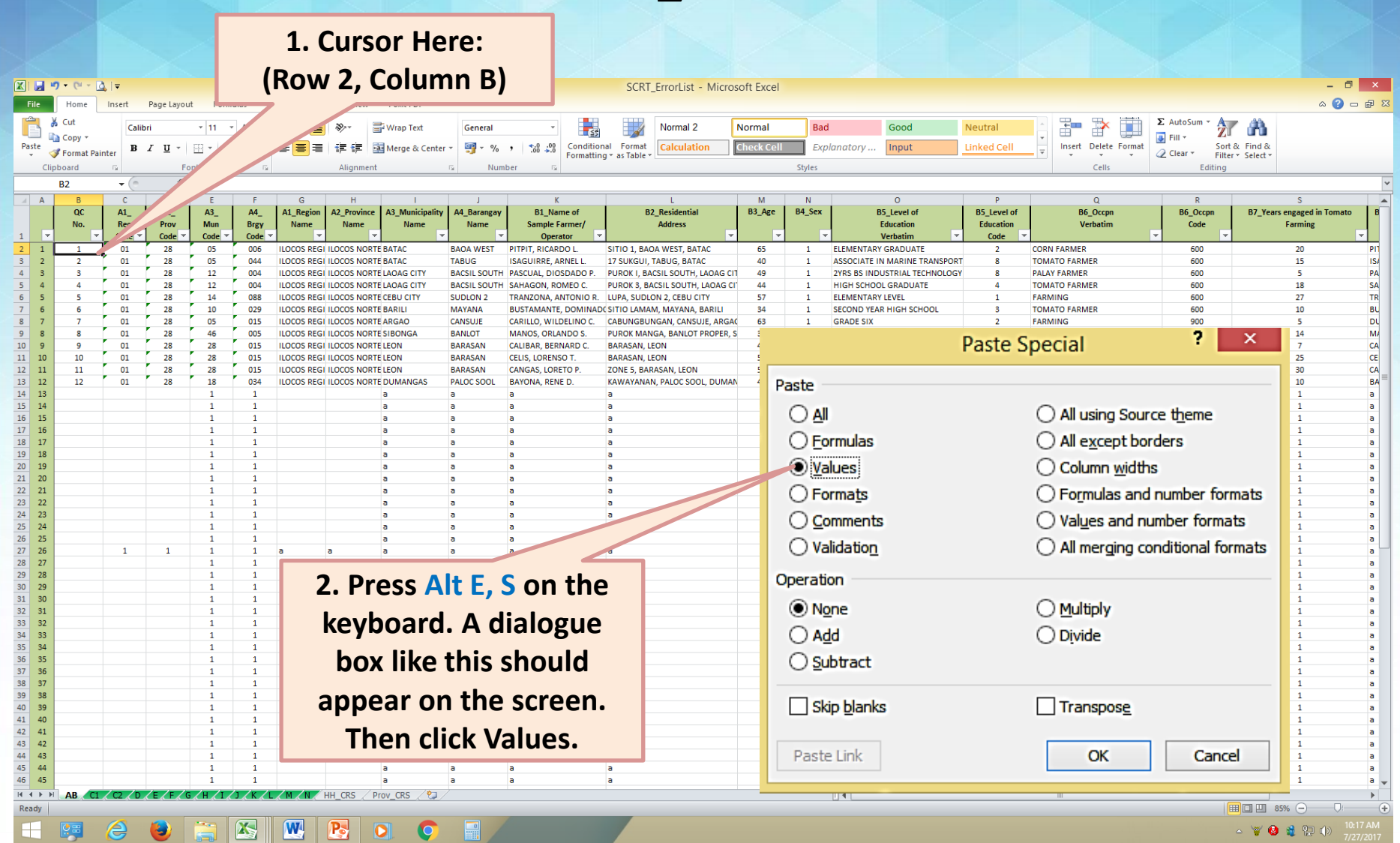

- **B. Components of the Data Review Process**
	- **1. Completeness Check – this activity ensures that all accomplished questionnaires have been encoded. The number of records in the data files should match the number of edited questionnaires. If not, check the encoded QC No. to determine the missing questionnaire or the questionnaire that was not encoded. Meanwhile, missing entries can easily be detected as the cell automatically turns red.**

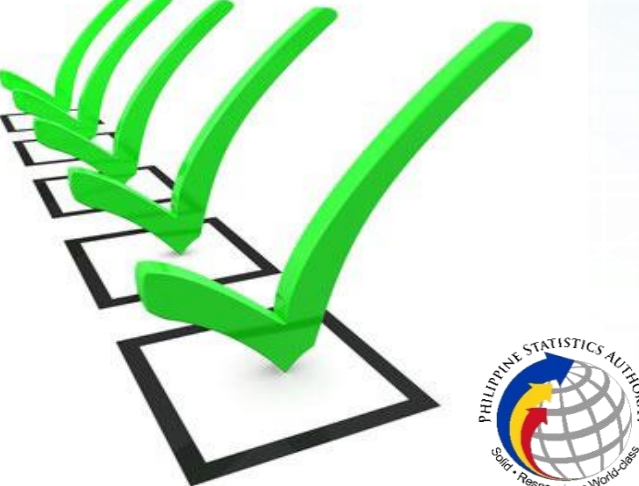

- **B. Components of the Data Review Process**
	- **2. Consistency Check – this activity ensures that the encoded data items are correct based on other data items. Furthermore, it means that one data item is supported or consistent with other data items (Example of an inconsistent data: age of the farmer is 25 years ols while the years of experience in tomato farming as operator is 15 which implies that the farmer started operating the farm at the age of 10.)**

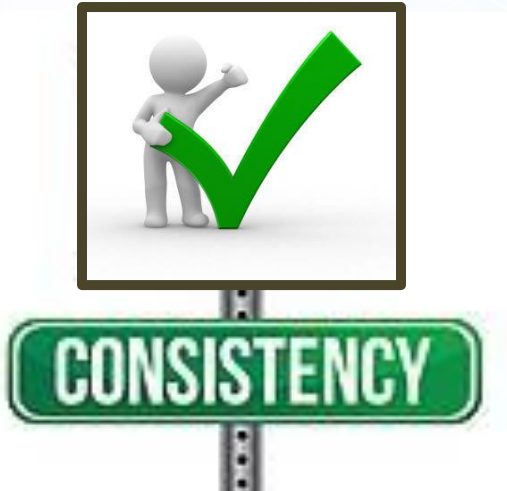

- **B. Components of the Data Review Process**
	- **3. Accuracy Check – this activity ensures that the encoded data are logical and within the range or acceptable values.**
		- **a. Accuracy – measures the closeness of the estimates to the actual (true) value.**

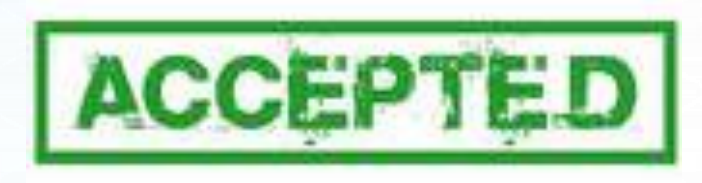

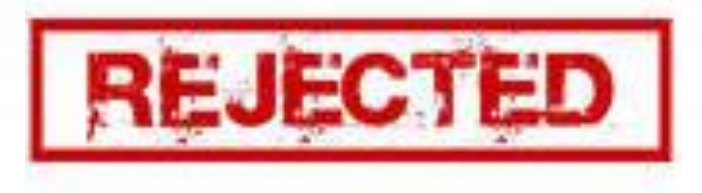

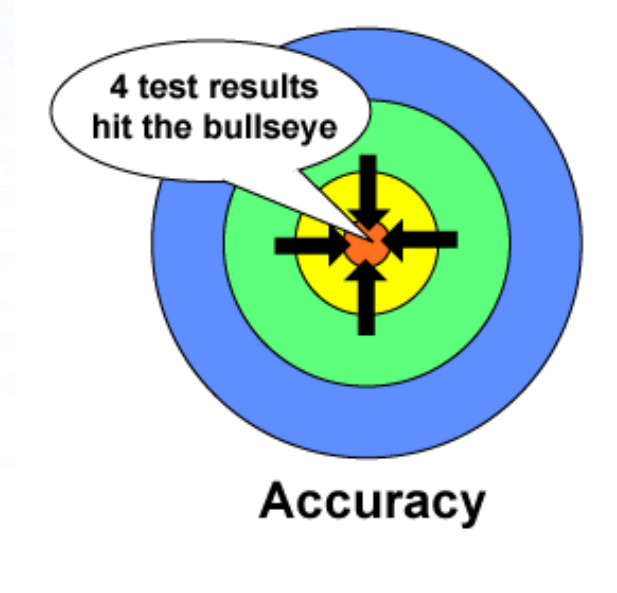

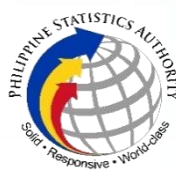

- **B. Components of the Data Review Process**
	- **b. Validation – examines the validity of the data if it is consistent with existing data series and if it hangs together with other auxiliary information. For instance, production costs and input usage generated from the survey results are compared with existing data checks (e.g. result of the previous SCR Tomato, production data, results of the Agricultural Labor Survey for the labor costs, prices of fertilizers and pesticides, etc.).**

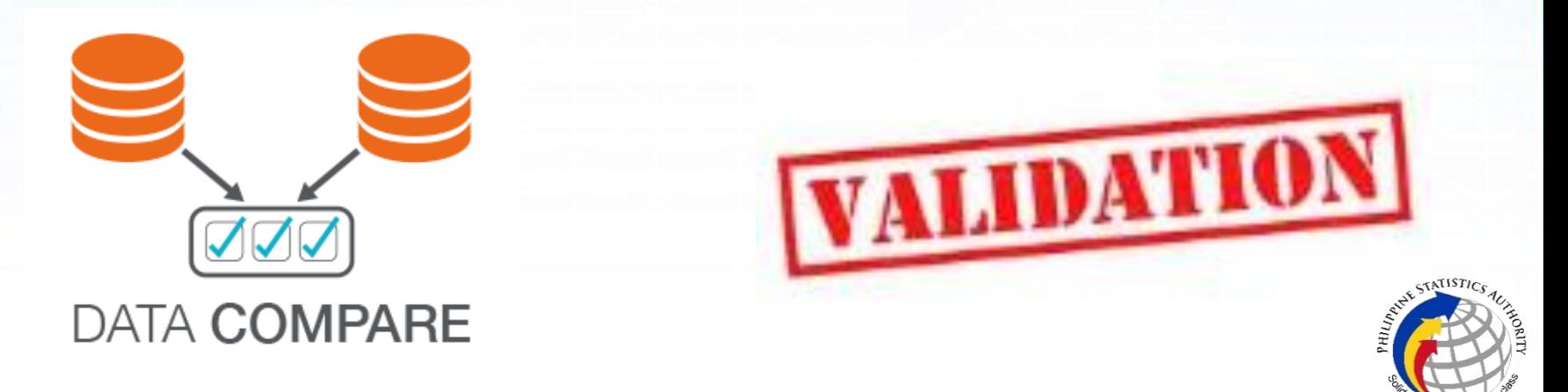

- **If the cell turned RED, this means that there was an ERROR (missing or inconsistent data). Verify and correct the data.**
- **When the error has been verified and corrected, fill the cell with color GREEN to indicate that the data has been changed.**

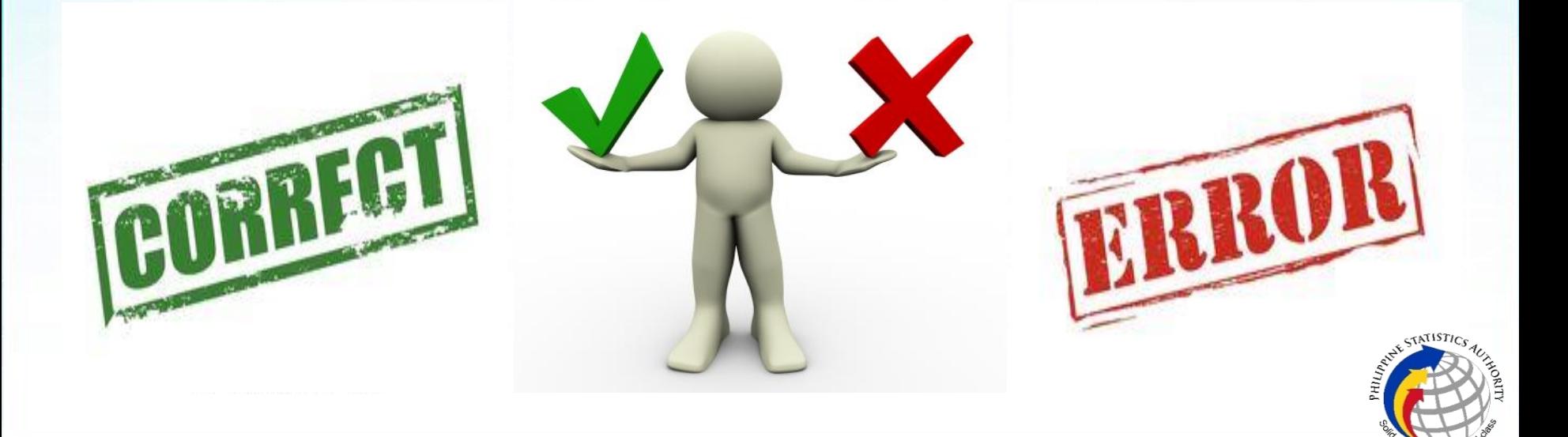

#### **Illustration 18**

### **Sample of inconsistent data (with Red Cells) and How to**

### **correct the data**

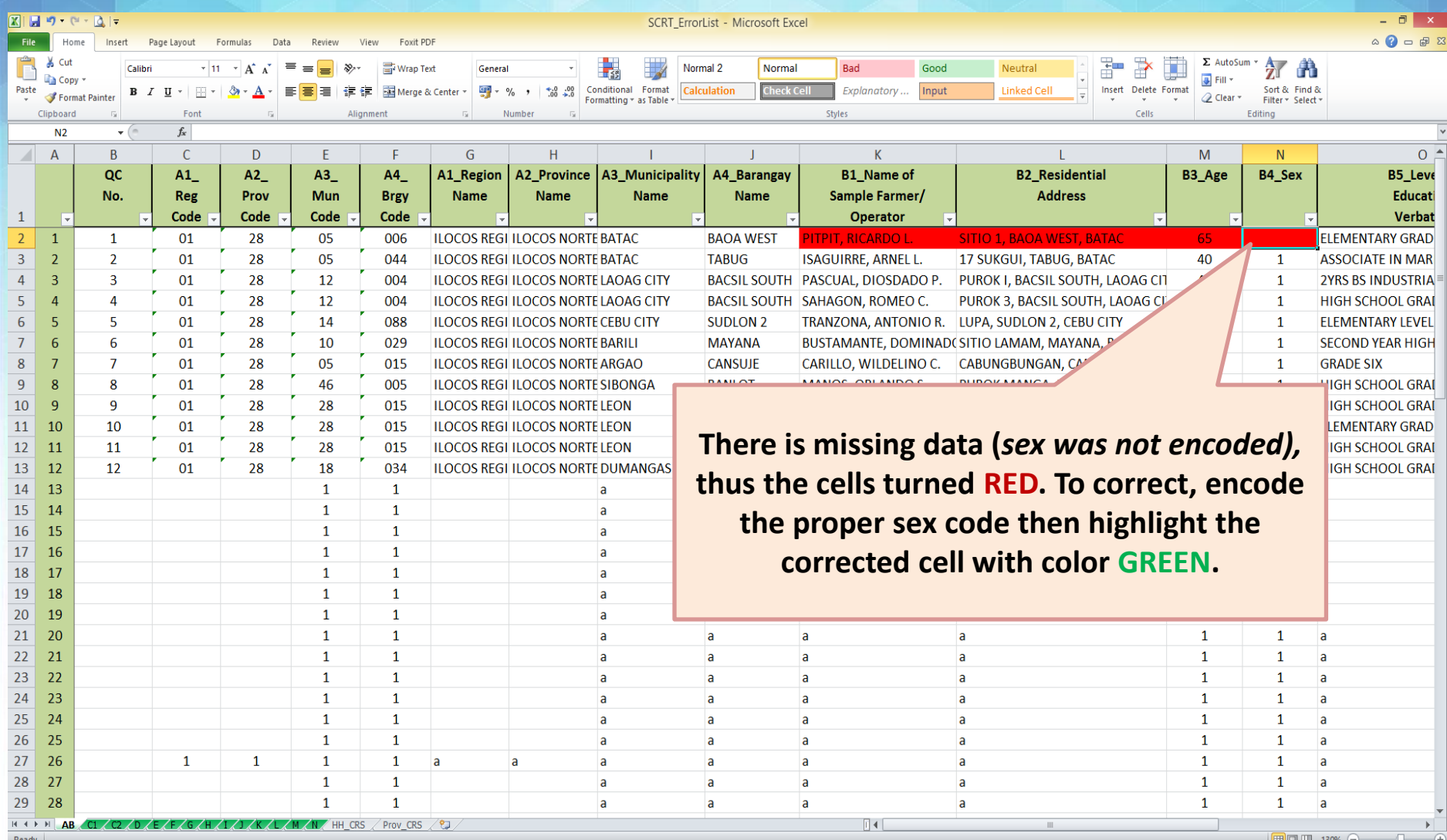

#### **Illustration 18**

### **Sample of inconsistent data (with Red Cells) and How to**

### **correct the data**

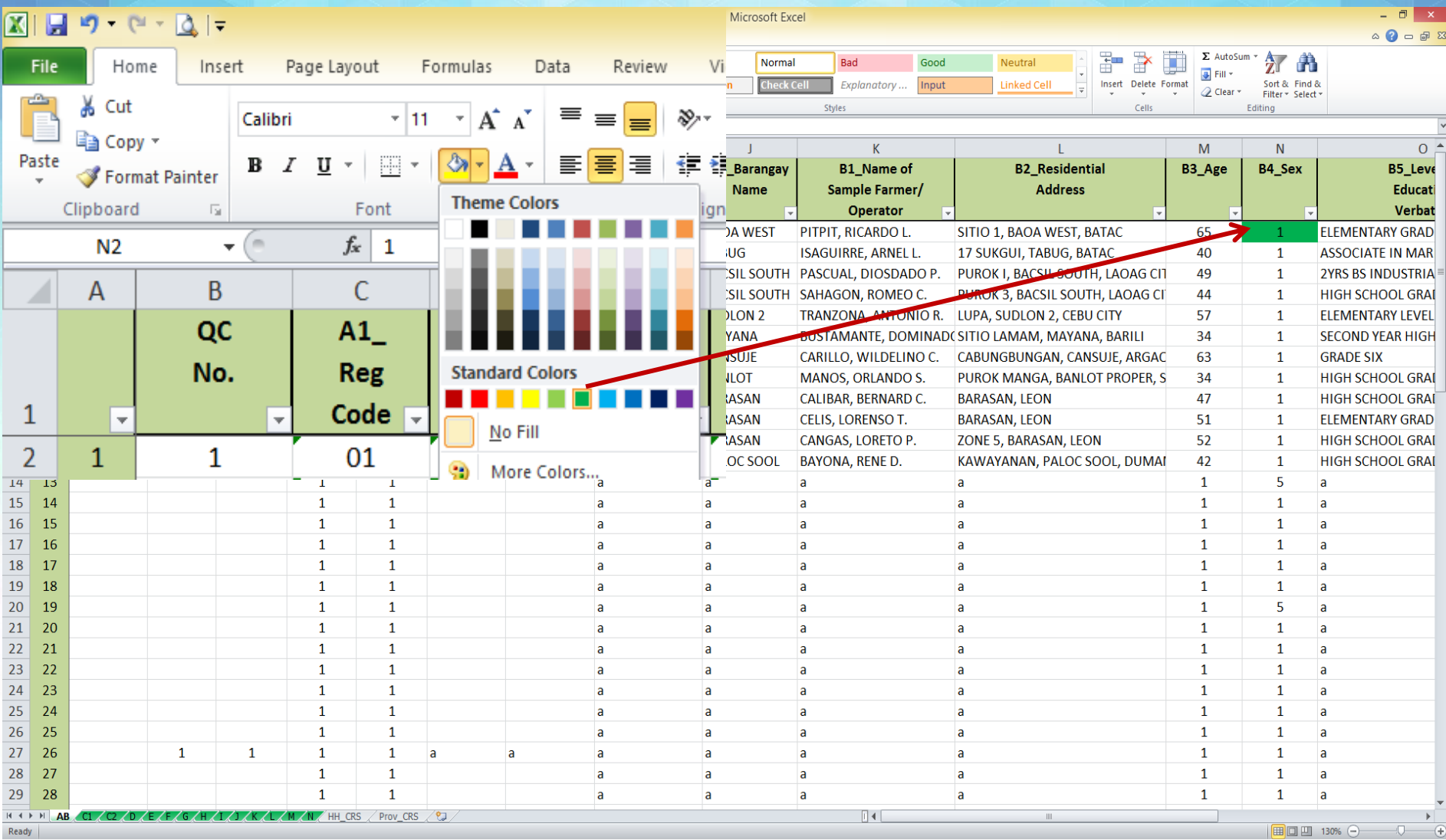

# **Completeness Check**

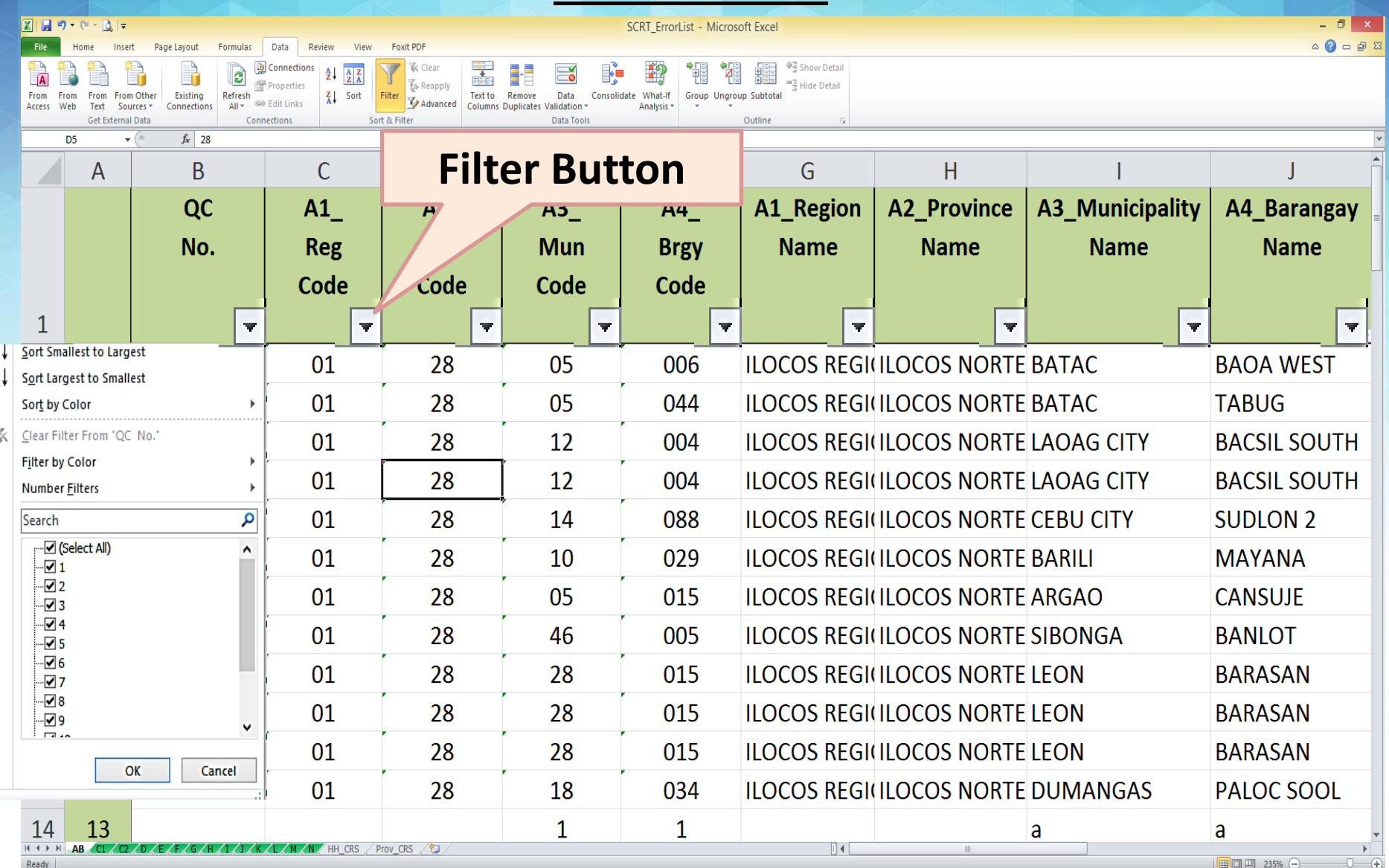

### **Completeness Check**

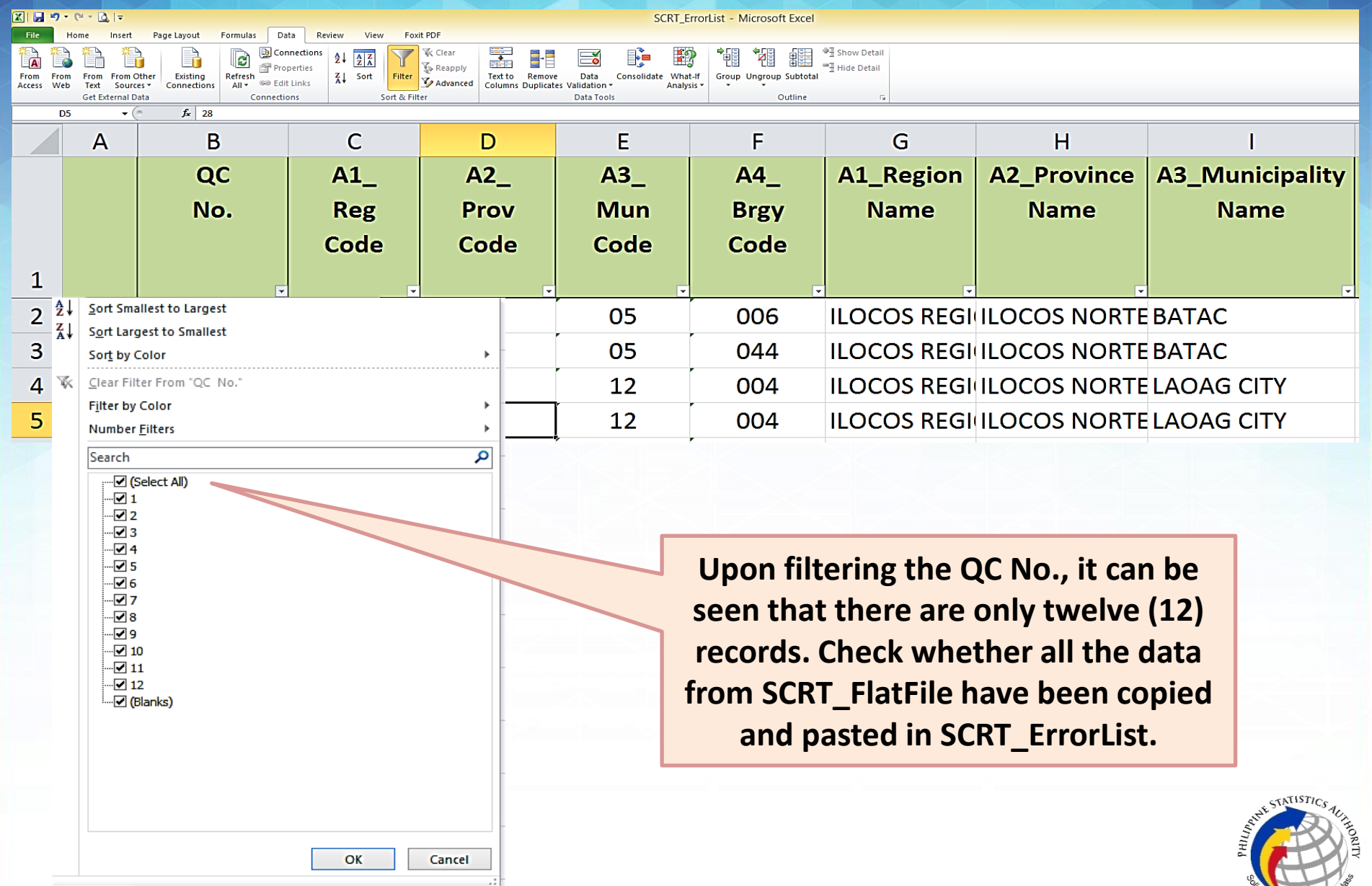

# **Consistency and Accuracy Checks Block B - Age**

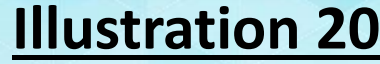

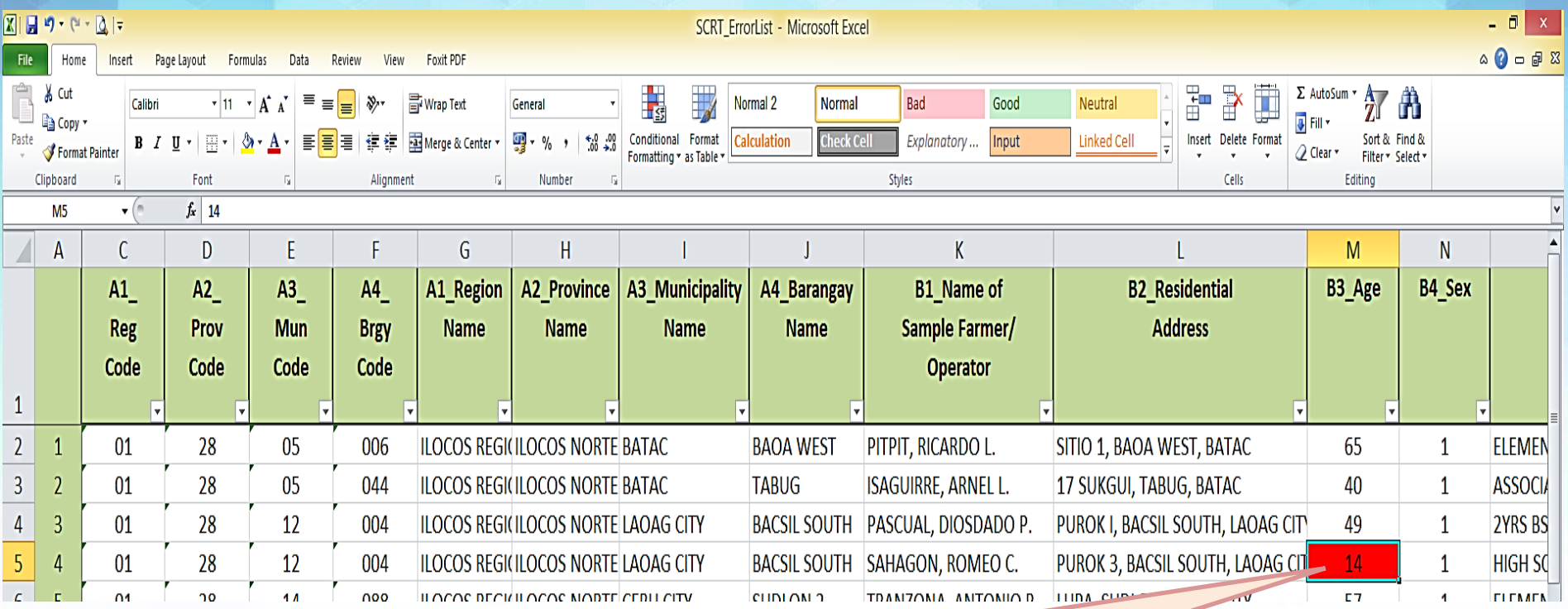

- **The cell turned RED indicating that the AGE is not 15 years old and above.**
- **Verify in the questionnaire and encode the correct data. Once corrected, fill the cell with color GREEN**

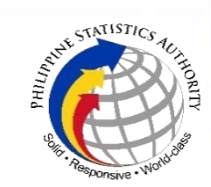

### **Consistency and Accuracy Checks Block B - Sex**

### **Illustration 21**

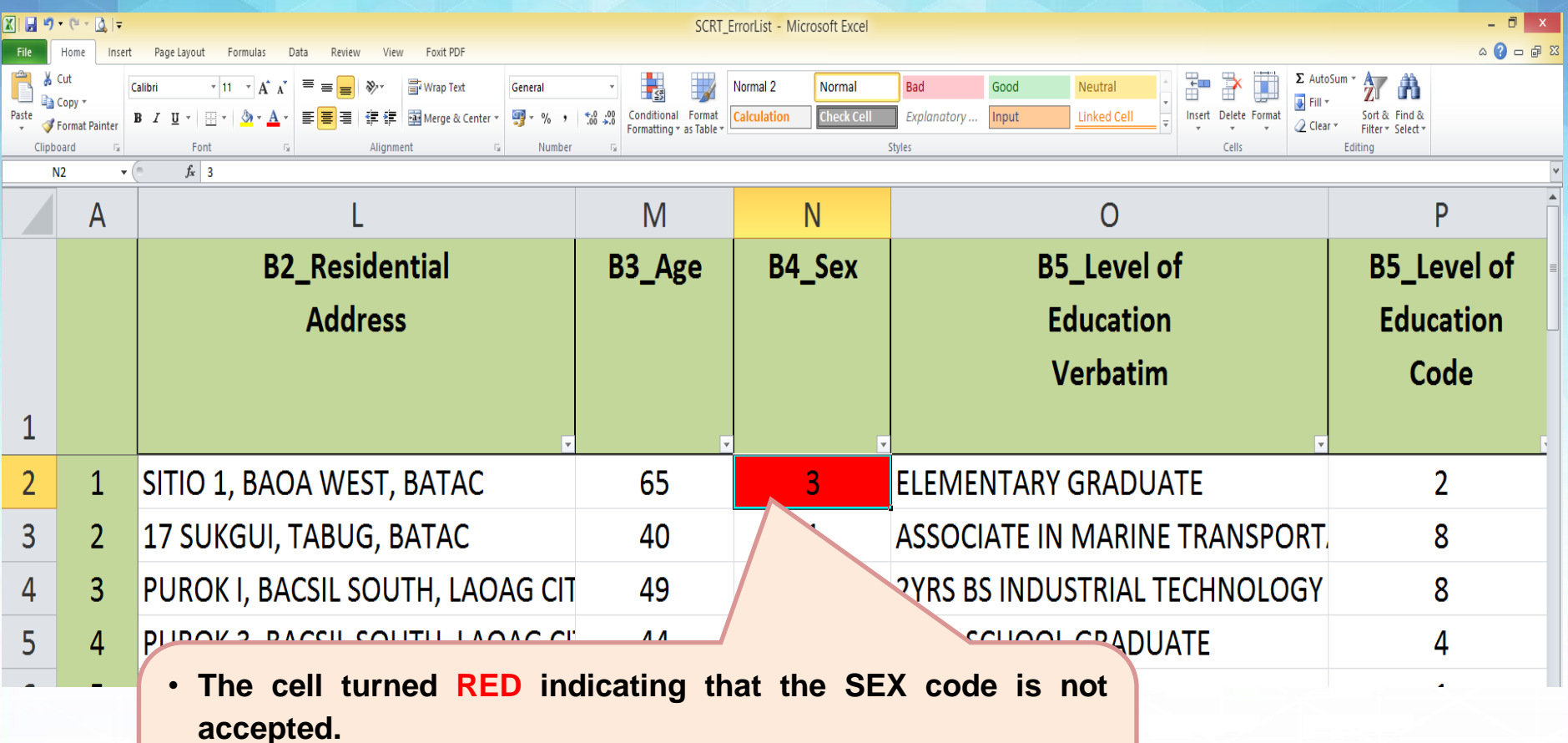

• **Check the name of the sample farmer and encode the correct data. Once corrected, fill the cell with color GREEN**

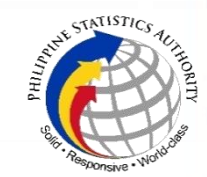

### **Block B – Level of Education Consistency and Accuracy Checks**

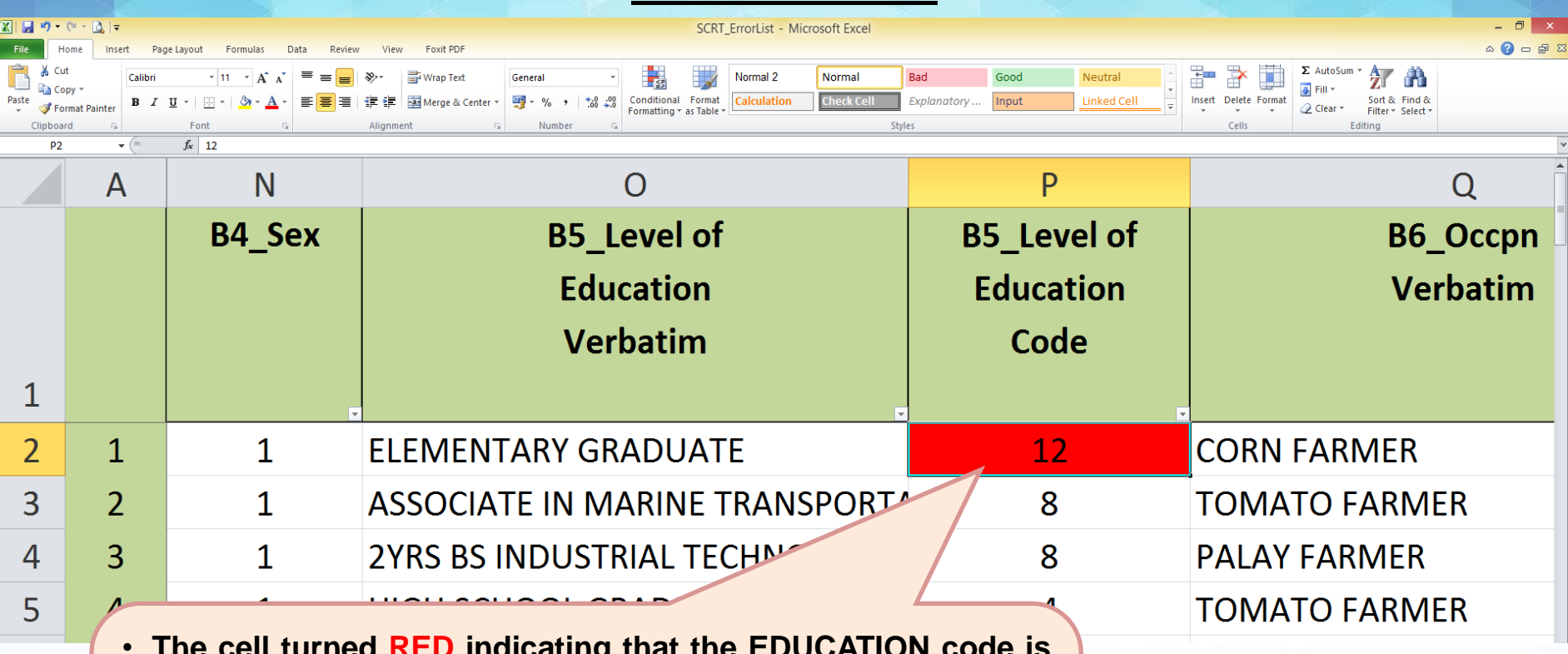

- **The cell turned RED indicating that the EDUCATION code is not accepted.**
- **The education code should be any number from 1 to 10 and should correspond with the verbatim answer for education. Once corrected, fill the cell with color GREEN**

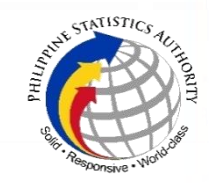

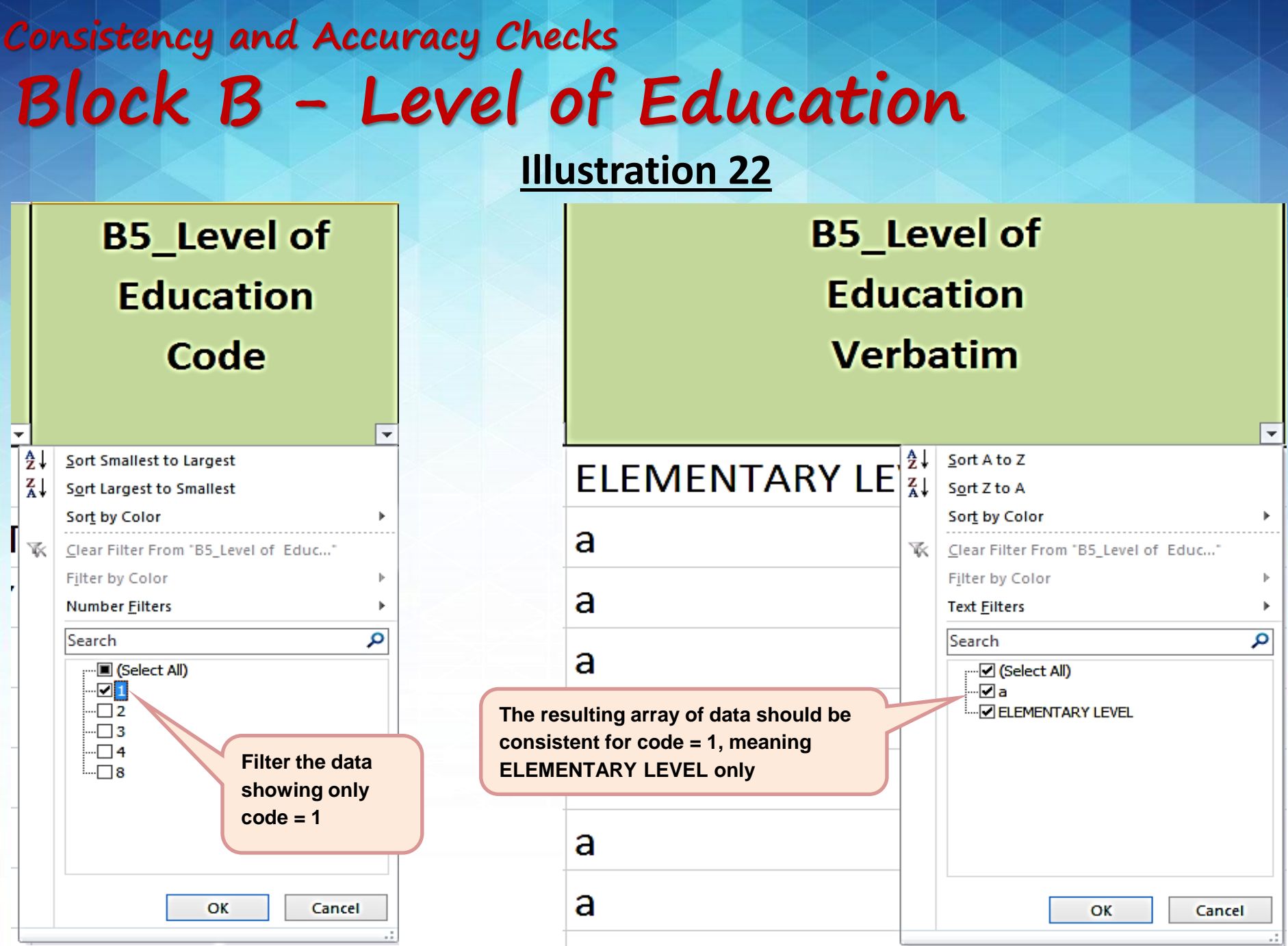

### **Block B – Main Occupation Consistency and Accuracy Checks**

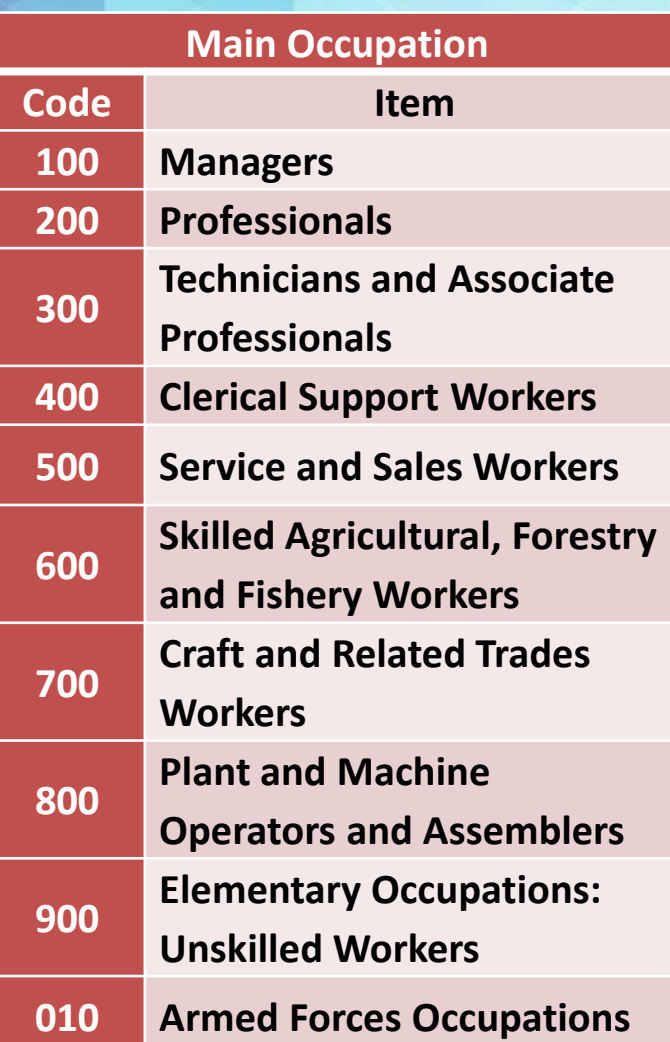

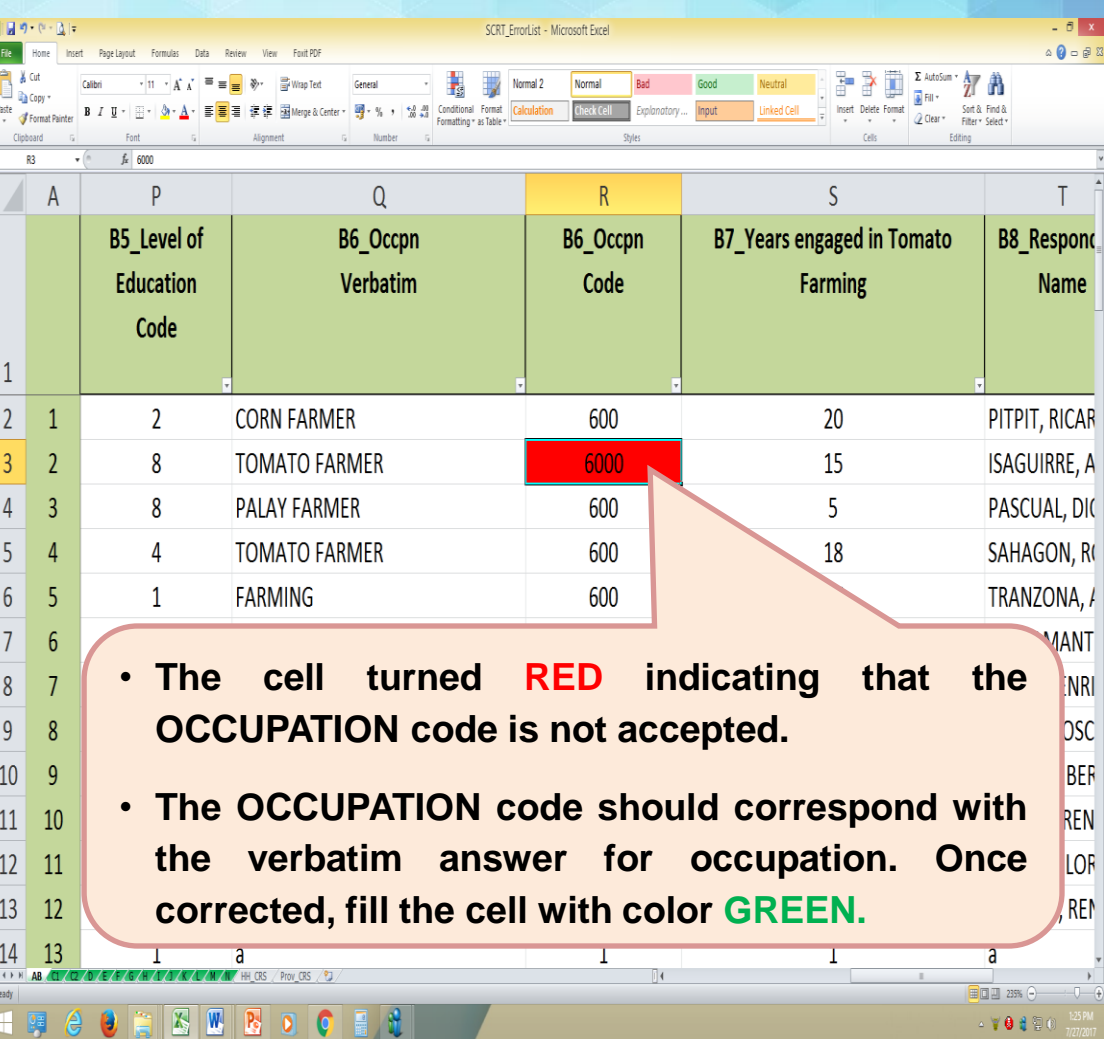

### **Block B – Main Occupation Consistency and Accuracy Checks**

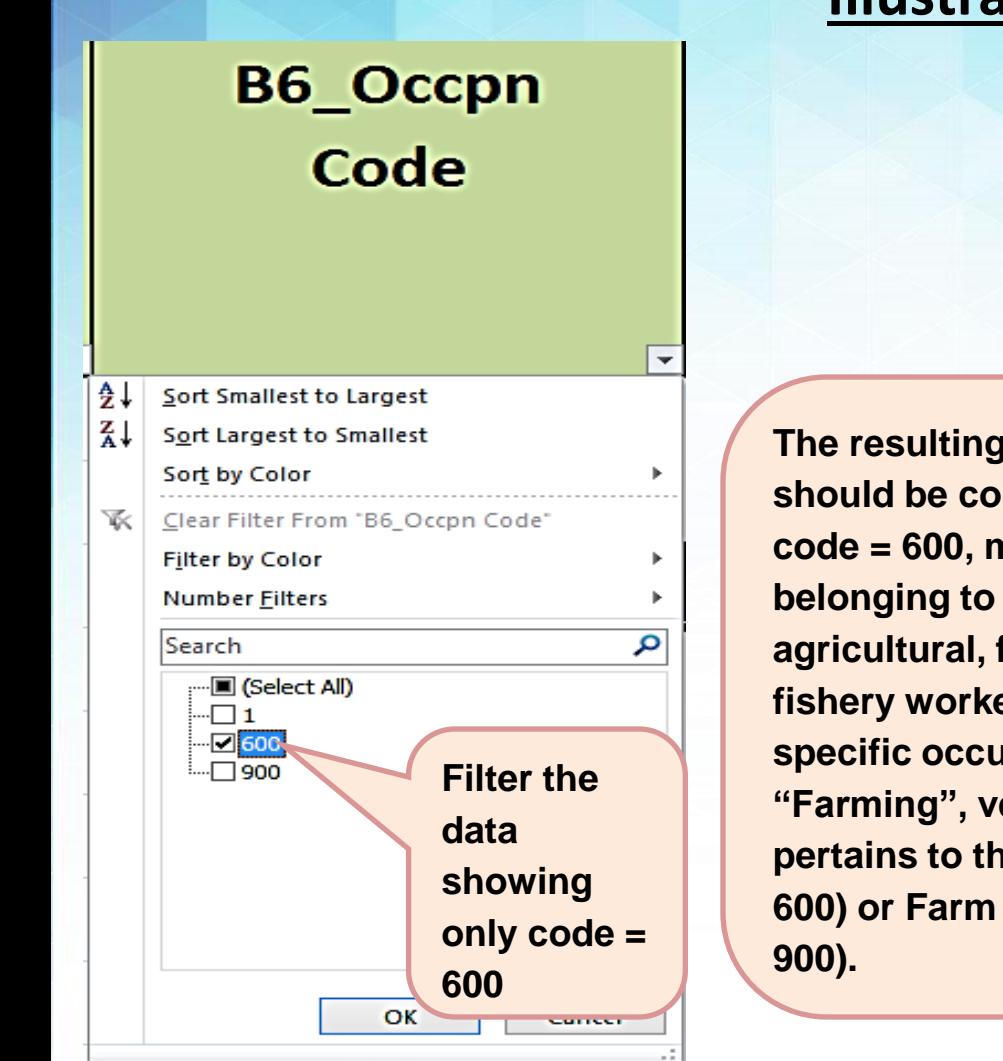

### **Illustration 23**

#### **B6** Occpn **Verbatim**

#### **CORN FARMER**

CI.

**The resulting array of data should be consistent for code = 600, meaning those belonging to skilled agricultural, forestry and fishery workers. For nonspecific occupations like "Farming", verify if that pertains to the Farmer (code 600) or Farm Laborer (code** 

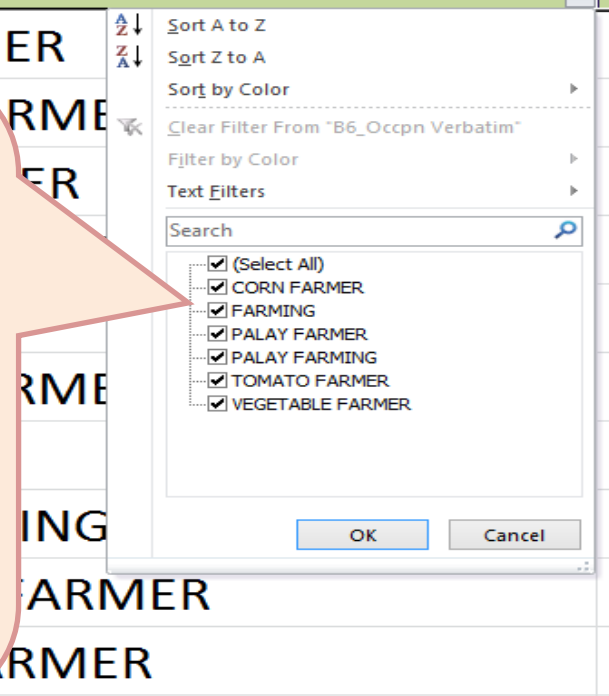

**PAI AY FARMER** 

### **Block B – Years Experience Consistency and Accuracy Checks**

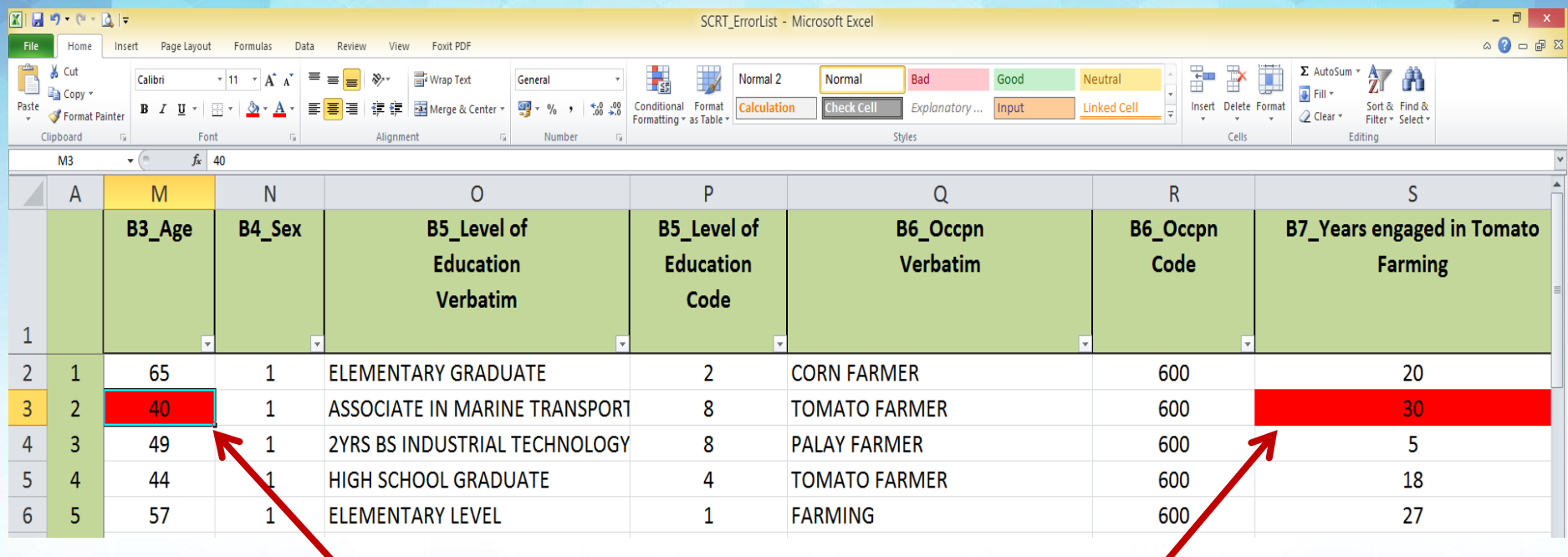

- **The cell turned RED indicating that the difference between Age and farming experience is less than 15.**
- **Verify in the questionnaire the correct age and/or years engaged in tomato farming. Once the correct data was encoded, fill the cell with color GREEN.**

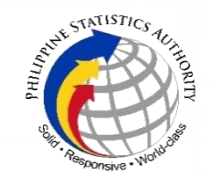

### **Block C – Total Physical Area Consistency and Accuracy Checks**

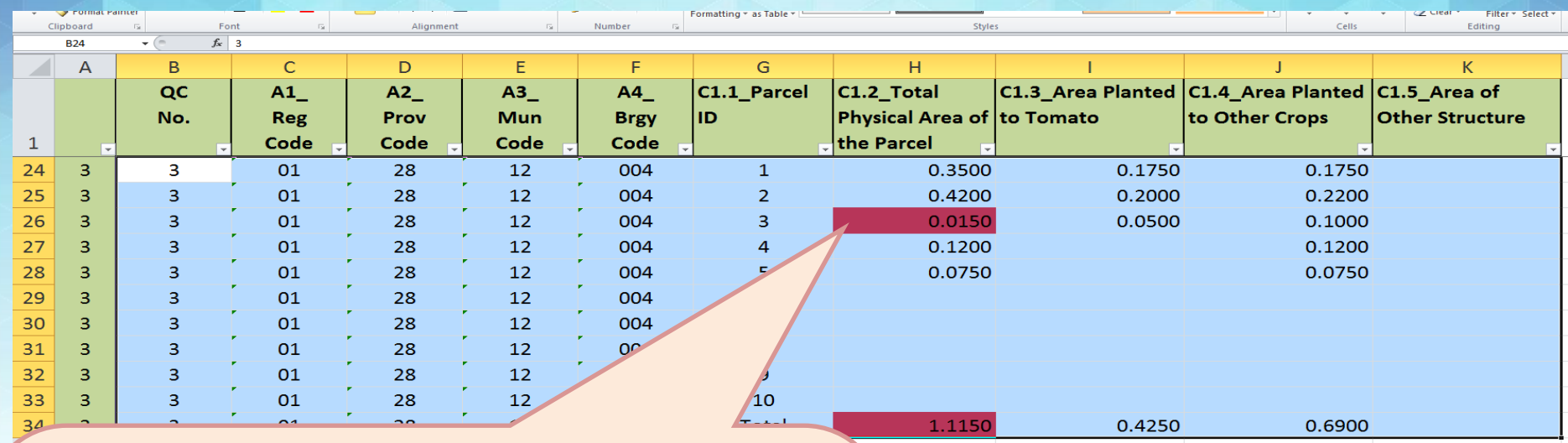

- **The cells turned RED indicating that the encoded Total Physical Area of the parcel is not equal to sum of area planted to tomato and the area planted to other crops (***horizontal summation***). Likewise, the TOTAL physical area of all parcels operated (parcels 1 to 5) by the farmer is not equal to the sum of all the individual parcels (***vertical summation***).**
- **Verify in the questionnaire and check the sum. Encode the correct data and fill the corrected cell with color GREEN.**

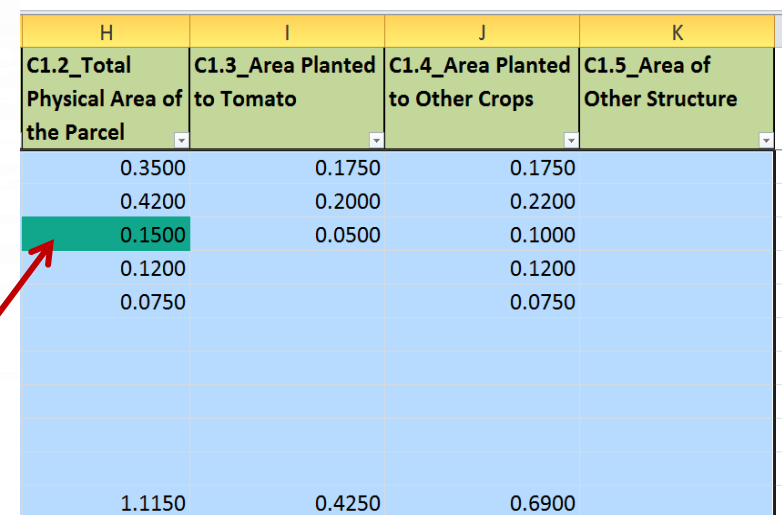

## **Block C – Physical Area Consistency and Accuracy Checks**

#### **Illustration 26**

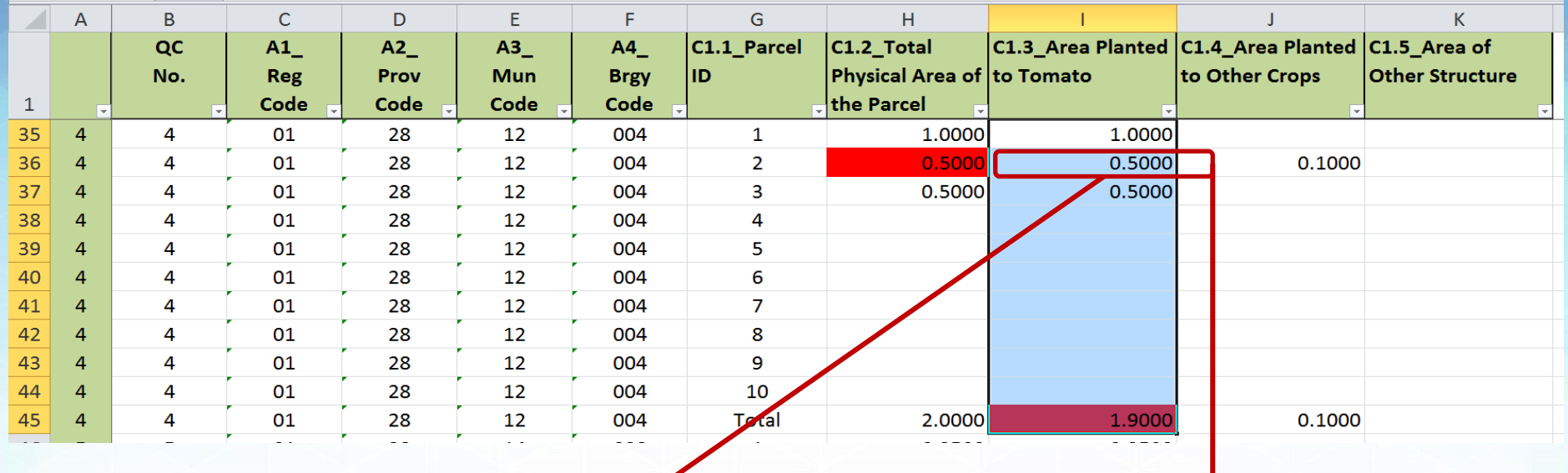

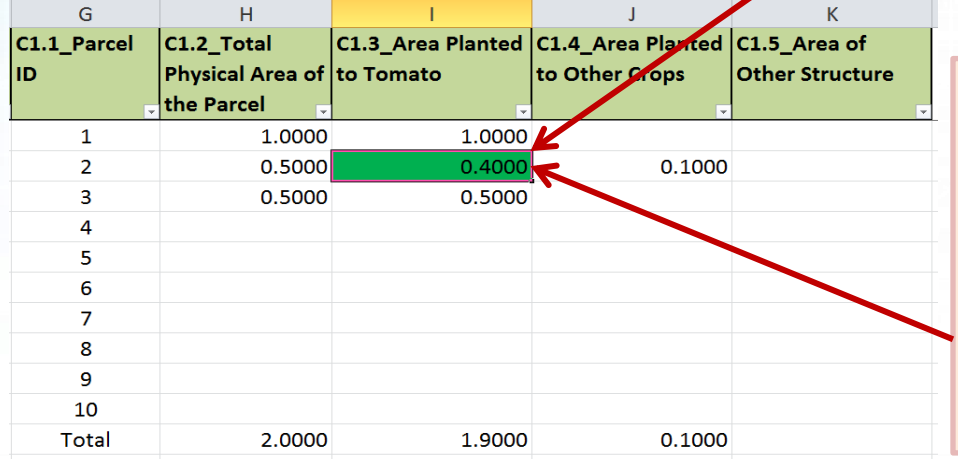

• **The cells turned RED since horizontal summation (C1.2) for Parcel 2 is incorrect. Likewise, the vertical summation for Area Planted to Tomato (C1.3) is incorrect.** 

• **Verify in the questionnaire, encode the correct data and fill the corrected cell with color GREEN.**

### **Block C – Focus Parcel Consistency and Accuracy Checks**

 $f_{\mathbf{r}} = f_{\mathbf{r}} = 0$ 

#### **Illustration 27**

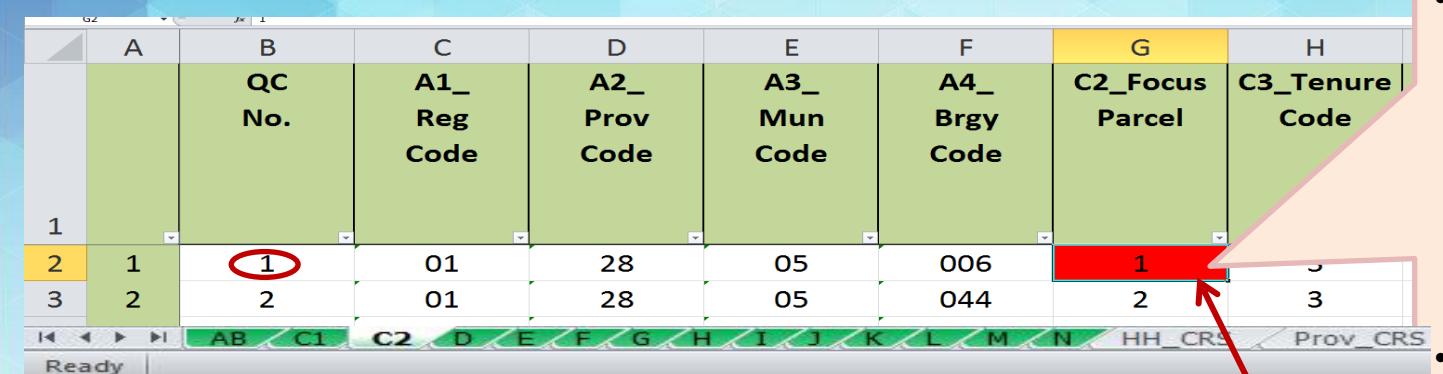

• **The cell turned RED since the encoded focus parcel number (1) has no corresponding area planted to tomato in block/worksheet C1.**

• **To correct, encode the proper focus parcel number (***in this example, input 2***) and fill the corrected cell with color GREEN.**

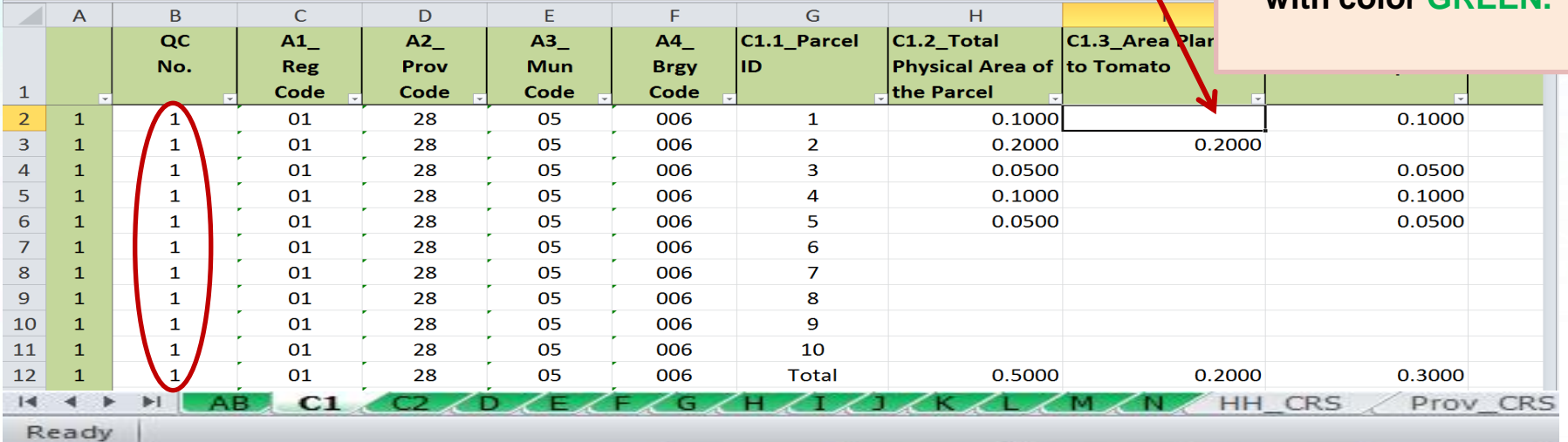

### **Block C – Tenurial Status Consistency and Accuracy Checks**

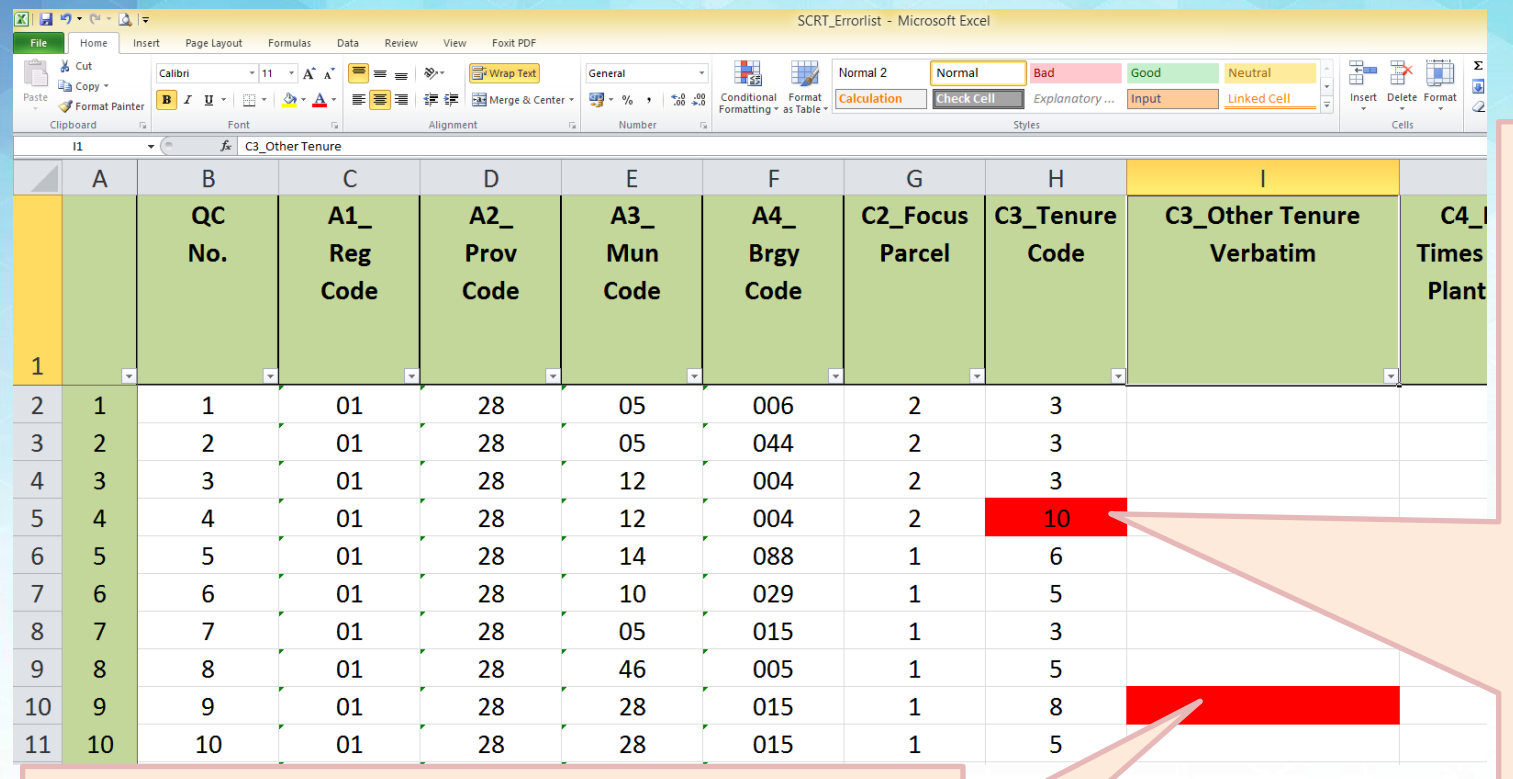

- **The cell turned RED since the encoded tenure code is incorrect.**
- **Verify in the questionnaire, encode the correct code and fill the corrected cell with color GREEN.**

- **The cell turned RED since the encoded tenure code is 8 (Others – specify). However, verbatim answer is missing.**
- **Verify in the questionnaire, encode the correct code/enter the corresponding verbatim answer and fill the corrected cell with color GREEN.**

### **Block C – Number of Times Planted Consistency and Accuracy Checks**

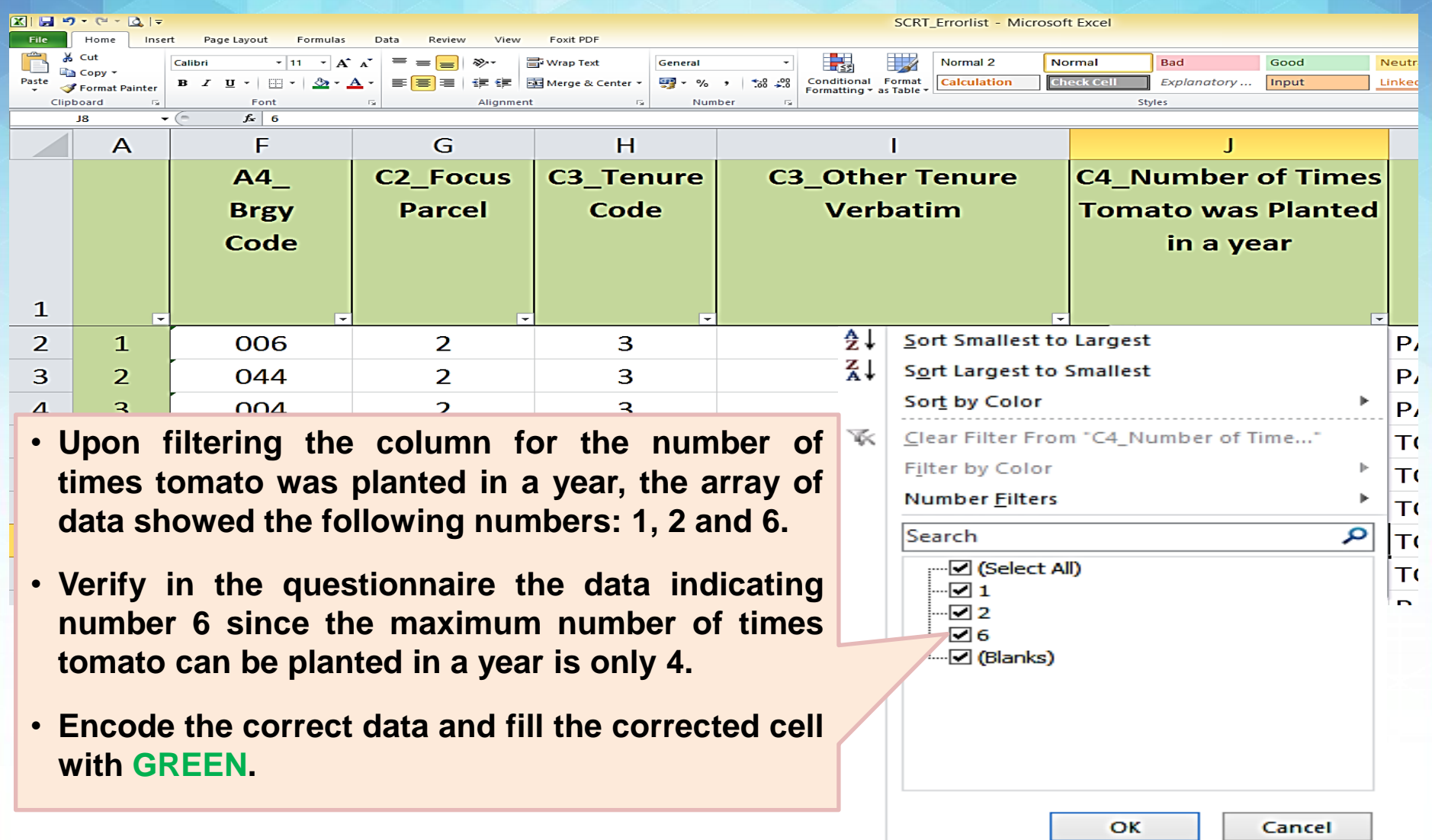

### **Block C – Cropping Pattern Consistency and Accuracy Checks**

### **Illustration 30.1**

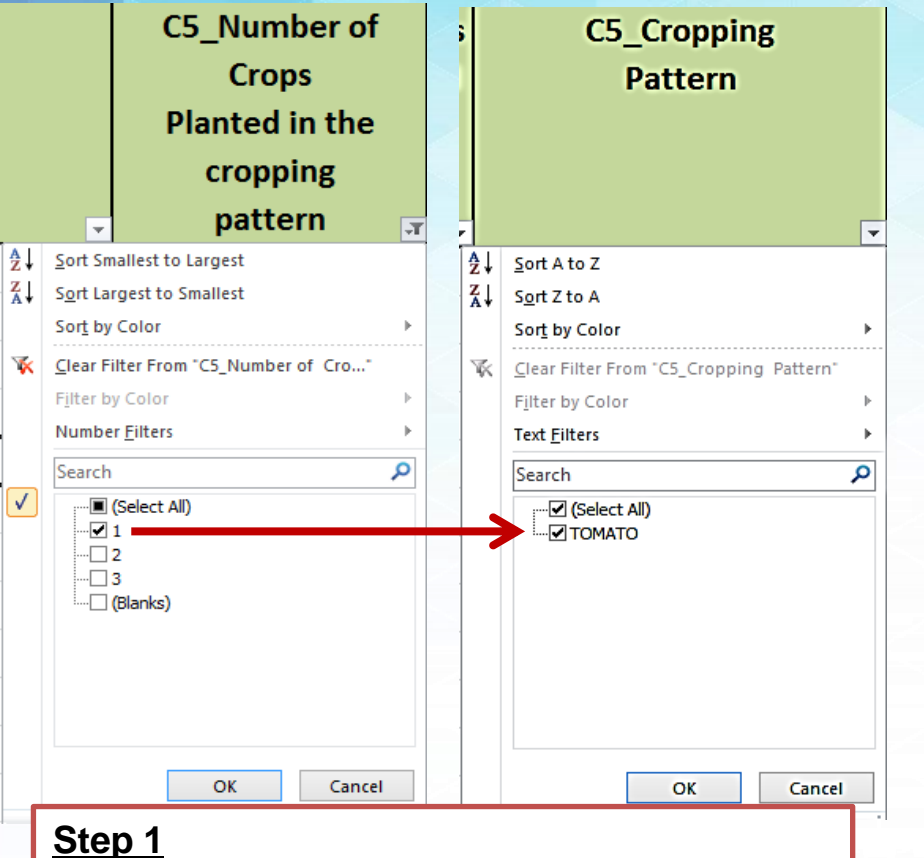

- **Filter 1 in the number of crops planted.**
- **Check the resulting array of data in cropping pattern.**
- **In this example, notice that the filtered data are consistent.**

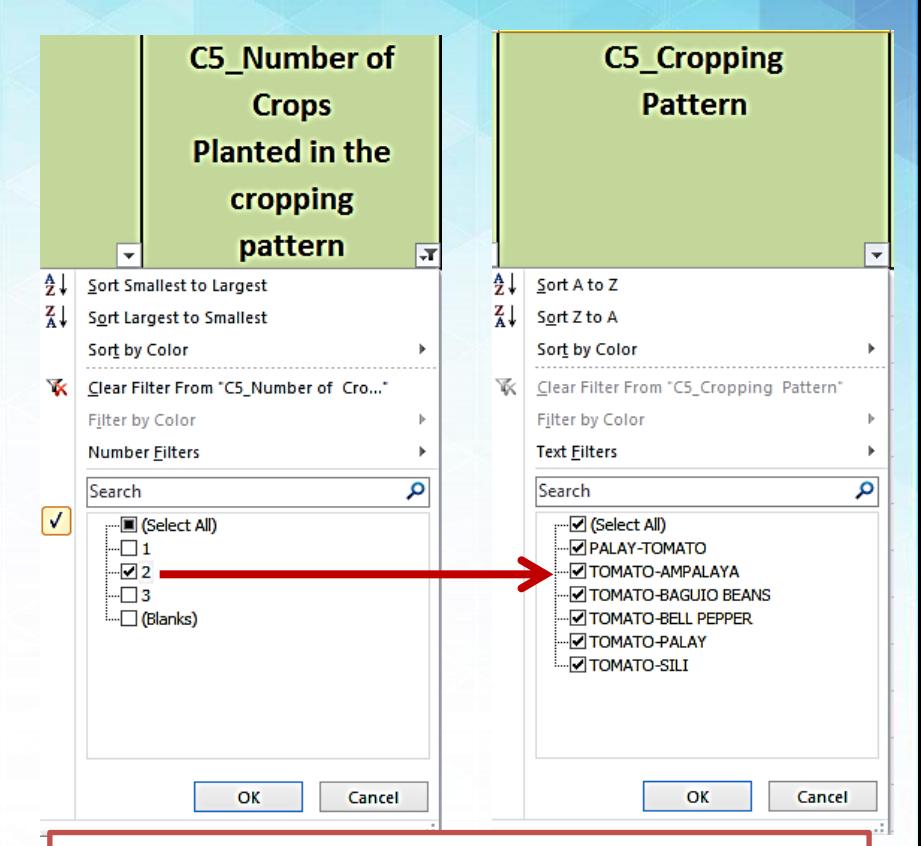

#### **Step 2**

- **Filter 2 in the number of crops planted.**
- **Check the resulting array of data in cropping pattern.**
- **In this example, notice that the filtered data are consistent.**

### **Block C – Cropping Pattern Consistency and Accuracy Checks**

#### **Illustration 30.2**

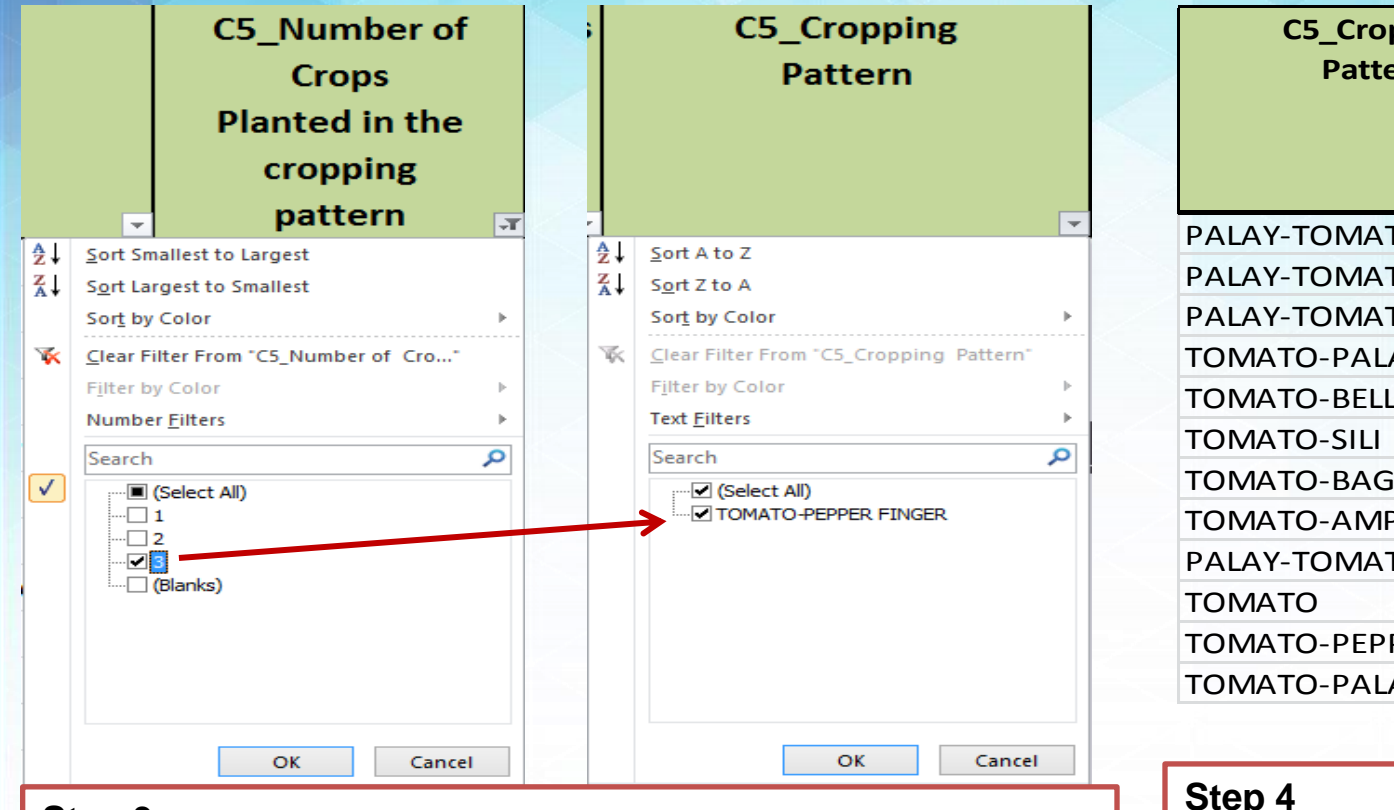

#### **Step 3**

- **Filter 3 in the number of crops planted.**
- **Check the resulting array of data in cropping pattern.**
- **In this example, notice that the filtered data are inconsistent. There are only two commodities indicated in the cropping pattern (tomato & pepper finger).**

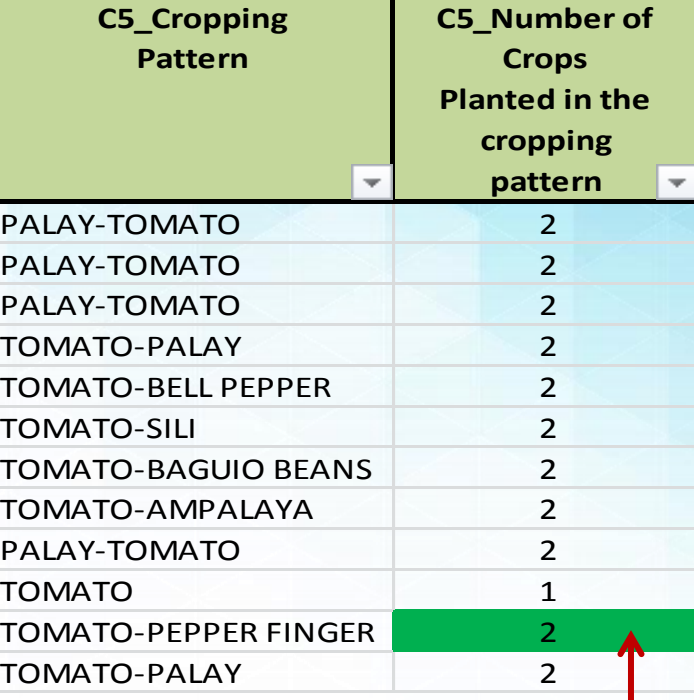

#### **Step 4**

• **Verify in the questionnaire and encode the correct data. Afterwards, fill the corrected cell with GREEN.**

### **Block C – Area Planted Consistency and Accuracy Checks**

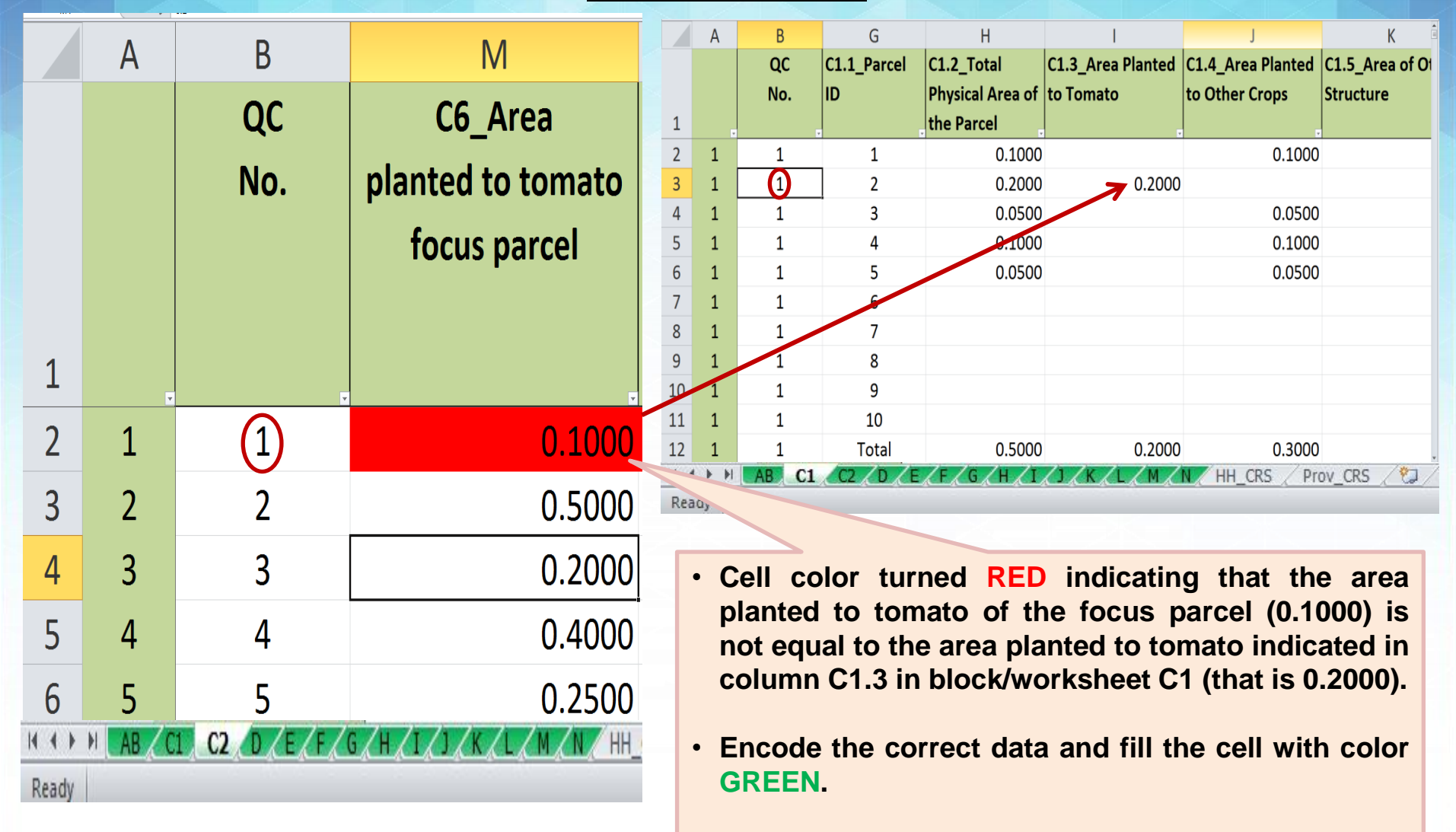

### **Block C – Area Harvested Consistency and Accuracy Checks**

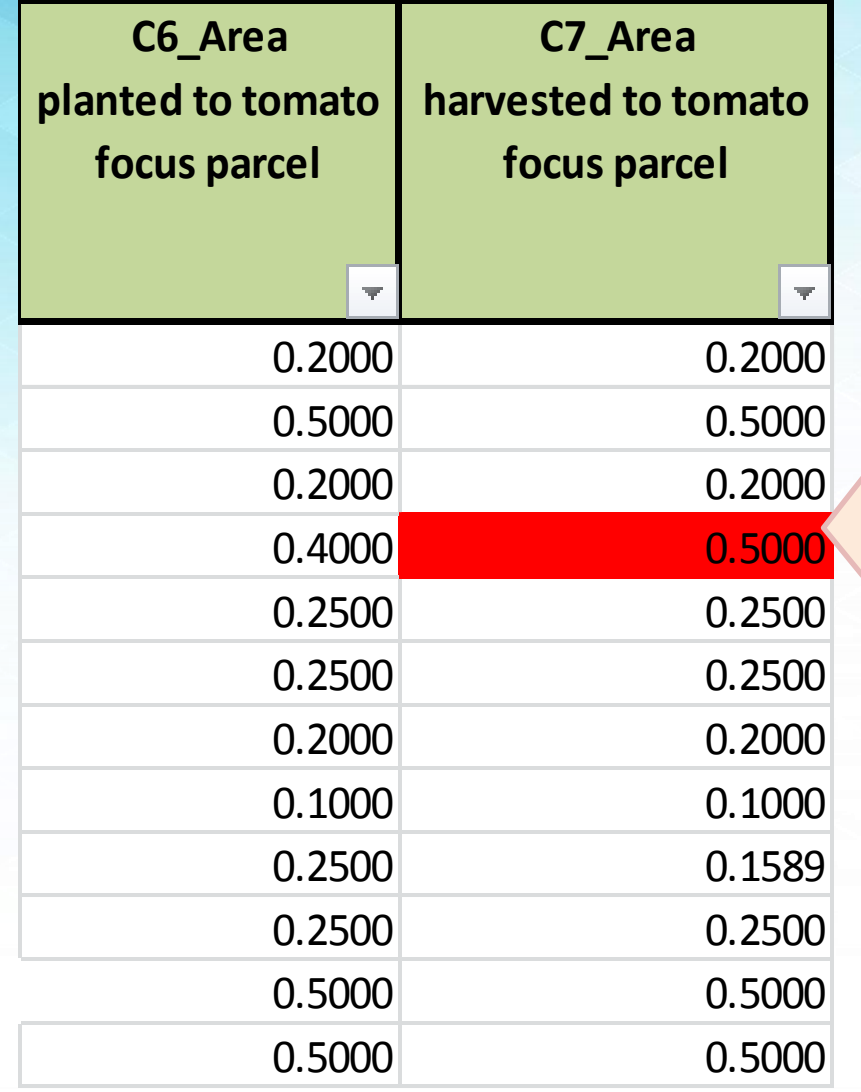

- **Cell color turned RED indicating that the area harvested of the focus parcel (0.5000) is greater than the area planted of focus parcel (0.4000).**
- **Encode the correct data and fill the cell with color GREEN.**

**Consistency and Accuracy Checks**

## **Block C – Month and Year Planted/Harvested**

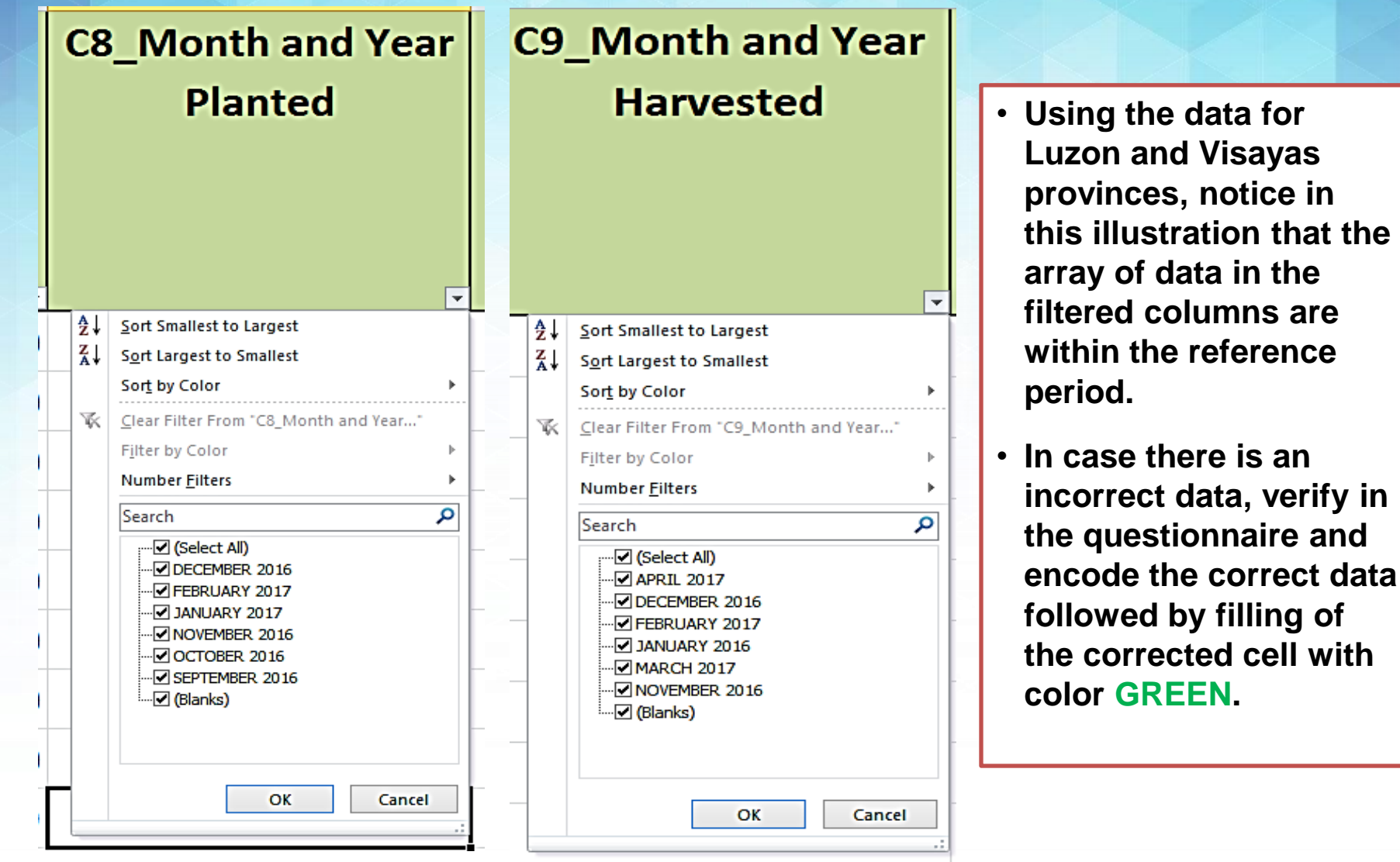

### **Block C – Number of times harvested Consistency and Accuracy Checks**

**Illustration 34**

#### C10\_Number of ar. times harvested

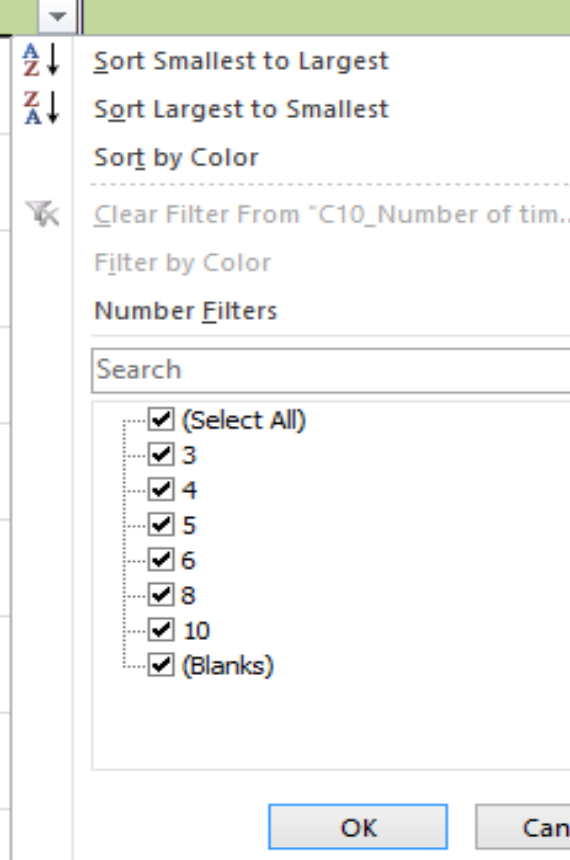

cel

- **Filter and check the array of data.**
- **In this illustration, the highest number of times tomato was harvested by the farmer/operator is ten (10). This is still within the acceptable range of the frequency of harvesting tomato.**
### **Block C – Type of Tomato Planted Consistency and Accuracy Checks**

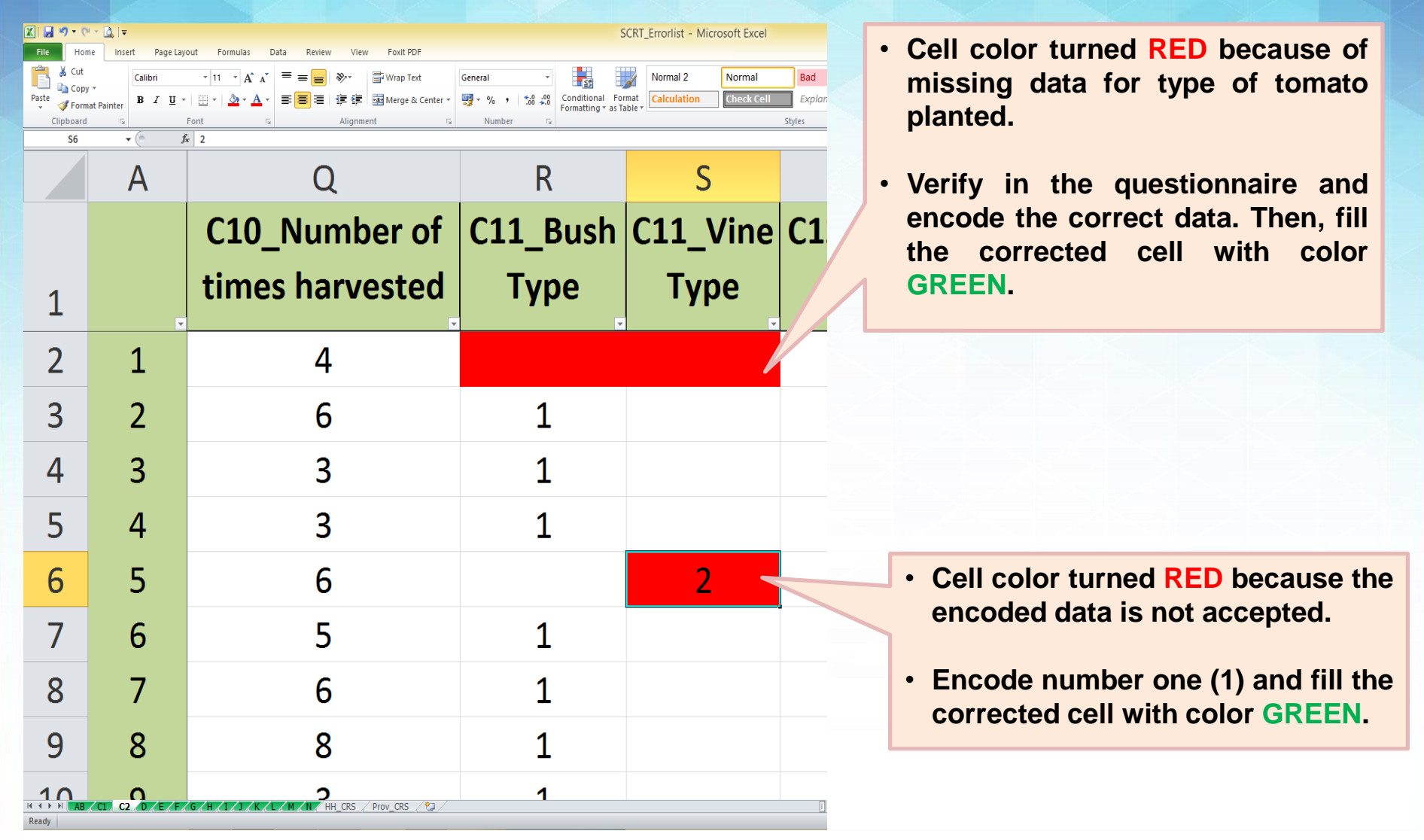

## **Block C – Variety of Seeds Planted Consistency and Accuracy Checks**

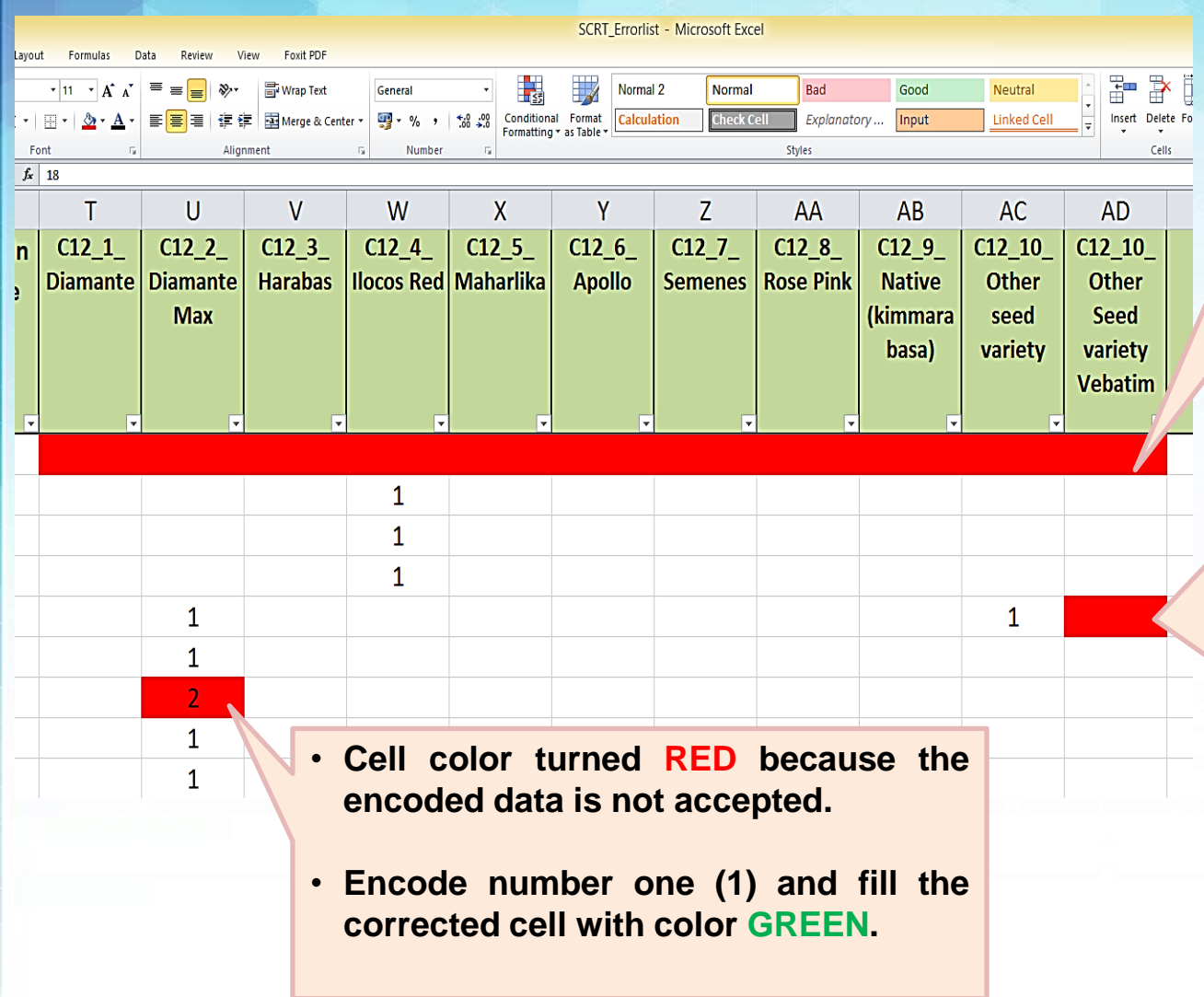

- **Cell color turned RED because of missing data for variety of seeds planted.**
- **Verify in the questionnaire and encode the correct data. Then, fill the corrected cell with color GREEN.**
- **Cell color turned RED because of missing data for other seed variety. There should be a corresponding verbatim answer if Other seed variety is coded.**
- **Verify in the questionnaire and encode the correct data. Then, fill the corrected cell with color GREEN.**

## **Block C – Source of Planting Materials Consistency and Accuracy Checks**

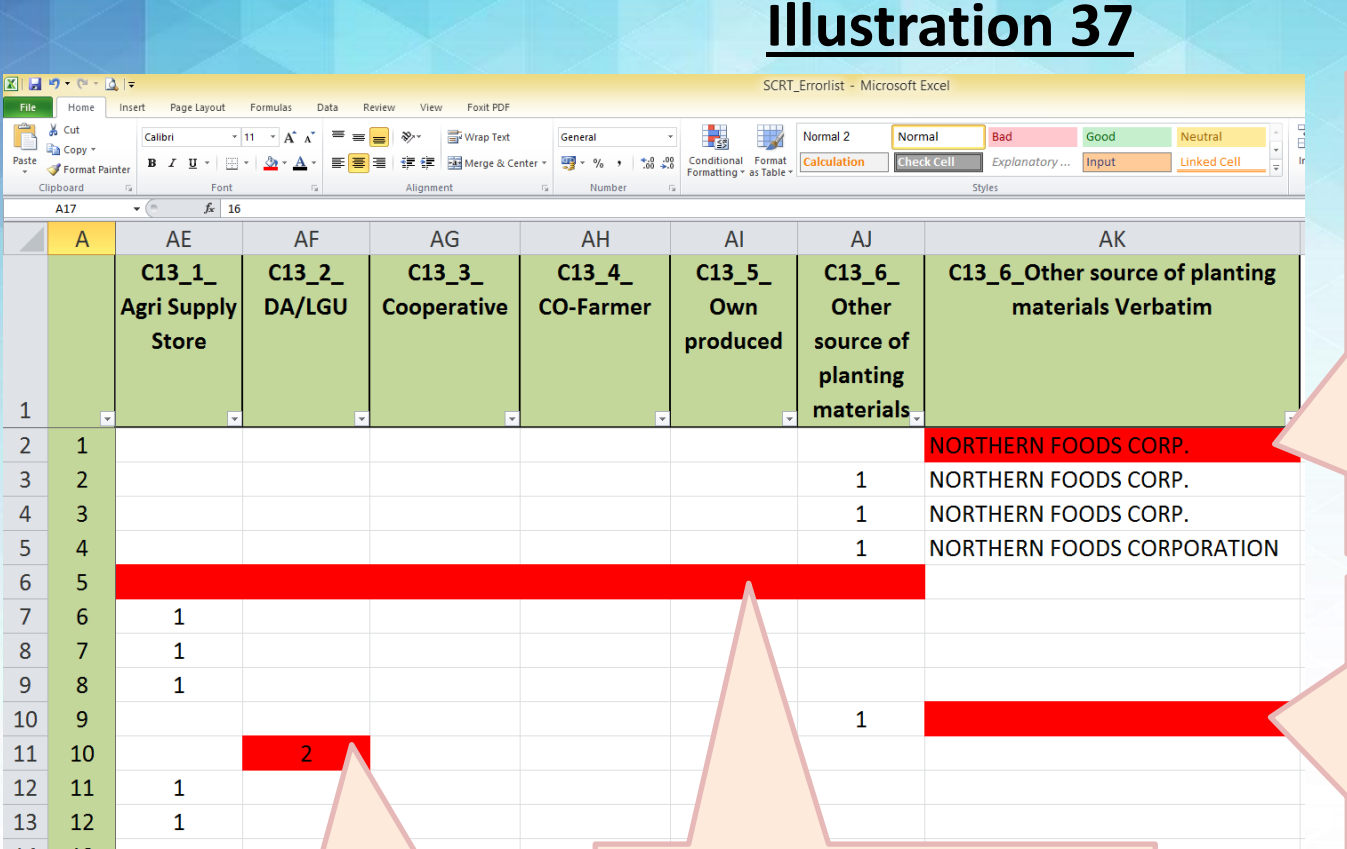

- **Cell color turned RED because the encoded data is not accepted.**
- **Encode number one (1) and fill the corrected cell with color GREEN.**
- **Cell color turned RED because of missing data for source of seeds planted.**
- **Verify in the questionnaire and encode the correct data. Then, fill the corrected cell with color GREEN.**
- **Cell color turned RED because there is verbatim answer for other source while code 1 is not encoded under C13\_6 Other source of planting materials.**
- **To make it consistent, encode 1 under C13\_6 and then fill the corrected cell with color GREEN.**
- **Cell color turned RED because there is Code 1 under C13\_6 Other source of planting materials while there is no corresponding verbatim answer encoded.**
- **To make it consistent, verify in the questionnaire and encode the correct data. Then, fill the corrected cell with color GREEN.**

## **Block D – Investment Items Owned and Used in Focus Parcel Consistency and Accuracy Checks**

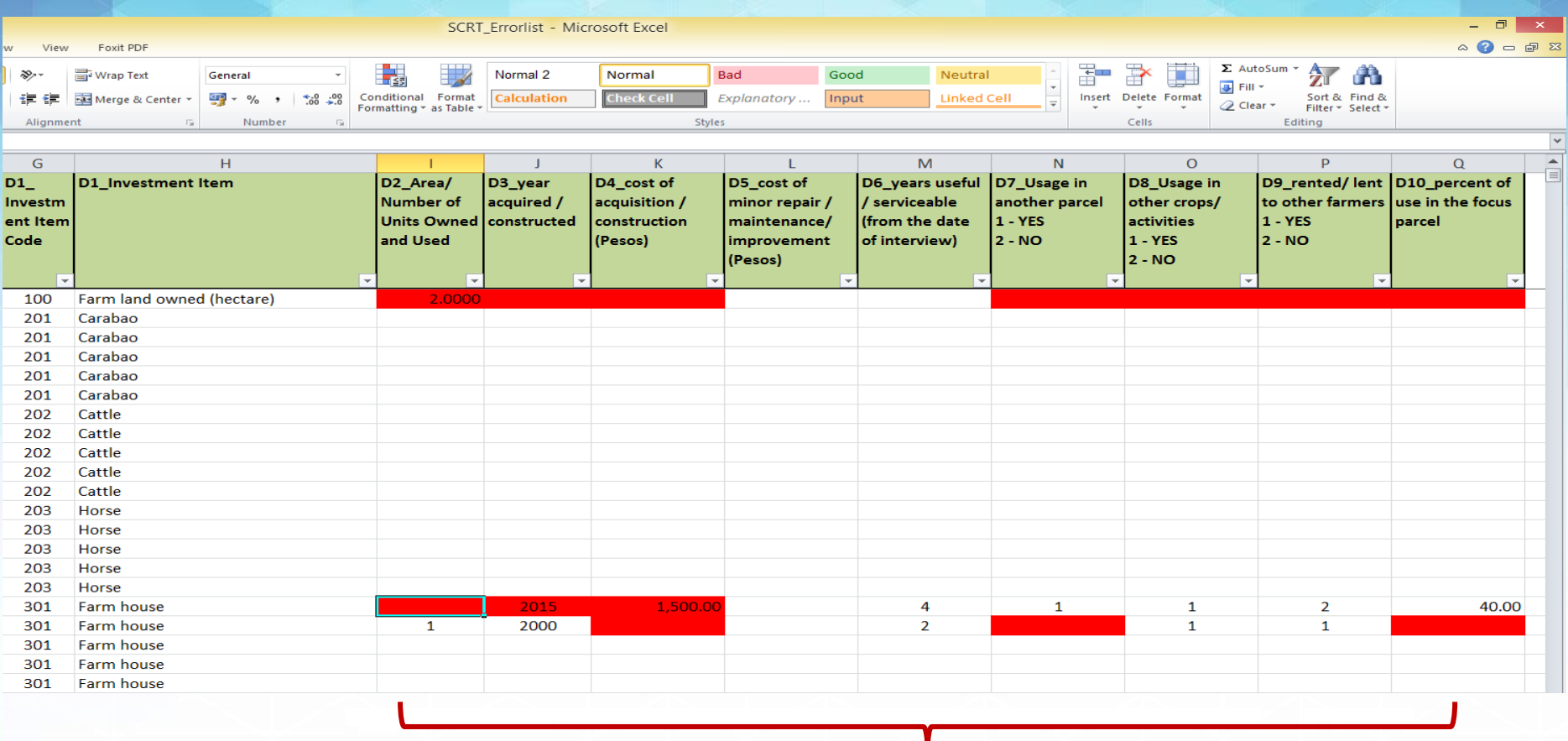

- **Cells turned RED because of missing data.**
- **Verify in the questionnaire and encode the missing data. Then, fill the corrected cell/s with color GREEN.**

### **Block D – Farm Land Owned Consistency and Accuracy Checks**

#### **Illustration 39**

#### **Step 1**

 $f_n \perp 0$ 

 $\mathcal{C}$ 

 $A1$ 

Reg

Code

Sort by Color

Filter by Color

**Number Filters** 

 $\sqrt{2}100$ 

 $\Box$ 201  $\sqrt{-202}$  $\lnot$  203  $\Box$  301  $\Box$  302  $\Box$  401  $\Box$  402  $\Box$  403  $\Box$  and

**I** (Select All)

OK

Cancel

Search

Sort Smallest to Largest

Sort Largest to Smallest

 $\overline{D}$ 

 $A2$ 

Prov

Code

 $A3$ 

Mun

Code

 $\begin{array}{|c|c|} \hline \mathbf{X} & \mathbf{U} \\\hline \hline \end{array}$  <br> File

**Paste** 

 $\mathbf{1}$  $\overline{2}$ 

198

394

590

786

982

1178

1374

1570

1962

2158

2354 1

 $2550 - 1$ 

1766 :

 $\overline{A}$ 

 $\overline{B}$ 

QC

 $No$ 

 $\frac{A}{2}$ 

 $\frac{Z}{A}$ 

 $\sqrt{}$ 

• **To check the consistency of data on farm land owned, filter column D1 and select code 100. This way, the array of data on Farmed land owned will appear on the screen.**

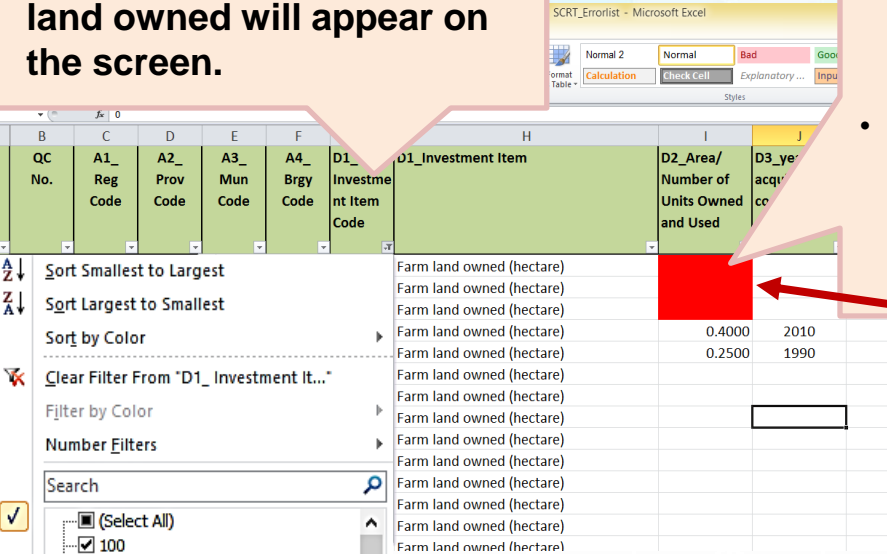

#### **Step 2**

160,000.00

35,000.00

- **Check for RED-colored cells. If there are RED-colored cells, go back to Block/worksheet C2, Column C2\_Tenure Code and check the tenure code that was encoded.**
- **Verify data in the questionnaire and encode the correct data. Then, fill the corrected cell with color GREEN.**

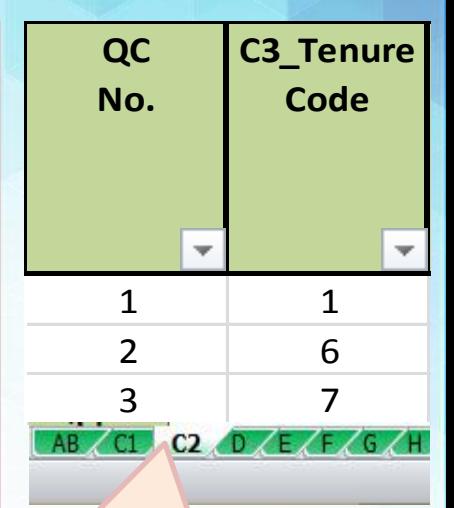

**In here, the tenurial status codes of the land for QC Nos. 1, 2 & 3 are 1-fully owned; 6 owner-like & 7-held under CLT/CLOA. Thus, it will require data in Block/ Worksheet D.**

### **Block D – Year of Acquisition Consistency and Accuracy Checks**

**Illustration 40**

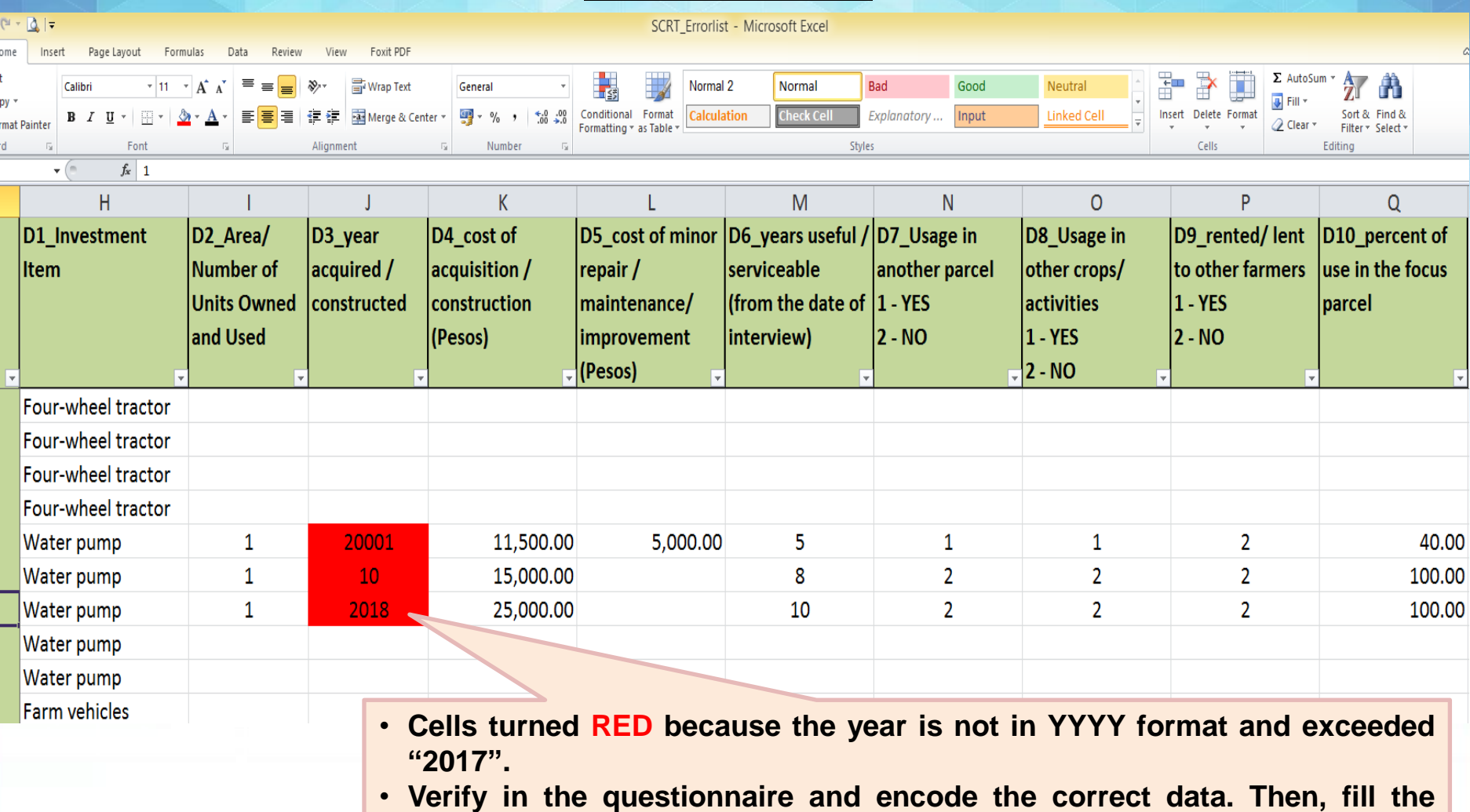

**corrected cell with color GREEN.**

### **Block D – Cost of Acquisition/Construction Consistency and Accuracy Checks**

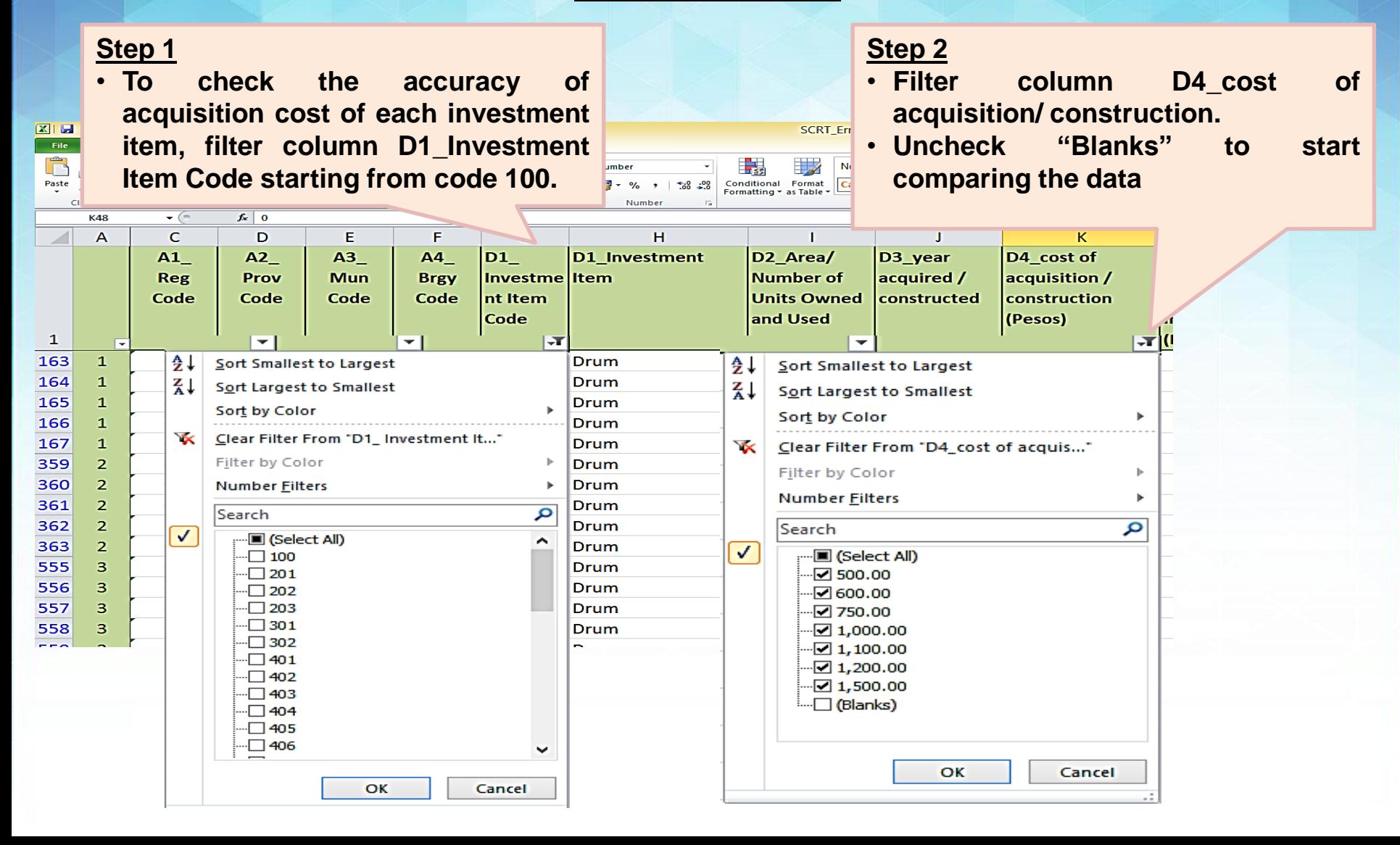

### **Block D – Cost of Acquisition/Construction Consistency and Accuracy Checks**

**Illustration 41**

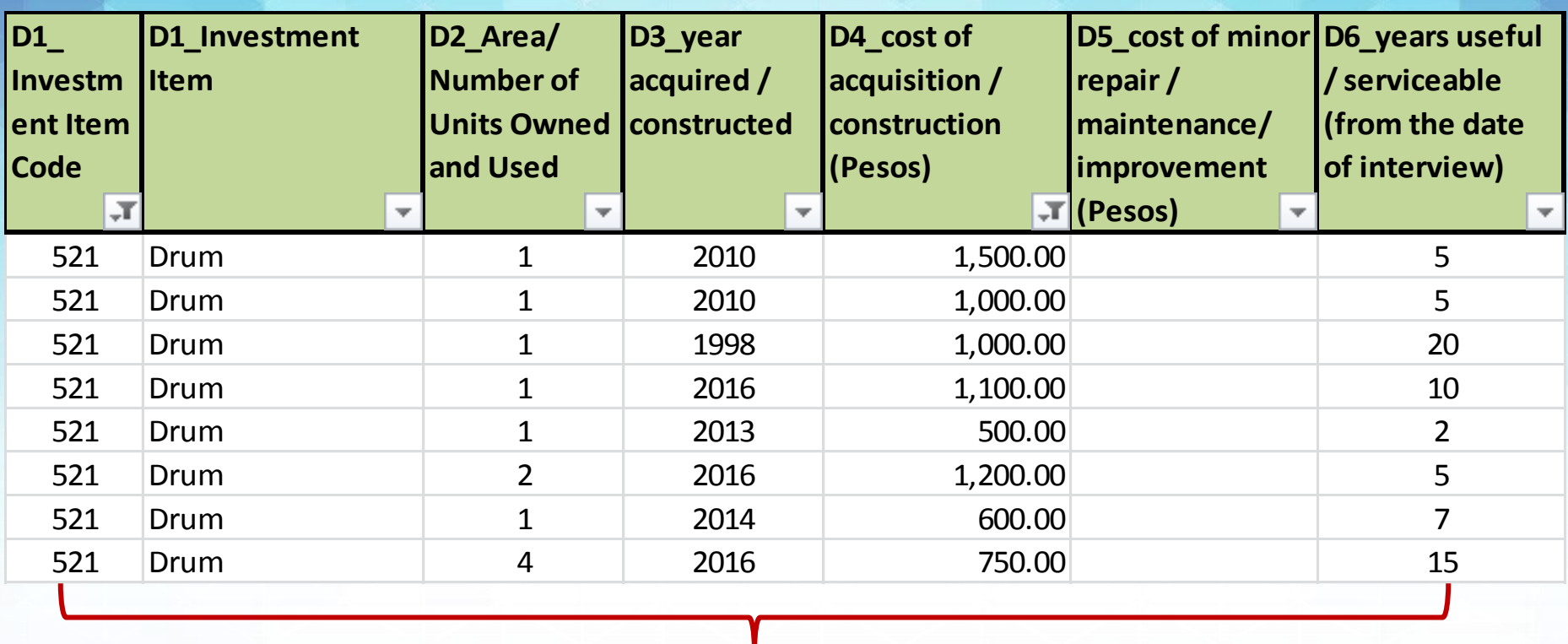

**Step 3**

• **Once the said columns (D1 and D4) were filtered, start with the review of the acceptability/accuracy of the cost of acquisition/construction of each investment item.**

• **Verify the values from the questionnaire or the SR if necessary.**

• **For any changes/updates made in the values, do not forget to fill the corrected/updated cell with color GREEN.** 

### **Block D – Cost of Repairs/Maintenance/Improvement Consistency and Accuracy Checks**

**Illustration 42**

**RT Errorlist - Microsoft Exce** 

**Normal** 

#### **Step 1**

• **To check the accuracy of repairs, maintenance and improvement cost of each investment item, filter column D1\_Investment Item Code starting from code 100.**

 $\Delta x \Delta y = \pm \pm \sqrt{2}$ 

#### **Step 2**

- **Filter column D5\_cost of minor repair/ maintenance/improvement.**
- **Uncheck "Blanks" to start comparing the data**

Insert Delete

**D5\_cost of minor** 

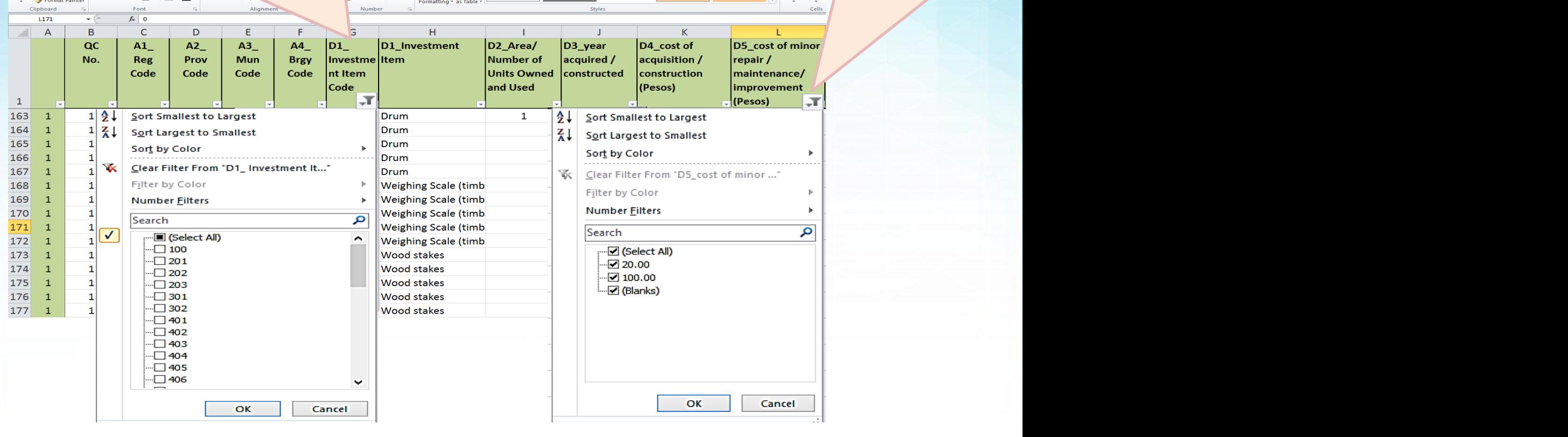

 $+20.00$ 

**Consistency and Accuracy Checks**

# **Block D – Cost of Repairs/Maintenance/Improvement**

#### **Illustration 42**

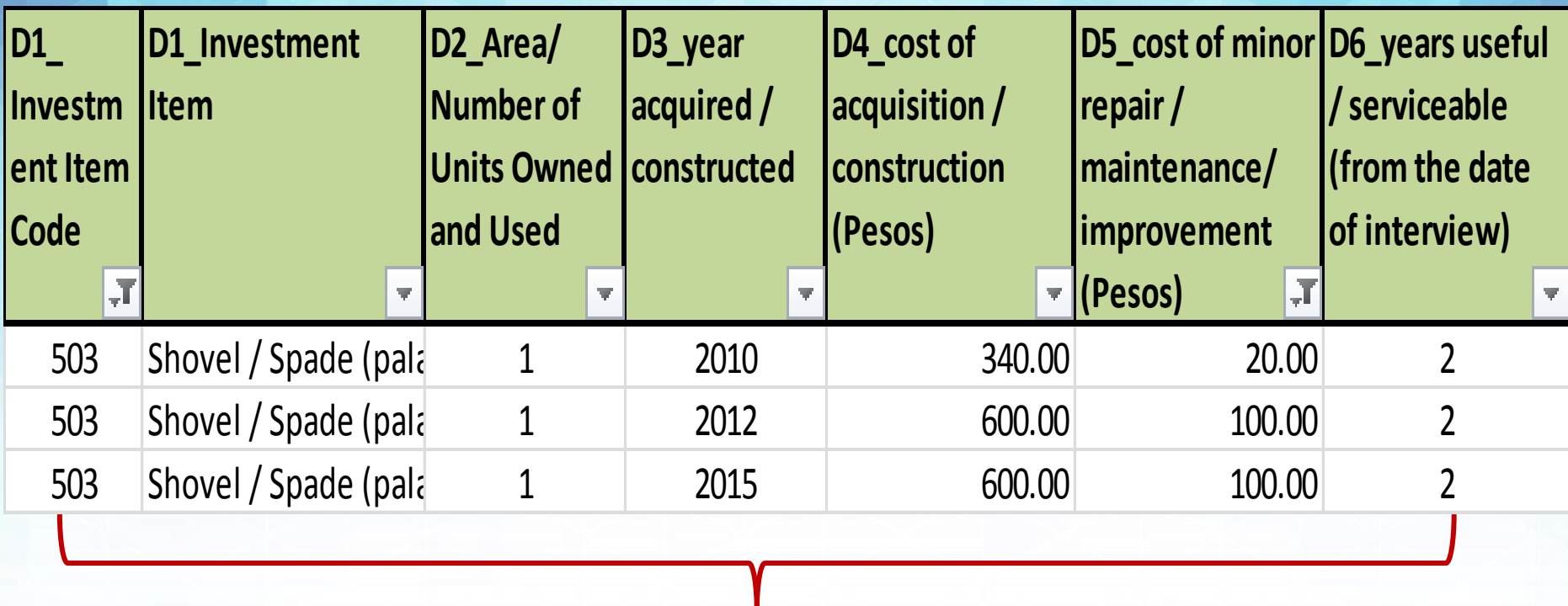

#### **Step 3**

• **Once the said columns (D1 and D5) were filtered, start with the review of the acceptability/accuracy of the cost of minor repair/maintenance/improvement of each investment item.**

• **Verify the values from the questionnaire or the SR if necessary.**

• **For any changes/updates made in the values, do not forget to fill the corrected/updated cell with color GREEN.** 

## **Block D – Useful / Serviceable Years Consistency and Accuracy Checks**

#### **Illustration 43.1**

soft Excel

Bad

Explanatory.

Good

Input

inked Ce

- **To check the accuracy of useful/ serviceable years, filter column D6.**
- **Click on the extreme value and verify in the questionnaire or SR if necessary.**

 $X||H9 - C - C||$ 

Format Painter **Iipboard M239** 

Insert

Cal  $\mathbf{B}$ 

• **For any changes/updates in the values, do not forget to fill the updated cell/s with color GREEN.**

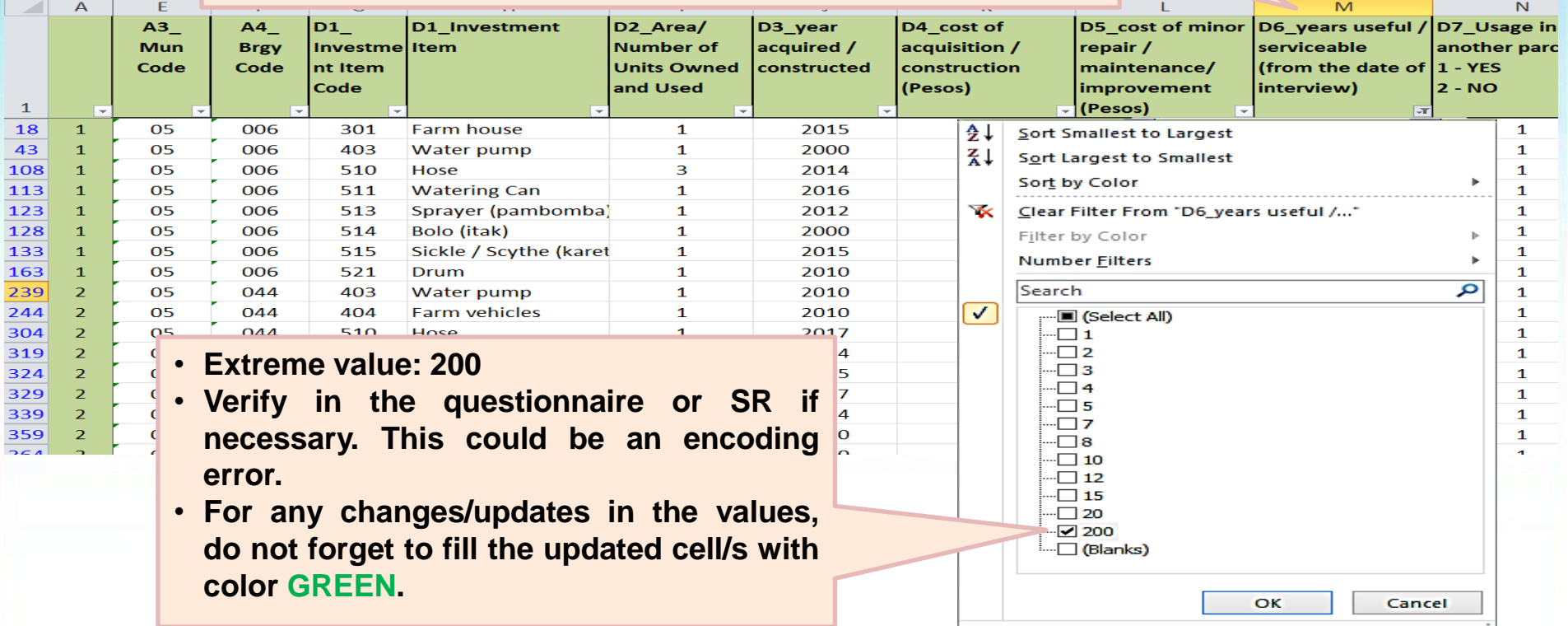

### **Block D – Useful / Serviceable Years Consistency and Accuracy Checks**

#### **Illustration 43.2**

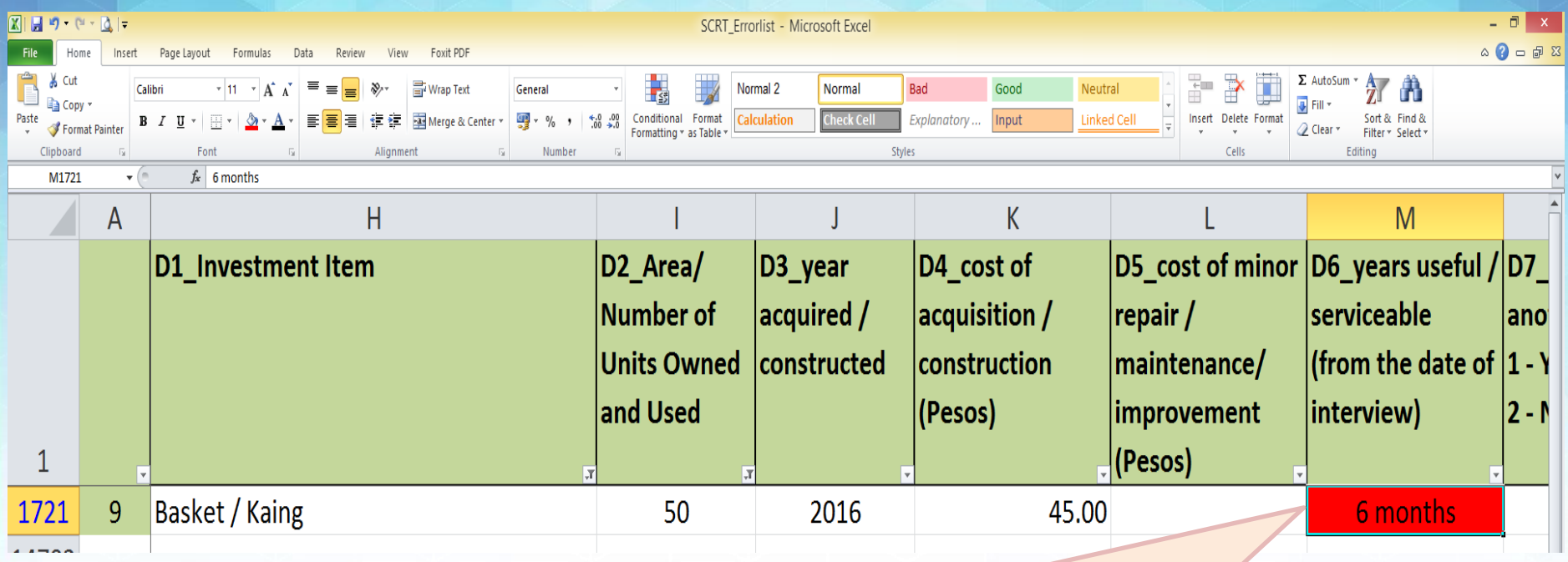

- **Cell turned RED because the encoded data is not acceptable (text format / not whole number).**
- **Verify in the questionnaire and encode the correct data. Then, fill the corrected cell/s with color GREEN.**
- **In this illustration, the number of units and cost of acquisition should be transferred to Block/Worksheet G – Other production costs.**

### **Block D – Support Info for Percent of Use Consistency and Accuracy Checks**

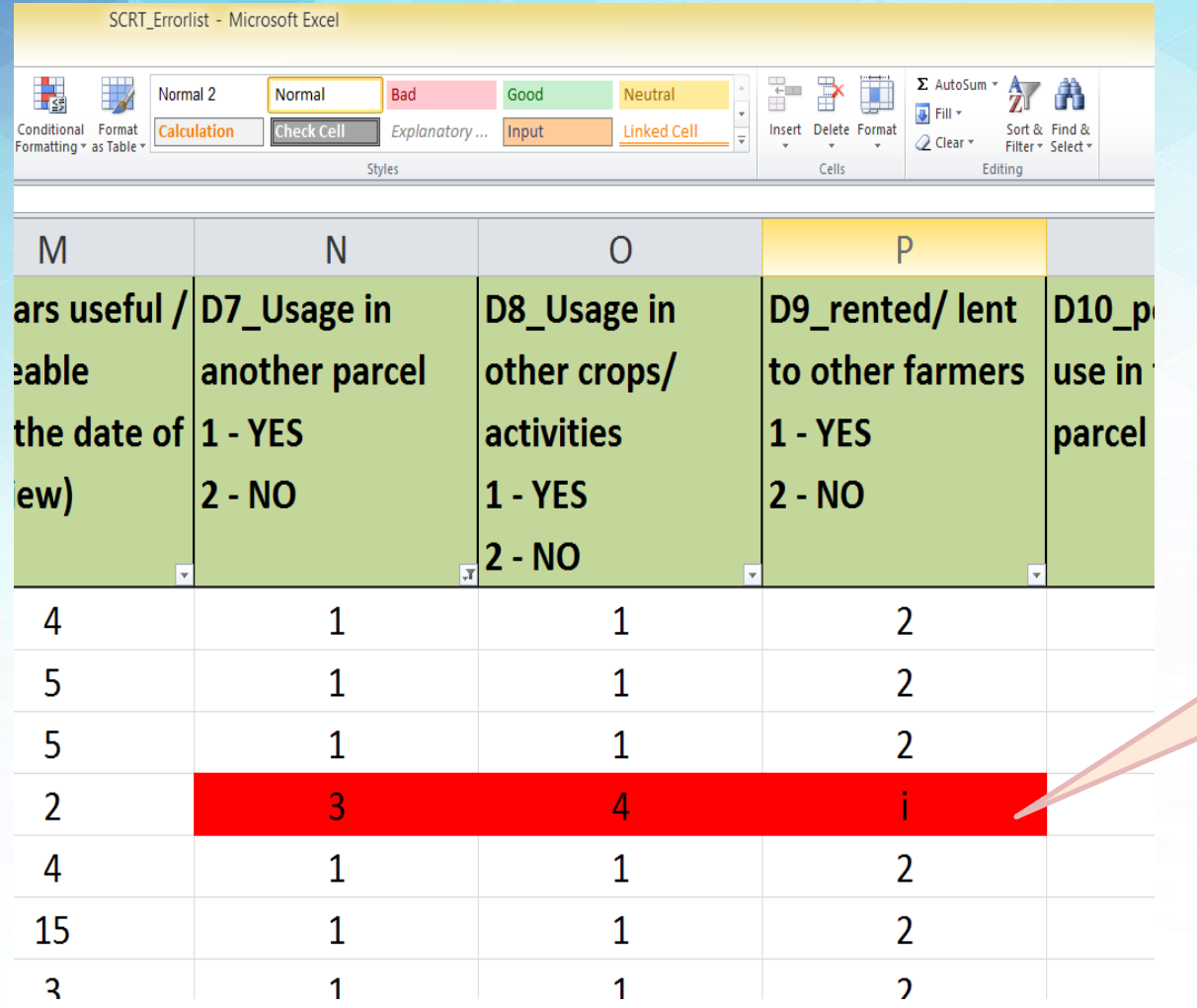

- **The color of the cells turned RED because the encoded data are not acceptable.**
- **Verify in the questionnaire and encode the correct data. Then, fill the corrected cell with color GREEN.**

### **Block D – Percent of Use Consistency and Accuracy Checks**

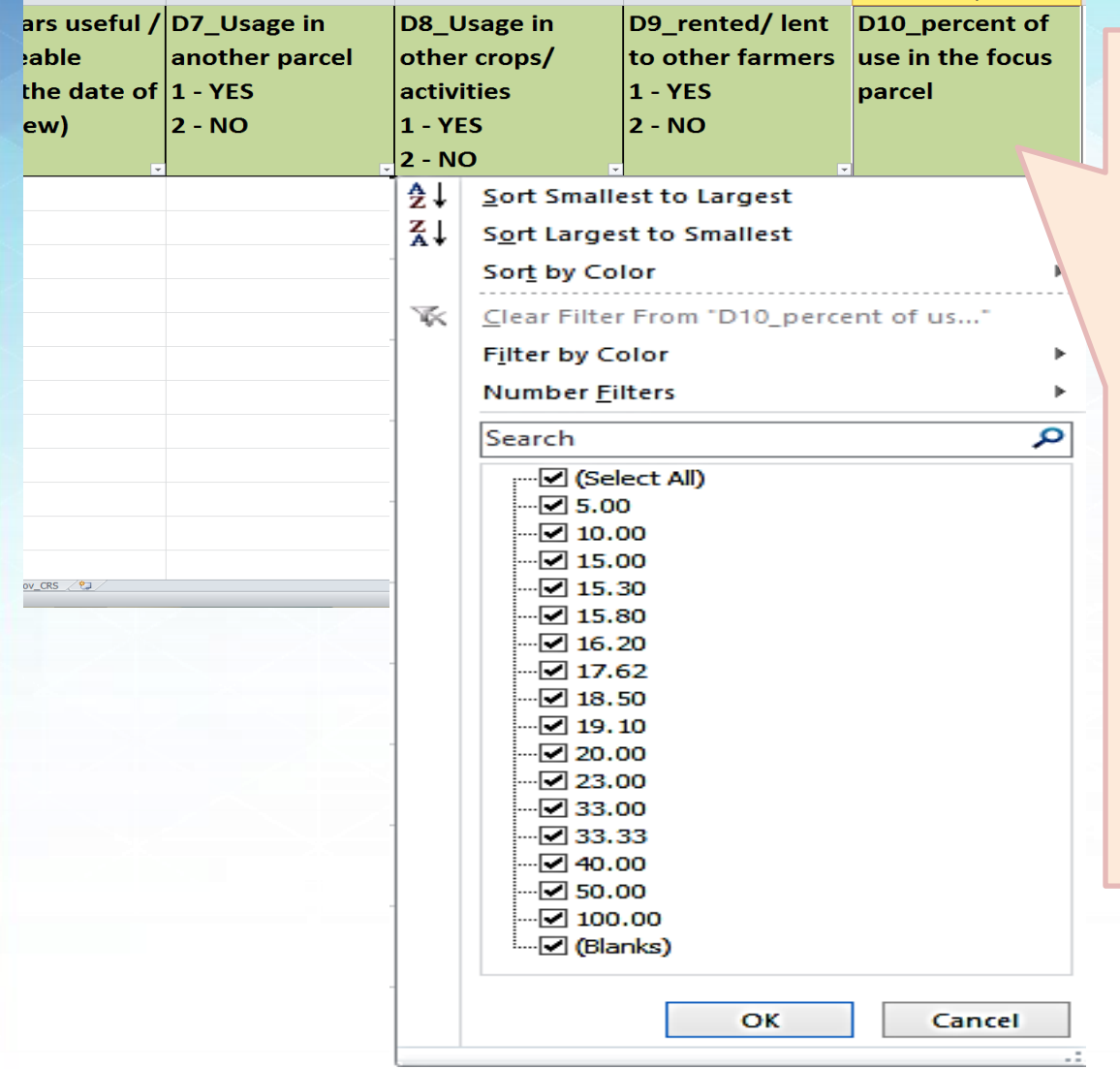

- **To check the accuracy of percent of use, filter column D10.**
- **Click on the extreme value/s. Verify using the data on columns D7 to D9 and Block/Worksheet C1 (physical areas of the farm parcels operated by the farmer/operator). Additionally, verify in the questionnaire or SR if necessary.**
- **For any changes/updates in the values, do not forget to fill the updated cell/s with color GREEN.**

### **Illustration 46 Block E – Material Inputs Usage Consistency and Accuracy Checks**

 $\Box$ SCRT\_Errorlist - Microsoft Excel Foxit PDF  $\circ$   $\bullet$   $\circ$ ÷  $\Rightarrow$ Œ  $\Sigma$  AutoSum  $\gamma$ Wrap Text Normal 2 **Bad** Good **Neutral** ft Number Normal 玉弱 p Fill -Conditional Format **Calculation** Input Linked Cell Insert Delete Format Sort & Find & Merge & Center \*  $\frac{1}{2}$  + % ,  $*_{00}^{0}$  : 00 **Check Cel** Explanatory ... **⊘** Clear \* Formatting \* as Table Filter \* Select **Styles** 

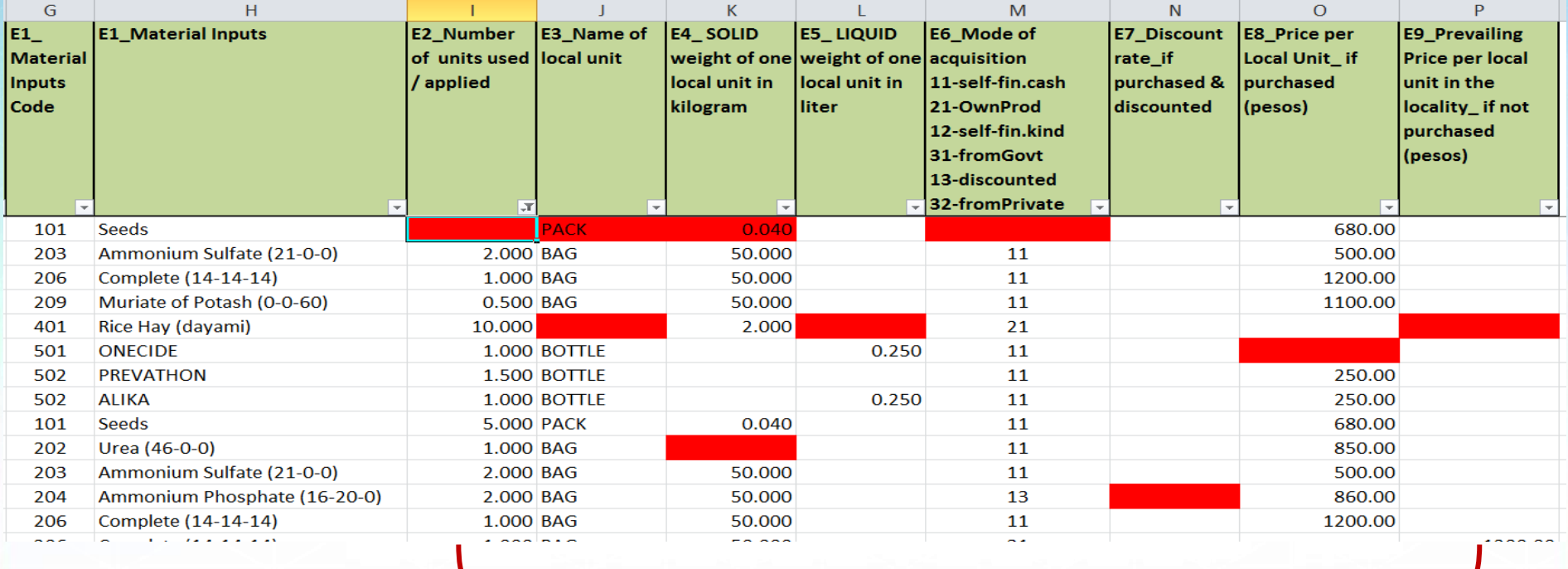

- **Cells turned RED because of missing data.**
- **Verify in the questionnaire and encode the missing data. Then, fill the corrected cell/s with color GREEN.**

### **Block E – Quantity of Inputs Used Consistency and Accuracy Checks**

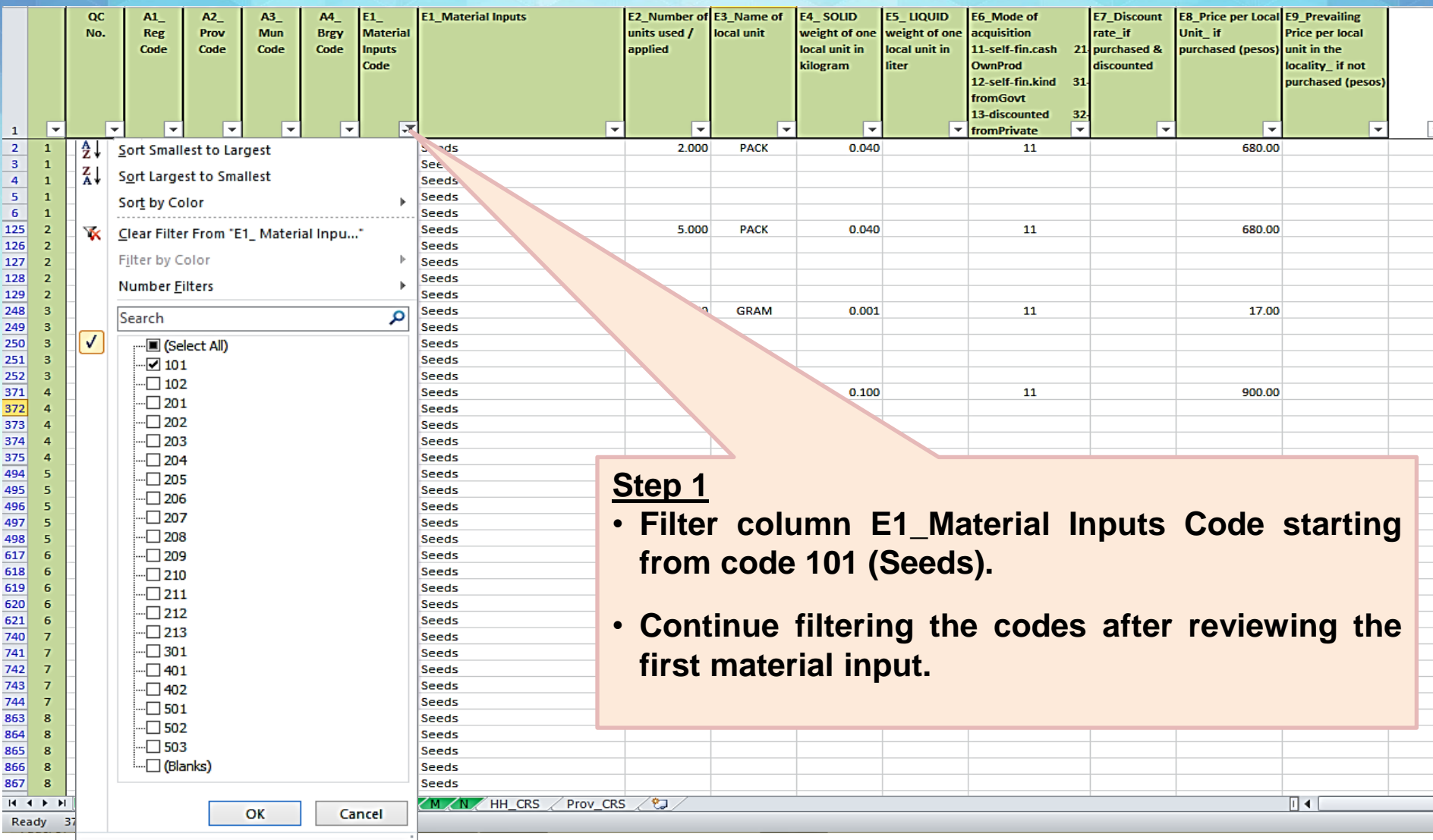

### **Block E – Quantity of Inputs Used Consistency and Accuracy Checks**

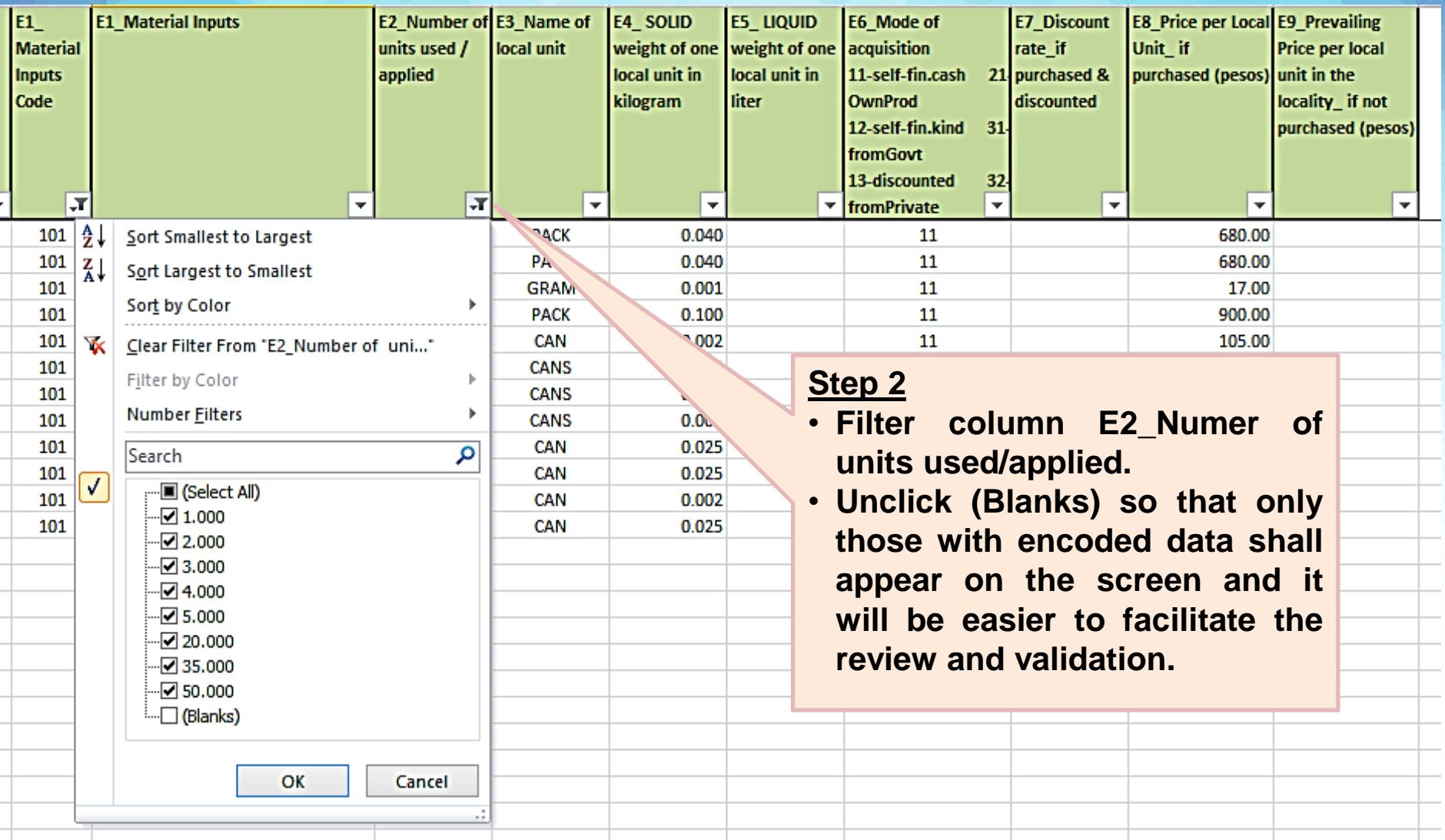

### **Block E – Quantity of Inputs Used Consistency and Accuracy Checks**

#### **Illustration 47**

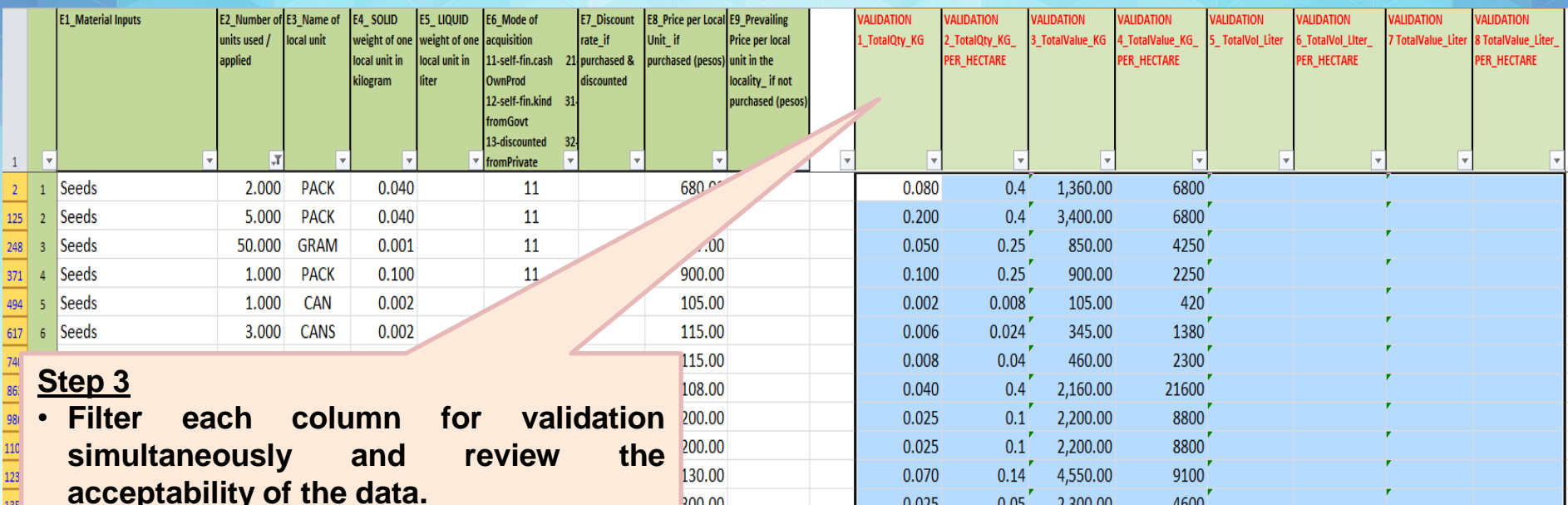

300.00

• **For any changes/updates in the values, do not forget to fill the updated cell/s with color GREEN. Updating should be applied in Columns E2\_ to E9\_.**

**Note: The columns for validation are built-in computations of the total quantity in Kg, total value in Kg, Total Value in Kg per Hectare, Total Volume in Liter, Total Value in Liter and Total Value in Liter per Hectare. This will facilitate the review and validation of the data on input usage using standardized values. These columns are locked and cannot be changed during** 

4600

2,300.00

 $0.05$ 

 $,0.025$ 

**the review and validation of data.**

### **Block E – Form of LU vs. Name of LU Consistency and Accuracy Checks**

**Illustration 48**

#### **Step 1**

- **Filter column E1\_Material Inputs Code starting from code 101 (Seeds).**
- **Continue filtering the codes after reviewing the first material input.**

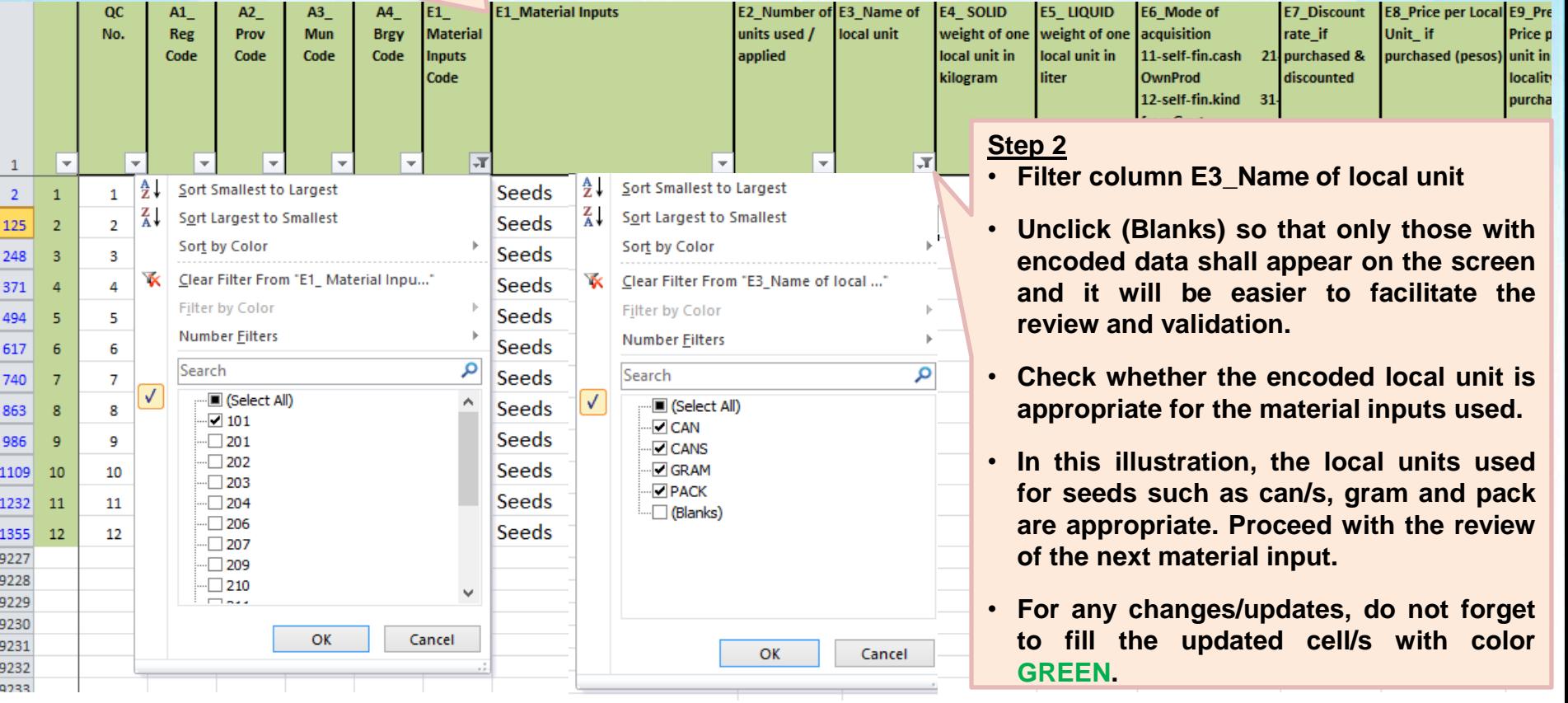

### **Block E – Name of LU and Weight of LU Consistency and Accuracy Checks**

#### **Illustration 49**

#### **Step 1**

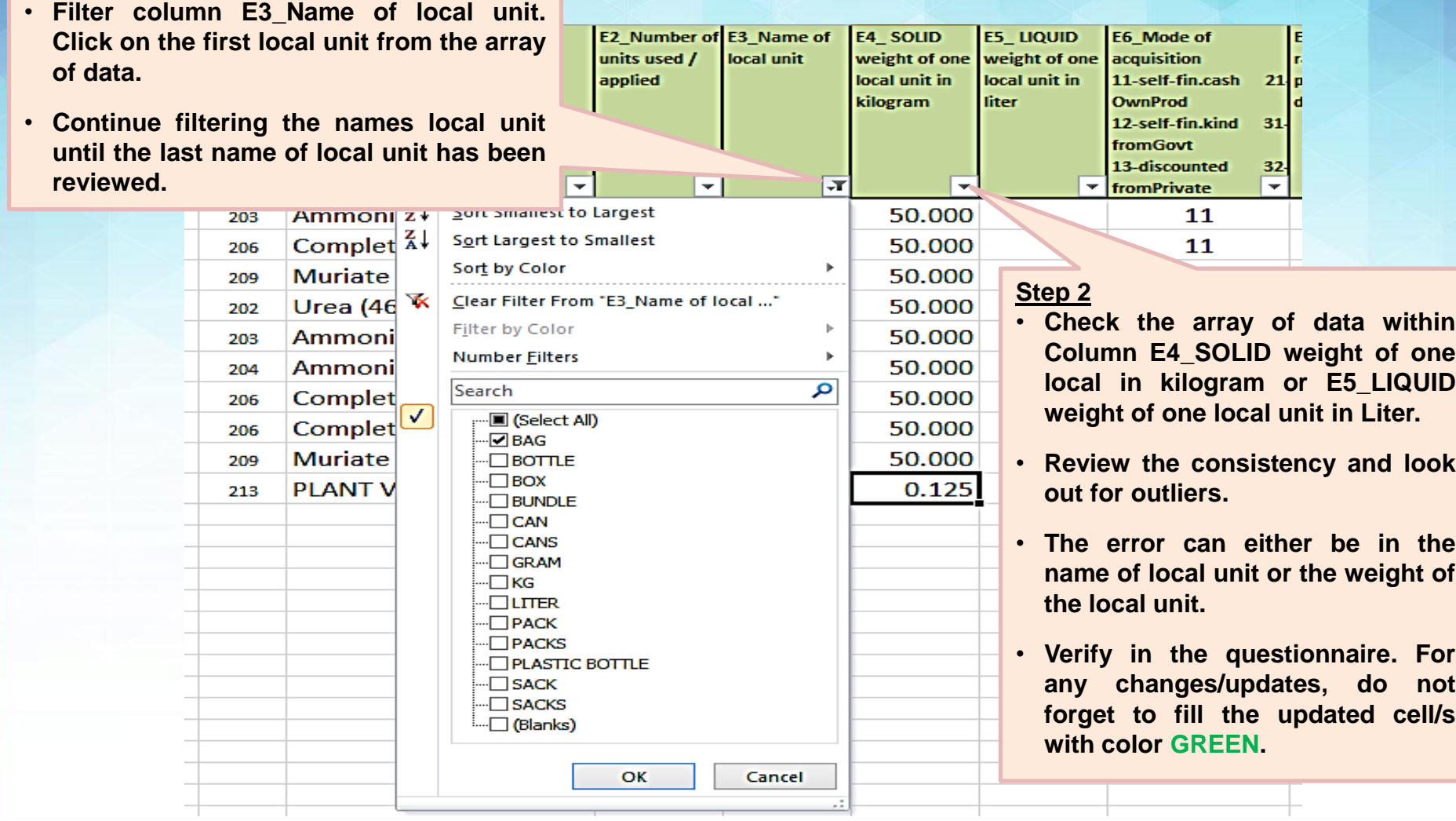

### **Block E – Mode of Acquisition Consistency and Accuracy Checks**

#### **Illustration 50**

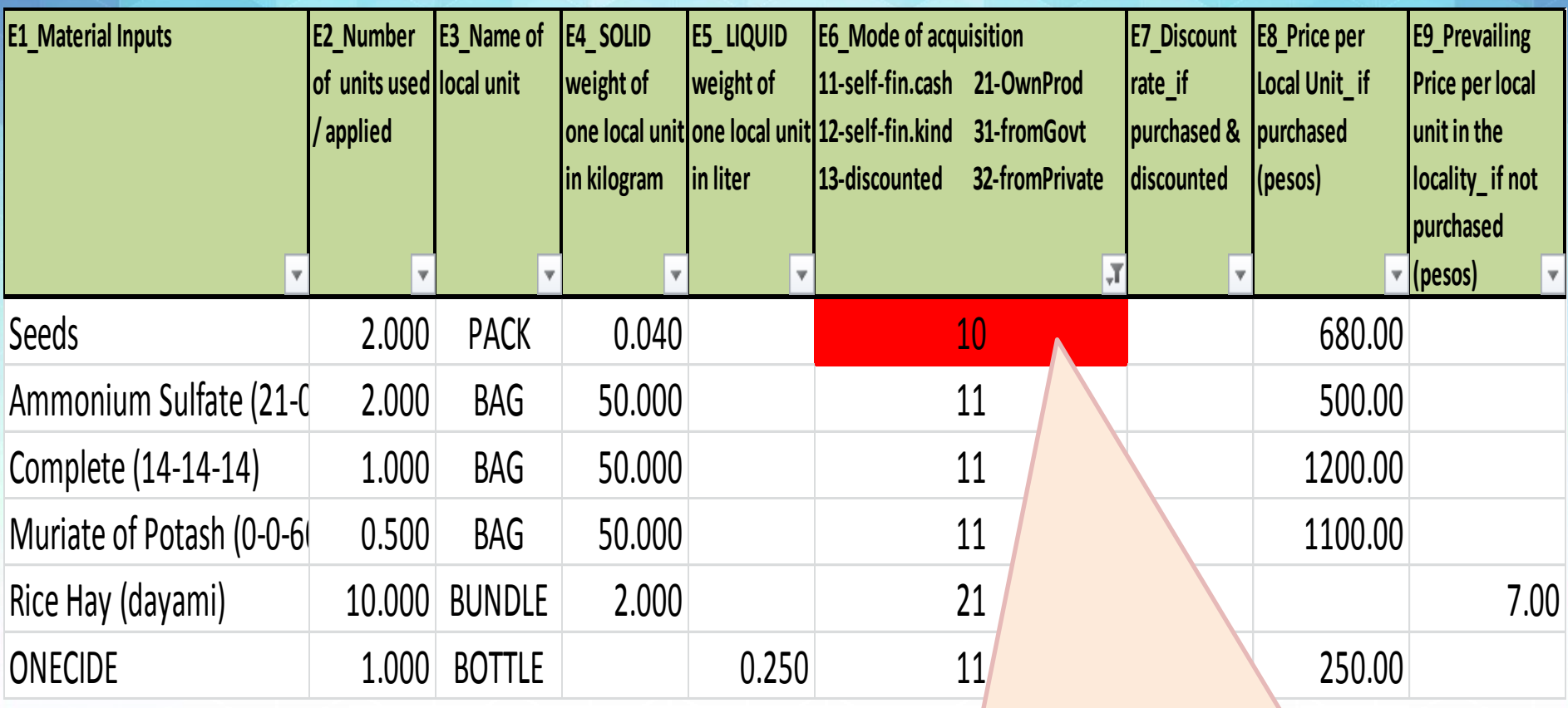

• **Cell color turned RED because the encoded data is not acceptable.**

• **Verify in the questionnaire and encode the correct data. Then, fill the corrected cell/s with color GREEN.**

### **Block E – Discount Rate Consistency and Accuracy Checks**

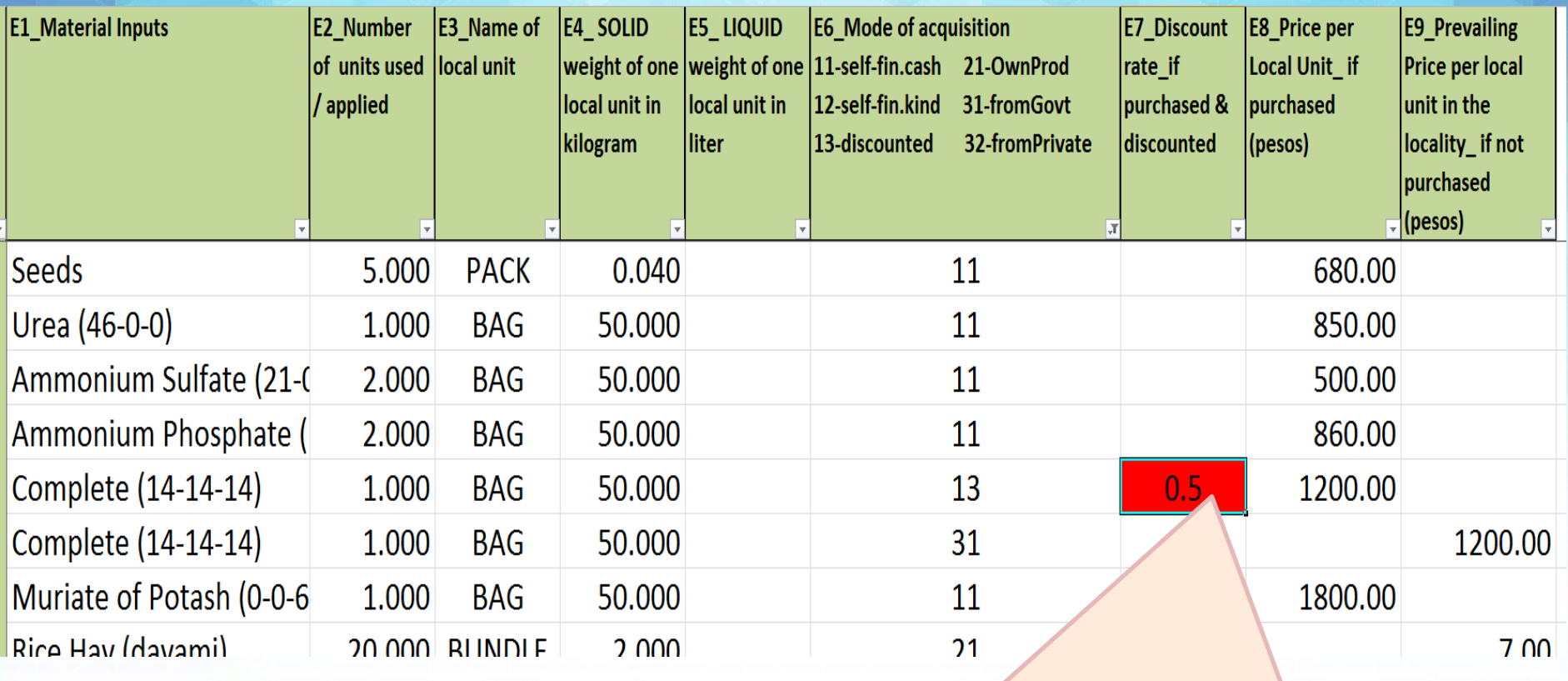

- **Cell color turned RED because discount rate is not in whole number.**
- **Verify in the questionnaire and encode the correct data. Then, fill the corrected cell/s with color GREEN.**

### **Block E – Price per LU Consistency and Accuracy Checks**

**7. Check the acceptability of the data on prices of inputs used in the focus parcel. To validate the data, use the Columns for validation of the total value in Kilogram per Hectare (Validation 3 & 4) and total value in Liter per Hectare (Validation 7 & 8) located after Column** *E9\_Prevailing Price per local unit in the locality\_if not purchased***. Look out for extreme values. Check the value of material input** 

**per unit – it is the total value of material input divide by total quantity. A good example is the price per unit of seeds or seedlings. A hybrid seed costs higher than that of traditional one.**

*Note: To review the data on prices of inputs, follow the same steps as in Illustration 46, pages 56 to 57 of this manual.*

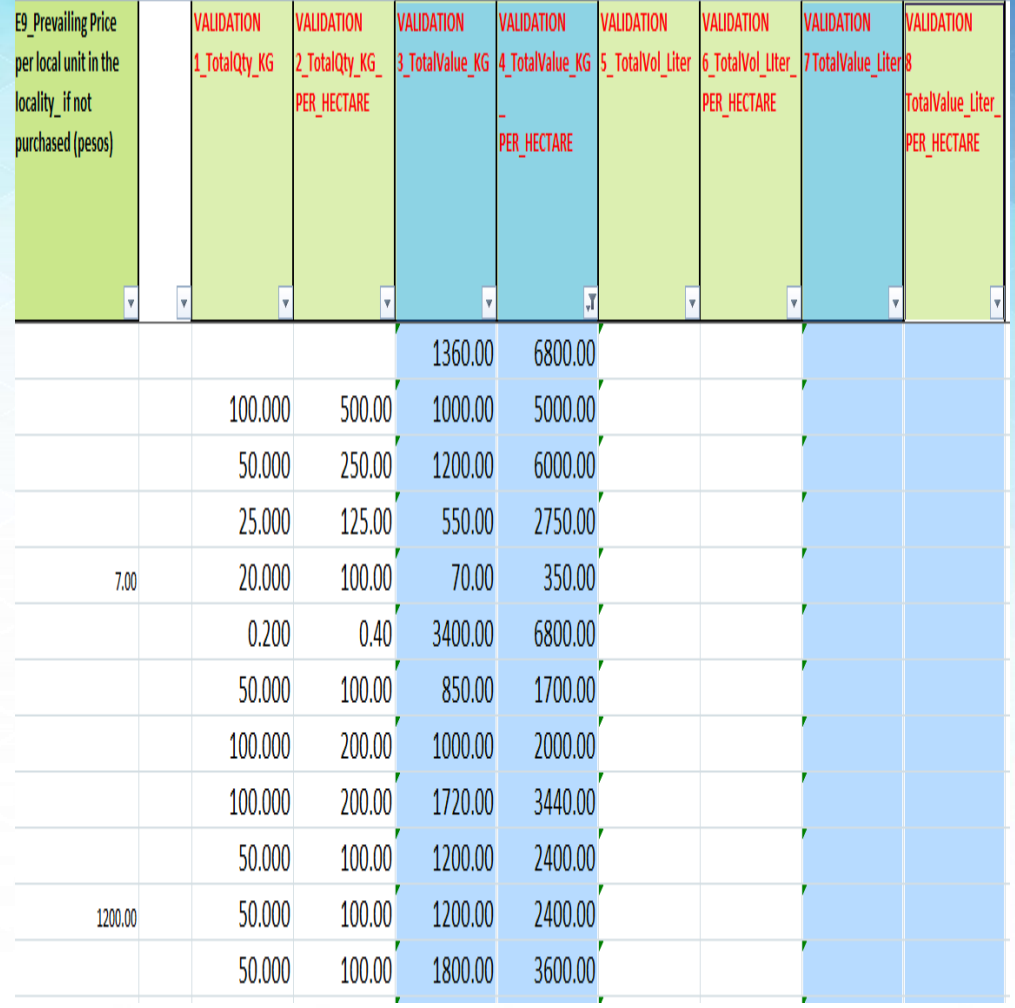

### **Block F – Labor Inputs Consistency and Accuracy Checks**

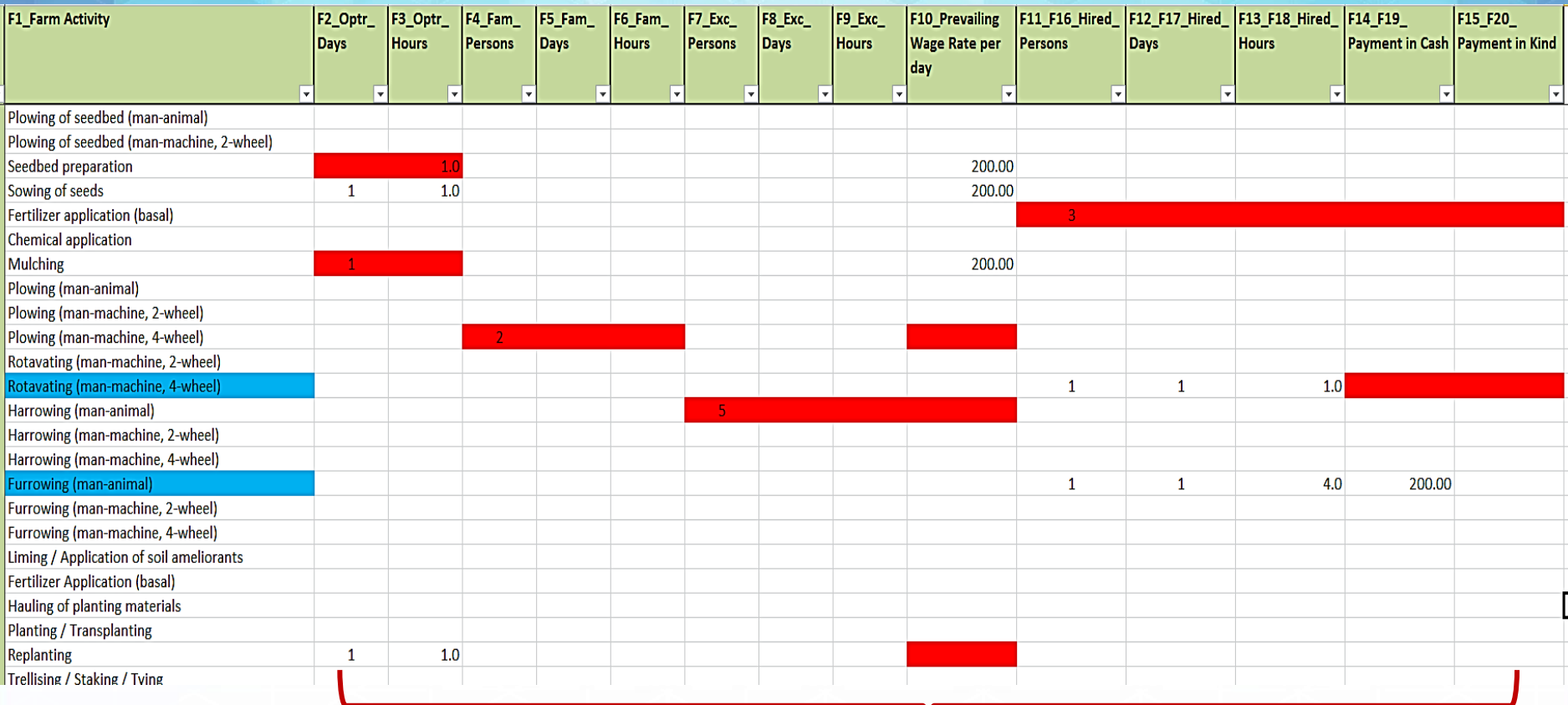

- **Cells turned RED because of missing data.**
- **Verify in the questionnaire and encode the missing data. Then, fill the corrected cell/s with color GREEN.**

- **1. Plowing (man-animal) - If this item has entry in Block F, then either the farm operator has work animal in** *Block D (owned and used work animals)* **or the farm operator has** *rent (cash/imputed/noncash) for work animal in Block G* **or the operator hired man and animal to do the task. The same will be applied to other activities done using man-animal labor for consistency check.**
- **2. Plowing (man-machine) - If this item has entry in Block F, then either the farm operator has two-wheel or four-wheel tractor in** *Block D (owned and used two-wheel tractor or four-wheel tractor)* **or the farm operator has** *rent (cash/imputed/non-cash) for the machine in Block G* **or the operator hired man and machine to do the task. The same will be applied to other activities done using man-machine labor for consistency check.**

#### **Consistency and Accuracy Checks**

Q<sub>(</sub>

No

 $\overline{1}$ 

6 6

# **Block F consistency with other Blocks**

#### **Illustration 53.1**

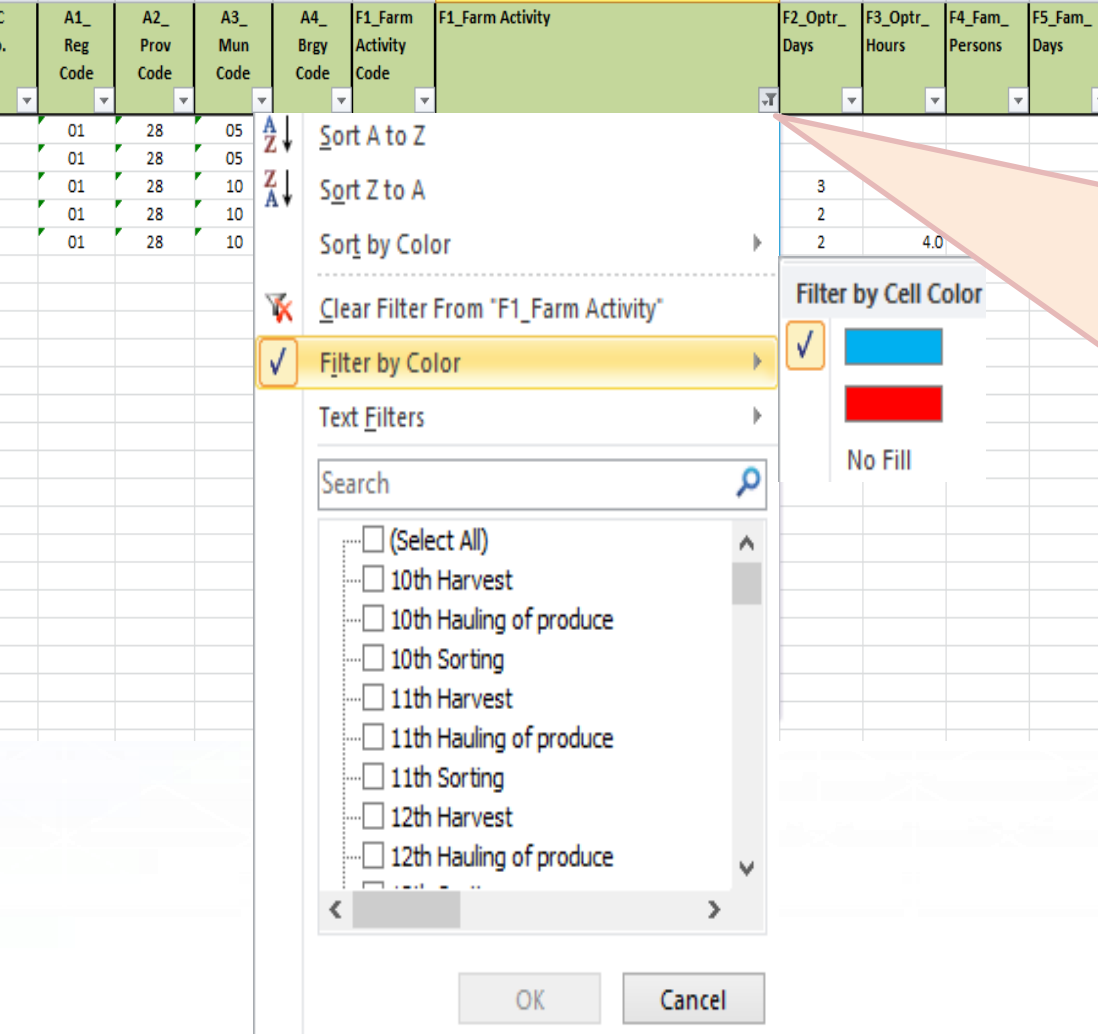

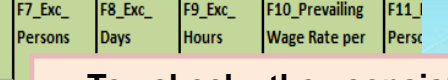

F6\_Fam

**Hours** 

 $4.0$ 

- **To check the consistency of man-animal and/or manmachine labor, Filter column F1\_Farm Activity by Color.**
- **Click color blue so that only the data with inconsistencies will appear on the screen.**
- **Take note of the Column for QC No. then start checking the data that should be consistent in Block D (work animals and/or 2 wheel or 4-wheel tractor) and in Block G (rent for animal and/or machine).**
- **For any data that will be corrected/updated in either of the said blocks/worksheets, do not forget to fill the updated cell/s with color GREEN.**

#### **Illustration 53.2**

**Sample inconsistencies in the data of Block F (farm activities), Block D (owned and used farm animals and tractors) and Block G (rent for animal/machine)**

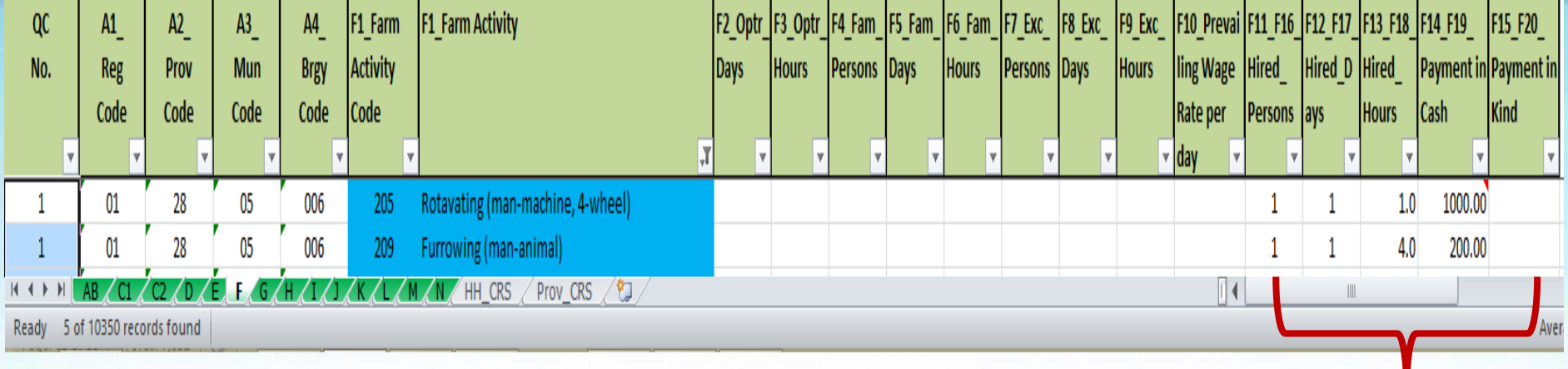

- **In this illustration, farm activities for QC No. 1 turned BLUE, since there are data under Hired Labor but likely no corresponding data in either Block D or Block G.**
- **If there are no corresponding data in Block D and Block G, validate whether the total payment in cash or in kind for these activities already include the payment for the animal and/or machine.**
- **Verify also in the questionnaire, encode the correct data across blocks to make it consistent. Do not forget to fill the updated/corrected cell with color GREEN.**

#### **Consistency and Accuracy Checks**

# **Block F consistency with other Blocks**

**Illustration 53.2**

**Sample inconsistencies in the data of Block F (farm activities), Block D (owned and used farm animals and tractors) and Block G (rent for animal/machine)**

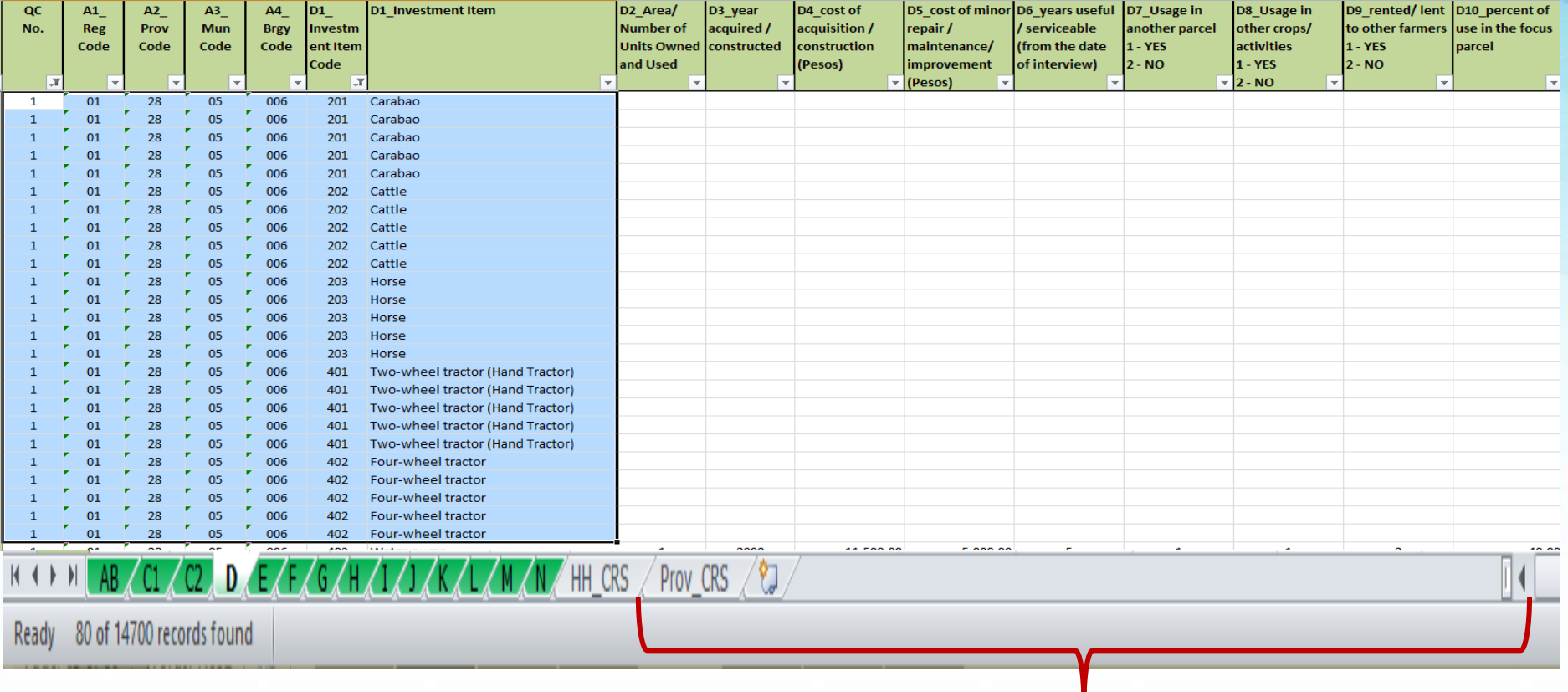

**For QC No. 1, there is no data for work animal or two-wheel and four-wheel tractor in Block D. Thus, it is inconsistent with the farm activities in Block F.**

#### **Illustration 53.2**

**Sample inconsistencies in the data of Block F (farm activities), Block D (owned and used farm animals and tractors) and Block G (rent for animal/machine)**

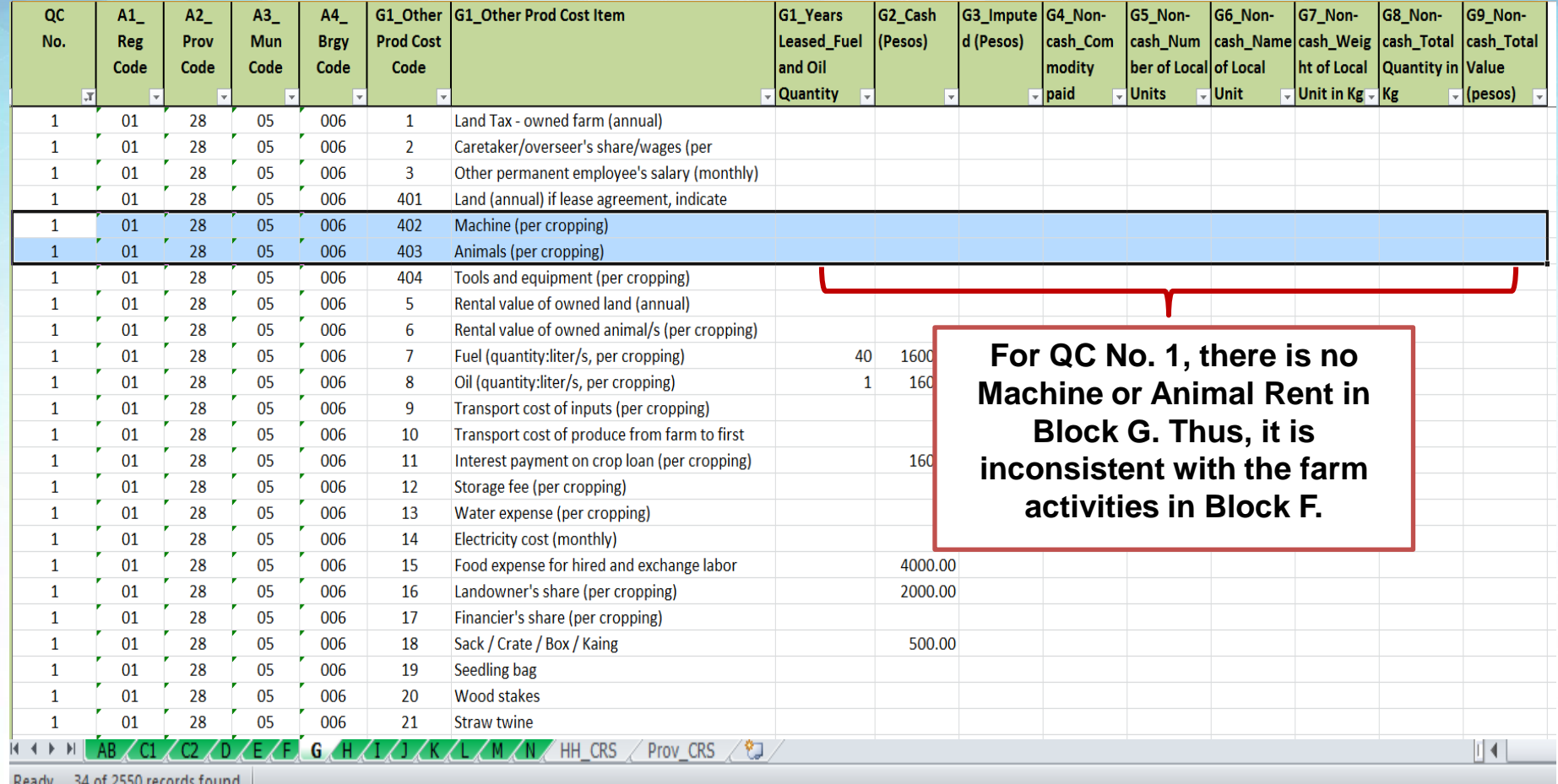

**3. Sowing of seeds - If this item has entry, then there should be acquisition of planting materials (seeds/seedlings) in Block E.**

**4. Fertilizer application (basal/side-dress/top-dress) - If this item has entry, then there should be acquisition of fertilizer in Block E.**

**5. Liming application - If this item has entry, then there should be acquisition of soil ameliorant in Block E.**

**6. Mulching - If this item has entry, then there should be acquisition of mulching materials in Block E.**

**7. Chemical application/spraying - If this item has entry; there should be acquisition of any of the pesticides (herbicide/insecticide/fungicide/other pesticides) in Block E.**

**8. Watering – If this item has entry, there should be water expense (paid in cash or imputed) in Block G.**

#### **Illustration 54.1**

 $|\mathbf{x}|$ 

 $\rightarrow$ 

**Days** 

1  $\mathbf{1}$ 

F2\_Optr\_F3\_Optr\_F4\_Fam\_F5\_Fam\_F6\_Fam\_F7\_Exc\_F8\_I

**Hours** 

Hours Persons Days

**Filter by Cell Co** 

No Fill

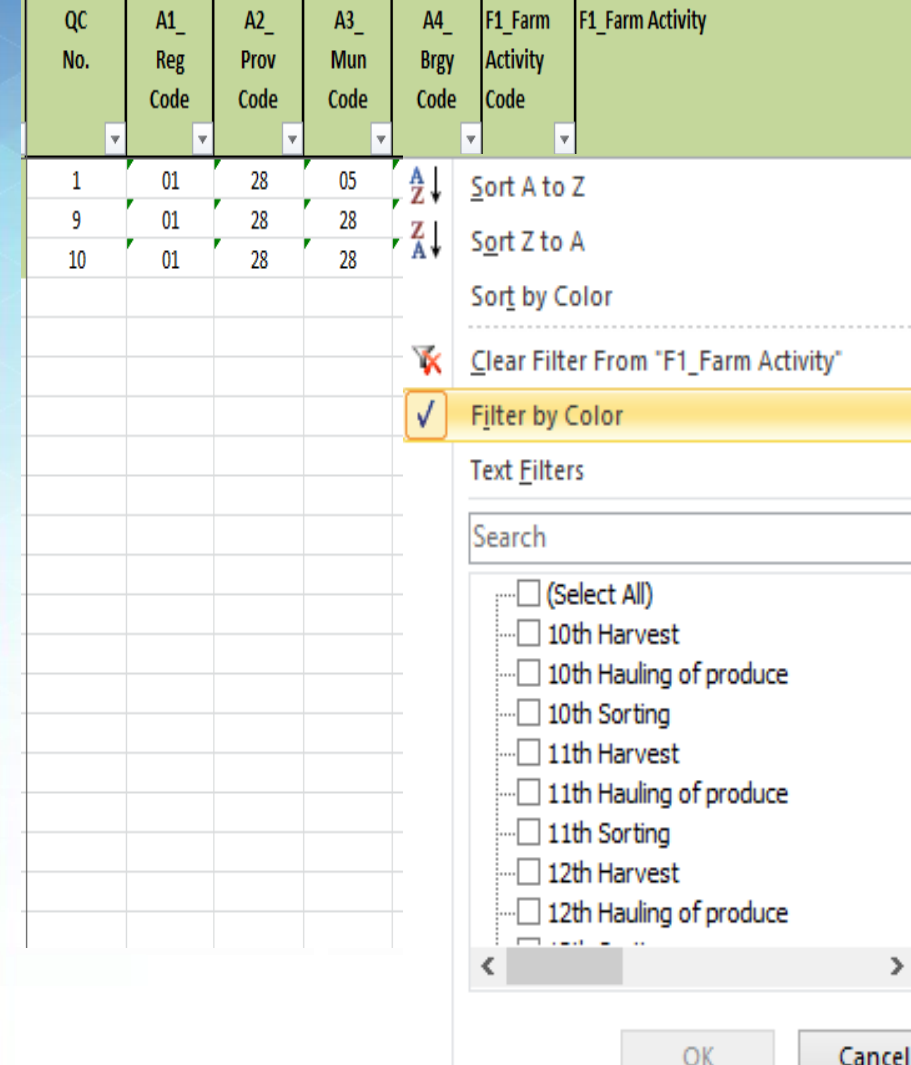

- **To check the consistency of Sowing of seeds to Watering, Filter column F1\_Farm Activity by Color.**
- **Click color RED so that only the data with inconsistencies will appear on the screen.**
- **Take note of the Column for QC No. then start checking the data that should be consistent in Block E (material inputs) in Block G (water expense).**
- **For any data that will be corrected/ updated in either of the said blocks/ worksheets, do not forget to fill the updated cell/s with color GREEN.**

#### **Illustration 54.2**

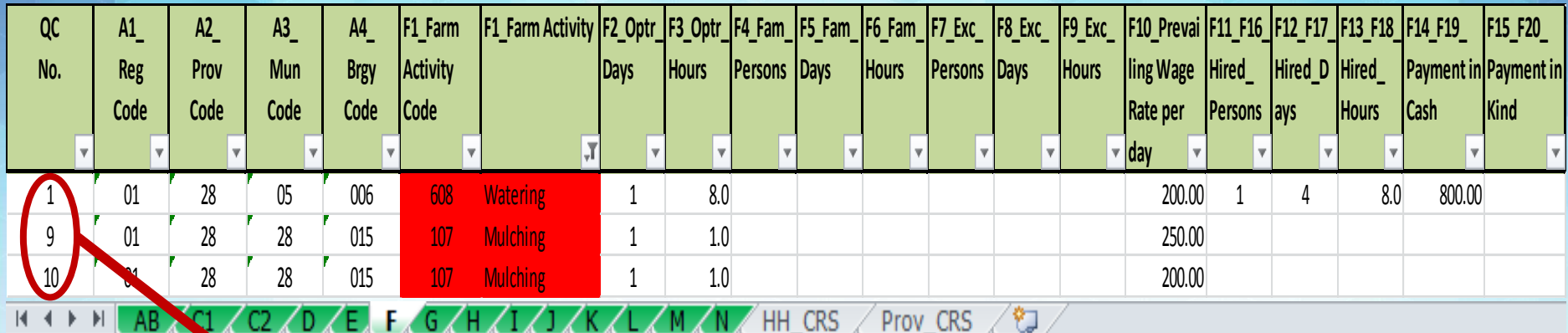

3 of 10350 records found

**Ready** 

- **In this illustration, the farm activities turned RED for QC Nos. 1, 9 and 10.**
- **Check if there are no corresponding data in Block E (Mulching Material) and Block G (Water Expense).**
- **Verify in the questionnaire, encode the correct data across blocks to make it consistent. Do not forget to fill the updated/corrected cell with color GREEN.**

#### **Illustration 54.2**

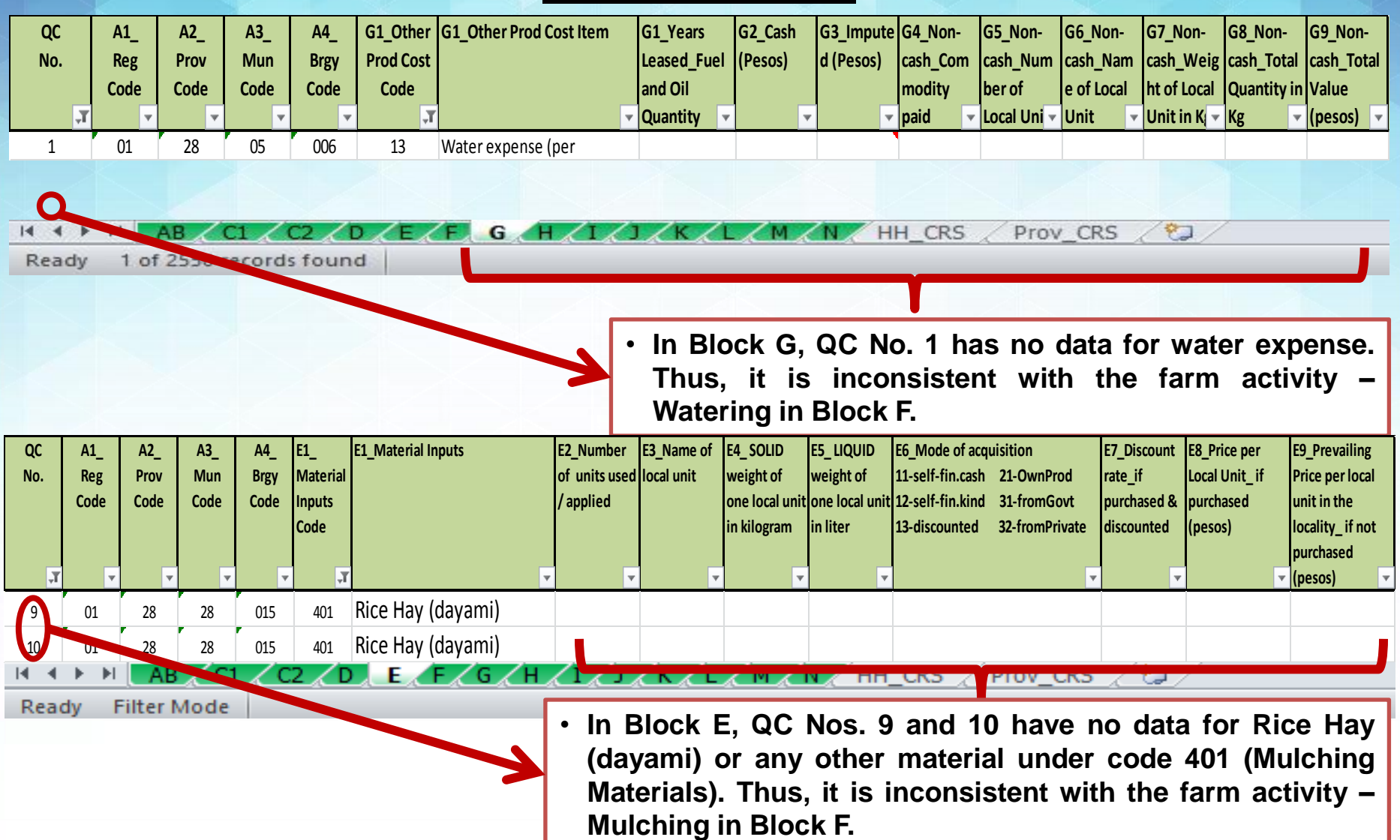

**Consistency and Accuracy Checks**

# **Block F consistency with other Blocks**

**9. Harvesting paid in Kind - If the harvesters of tomato were paid in kind, then, the payment should be consistent in Block H, Code 202 (harvesters' share). The value of payment in kind should be equivalent to the** *quantity paid to the harvesters x farm gate price***.**

**10. Other activities paid in Kind - If the hired tomato laborers in farm activities other than harvesting were paid in kind, then, the payment should be consistent in Block H, Code 203 (Other laborers' share). The value of payment in kind should be equivalent to the**  *quantity paid for other laborers x farm gate price***.**

#### **Consistency and Accuracy Checks**

### **Block F consistency with other Blocks Illustration 55.1**

**Hir** Ho

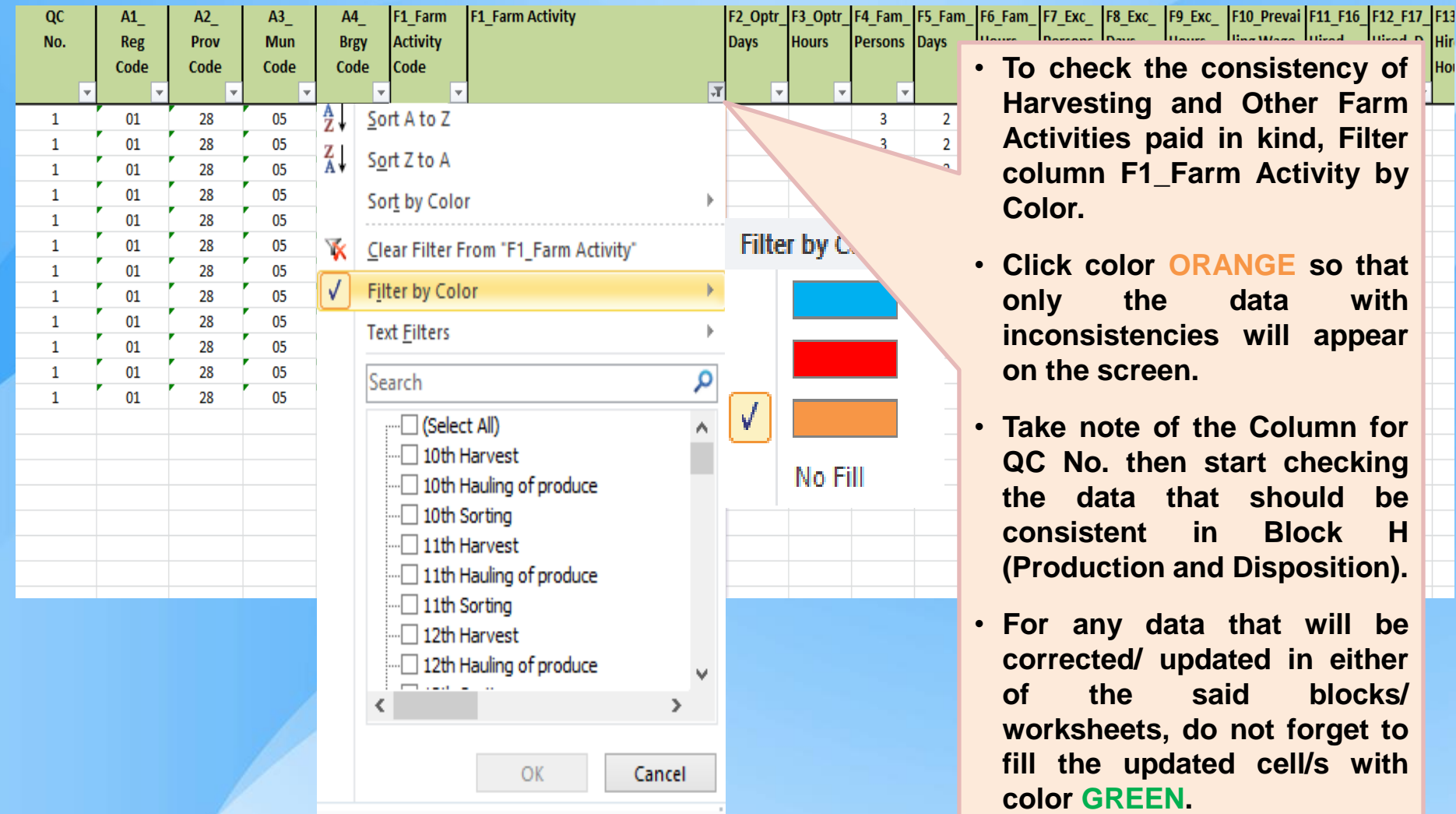

**Illustration 55.2**

**Sample inconsistencies in the data of Block F (farm activities) and Block H (production and disposition)**

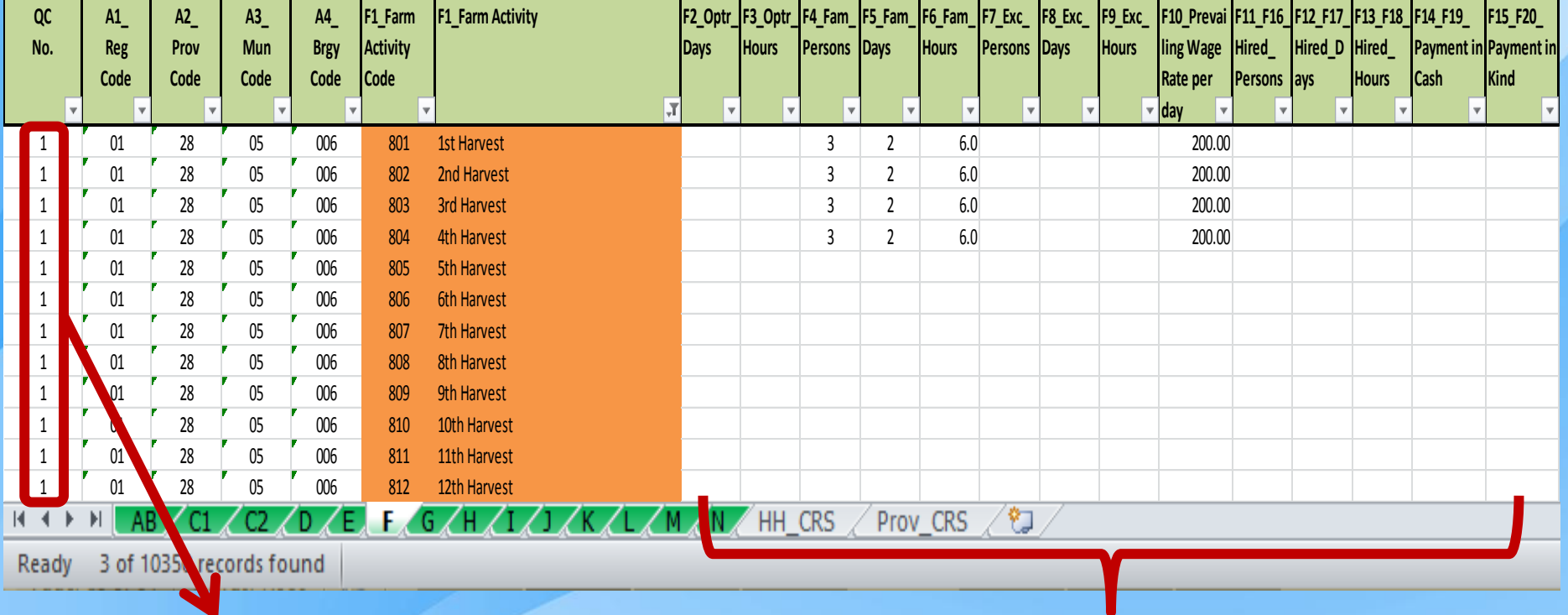

- **In this illustration, the farm activities (1 st Harvest to 12th Harvest) turned ORANGE for QC No. 1.**
- **Check the corresponding data in Block H (Harvesters' Share).**
- **Verify in the questionnaire, encode the correct data across blocks to make it consistent. Do not forget to fill the updated/corrected cell with color GREEN.**
## **Block F consistency with other Blocks Consistency and Accuracy Checks**

**Illustration 55.2**

**Sample inconsistencies in the data of Block F (farm activities) and Block H (production and disposition)**

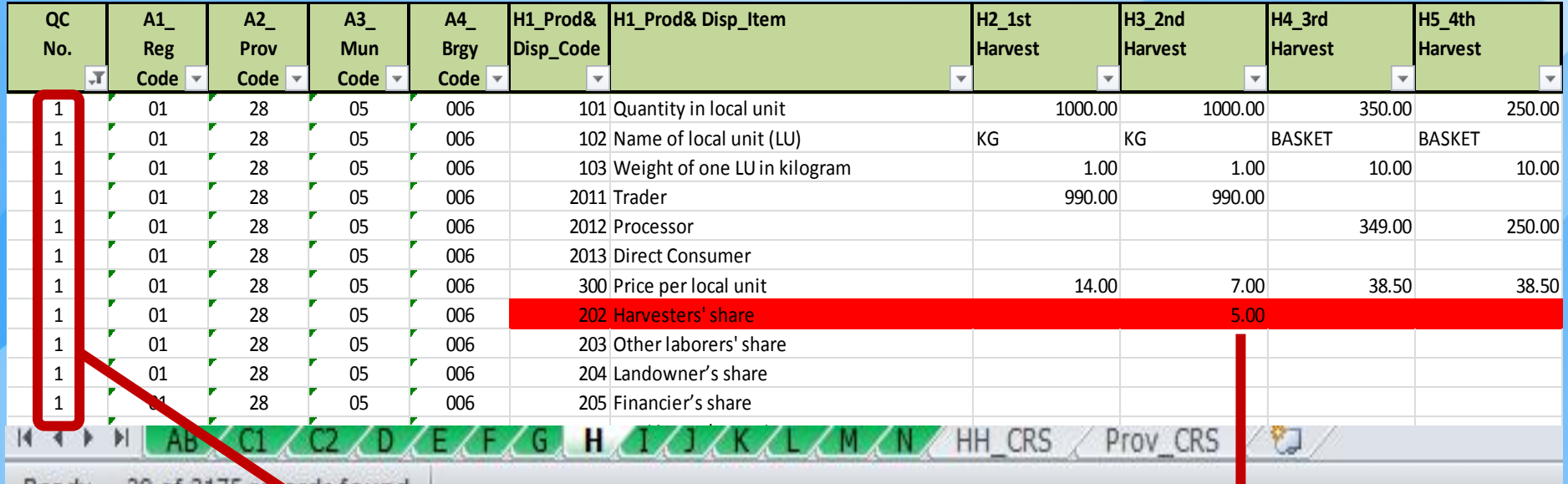

1 01 28 05 006 209 Given away 5.00 5.00 1.00

 $R$  2001 2113 For home - based processing

1 01 28 06 07 28 07 28 07 28 07 28 07 28 07 28 07 28 07 28 07 28 07 28 07 28 07 28 07 28 07 28 07 28 07 28 07

1 01 28 06 07 28 07 28 07 28 07 28 07 28 07 28 07 28 07 28 07 28 07 28 07 28 07 28 07 28 07 28 07 28 07 28 07 1 01 28 06 07 28 07 28 07 28 07 28 07 28 07 28 07 28 07 28 07 28 07 28 07 28 07 28 07 28 07 28 07 28 07 28 07

 $1010$  28  $0500$  28  $0500$  28  $0500$ 

1 01 28 06 07 28 07 28 07 28 07 28 07 28 07 28 07 28 07 28 07 28 07 28 07 28 07 28 07 28 07 28 07 28 07 28 07

 $1010$  28  $0500$  28  $0500$  28  $0500$ 

• **In Block H, QC 1 have data for Harvesters' share particularly for 2 nd Harvest. However, there is no corresponding payment in kind in Block F. Thus, the two data items are inconsistent.**

## **Block F – Acceptability of Mandays and Wages by Source Consistency and Accuracy Checks**

### **Illustration 56 – OPERATOR LABOR**

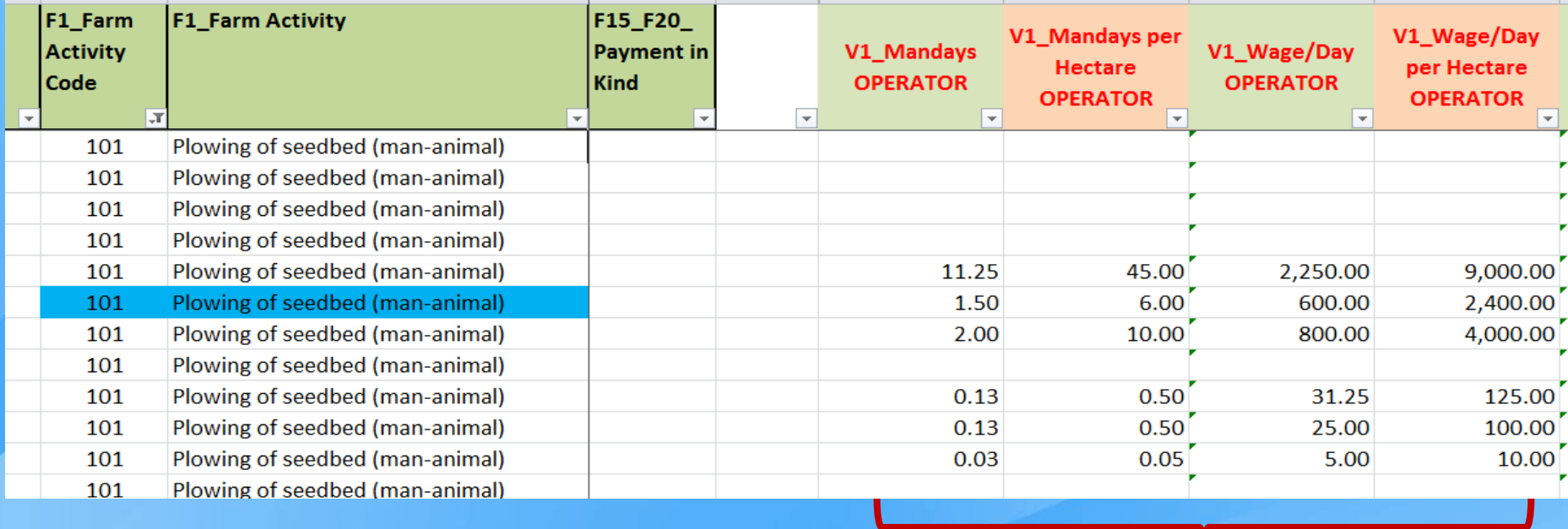

- **These columns have built-in computations of the total operator labor mandays and wages. This will facilitate the review and validation of the data on labor inputs using standardized values (***per hectare***) for comparability.**
- **Filter each column simultaneously and review the acceptability of the data.**
- **For any changes/updates in the values, do not forget to fill the updated cell/s with color GREEN.**
- **These columns are locked and cannot be changed during the review and validation of data. Updating should be applied in Columns F2\_ (days), F3\_ (hours) and F10\_ (prevailing wage).**

### **Block F – Acceptability of Mandays and Wages by Source Illustration 57 – FAMILY LABOR Consistency and Accuracy Checks**

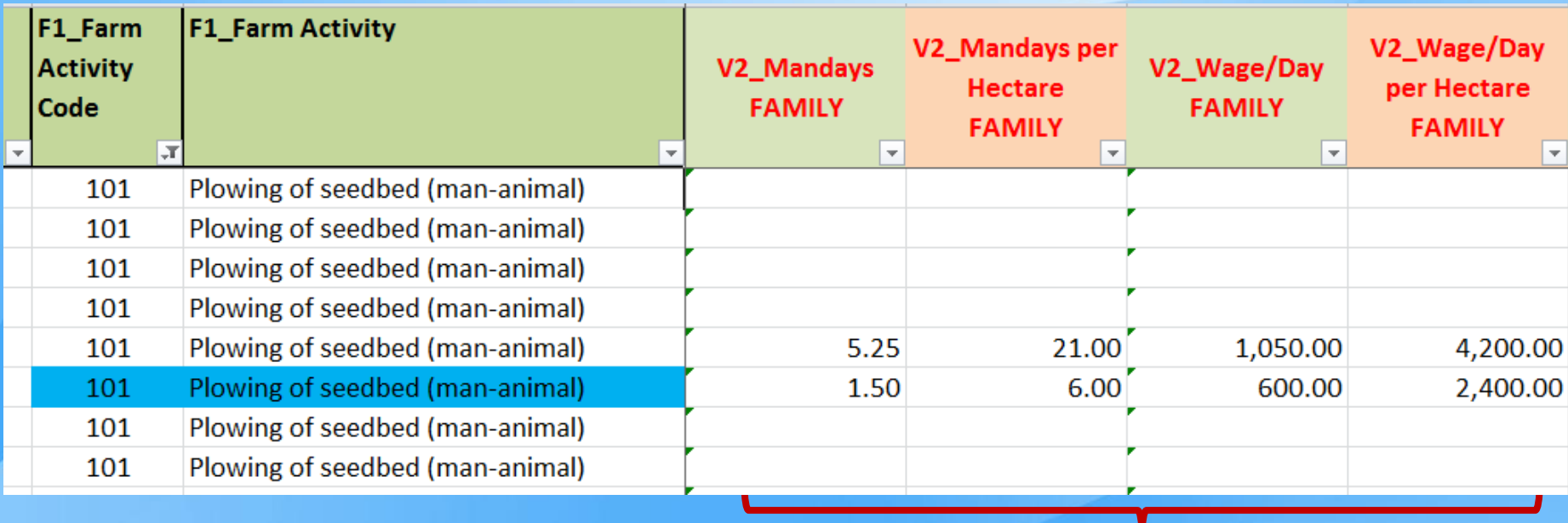

- **These columns have built-in computations of the total family labor mandays and wages. This will facilitate the review and validation of the data on labor inputs using standardized values (per hectare) for comparability.**
- **Filter each column simultaneously and review the acceptability of the data.**
- **For any changes/updates in the values, do not forget to fill the updated cell/s with color GREEN.**
- **These columns are locked and cannot be changed during the review and validation of data. Updating should be applied in Columns F4\_ (persons), F5\_ (days), F6\_ (hours) and F10\_ (prevailing wage).**

# **Block F – Acceptability of Mandays and Wages by Source Consistency and Accuracy Checks**

### **Illustration 58 – EXCHANGE LABOR**

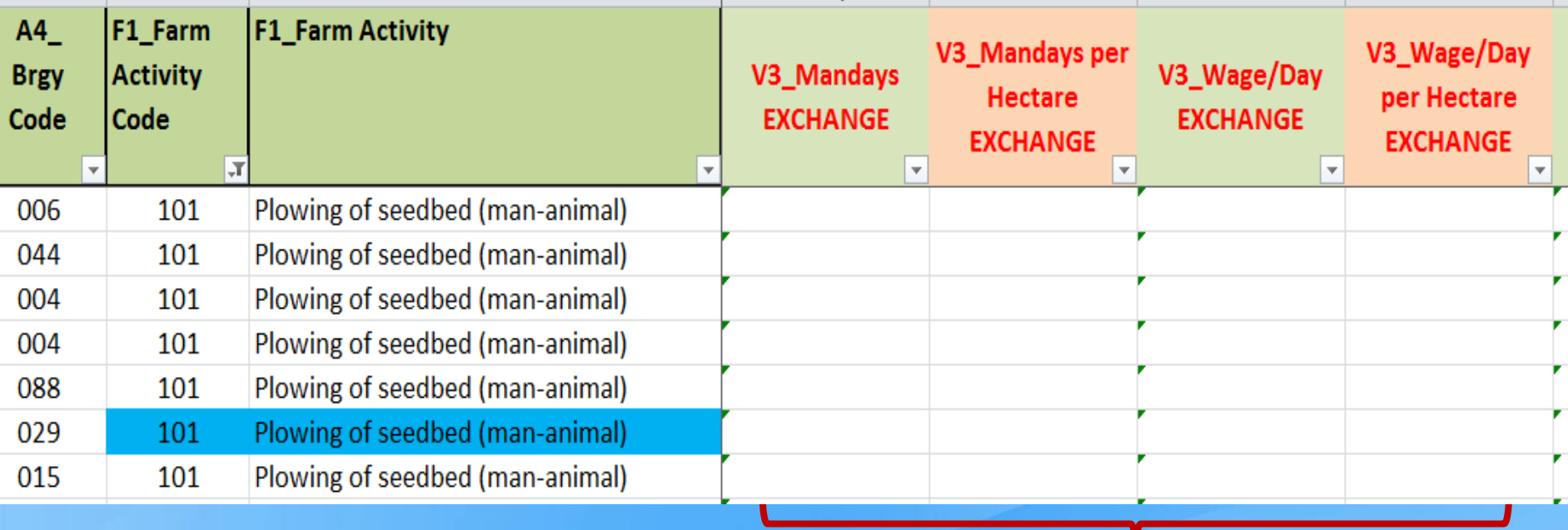

- **The columns have built-in computations of the total exchange labor mandays and wages. This will facilitate the review and validation of the data on labor inputs using standardized values (per hectare) for comparability.**
- **Filter each column simultaneously and review the acceptability of the data.**
- **For any changes/updates in the values, do not forget to fill the updated cell/s with color GREEN.**
- **These columns are locked and cannot be changed during the review and validation of data. Updating should be applied in Columns F7\_ (persons), F8\_ (days), F9\_ (hours) and F10\_ (prevailing wage).**

## **Block F – Acceptability of Mandays and Wages by Source Consistency and Accuracy Checks**

### **Illustration 59.1 – HIRED LABOR**

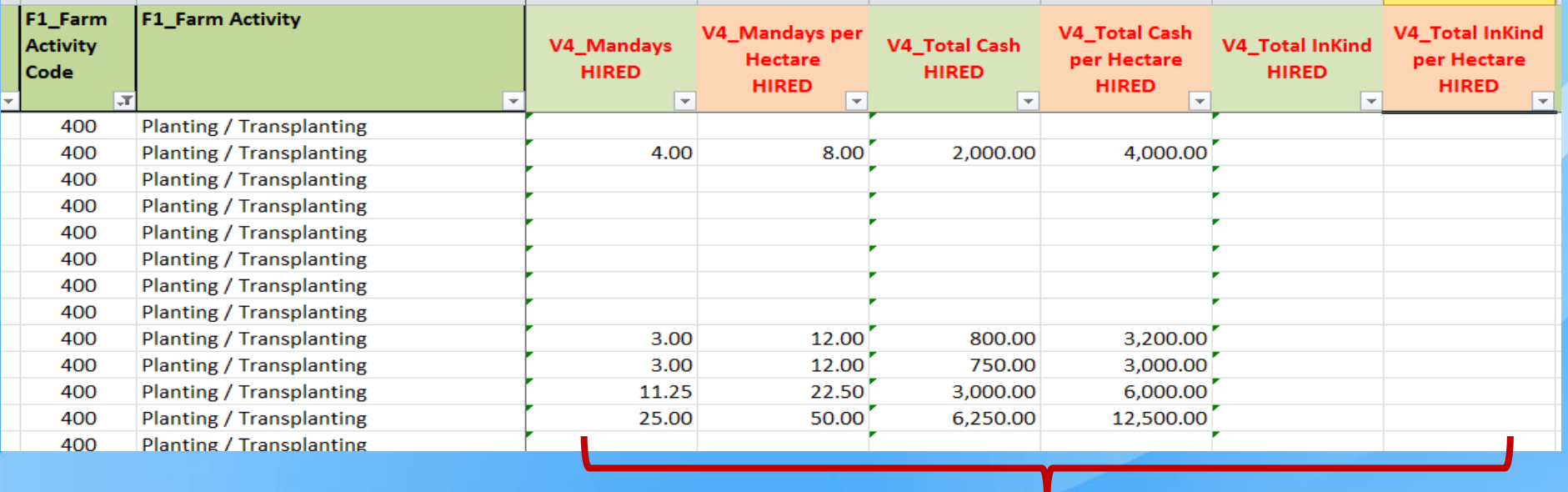

- **The columns have built-in computations of the total hired labor mandays and wages. This will facilitate the review and validation of the data on labor inputs using standardized values (per hectare) for comparability.**
- **Filter each column simultaneously and review the acceptability of the data.**
- **For any changes/updates in the values, do not forget to fill the updated cell/s with color GREEN.**
- **These columns are locked and cannot be changed during the review and validation of data. Updating should be applied in Columns F11\_F16\_ (persons), F12\_F17\_ (days), F13\_F18\_ (hours), F14\_F19\_ (in cash) and F15\_F20\_ (in kind).**

### **Block F – Acceptability of Mandays and Wages by Source Illustration 59.2 – HIRED LABOR Consistency and Accuracy Checks**

#### F1 Farm **F1 Farm Activity** V5\_Cash Per day V5\_In Kind Per day V5 In Kind Per day V5 Cash Per day **Activity** per Hectare per Hectare Code **HIRED HIRED HIRED HIRED** 400 **Planting / Transplanting** 500.00 1.000.00 400 Planting / Transplanting Planting / Transplanting 400 400 Planting / Transplanting 400 Planting / Transplanting 400 Planting / Transplanting 400 Planting / Transplanting 400 Planting / Transplanting 266.67 1,066.67 400 Planting / Transplanting 250.00 1,000.00 400 Planting / Transplanting  $533.33$ Planting / Transplanting 266.67 400 400 Planting / Transplanting 250.00 500.00

- **Additional validation columns for hired labor were created to further facilitate the review and validation of the data on labor inputs using standardized values (per day and per hectare).**
- **Filter each column simultaneously and review the acceptability of the data.**
- **For any changes/updates in the values, do not forget to fill the updated cell/s with color GREEN.**
- **These columns are locked and cannot be changed during the review and validation of data. Updating should be applied in Columns F11\_F16\_ (persons), F12\_F17\_ (days), F13\_F18\_ (hours), F14\_F19\_ (in cash) and F15\_F20\_ (in kind).**

### **Consistency and Accuracy Checks**

## **Block F – Acceptability of Mandays and Wages by Source Illustration 60 – ALL SOURCES OF LABOR**

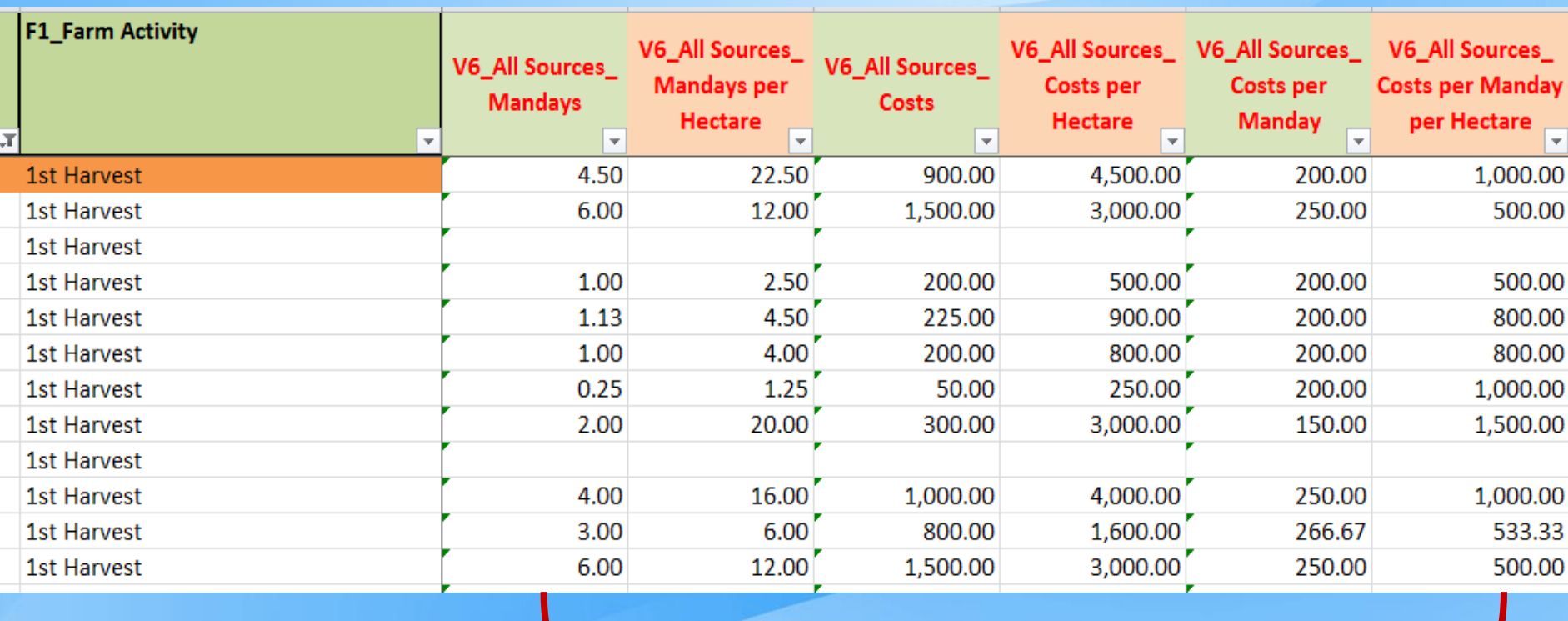

- **These columns for all sources of labor were created to have a big picture of the total labor costs using standardized values (per hectare and per manday).**
- **Filter each column simultaneously and review the acceptability of the data.**

**Consistency and Accuracy Checks**

# **Block G – Other Production Costs**

*Note: Before reviewing Columns G2 to G9, remember to filter Column G1\_Other Prod Cost Code first according to the code of the production cost item being reviewed.*

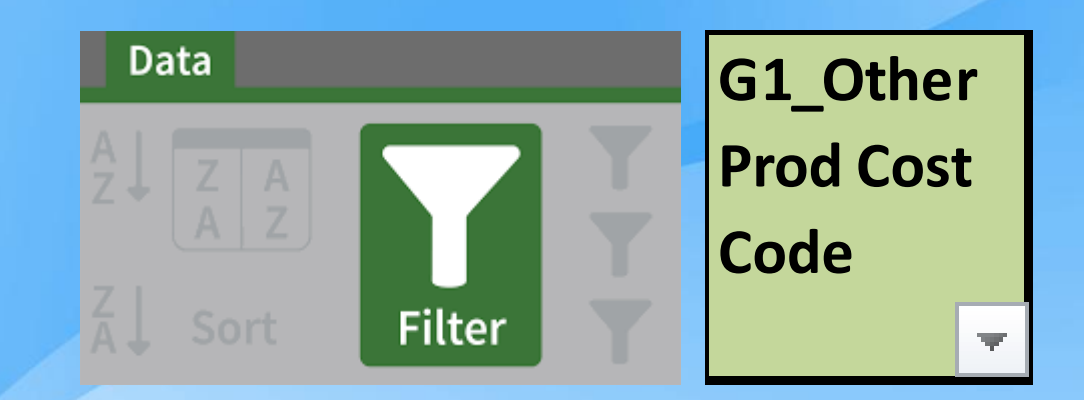

## **Block G – Land Tax Consistency and Accuracy Checks**

### **Illustration 61.1**

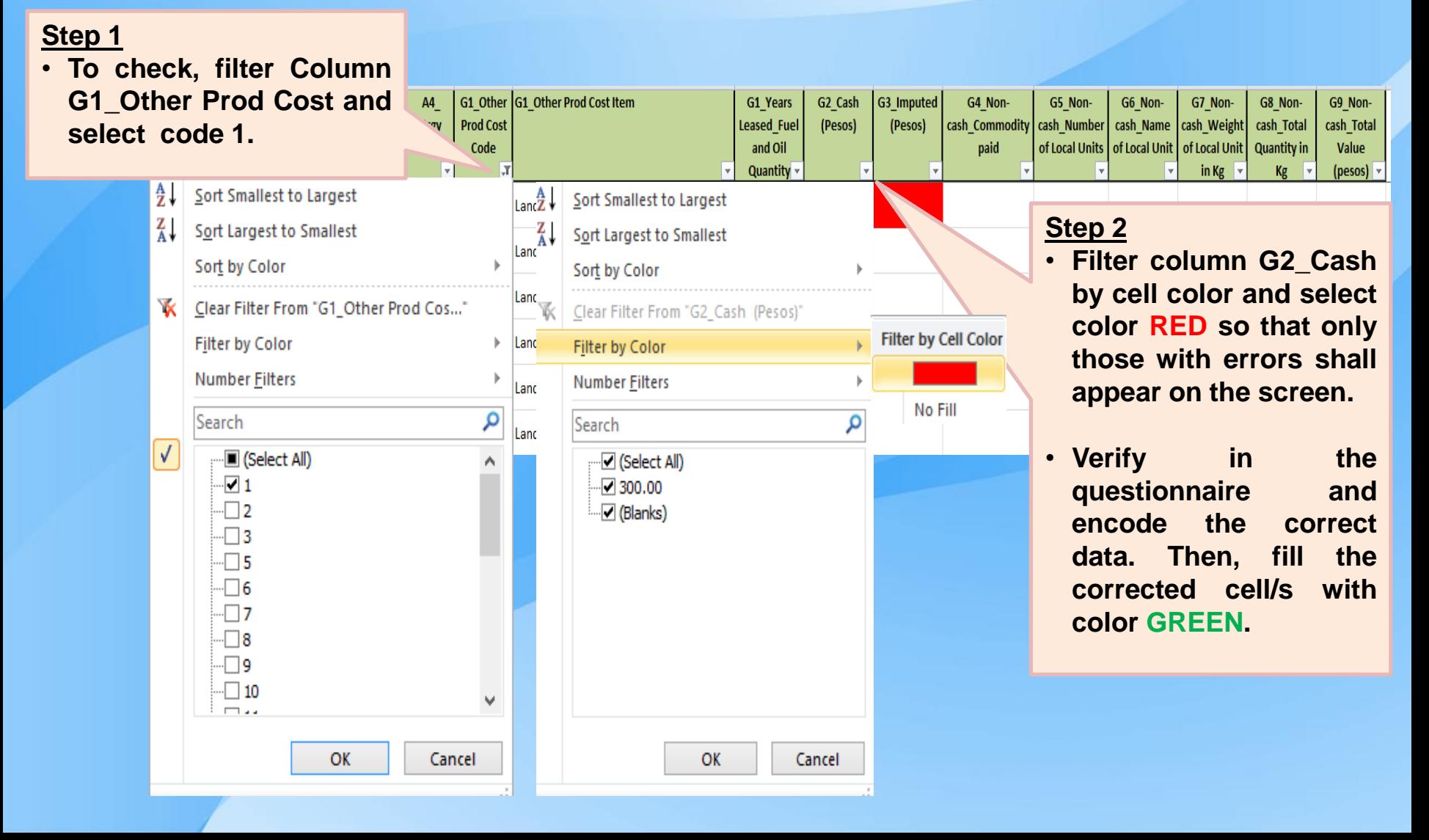

## **Block G – Land Tax Illustration 61.2** • **The cells turned RED** because there is **Consistency and Accuracy Checks**

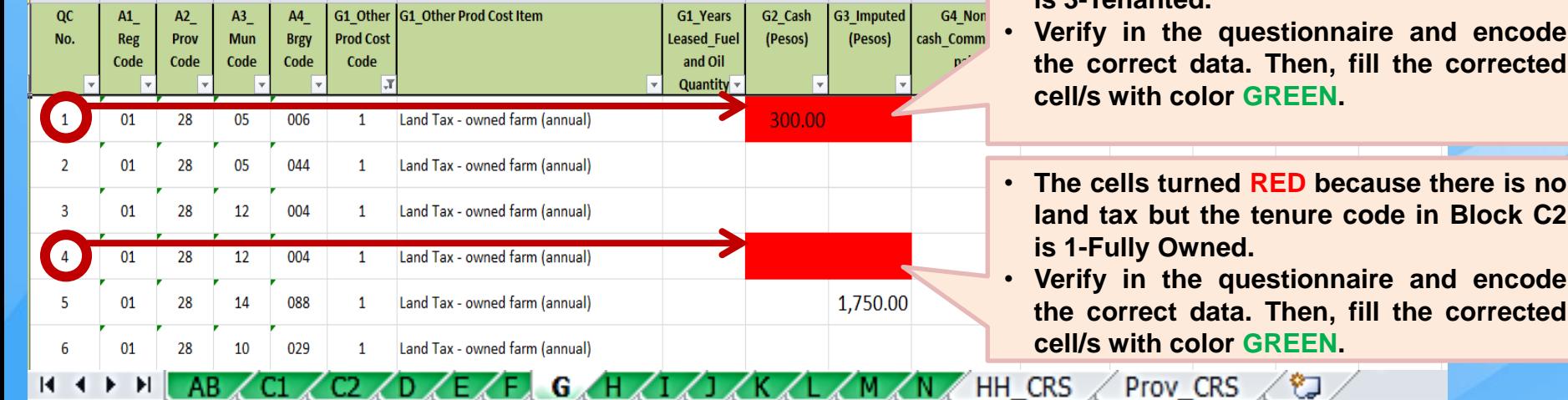

**MANA** 

<u>UZ ZU ZEZIZUZI A IZIZARZIZ</u>

**land tax but the tenure code in Block C2**

u.

**is 3-Tenanted.**

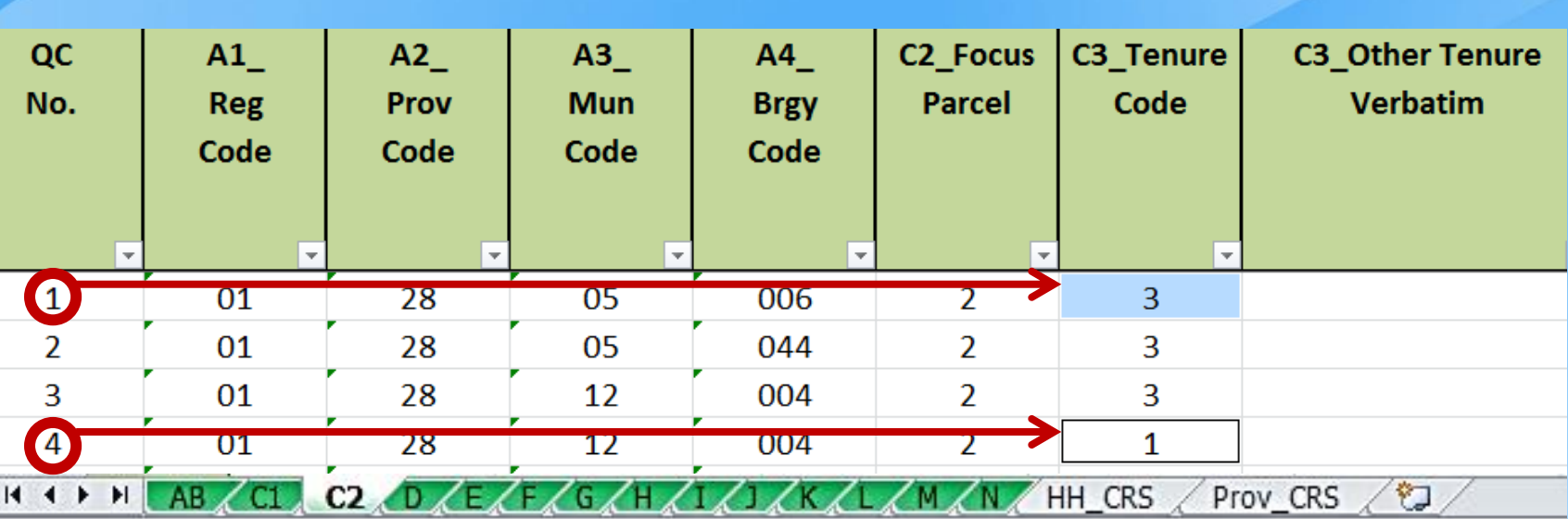

# **Block G – Land Tax Consistency and Accuracy Checks**

### **Illustration 62**

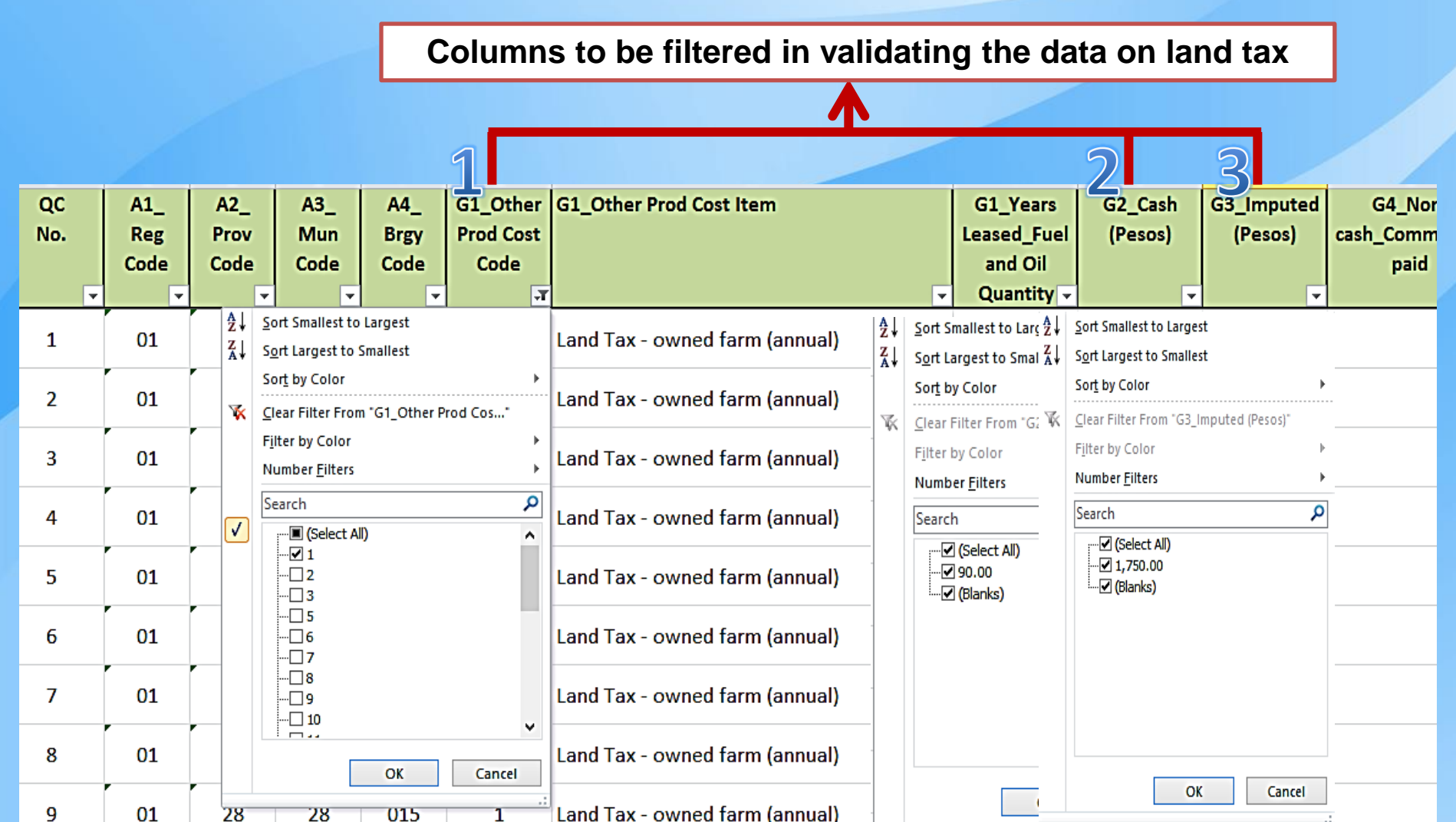

## **Block G – In Kind Payments (Non-Cash Costs) Consistency and Accuracy Checks**

### **Illustration 63.1**

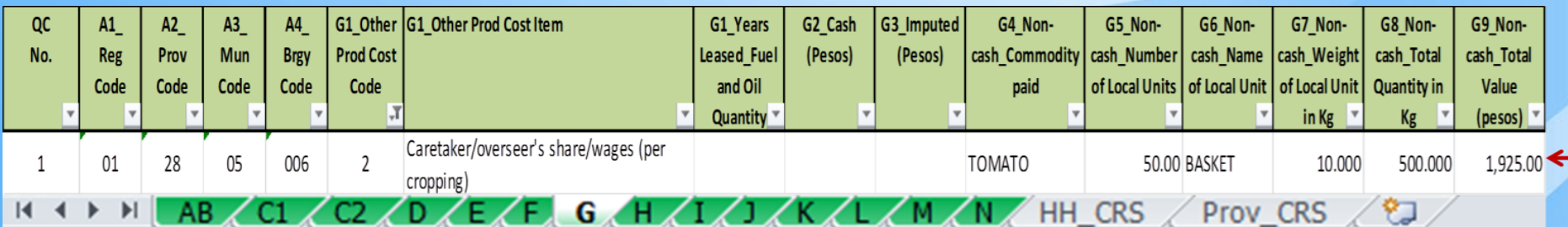

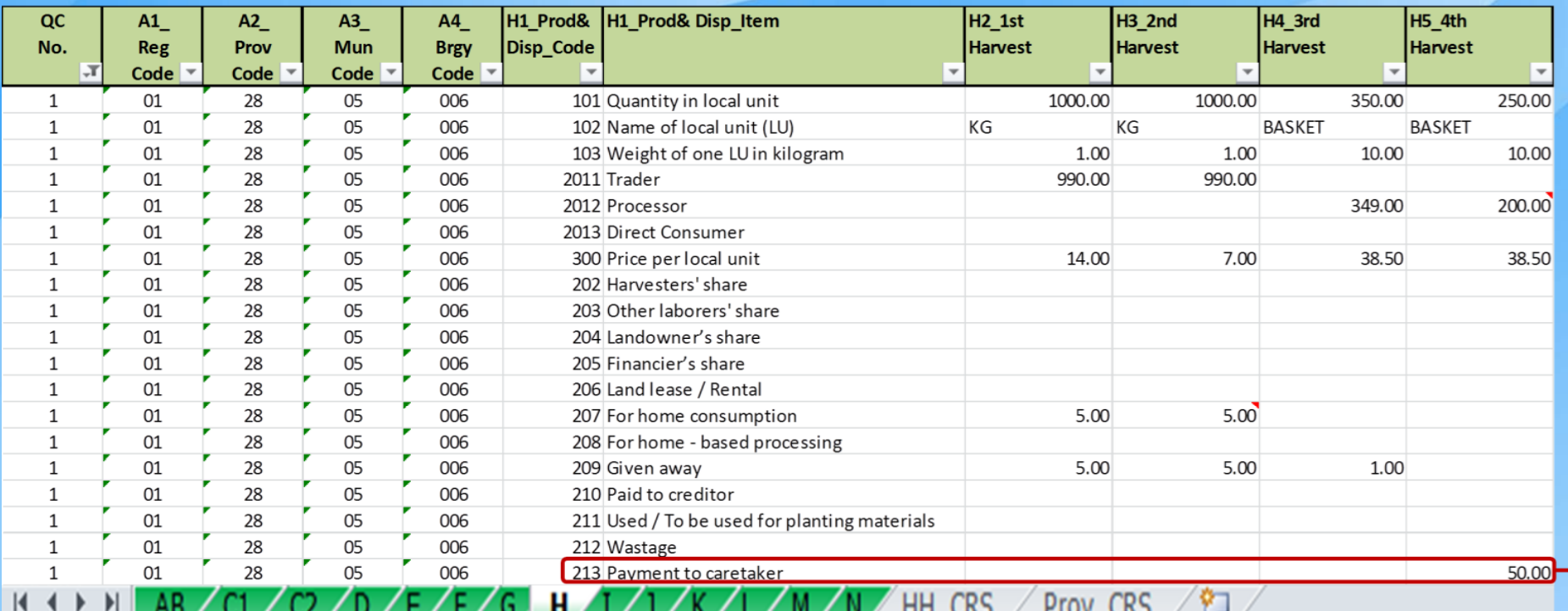

*50 (Quantity paid) x 38.50 (price per local unit) = 1,925.*

### **Consistency and Accuracy Checks**

### **Block G – In Kind Payments (Non-Cash Costs) Illustration 63.2**

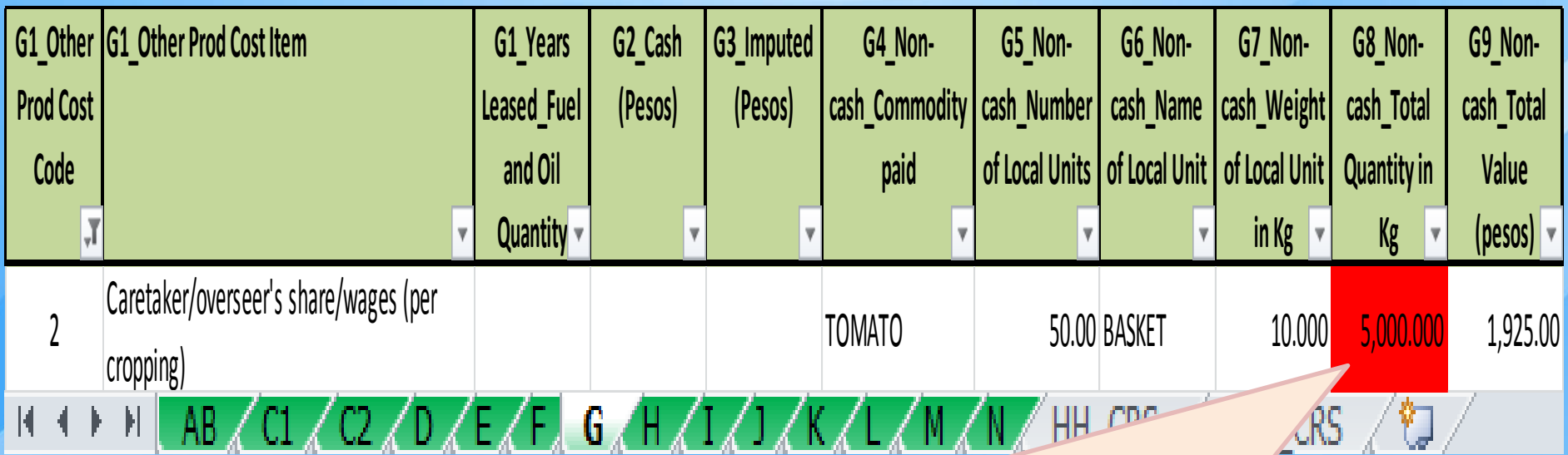

- **The cell turned RED because it is not equal to the product of the number of units in Column G5 and weight of local unit in kilogram in Column G8.**
- **Encode the correct data. Then, fill the corrected cell/s with color GREEN.**

## **Block G – Lease/Rental of Land Consistency and Accuracy Checks**

### **Illustration 64**

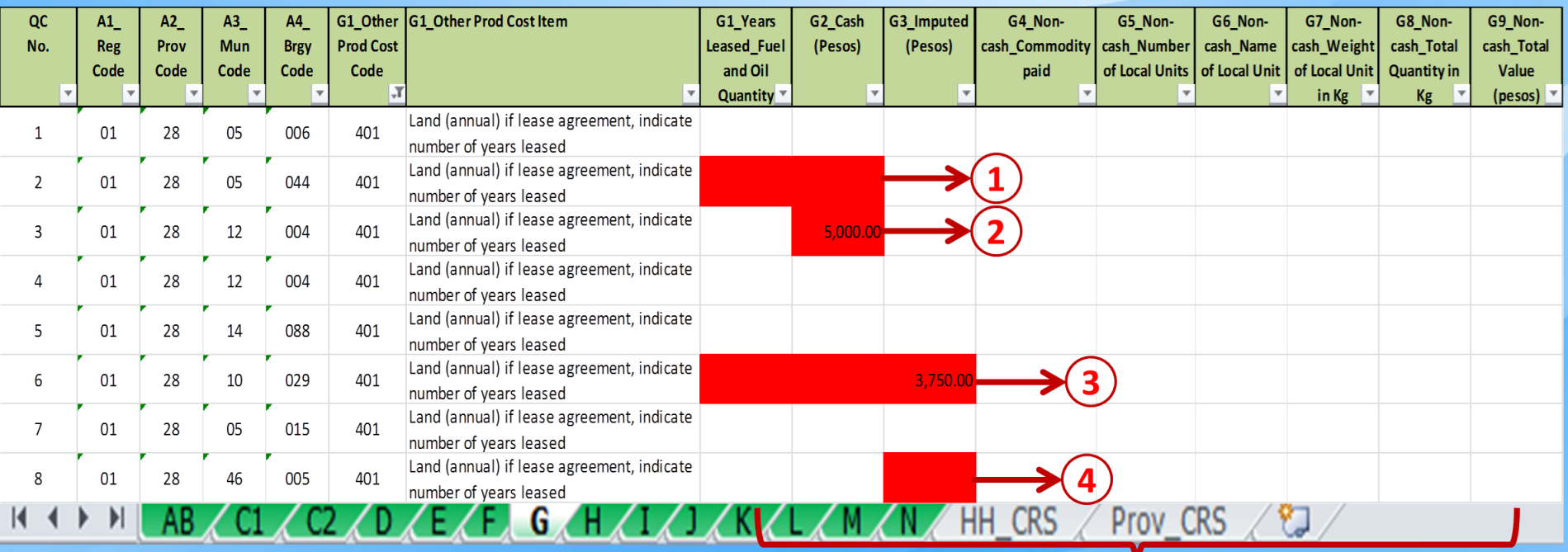

- Error 1: For QC No. 2, the following cells turned RED because it has no data while the corresponding tenure code in **Block/Worksheet C2 is 2-RENTED.**
- Error 2: For QC No. 3, the following cell turned RED because it has data while the corresponding tenure code in **Block/Worksheet C2 is 3-TENANTED.**
- Error 3: For QC No. 6, the following cells turned RED because it has data under Column G3 Imputed while the corresponding tenure code in Block/Worksheet C2 is 2-RENTED. The should be under Column G2 Cash and there should be corresponding number of years leased.
- Error 4: For QC No. 8, the following cell turned RED because it has no data while the corresponding tenure code in **Block/Worksheet C2 is 5-RENT-FREE.**
- Encode the correct data. Then, fill the corrected cell/s with color GREEN.

# **Block G – Lease/Rental of Machine/Animal**

### **Illustration 65**

### **Sample of consistent data for Rental of Animal (Block G) and**

#### **Man-Animal Labor (Block F)**

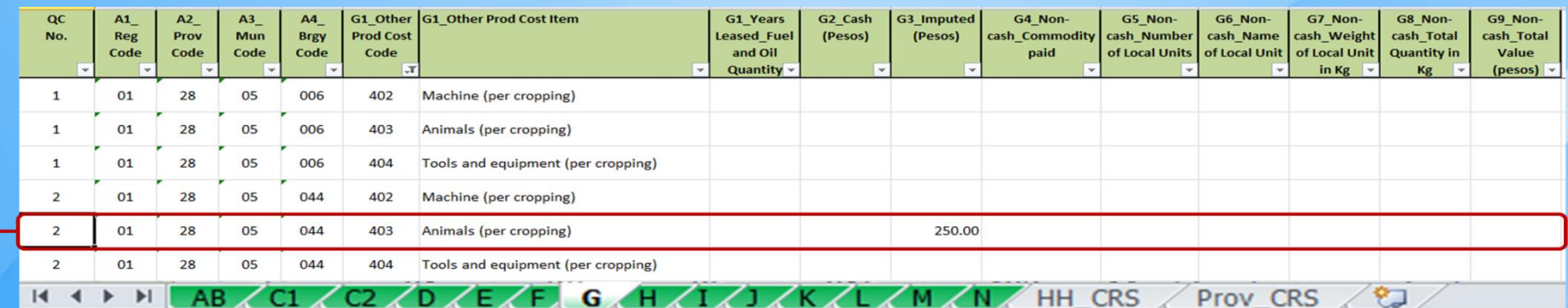

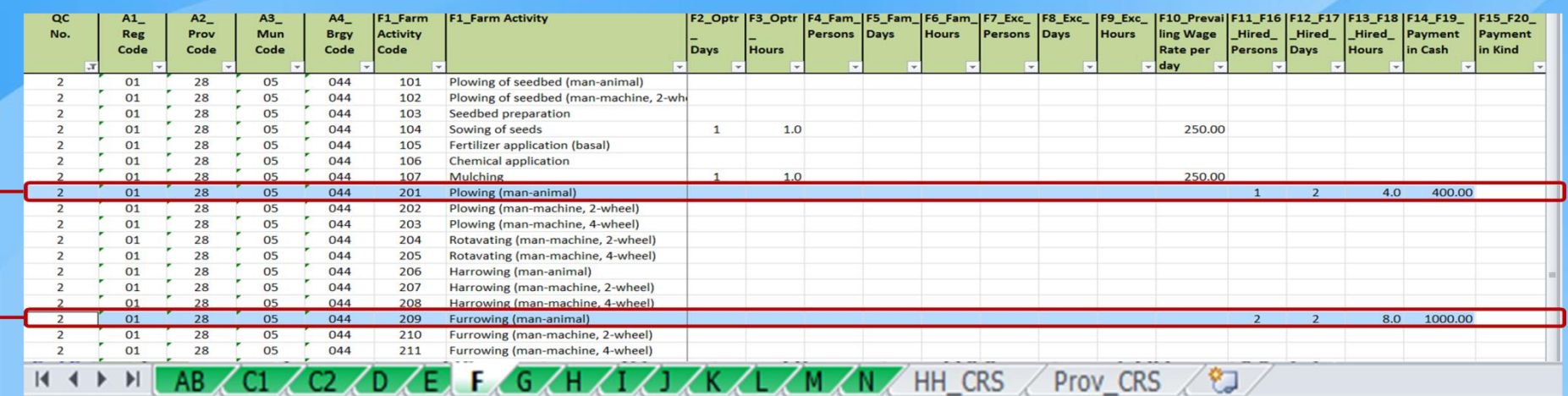

• **For QC No. 2, entry for animal rent in Block G is consistent with the entries in Block F considering that there is Plowing (man-animal) and Furrowing (man-animal).**

• **Validate the amount of rent in Block G vis-à-vis the payment in cash for the man-animal labor in Block F.** 

## **Block G – Rental Value of Owned Land/Animal Illustration 66**

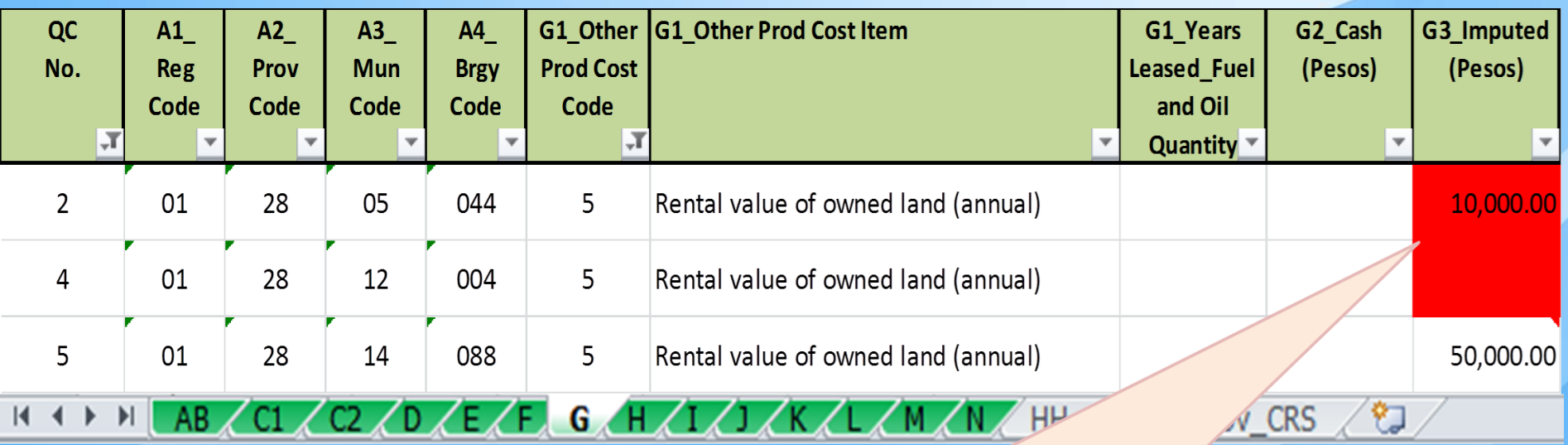

. The cells turned RED because of inconsistencies with the data in Block D where QC No. 2 has no farm land owned and QC No. 4 has farm land owned.

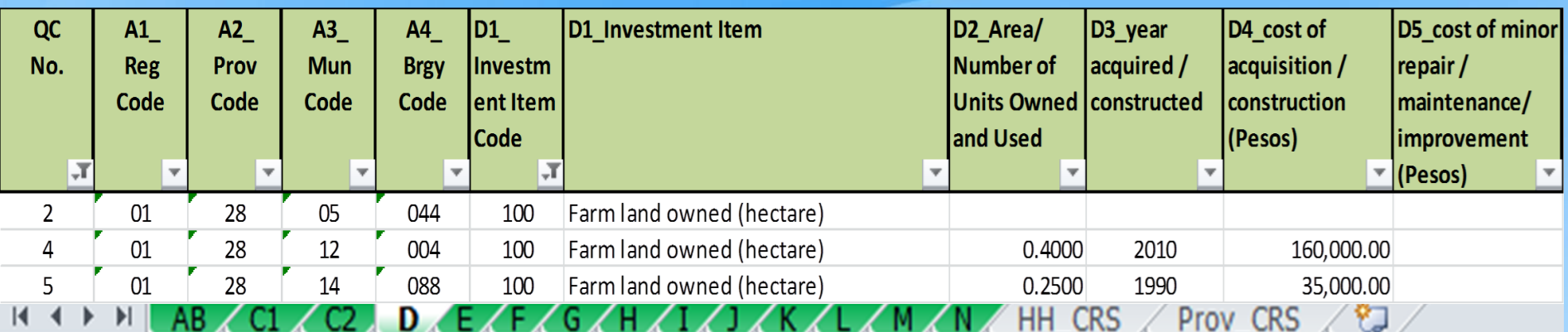

# **Block G – Fuel and Oil**

### **Illustration 67.1**

**Sample of consistent data for Fuel (Block G), Machineries (Block D) and Farm Activity requiring man-machine (Block F)**

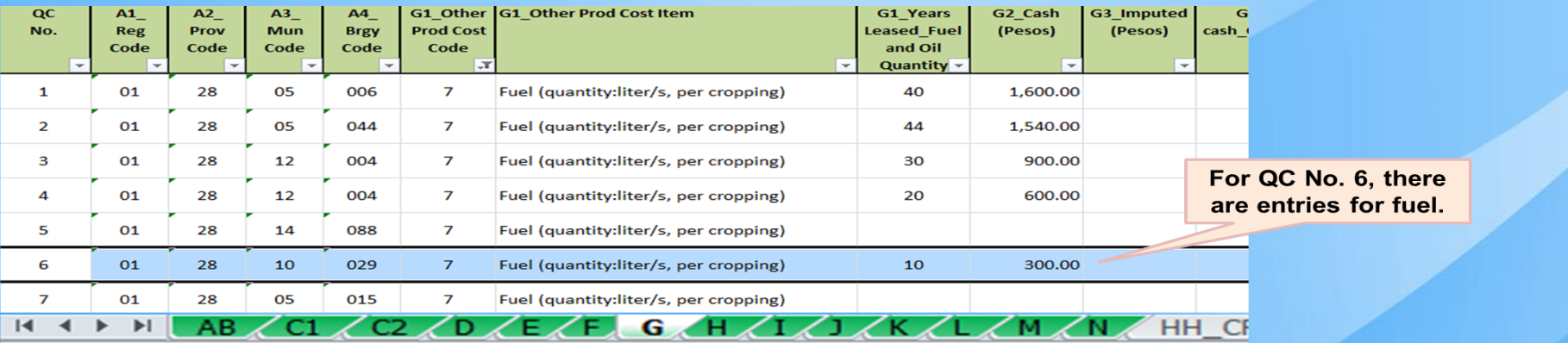

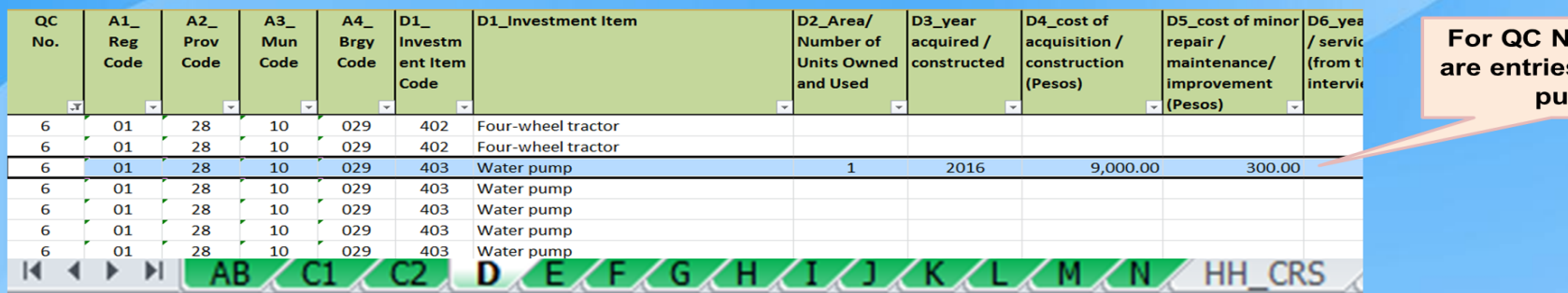

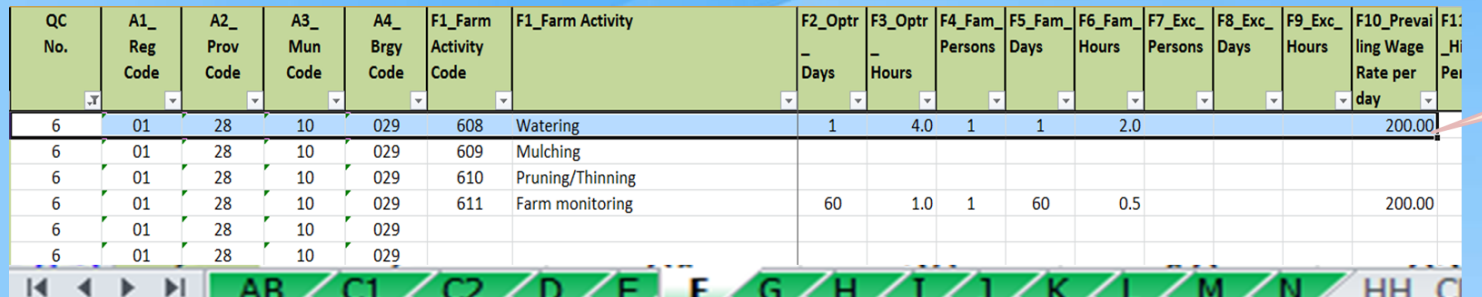

lo. 6, there s for Water mp.

For QC No. 6, there is watering activity.

# **Block G – Fuel and Oil**

### **Illustration 67.2**

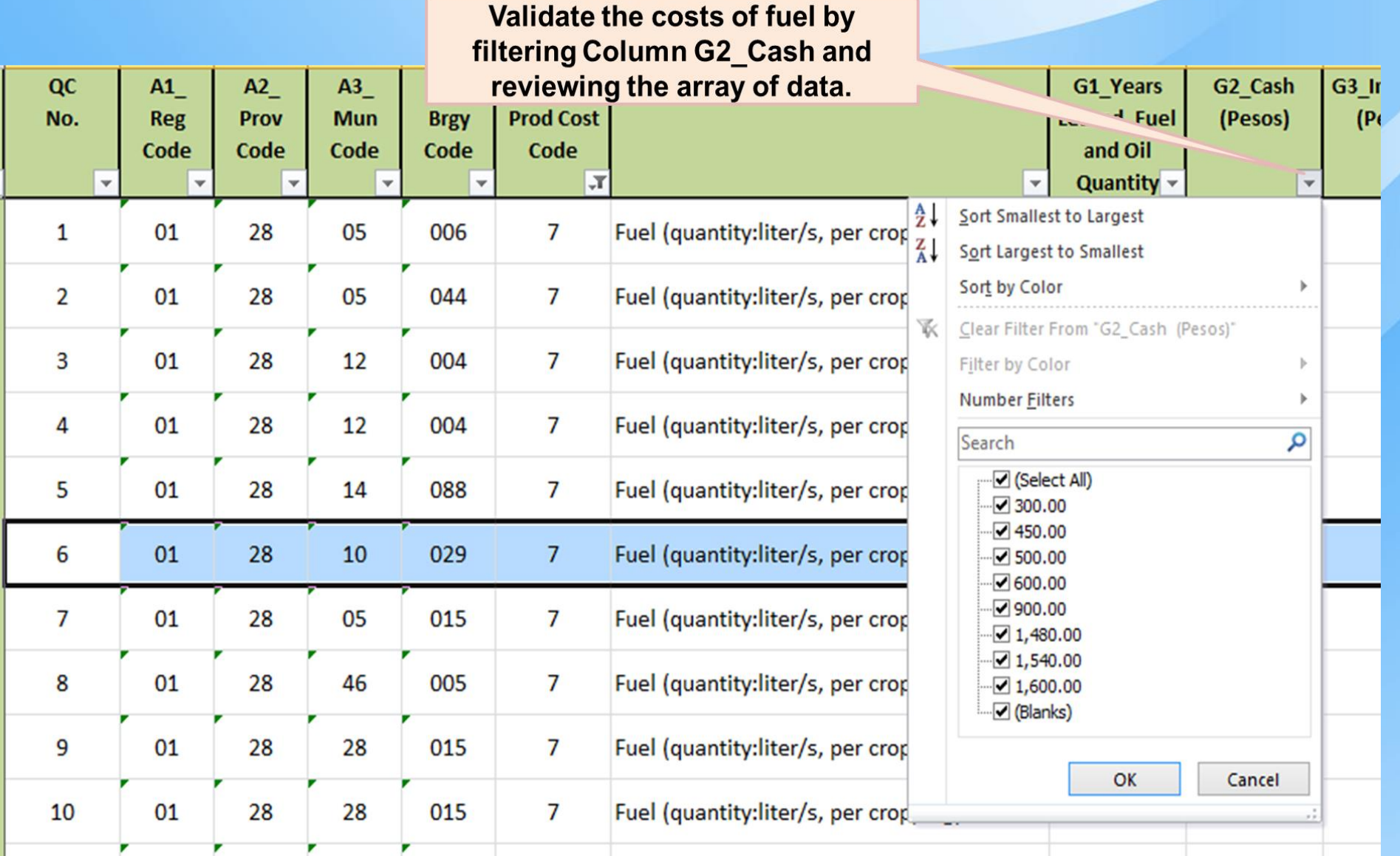

## **Block G – Interest Payment on Crop Loan Illustration 68**

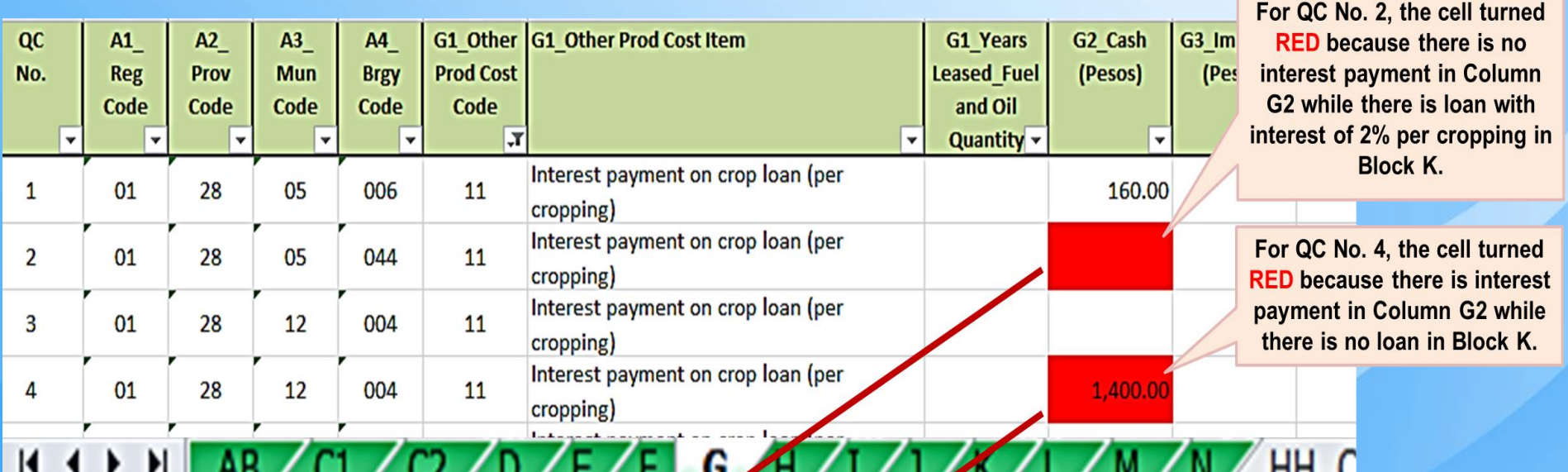

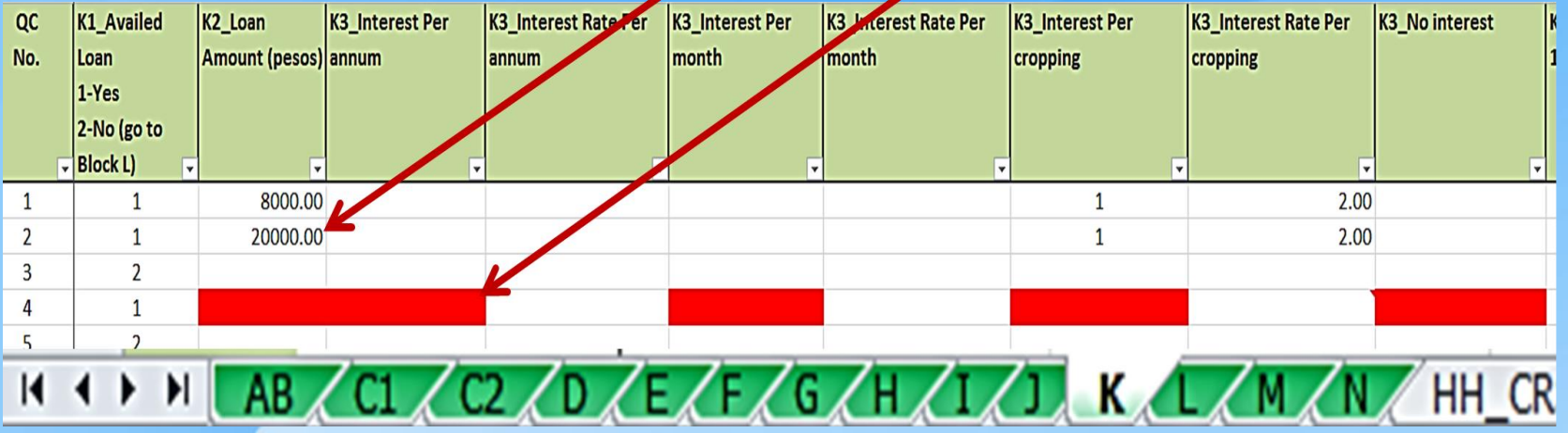

# **Block G – Water Expense**

### **Illustration 69**

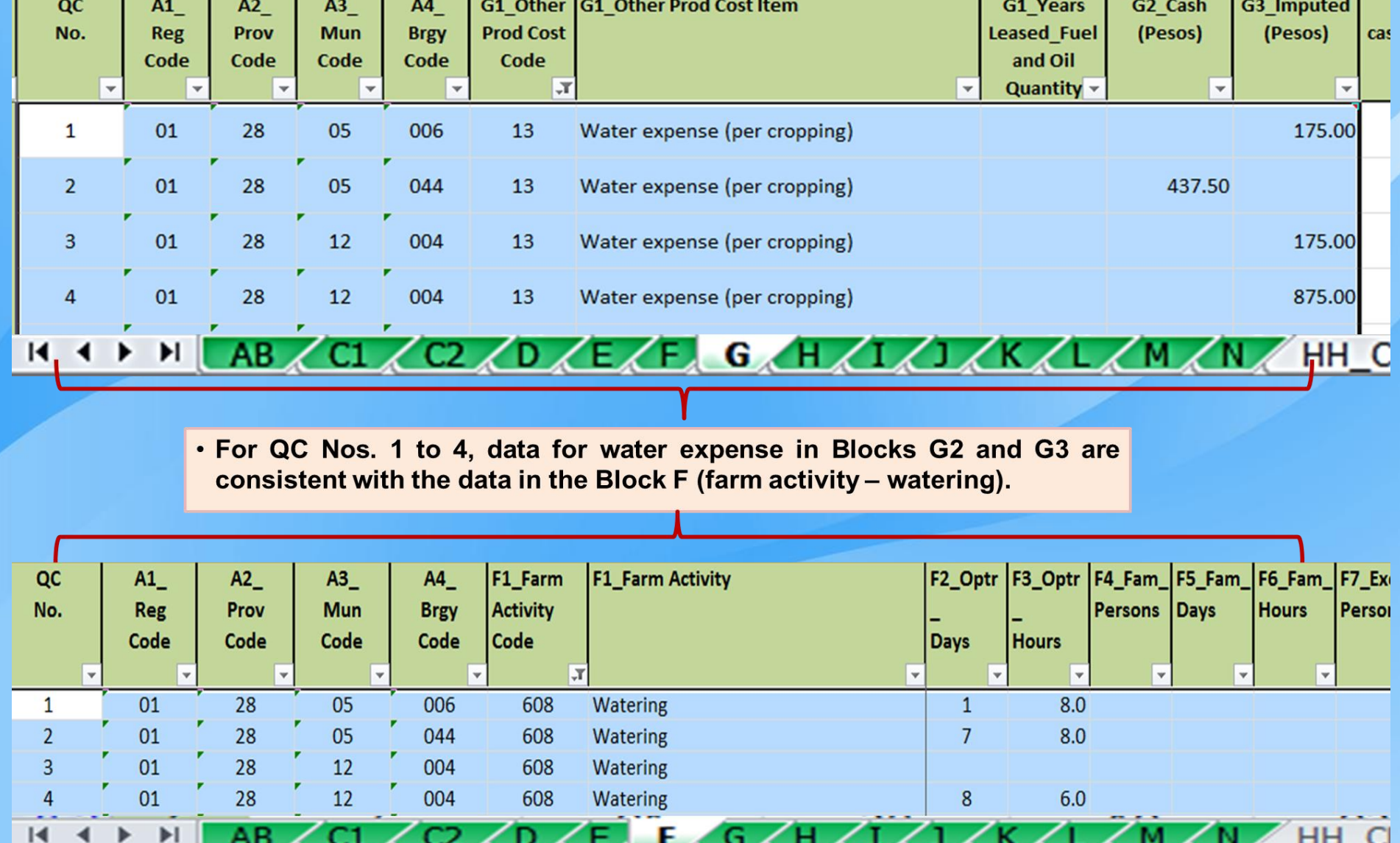

# **Block G – Food Expense**

### **Illustration 70**

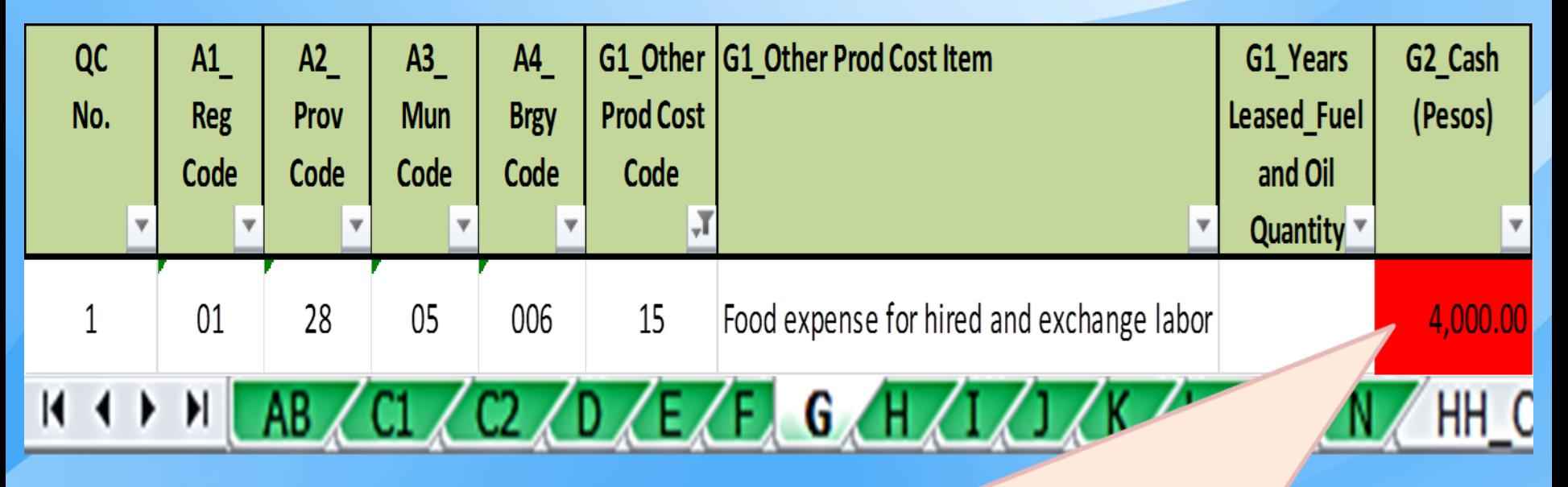

• The cell turned RED because there is food expense in Column G2 while there is no data under hired and exchange labor.

# **Block G – Landowner's/Financier's Share**

### **Illustration 71.1**

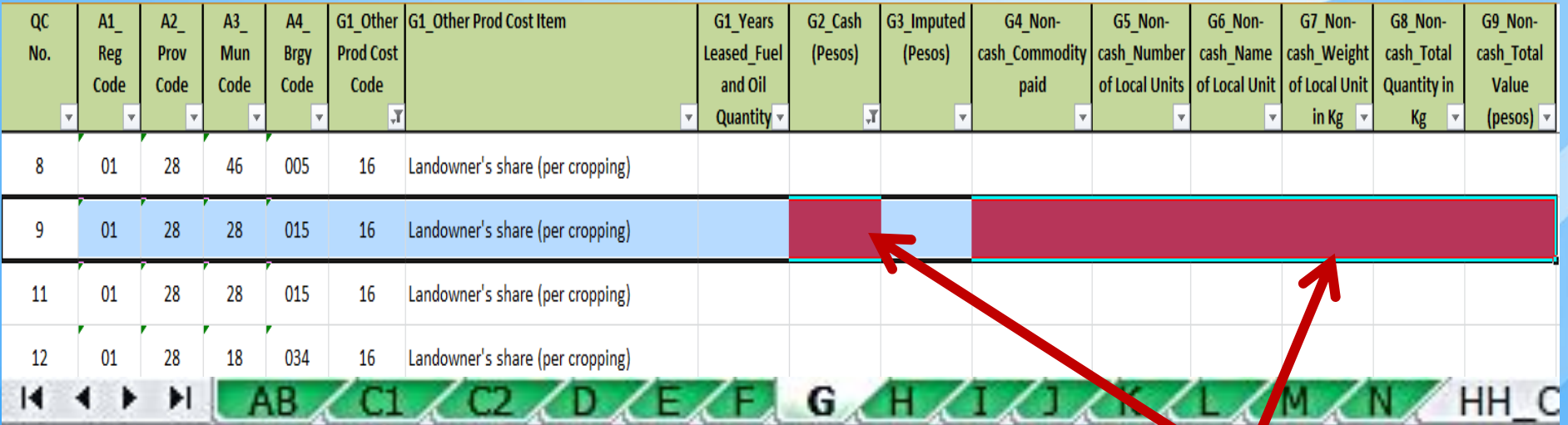

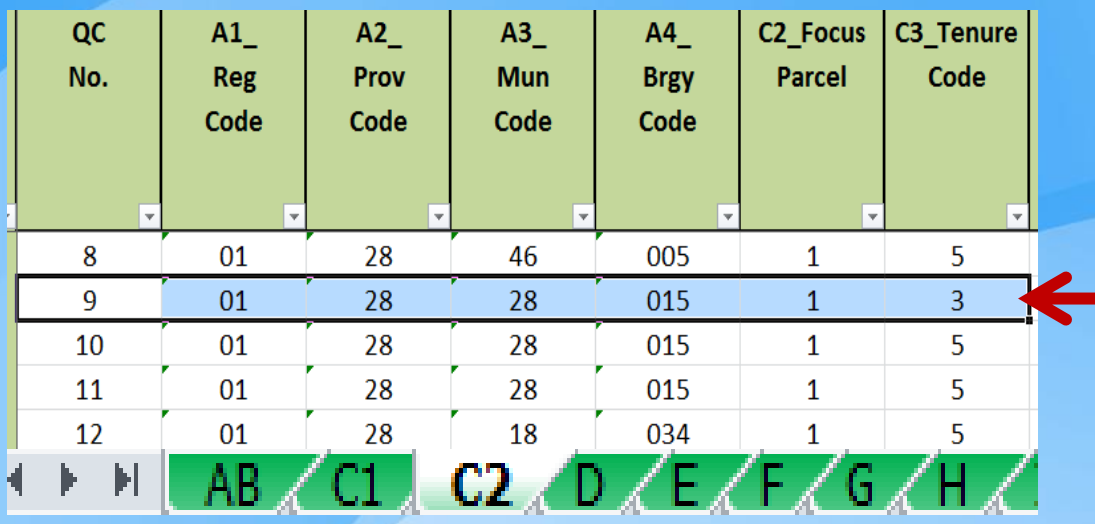

- **For QC No. 9, the cells turned RED because there is no landowner's share in either Column G2 or Columns G4 to G9 but the tenure in Block C2, Column C3 is code 3 – TENANTED.**
- **Verify in the questionnaire and encode the correct data. Then, fill the corrected cell/s with color GREEN.**
- **In case the tenant farmer is not required by his landlord to give a share of his/her produce, change the tenure code to 5 – Rent-free in Block C2, Column C3 and impute land rent in item 401, Column G3.**

# **Block G – Landowner's/Financier's Share**

### **Illustration 71.2**

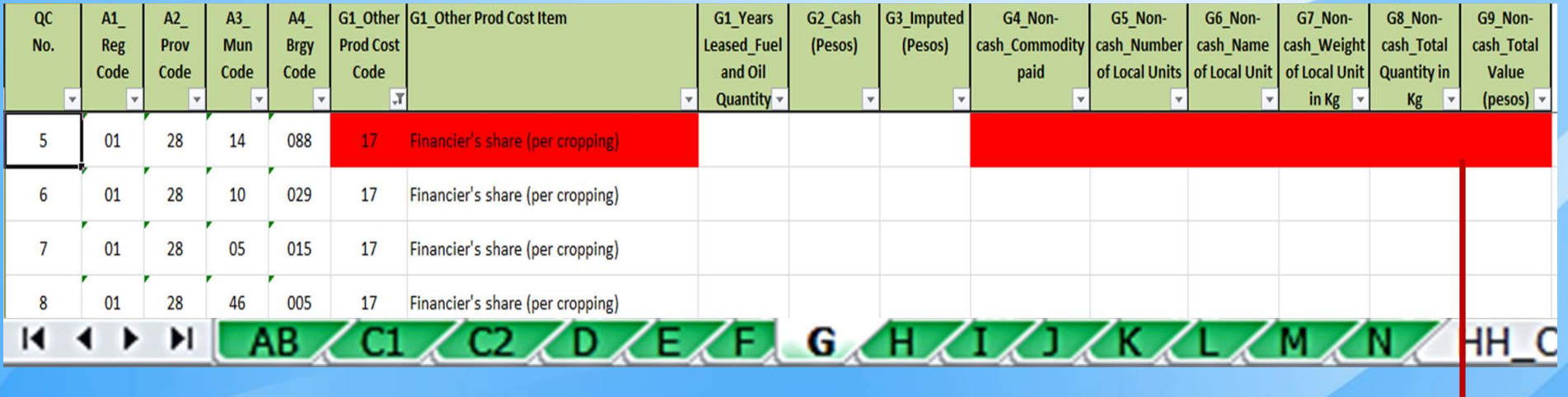

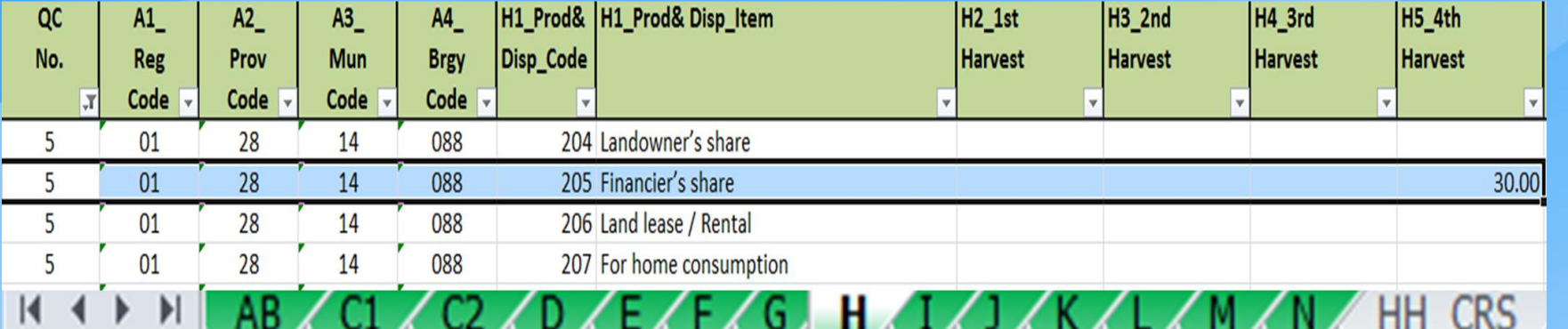

- . For QC No. 5, the cells turned RED because there is no financier's share in Columns G4 to G9 but there is disposition for financier in Block H, Column H5 4th Harvest.
- . Verify in the questionnaire and encode the correct data. Then, fill the corrected cell/s with color GREEN.

# **Block H – Production and Disposition Consistency and Accuracy Checks**

### **Illustration 72**

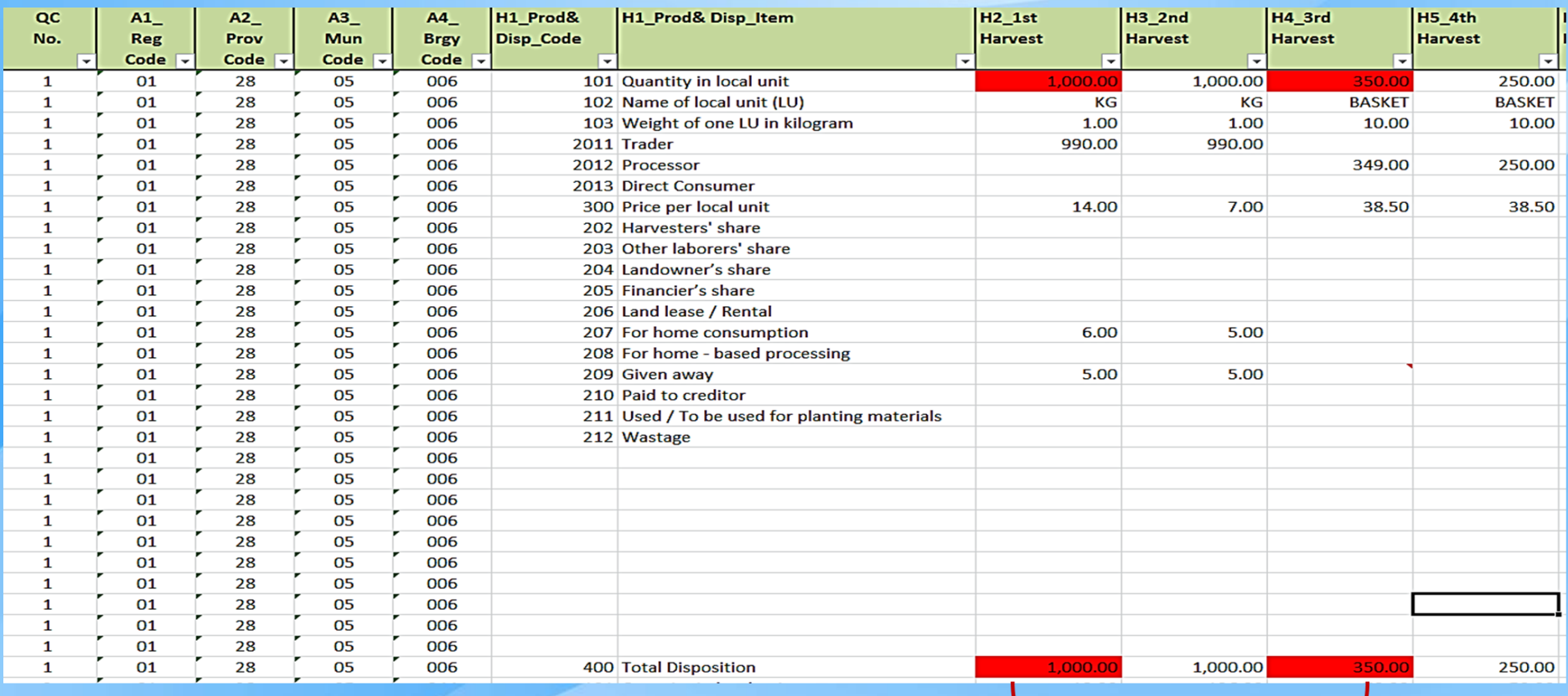

- For the 1<sup>st</sup> Harvest and 3<sup>rd</sup> Harvest of QC No. 1, the cells turned RED because the quantity in local unit (code 101) is not equal to the total disposition (code 400). Check the summation of all the disposition items for each harvest period.
- Verify in the questionnaire. For any changes/updates, do not forget to fill the updated cell/s with color GREEN.

### **Consistency and Accuracy Checks**

# **Block H – Production and Disposition**

### **Illustration 73**

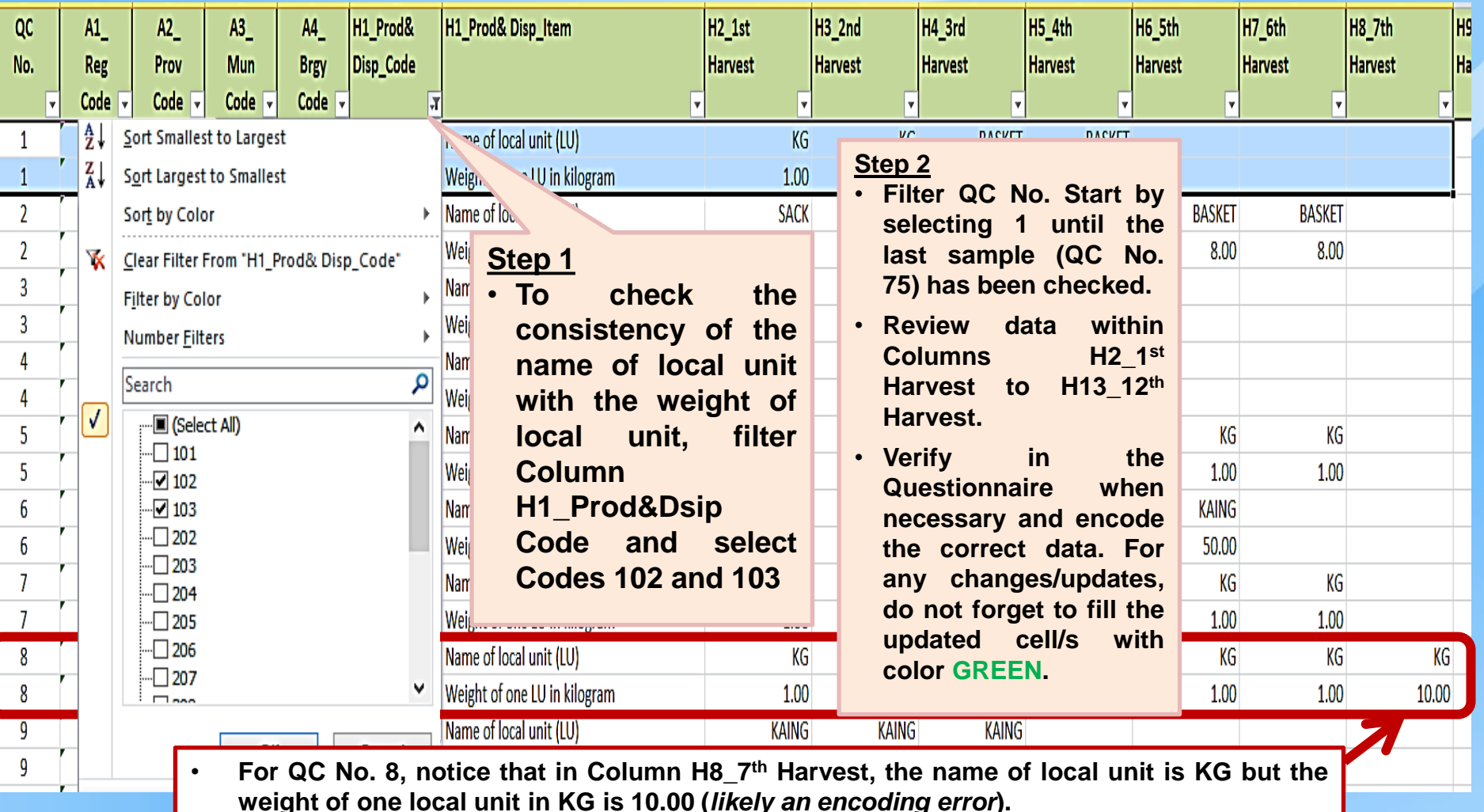

• **To correct, encode 1 in the weight of one local unit and fill the cell with color GREEN.**

## **Block H – Production and Disposition Consistency and Accuracy Checks**

### **Illustration 74**

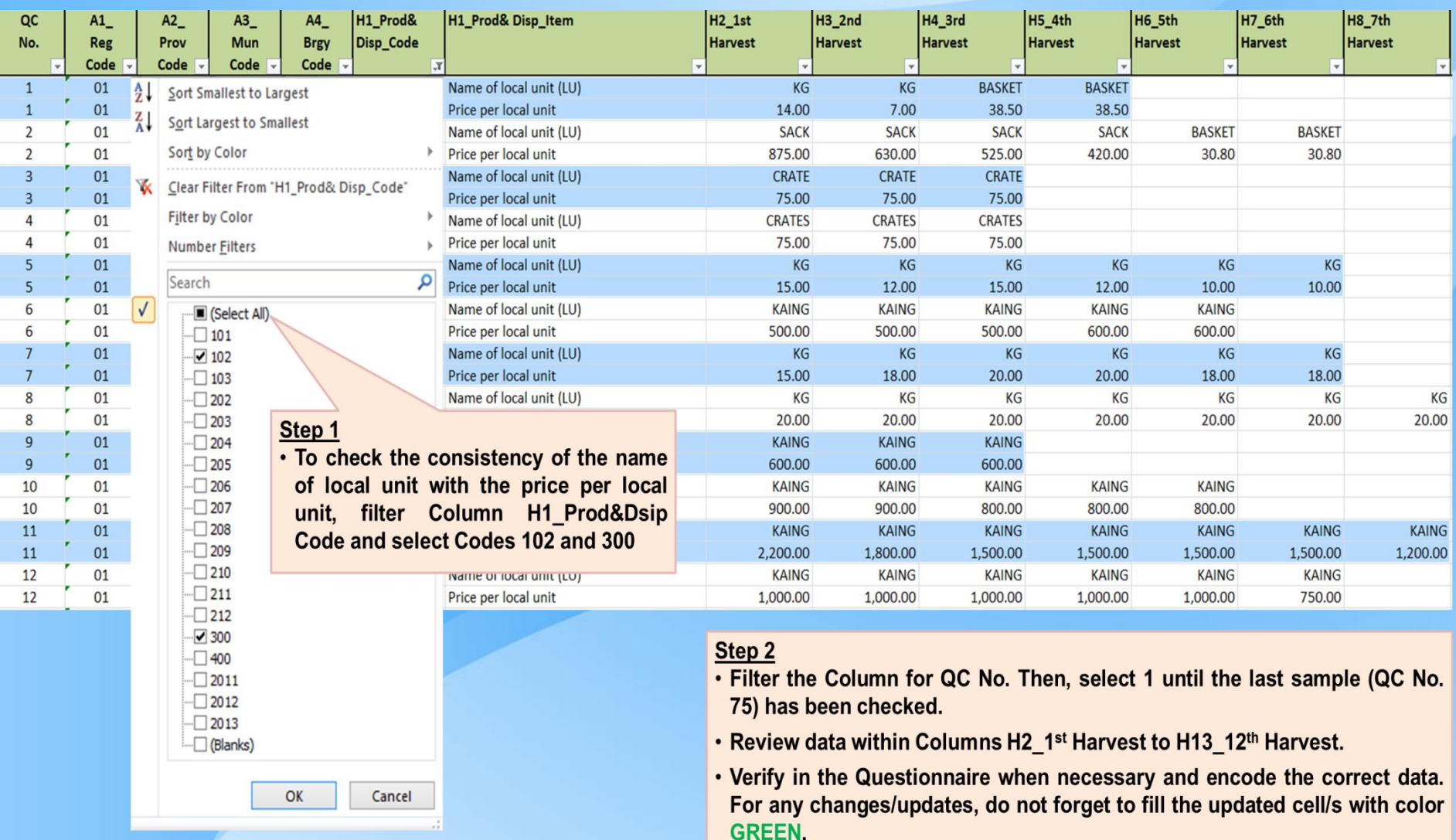

## **Block H – Consistency of Disposition vs. Other Blocks Consistency and Accuracy Checks**

**Dispositions – check and review the consistency with other blocks/worksheets. If there are entries in any of these disposition items,**

- Landowner's share
- Financier's share
- Lease / rental  $\bullet$
- **Other disposition items**
- Harvesters' share
- Other laborers' share

the volume and value of share should be reflected in **Block G (Columns G4 to G9)** 

the value of share should be reflected in Block F (Column F15 F20 Payment in kind)

## **Block H – Consistency of Disposition vs. Other Blocks Illustration 75.1 Consistency and Accuracy Checks**

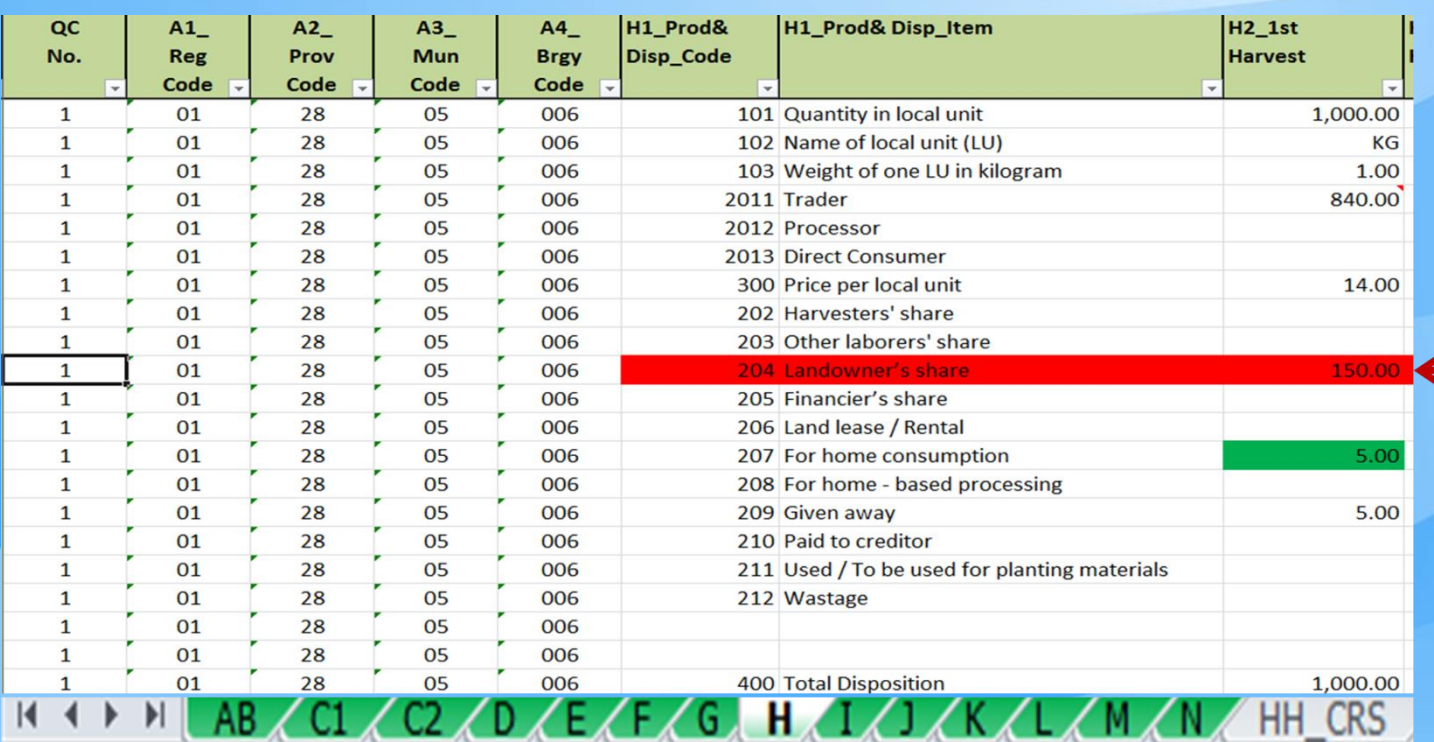

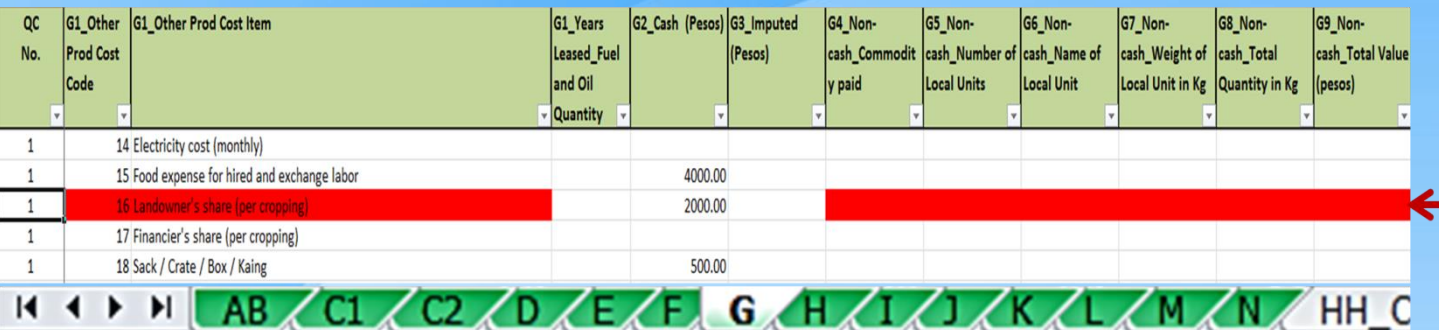

LOZH ZI

IM.

 $\mathbf{A}$ 

. For QC No. 1, the cells turned since **RED** data for landowner's share are inconsistent.

Verify in the Questionnaire when necessary and encode the correct data. For any changes/updates, do not forget to fill the updated cell/s with color GREEN.

## **Block H – Consistency of Disposition vs. Other Blocks Illustration 75.2 Consistency and Accuracy Checks**

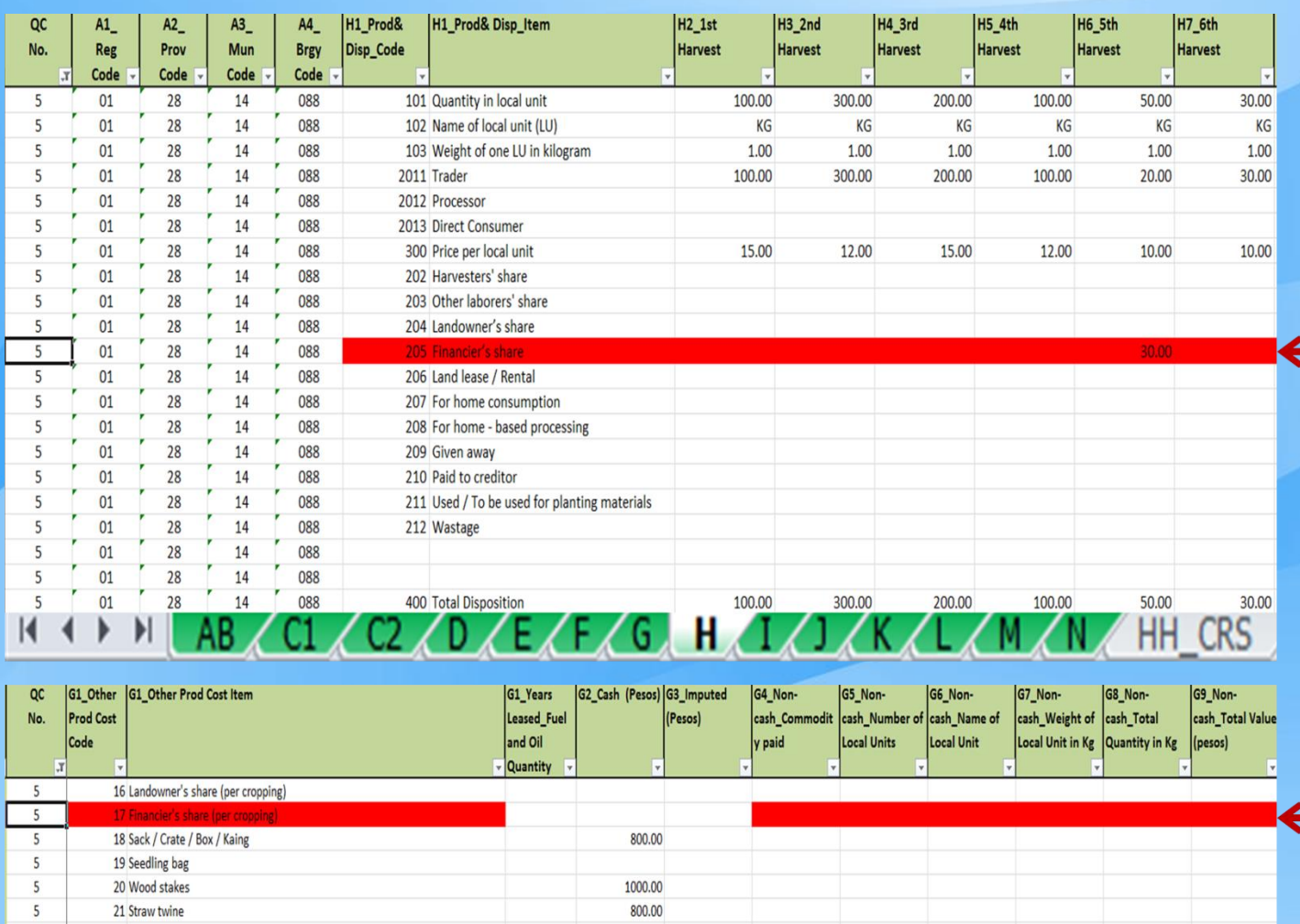

. For QC No. 5, the cells turned **RED since data for financier's** share are inconsistent.

. Verify in the Questionnaire when necessary and encode the correct data. For any changes/updates, do not forget to fill the updated cell/s with color GREEN.

 $C_2$  /D /E /F G /H /I /J /K /L /M /N  $AB \angle C1 \angle$ HH\_C

## **Consistency and Accuracy Checks**

## **Block H – Consistency of Disposition vs. Other Blocks Illustration 75.3**

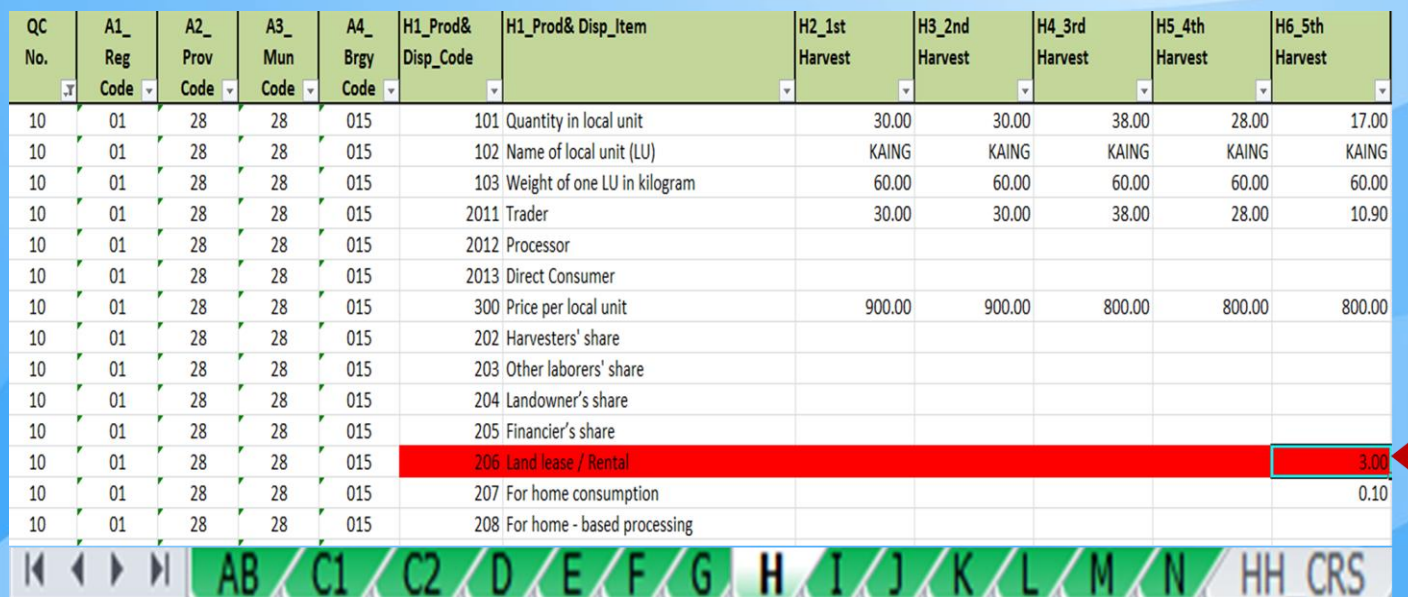

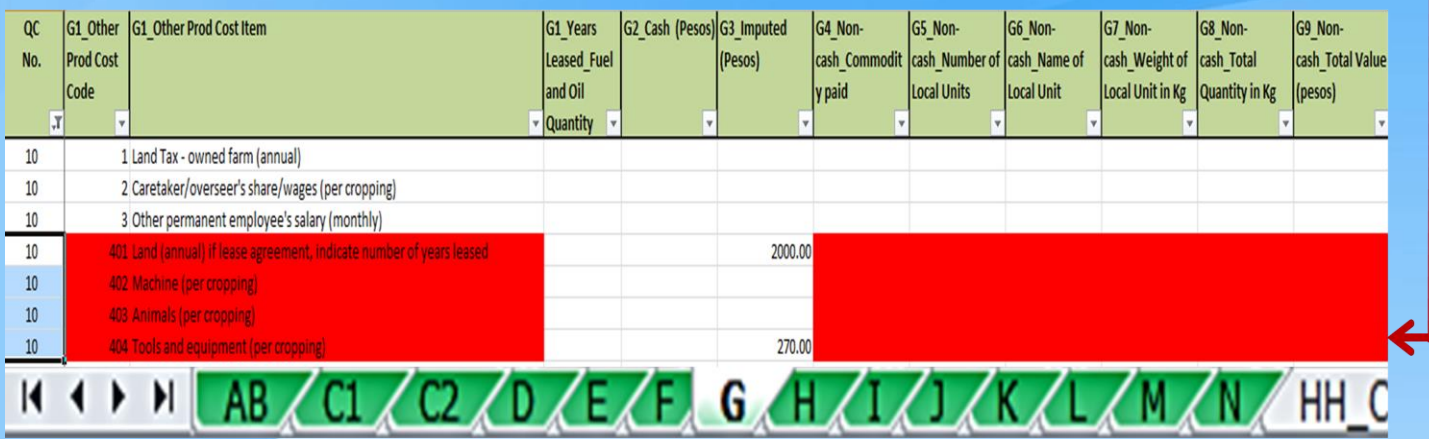

ш.

- . For QC No. 10, the cells turned RED since data for Land Lease/Rentals (these may be land, machine, animals or tools and equipment) are inconsistent.
- . Verify in the Questionnaire when necessary and encode the correct data. For any changes/updates, do not forget to fill the updated cell/s with color GREEN.

### **Consistency and Accuracy Checks**

# **Block H – Consistency of Disposition vs. Other Blocks**

### **Illustration 75.4**

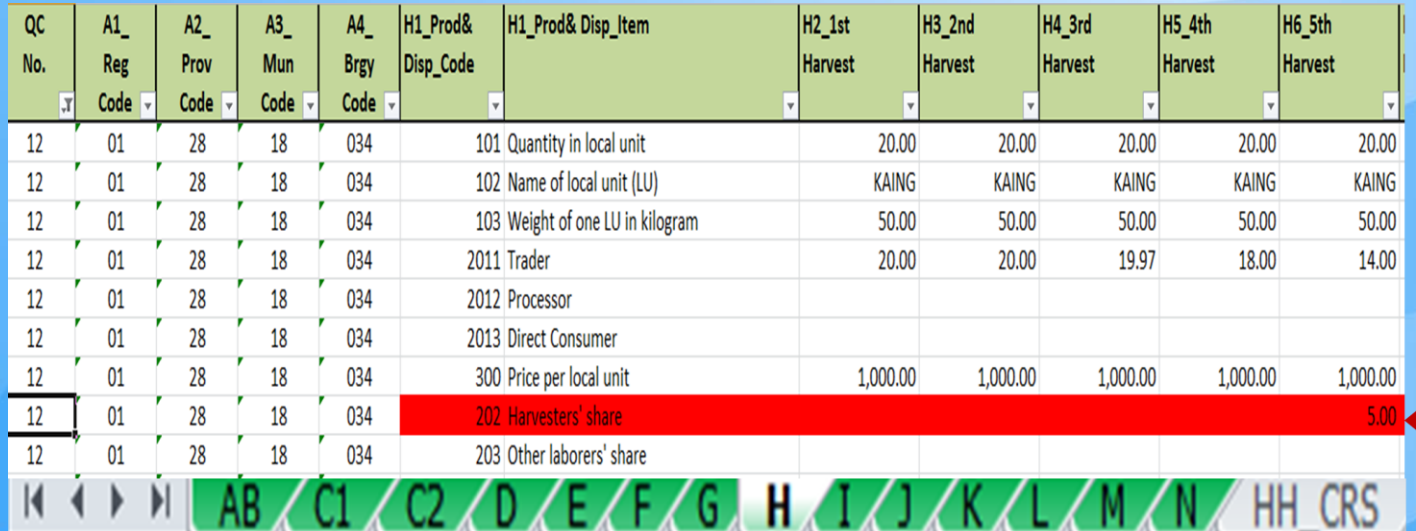

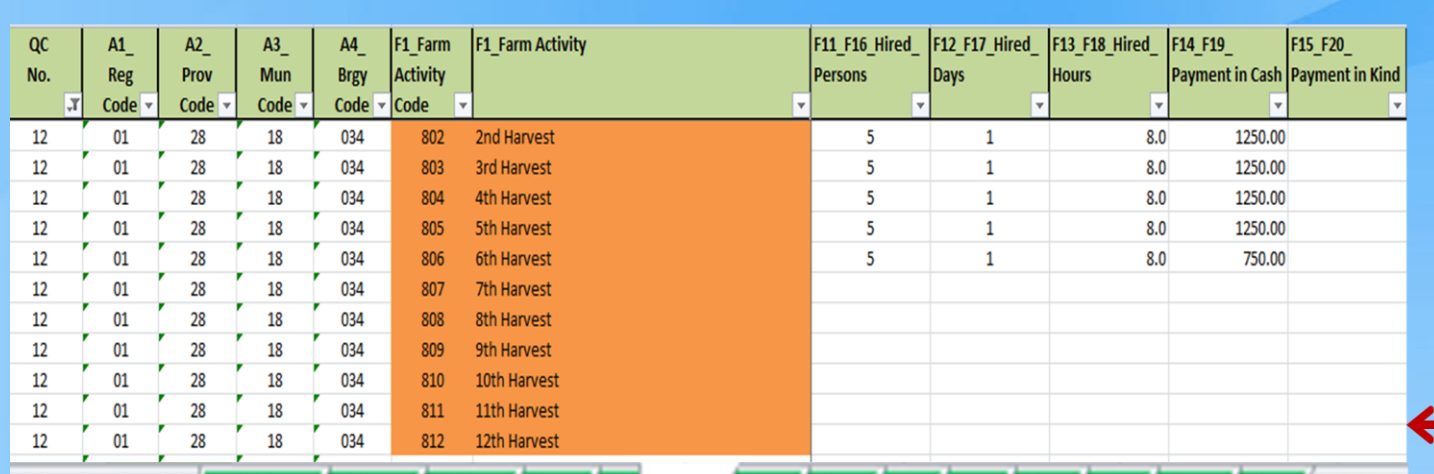

AB C1 C2 C2 CD CE L F C G CH C1 C J CK CL CM CM

 $U/H$ 

EX EZ

. For QC No. 112, the cells turned RED (in Block H) and **ORANGE** (in Block F) since data for harvesters' share are inconsistent.

Verify in the Questionnaire when necessary and encode the correct data. For any changes/updates, do not forget to fill the updated cell/s with color GREEN.

HH (

## **Block H – Validation on Quantity of Production Consistency and Accuracy Checks**

**Check the acceptability of the data on production (quantity in local unit). To validate the data, use the Columns for validation of the weighted total quantity in Kilogram per Hectare (Validation1\_Weighted Total Qty\_Price in Kg and Validation2\_Weighted Total Qty\_Price in Kg PER HECTARE) located after Column H13\_12th Harvest.**

• **These validation columns have built-in computations of the weighted total quantity in kilogram and per hectare. This will facilitate the review and validation of the data on production quantity using standardized values (per kilogram and per hectare) for comparability.**

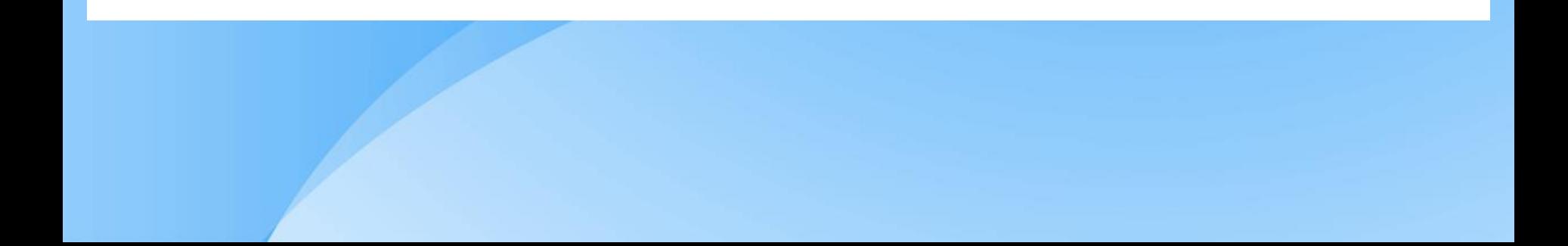

## **Block H – Validation on Quantity of Production Consistency and Accuracy Checks**

- **Filter column H1\_Prod&Disp\_Code and select code 101. Then filter Validation1 and/or Validation2 and review the array of data within. Take into consideration the seed variety, planting and harvesting months, input usage, etc. Look out for extreme values.**
- **For any changes/updates in the values, do not forget to fill the updated cell/s with color GREEN.**
- **These columns are locked and cannot be changed during the review and validation of data. Updating should be applied in Columns H2\_1st Harvest to H13\_12th Harvest.**

## **Block H – Validation on Quantity of Production Consistency and Accuracy Checks Illustration 76**

QC  $A1$ H1\_Prod& H1\_Prod& Disp\_Item H<sub>13\_12th</sub> **Validation1 Weighted Total** Validation2\_Weighted Total  $A2$  $A3$  $A4$ Qty\_Price in Kg PER HECTARE Disp\_Code No. Reg Prov **Mun Brgy Harvest** Qty\_Price in Kg Code Code Code Code Quantity in local unit Al Son Smallest to Largest  $\frac{A}{2}$  $01$ Sort Smallest to Largest  $\mathbf{1}$ Sort Smallest to Largest Quantity in local unit  $\overline{2}$  $\frac{Z}{A}$ šΙ 01 Sort Largest to Smallest Z Sort Largest to Smallest Sort Largest to Smallest  $\overline{3}$  $0<sup>1</sup>$ Quantity in local unit Sort by Color Sort by Color Sort by Color Quantity in local unit 01 4 Clear Filter From 'Validation2\_Weigh...' V. Clear Filter From 'Validation1 V Quantity in local unit 5 01 Clear Filter From "H1 Prod& Disp Code" Filter by Color **Filter by Color** Quantity in local unit 6 01 **Filter the encircled Number Filters Number Filters**  $\overline{7}$ 01 **Filter by Color** Quantity in local unit buttons 8 Quantity in local unit 01 Search Search **Number Filters** Quantity in local unit 9 01 - Ø (Select All) **J** (Select All) ۸ 10 01 ρ Quantity in local unit Search  $\sqrt{350.00}$  $-\sqrt{1,400.00}$  $-\sqrt{3,075.00}$ Quantity in local unit 11 01  $-\sqrt{615.00}$ Select All)  $\sqrt{3,120.00}$  $-780.00$ Quantity in local unit 12 01  $\sqrt{101}$  $\nabla 8,820.00$  $\sqrt{970.00}$ Quantity in local unit 00  $-\sqrt{9,700.00}$  $\sqrt{2,205.00}$  $\Box$  102 00 Quantity in local unit  $-6,000,00$  $\sqrt{2}$ 12,000.00  $\Box$  103 Quantity in local unit  $0<sup>0</sup>$  $-\sqrt{6.175.00}$  $\neg$  30,875.00  $\Box$  202  $\sqrt{34,320.00}$  $\sqrt{8.000.00}$  $\Box$  203  $-237,500.00$  $\sqrt{8,580.00}$  $\n 15,000.00\n$  $\neg$  40,000.00  $\n <sup>204</sup>\n$  $-\sqrt{40,012.00}$  $-\sqrt{20,006.00}$  $\n <sup>205</sup>$  $-\sqrt{41,210.00}$ ۰  $20,605.00$  $\Box$  206  $\Box$  207 OK Cancel OK  $\Box$ aaa OK Cancel

## **Block H – Validation on Price per Local Unit Consistency and Accuracy Checks**

**Check the acceptability of the data on price per local unit. To validate the data, use the Columns for validation of the weighted price in Kilogram per Hectare (Validation1\_Weighted Total Qty\_Price in Kg and Validation2\_Weighted Total Qty\_Price in Kg PER HECTARE) located after Column H13\_12th Harvest.**

• **These validation columns have built-in computations of the weighted price in kilogram and per hectare. This will facilitate the review and validation of the data on price using standardized values (per kilogram and per hectare) for comparability.**

## **Block H – Validation on Price per Local Unit Consistency and Accuracy Checks**

- **Filter column H1\_Prod&Disp\_Code and select code 300. Then filter Validation1 and/or Validation2 and review the array of data within. Take into consideration the planting and harvesting months. Look out for extreme values.**
- **For any changes/updates in the values, do not forget to fill the updated cell/s with color GREEN.**
- **These columns are locked and cannot be changed during the review and validation of data. Updating should be applied in Columns H2\_1st Harvest to H13\_12th Harvest.**
# **Block H – Validation on Price per Local Unit Consistency and Accuracy Checks**

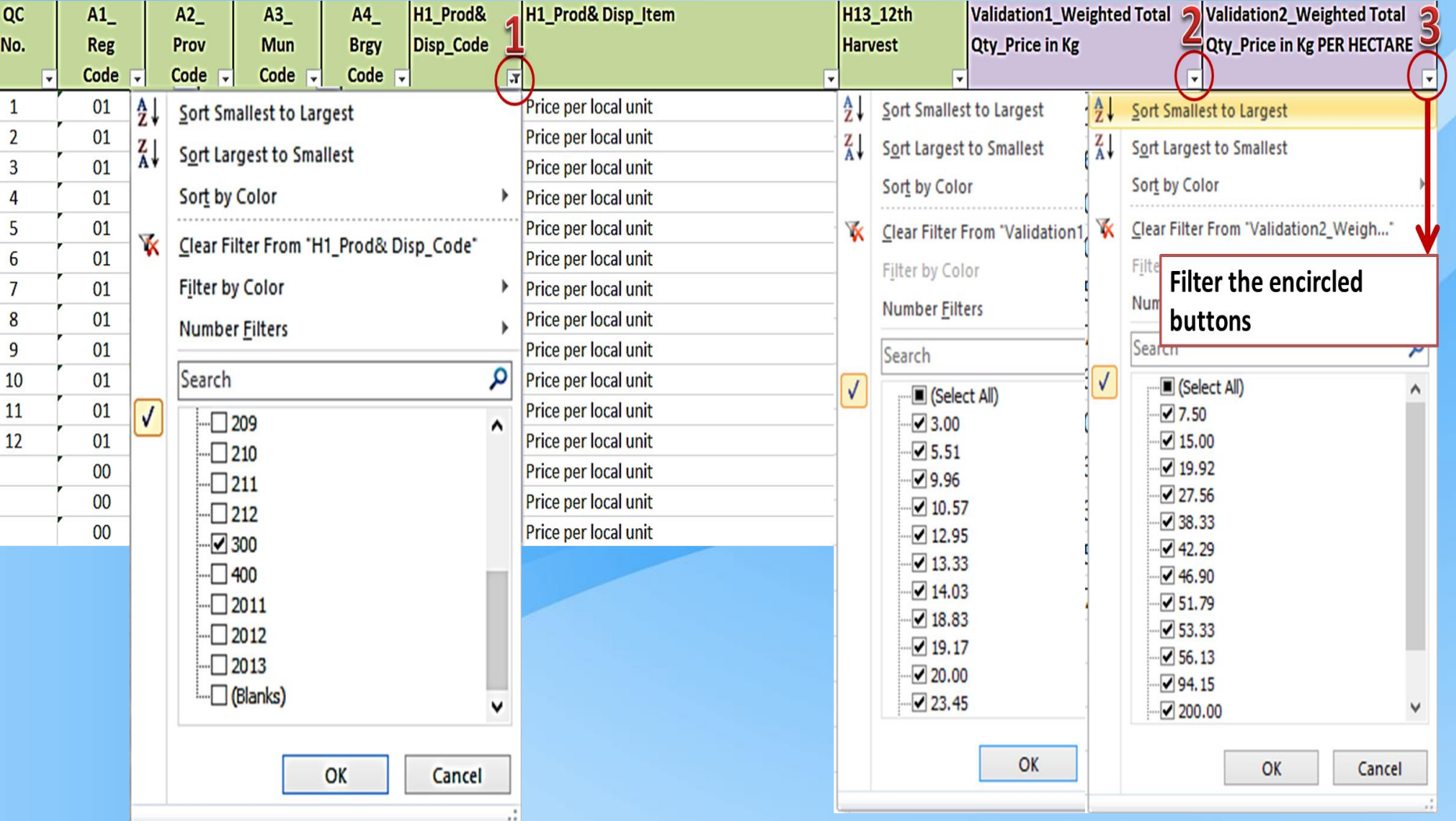

### **Block I – Production Related Information**

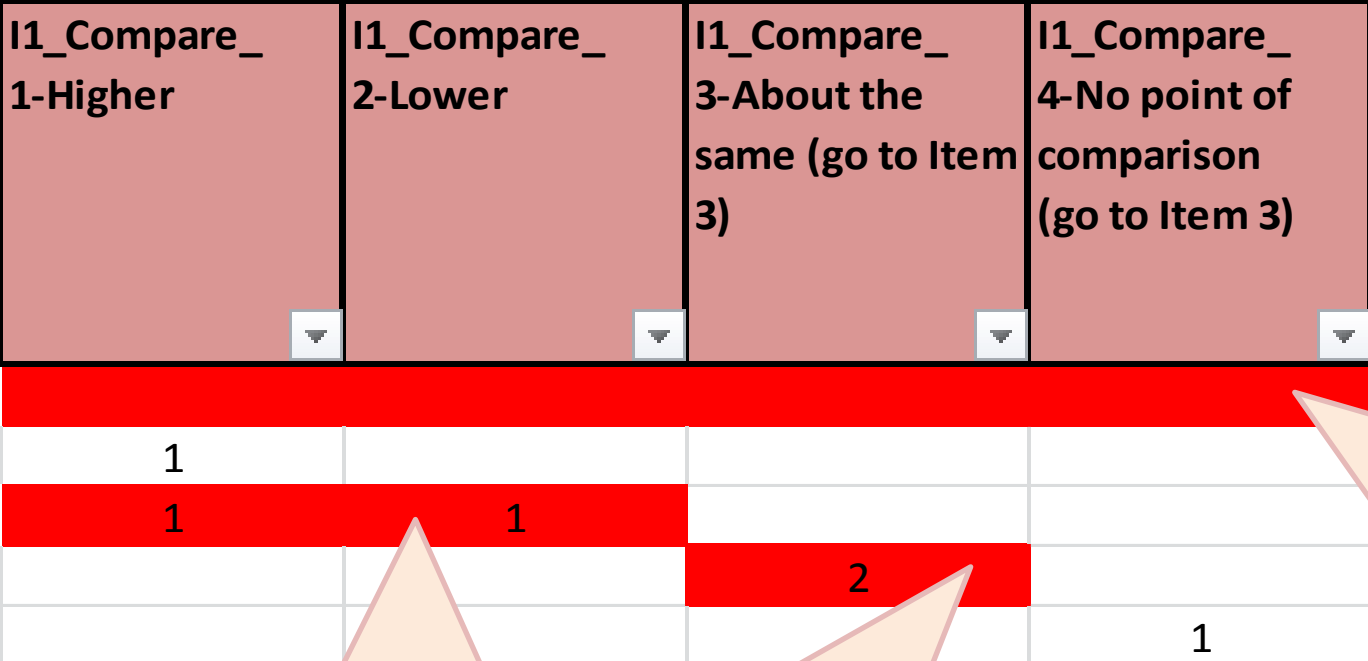

- **Cell color turned RED because there is missing data.**
- **Verify in the questionnaire and encode the correct data. Then, fill the corrected cell with color GREEN.**

- **Cell color turned RED because only one answer is accepted.**
- **Encode number one (1) and fill the corrected cell with color GREEN.**
- **Cell color turned RED because the encoded data is not accepted.**
- **Encode number one (1) and fill the corrected cell with color GREEN.**

### **Block I – Production Related Information**

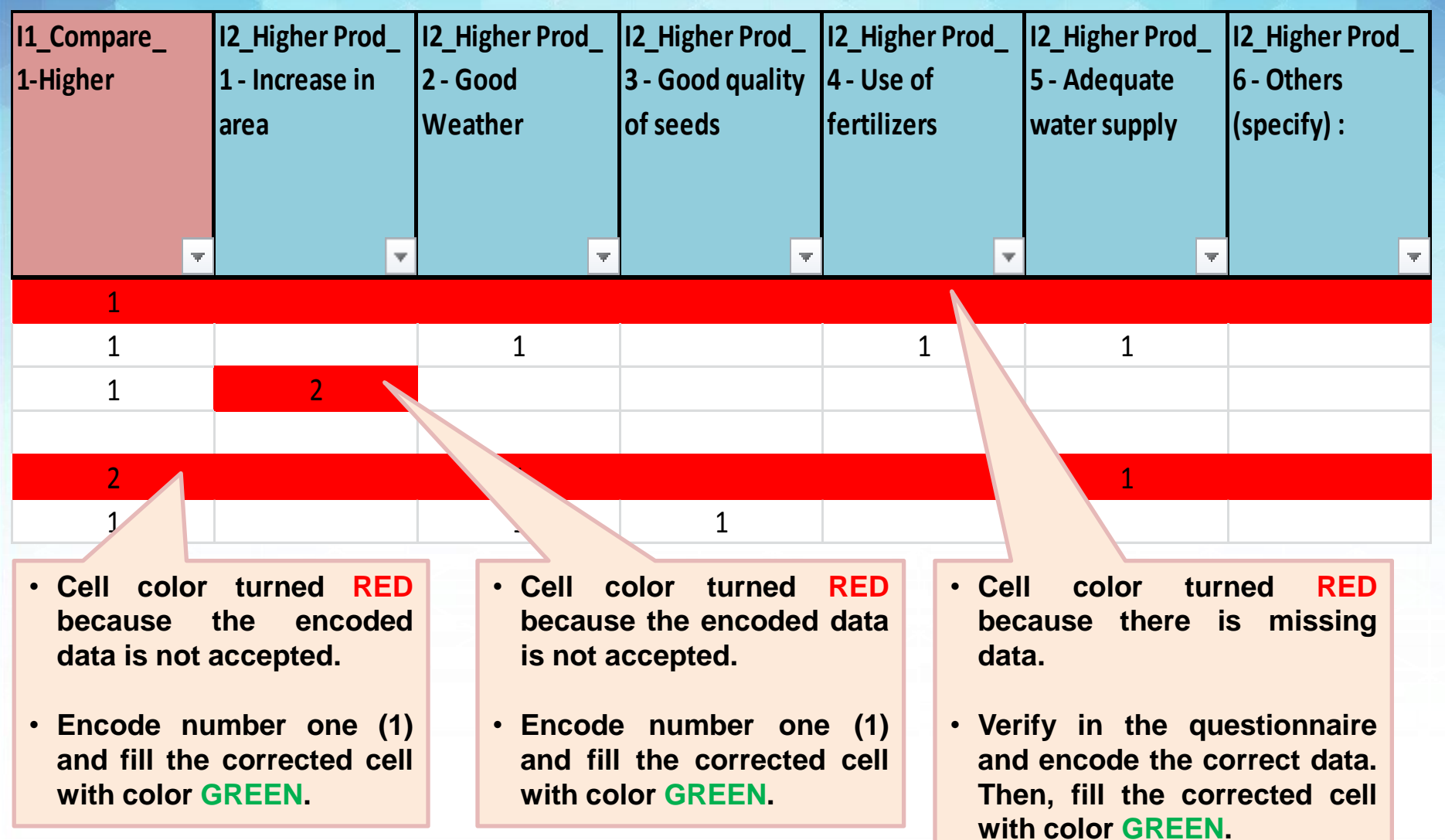

**corrected cell with color**

**GREEN.**

# **Block I – Production Related Information**

#### **Illustration 80**

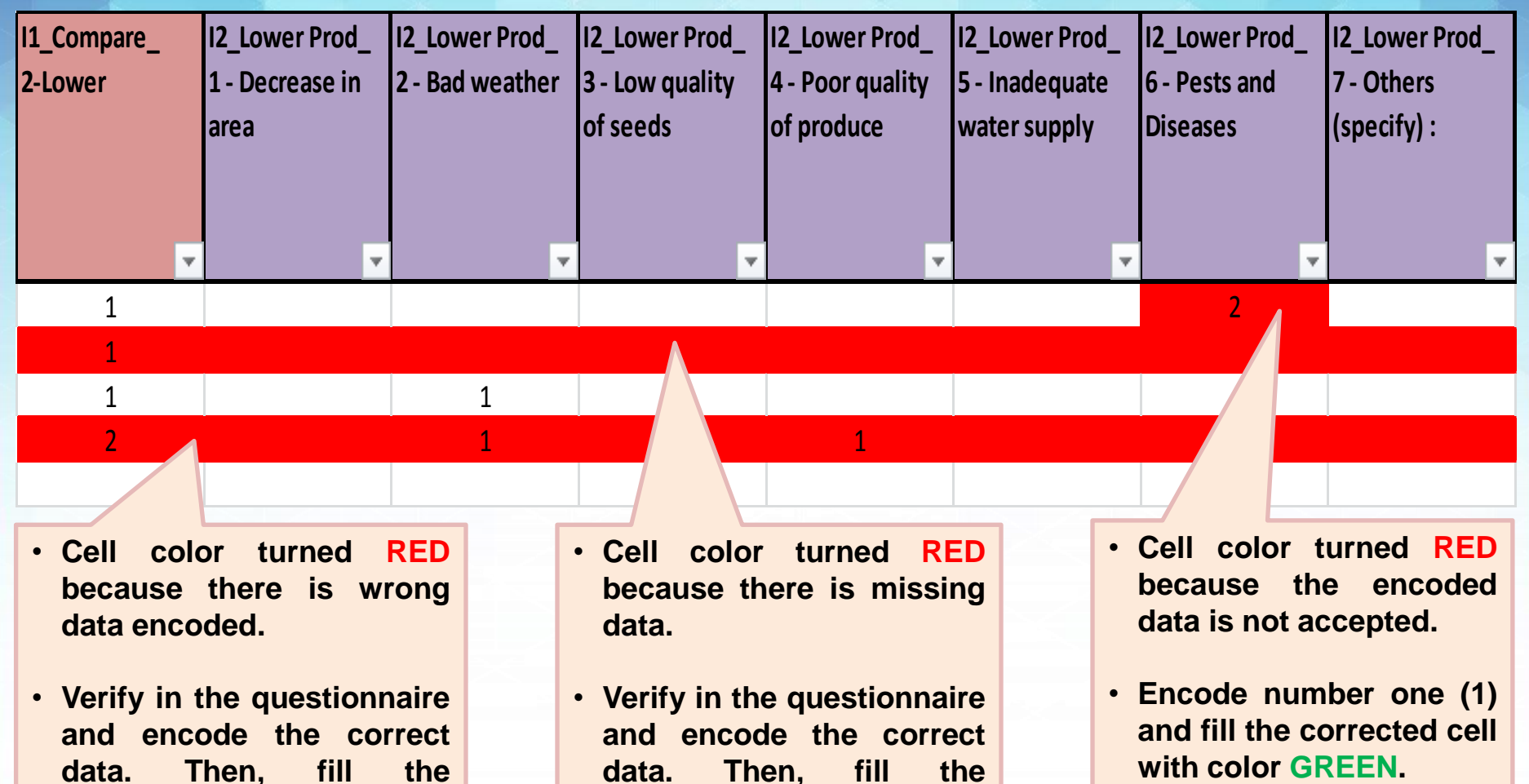

**corrected cell with color**

**GREEN.**

### **Consistency and Accuracy Checks Block I – Production Related Information**

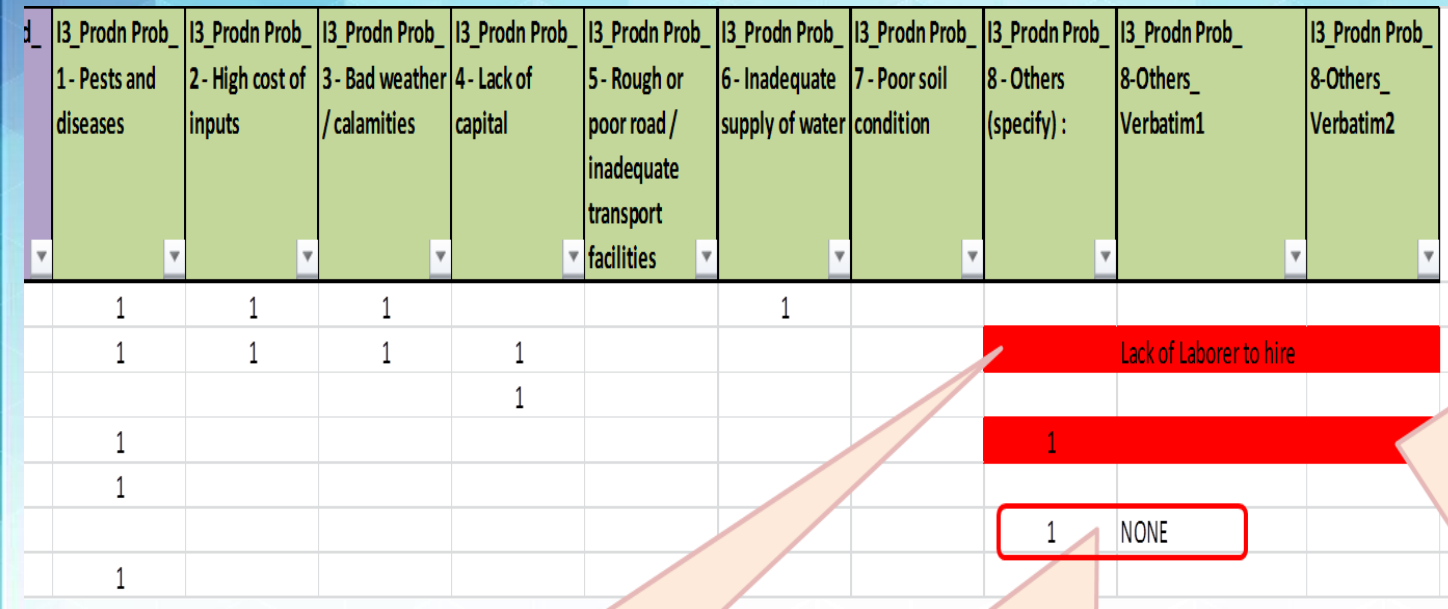

- . Cell color turned RED because there is verbatim answer for other production problem while code 1 is not encoded under 13 Prodn Prob 8 - Others.
- To make it consistent, encode 1 under I3\_Prodn Prob\_8 -Others and then fill the corrected cell with color GREEN.
- . The verbatim answer "NONE" should not have been encoded.
- Delete the code and the word "NONE". To delete, filter all NONE verbatim Prob\_8answer in 13 Prodn Others Verbatim then delete the verbatim answer also the code 1 in 13 prodn Prob 8 - Others and fill the corrected cell with color GREEN.
- . Cell color turned **RED** because there is Code 1 under I3\_Prodn Prob\_8 -Others while there is no corresponding verbatim answer encoded.
- . To make it consistent, verify in the questionnaire and encode the correct data. Then, fill the corrected cell with color GREEN

### **Consistency and Accuracy Checks Block J – Marketing Related Information**

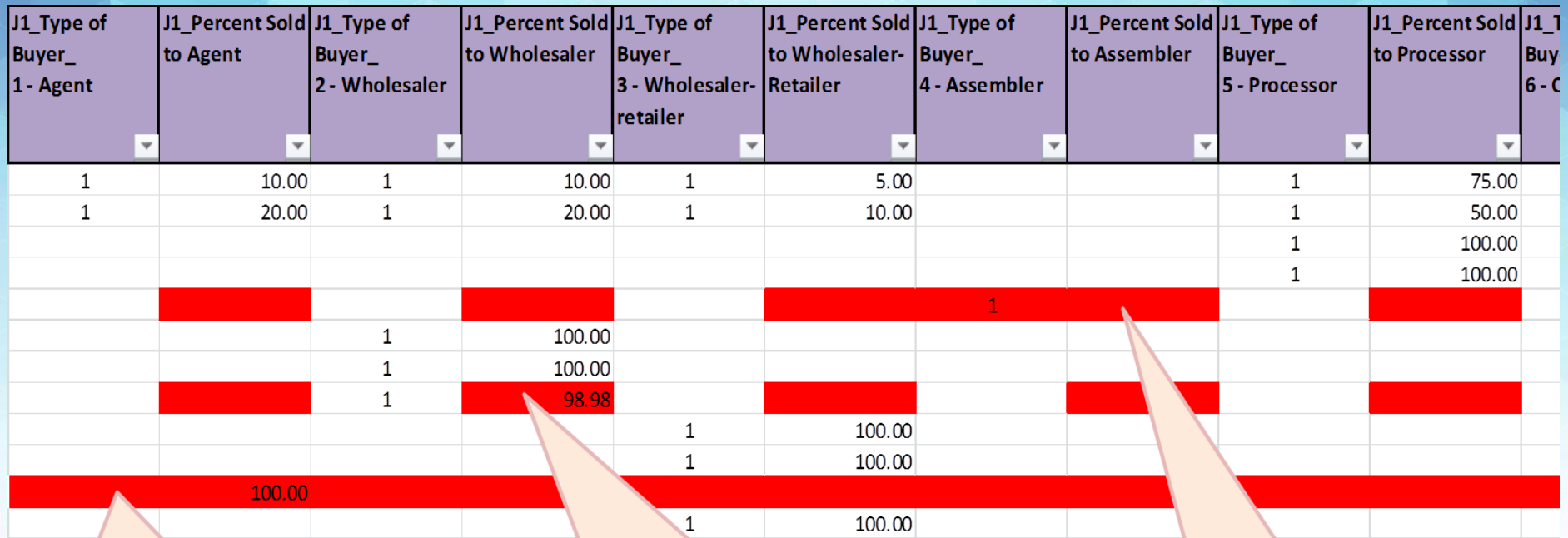

- . Cell color turned RED because there is no type of buyer encoded.
- Verify in the questionnaire and encode the correct data. Then. fill the corrected cell with color **GREEN.**
- . Cell color turned RED because the data is less than 100 percent. The same thing happens if the encoded data is more than 100 percent.
- Verify in the questionnaire and encode the correct data. Then, fill the corrected cell with color **GREEN.**
- . Cell color turned **RED** because there is no percent encoded.
- Verify in the questionnaire and encode the correct data. Then. fill the corrected cell with color **GREEN.**

### **Consistency and Accuracy Checks Block J – Marketing Related Information**

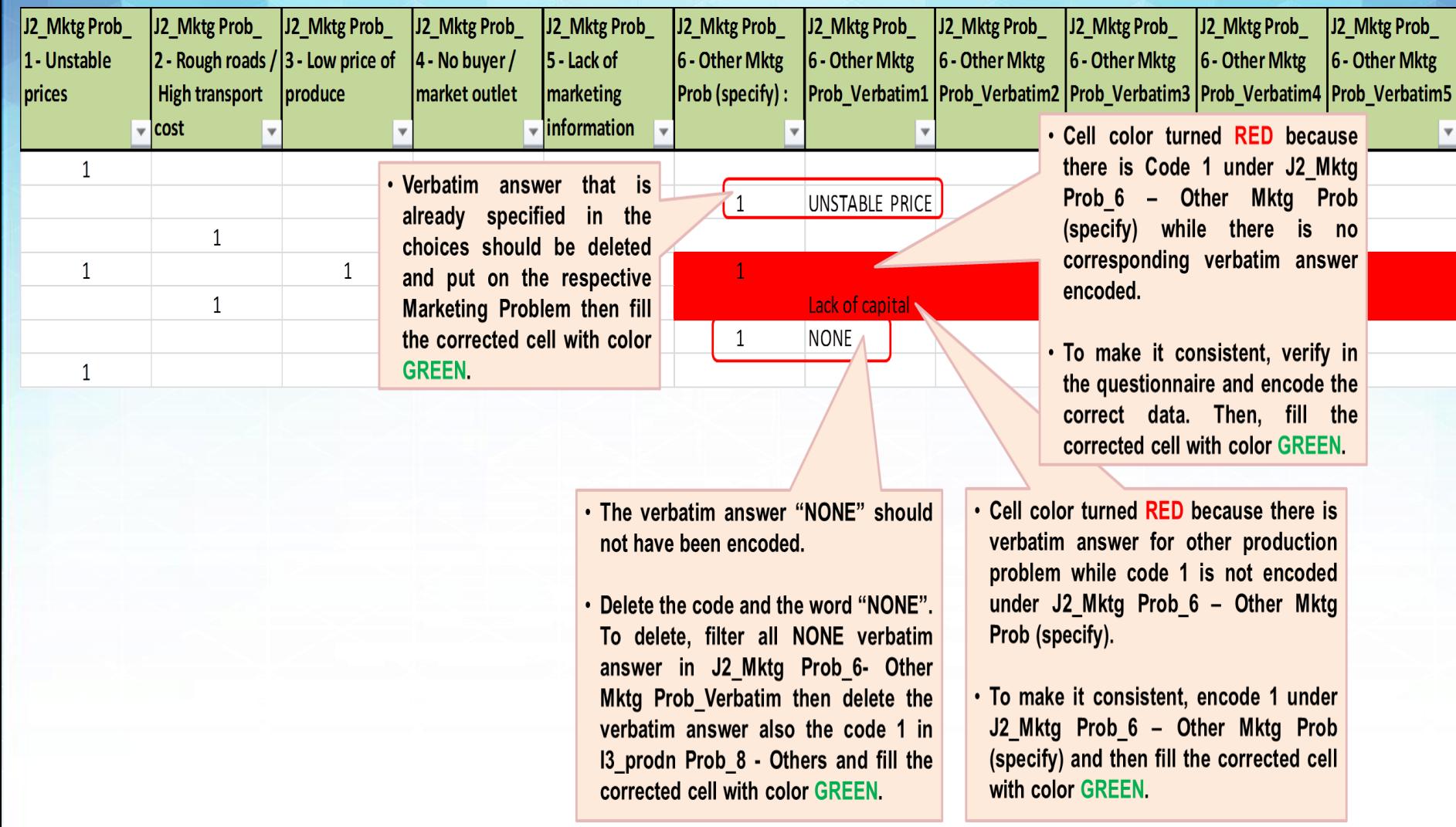

### **Consistency and Accuracy Checks Block K – Access to Credit**

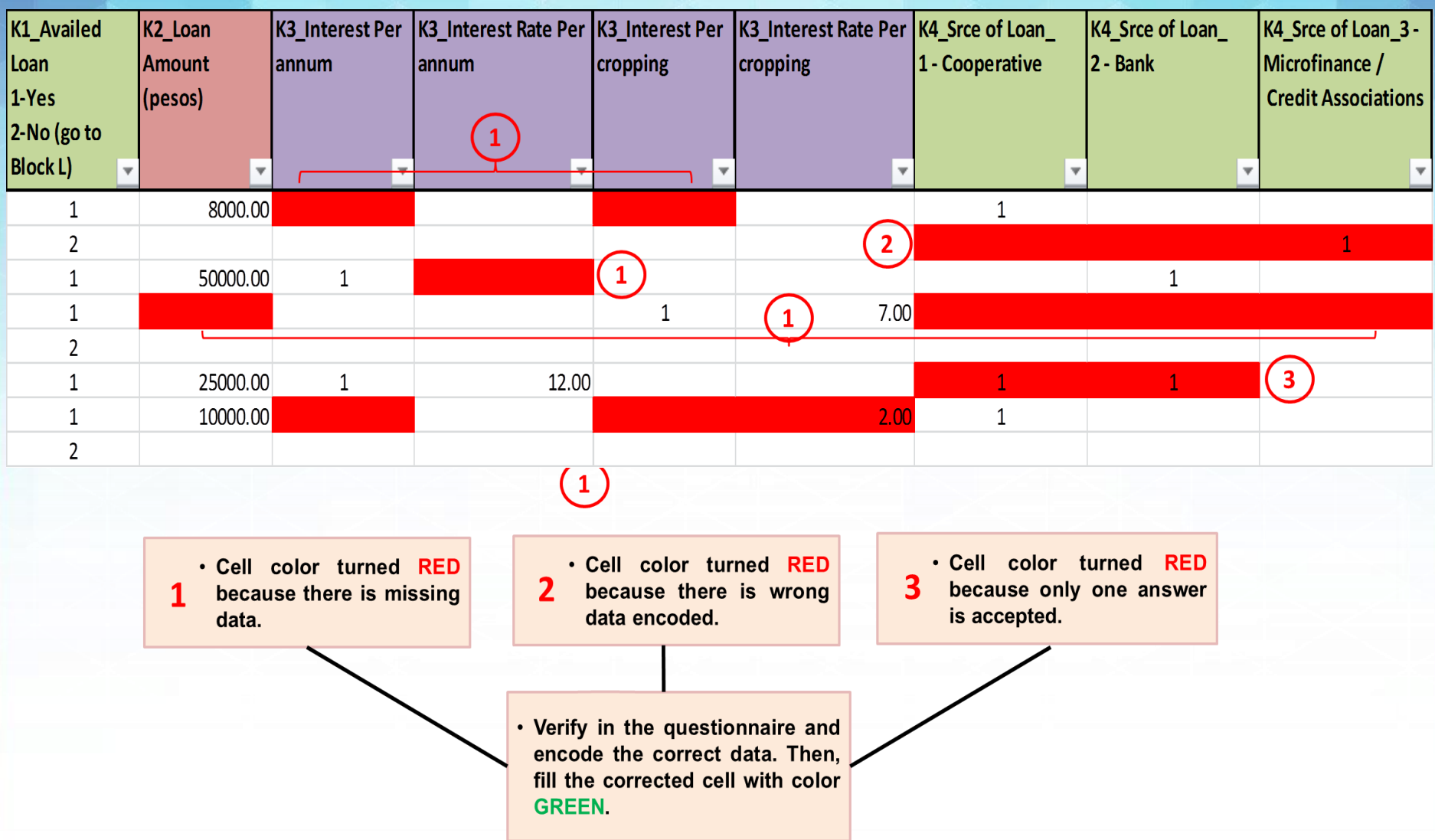

# **Block L – Farmer's Participation in Tomato Programs/Projects**

- . Cell color turned RED because there is wrong data encoded.
- Verify in the questionnaire and encode the correct data. Then, fill the corrected cell with color **GREEN**

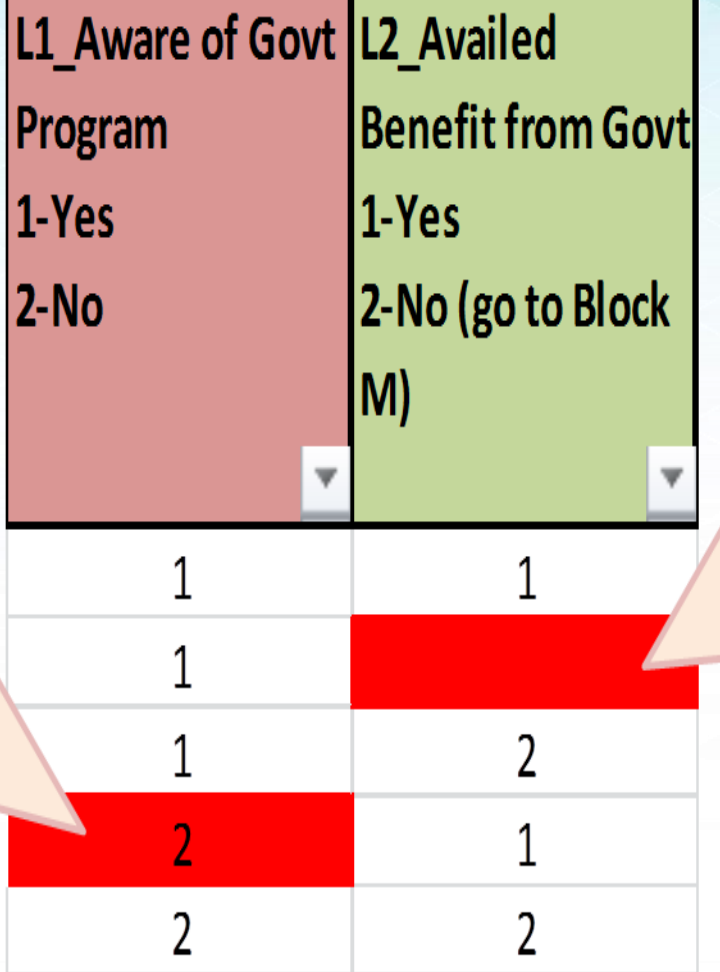

- . Cell color turned RED because there is missing data encoded.
- Verify in the questionnaire and encode the correct data. Then, fill the corrected cell with color **GREEN.**

# **Block L – Farmer's Participation in Tomato Programs/Projects**

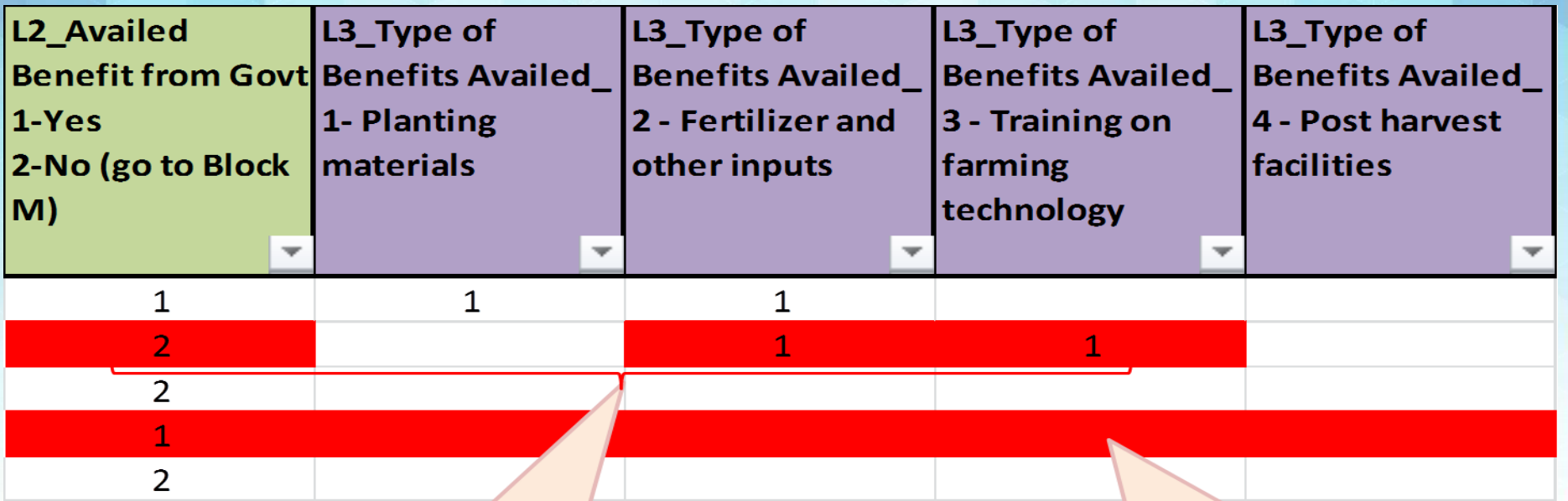

- . Cell color turned RED because there is wrong data encoded.
- Verify in the questionnaire and encode the correct data. Then, fill the corrected cell with color **GREEN.**
- . Cell color turned RED because there is missing data encoded.
- Verify in the questionnaire and encode the correct data. Then. fill the corrected cell with color **GREEN**

### **Block L – Farmer's Participation in Tomato Programs/Projects**

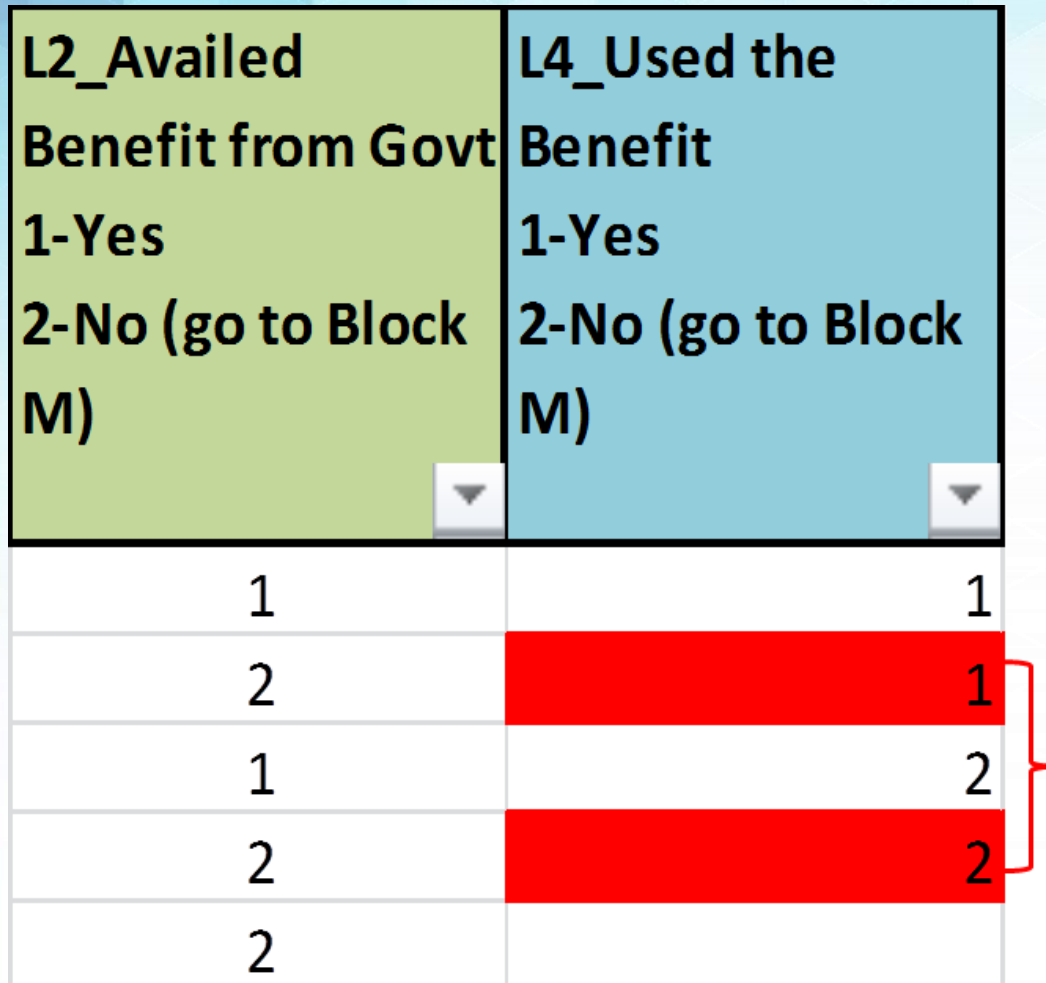

- . Cell color turned **RED** because there is wrong data encoded.
- Verify in the questionnaire and encode the correct data. Then, fill the corrected cell with color GREEN.

# **Block L – Farmer's Participation in Tomato Programs/Projects**

**Illustration 88**

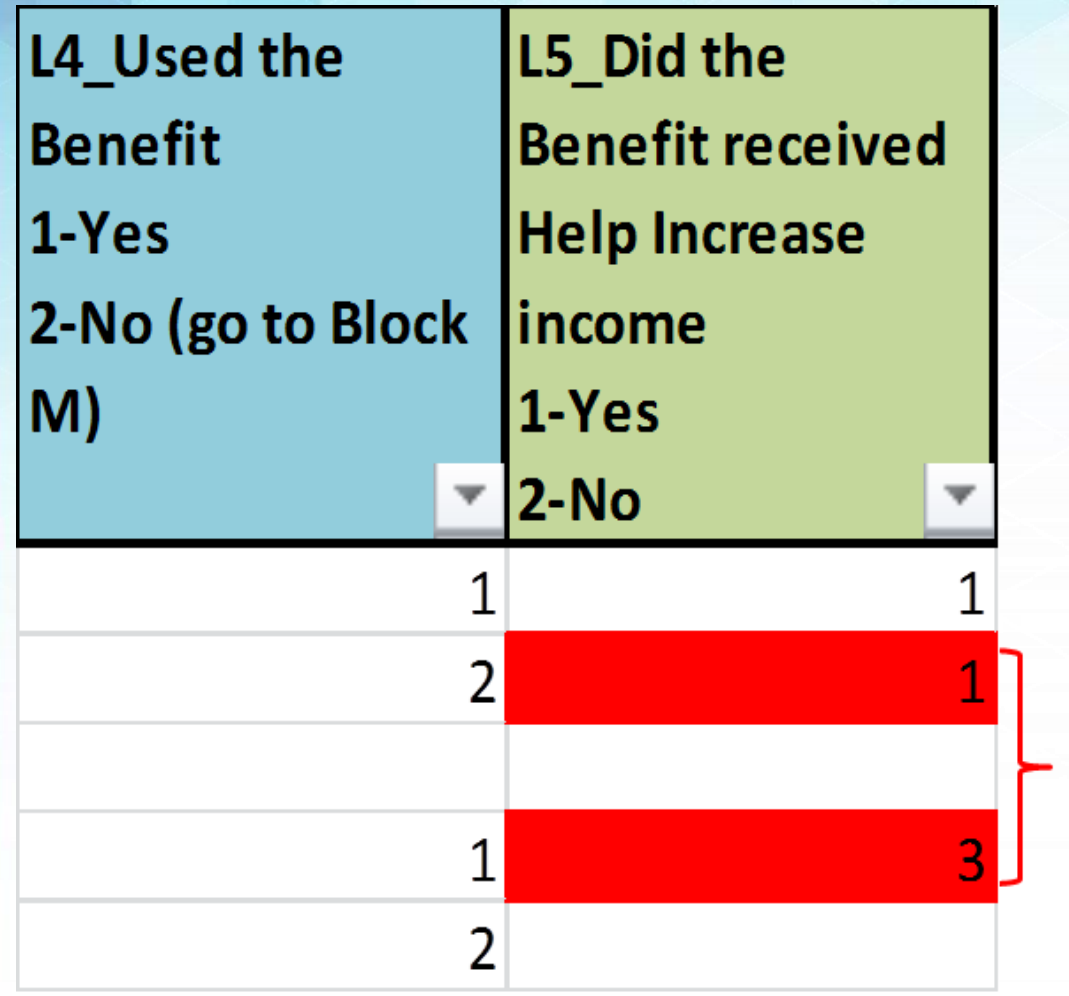

. Cell color turned RED because there is wrong data encoded.

• Verify in the questionnaire and encode the correct data. Then, fill the corrected cell with color **GREEN** 

# **Block M – Other Information**

- . Cell color turned RED because there is missing data.
- Verify in the questionnaire and encode the correct data. Then, fill the corrected cell with color **GREEN.**

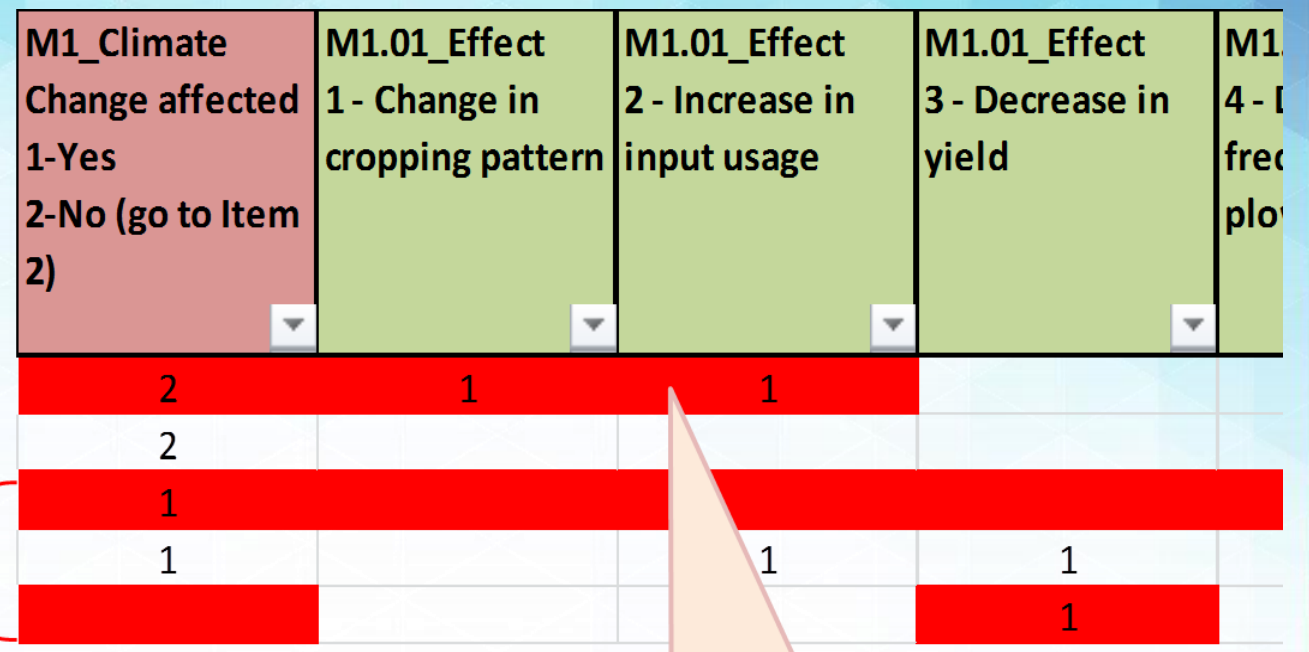

- . Cell color turned RED because there is wrong data encoded.
- Verify in the questionnaire and encode the correct data. Then, fill the corrected cell with color **GREEN.**

### **Consistency and Accuracy Checks Block M – Other Information**

 $\cdot$  Cell

• Verify

data. correct

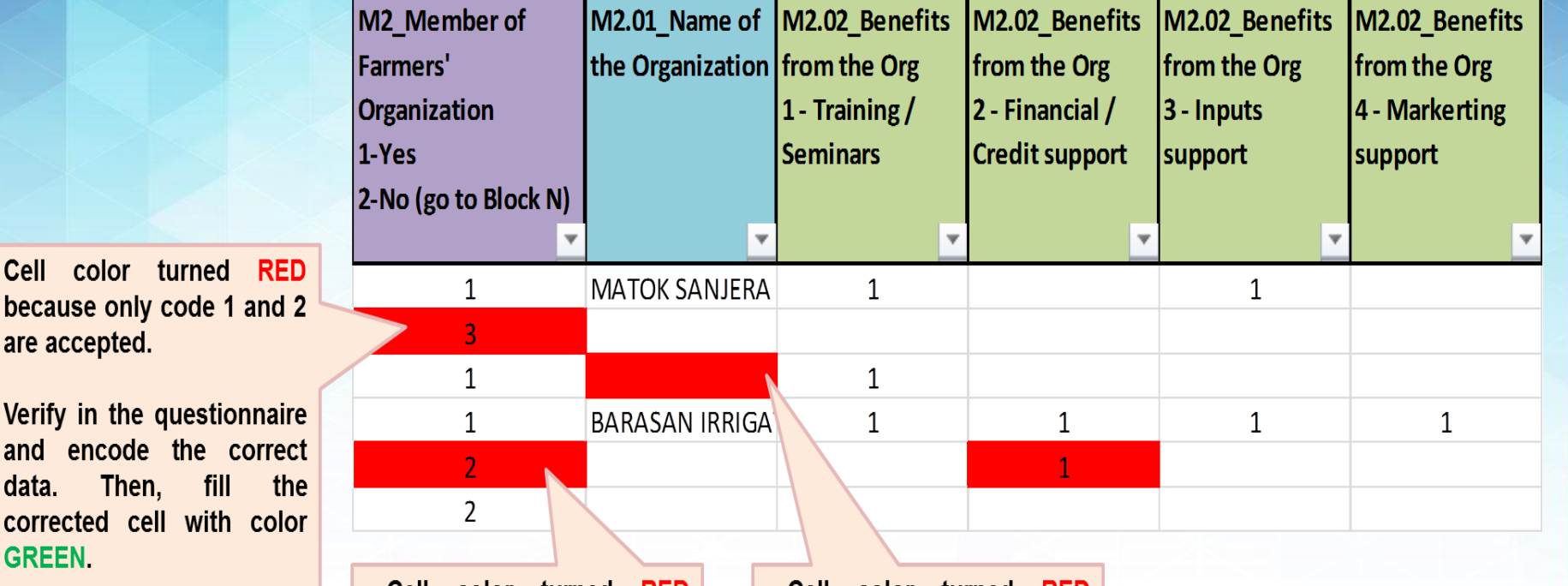

- Cell color turned RED because there is wrong data encoded.
- Verify in the questionnaire and encode the correct data. Then, fill the corrected cell with color **GREEN.**
- Cell color turned RED because there is missing data encoded.
- Verify in the questionnaire and encode the correct data. Then, fill the corrected cell with color **GREEN.**

# **Block N – Plans and Recommendations**

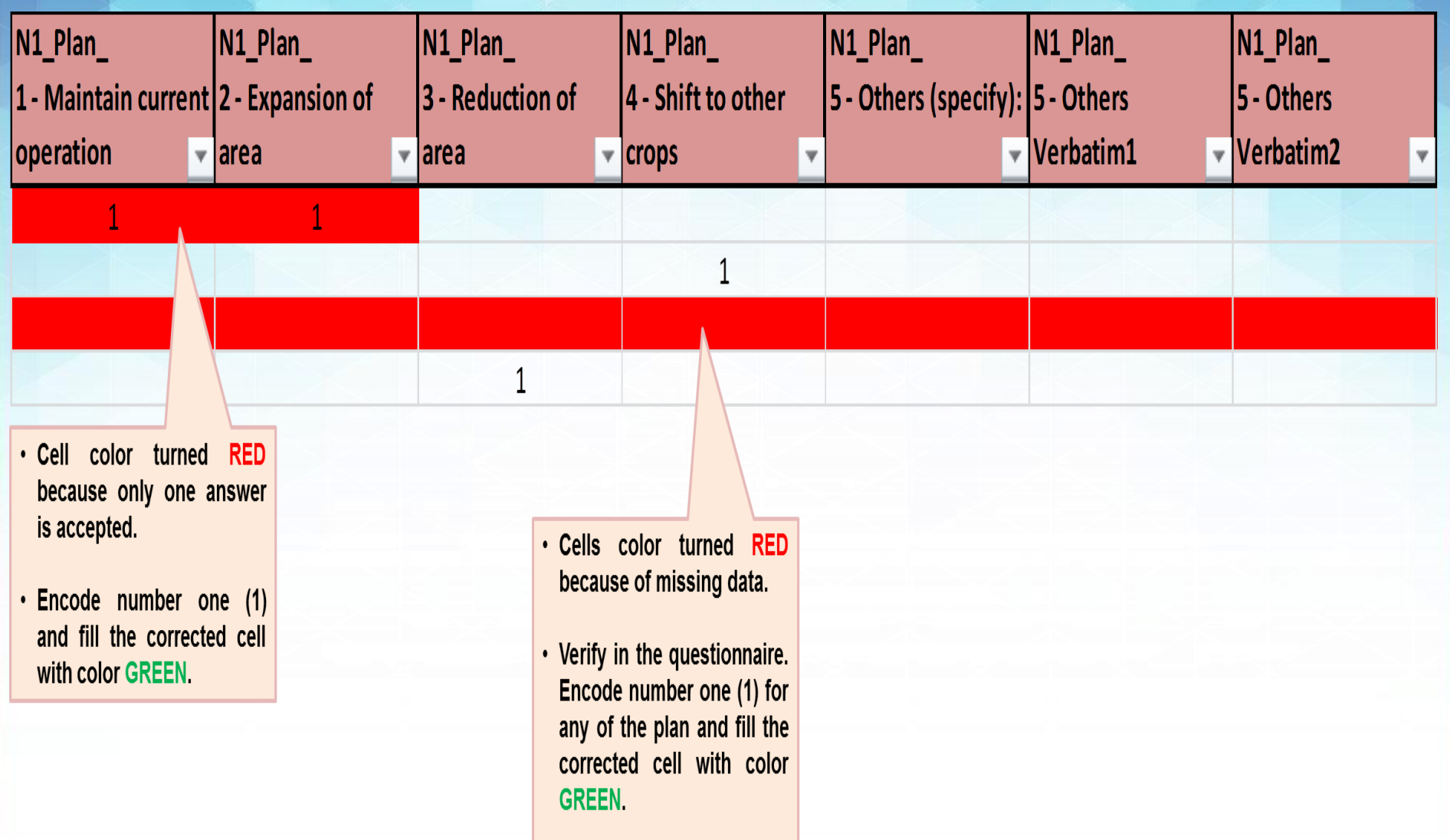

#### **Illustration 92.1**

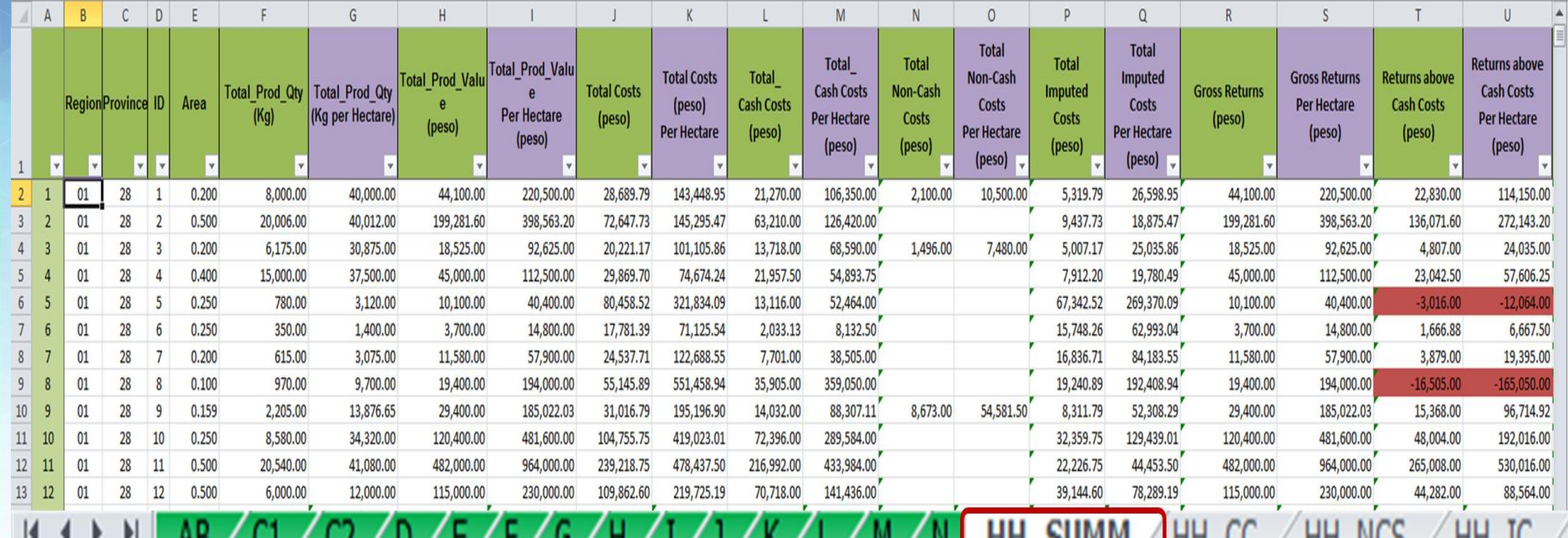

- **After the review of household level data by block, start reviewing the household level costs and returns using the following worksheets:**
	- o **HH\_SUMM – consists of summary of production costs and returns by individual farmer/operator;**

#### **Illustration 92.2**

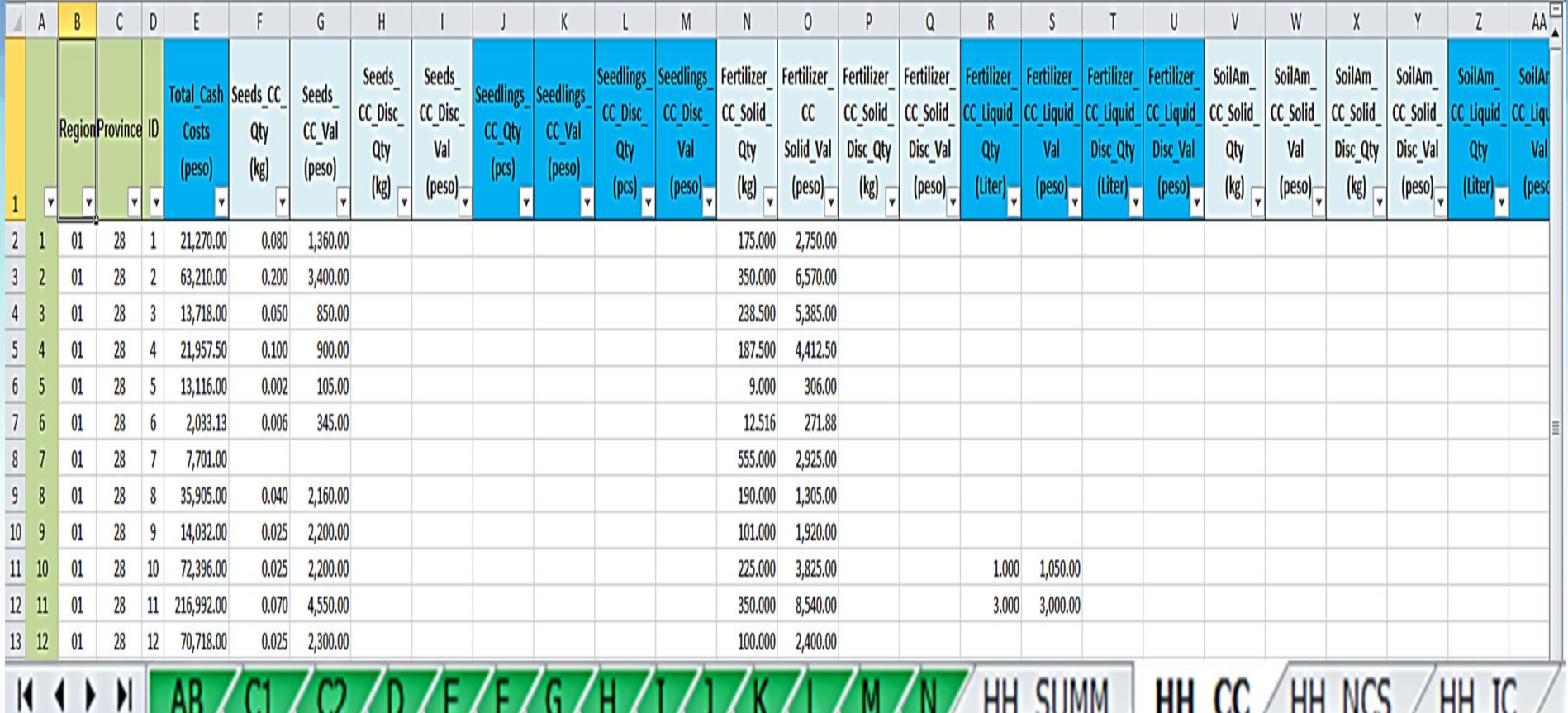

o **HH\_CC – consists of all cash costs by individual farmer/operator;** 

#### **Illustration 92.3**

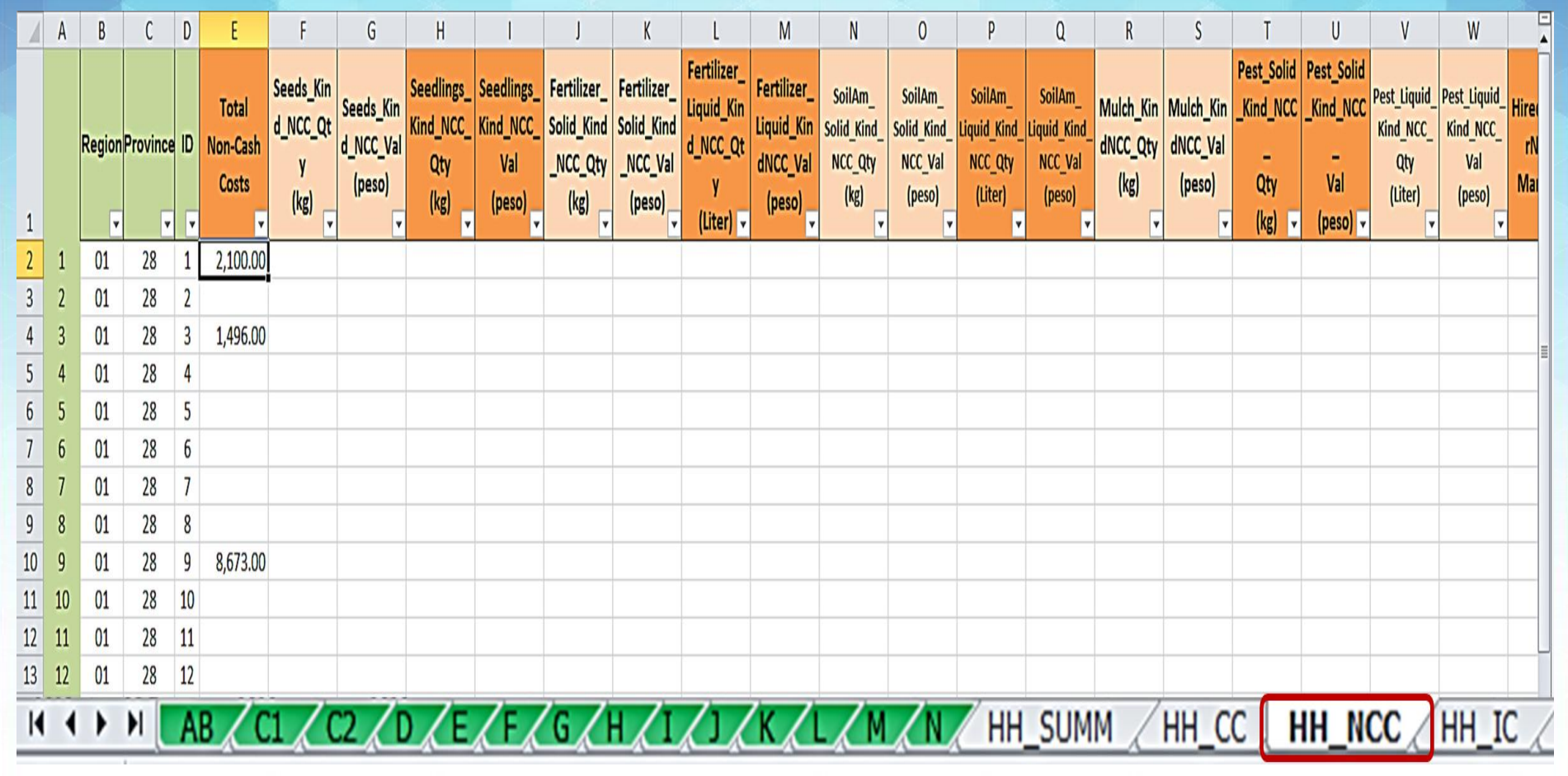

o **HH\_NCC – consists of all non-cash costs by individual farmer/operator; and**

#### **Illustration 92.4**

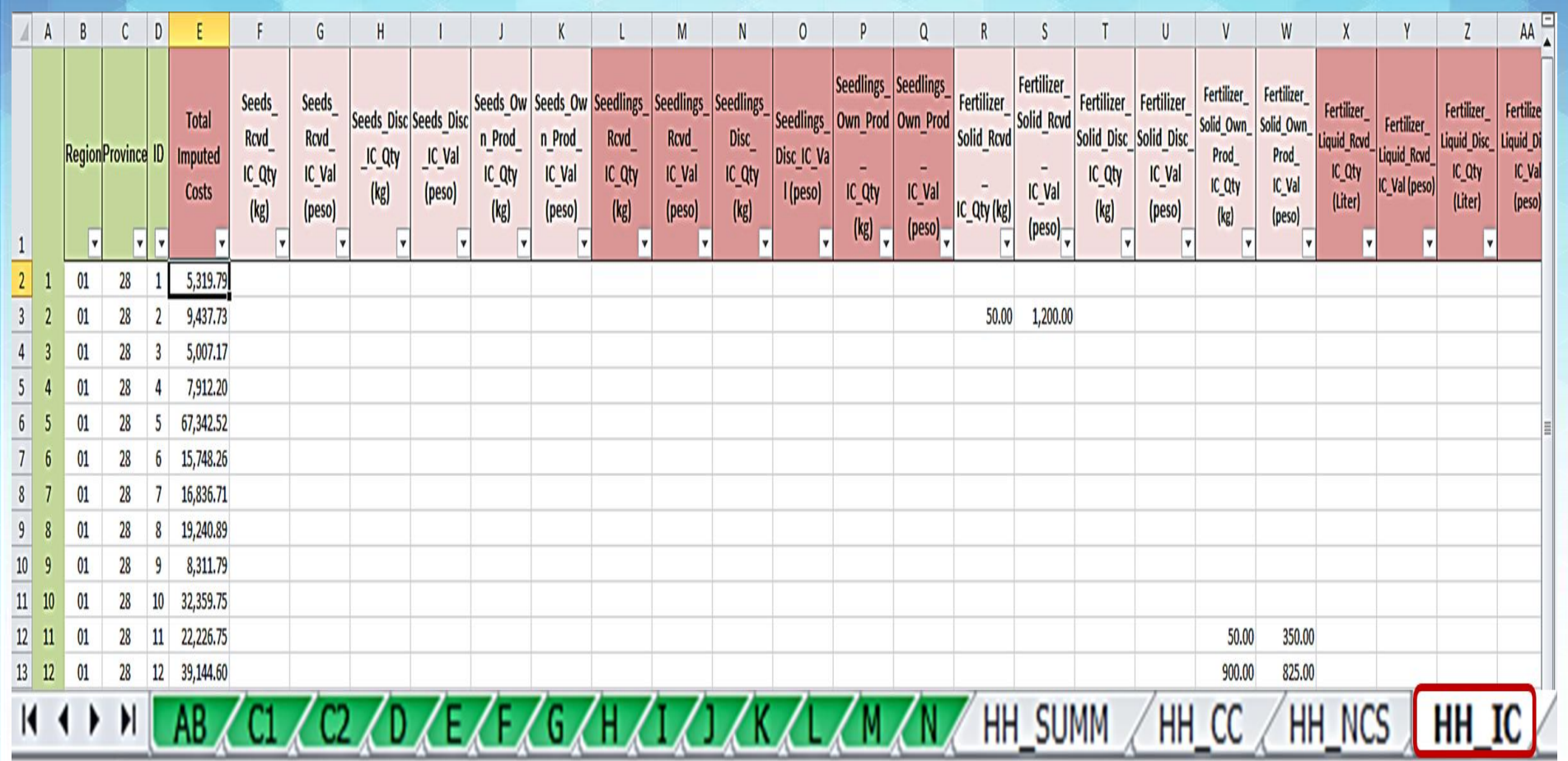

o **HH\_IC – consists of all imputed costs by individual farmer/operator.**

- **To review the data, start with worksheet HH\_SUMM. Filter each column and review the array (range) of data. Look for extreme values.**
- **Check the indicators of profitability (gross returns, returns above cash costs, etc.). Look for negative returns and check which specific cost item/s possibly contributed to the negative returns.**
- **Check the worksheets for HH\_CC, HH\_NCC and HH\_IC. Look for extreme values on the individual columns of each worksheet.**

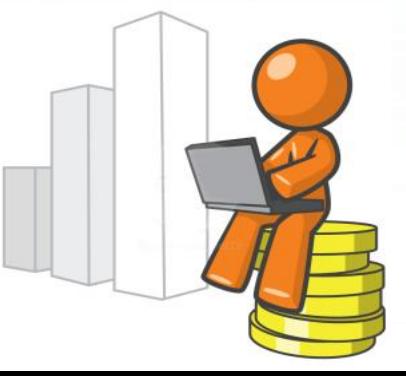

• **It should be noted that not all negative returns are incorrect. Validate the negative results by checking other relevant data that may affect the cost of production (***ex. Material Input usage, labor efficiency, seed variety, prices, production related problems, etc.***).**

#### *Note:*

*The cells of these four (4) worksheets are locked. Upon validation of the individual costs and returns, corrections or updating should be done in the concerned data items on each block (Blocks AB to N). Any corrections done in the said blocks will automatically update the values in HH\_SUMM, HH\_CC, HH\_NCC and HH\_IC.*

### **Review of Provincial Costs and Returns Table**

- **After the review and updating of household level data by block (***Blocks AB to N***) and the individual costs and returns (***HH\_SUMM to HH\_IC***), review the provincial costs and returns table (Prov\_CRS).**
- **Compare the survey results on production per hectare with the data on yield released by the Crops Statistics Division (CSD); and**
- **Compare the estimated gross returns per kilogram with the farm gate price released by the Price Statistics Division (PSD).**

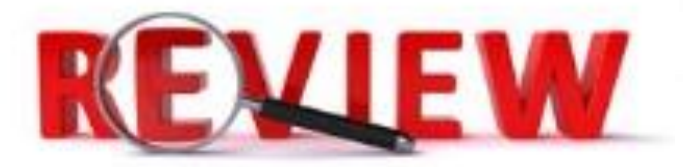

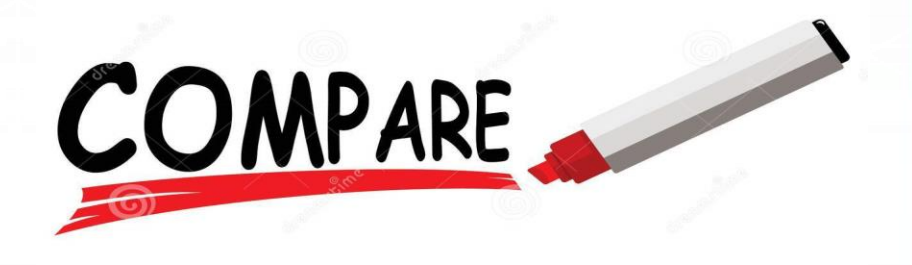

# **Review of Provincial Costs and Returns Table**

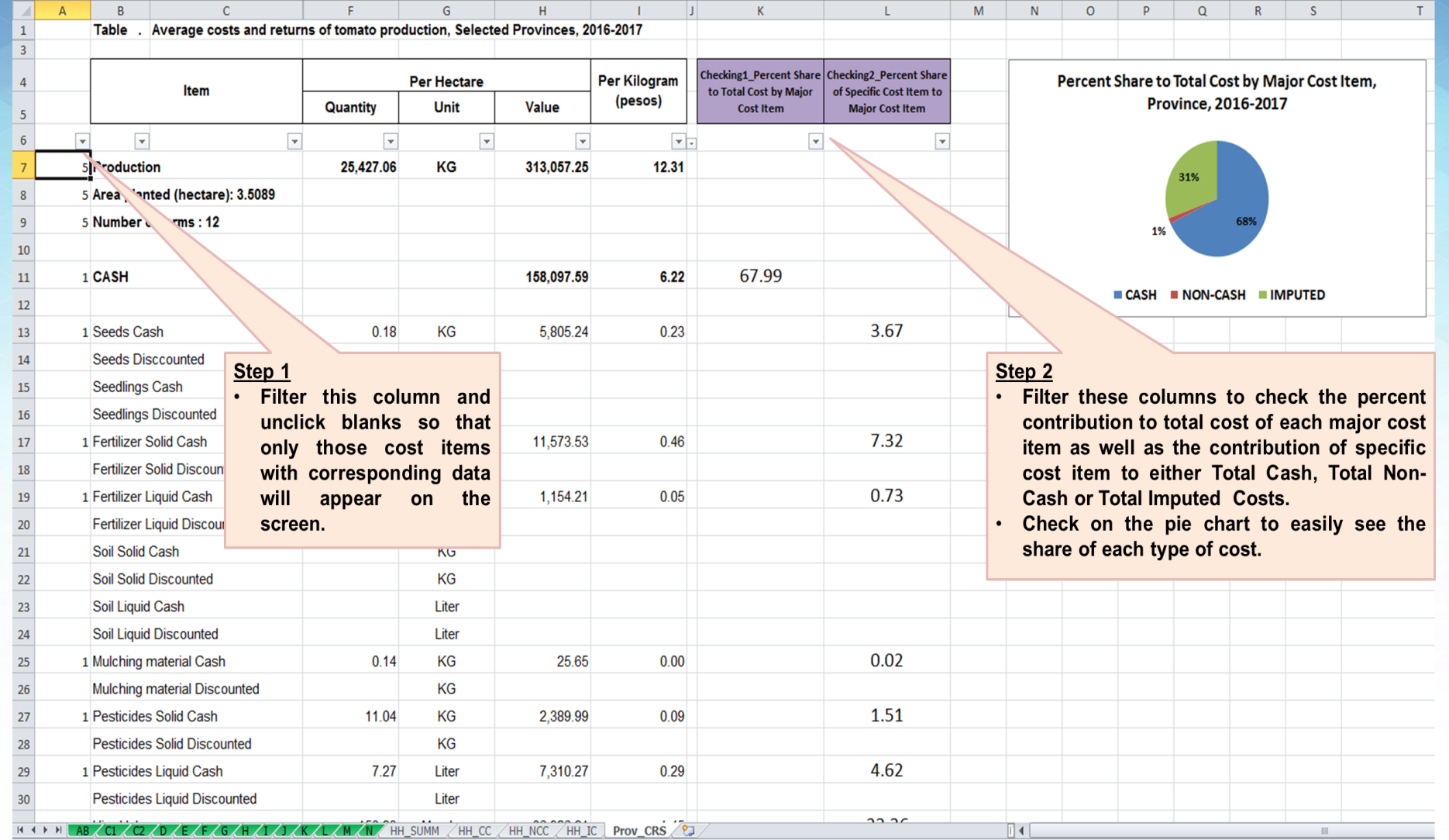

# $\odot$ "Alone we can do so little; together We can do so much."

Helen Keller